## **SONY**

# CI PRE

User Manual

#### Modifié le jeudi 19 mai 2022

XDCAM, XDCAM EX, XAVC, XAVC S, NXCAM, SxS et Professional Disc sont des marques déposées de Sony Corporation.

Avid et DNxHD sont des marques ou des marques déposées de Avid Technology, Inc. ou de ses filiales aux États-Unis et/ou dans d'autres pays.

Toutes les autres marques commerciales ou déposées sont la propriété de leurs détenteurs respectifs aux États-Unis et dans d'autres pays et régions. Pour plus d'informations, reportez-vous à <https://www.sonycreativesoftware.com/licensenotices>

Sony Corporation peut disposer de brevets, de demandes de brevets, de marques, de copyrights ou d'autres droits sur la propriété intellectuelle couvrant le sujet traité dans ce document. Sauf expressément stipulé dans un contrat de licence rédigé par Sony Corporation, la mise à disposition de ce document ne vous donne pas de licence sur ces brevets, marques, copyrights ou autre propriété intellectuelle.

Sony Creative Software Inc. 1 S.Pinckney St. Suite 520 Madison, WI 53703 États-Unis

Les informations contenues dans ce manuel peuvent changer sans préavis et ne représentent pas une garantie ou un engagement quelconque de la part de Sony Creative Software Inc. Toutes les mises à jour ou informations complémentaires relatives à ce manuel seront publiées sur le site Web de Sony Creative Software, Inc. disponible à l'adresse

[https://www.sonycreativesoftware.com](https://www.sonycreativesoftware.com/). Ce logiciel vous est fourni selon les termes du Contrat de licence de l'utilisateur final et de la Politique de confidentialité du logiciel. Il doit être utilisé et/ou copié conformément à ces termes. La copie ou la distribution du logiciel, à moins d'être expressément décrite dans le Contrat de licence de l'utilisateur final, est formellement interdite. Aucune partie de ce manuel ne peut être reproduite ou transmise sans l'autorisation expresse écrite de Sony Creative Software Inc.

Copyright © 2022. Sony Creative Software Inc.

Program Copyright © 2022. Sony Creative Software Inc. Tous droits réservés.

#### Note aux utilisateurs

#### Avis de non-responsabilité

L'apparence des images originales changera après conversion avec ce produit. Par conséquent, pour éviter une violation de droits d'auteur sur du matériel protégé, veillez à obtenir les autorisations appropriées des détenteurs des droits d'auteur des images originales avant conversion. SONY CORPORATION NE PEUT EN AUCUN CAS ÊTRE TENUE RESPONSABLE DES DOMMAGES SECONDAIRES, CONSÉCUTIFS OU SPÉCIAUX, PAR CONTRAT, PAR RESPONSABILITÉ CIVILE DÉLICTUELLE OU AUTREMENT, RÉSULTANT OU EN RELATION AVEC LE PRÉSENT MANUEL, LE LOGICIEL OU D'AUTRES INFORMATIONS CONTENUES DANS CE DOCUMENT OU DE LEUR UTILISATION. Ce logiciel ne peut être utilisé à d'autres fins que celles spécifiées. Sony Corporation se réserve le droit d'apporter toute modification au présent manuel ou aux informations contenues dans ce document à tout moment sans préavis.

#### Droits d'auteur sur le logiciel

Le présent manuel ou le logiciel décrit dans ce document, en tout ou partie, ne peuvent être reproduits, traduits ou réduits en une forme lisible par machine sans l'autorisation préalable écrite de Sony Creative Software Inc.

©2022 Sony Creative Software Inc.

## Table des matières

<span id="page-4-0"></span>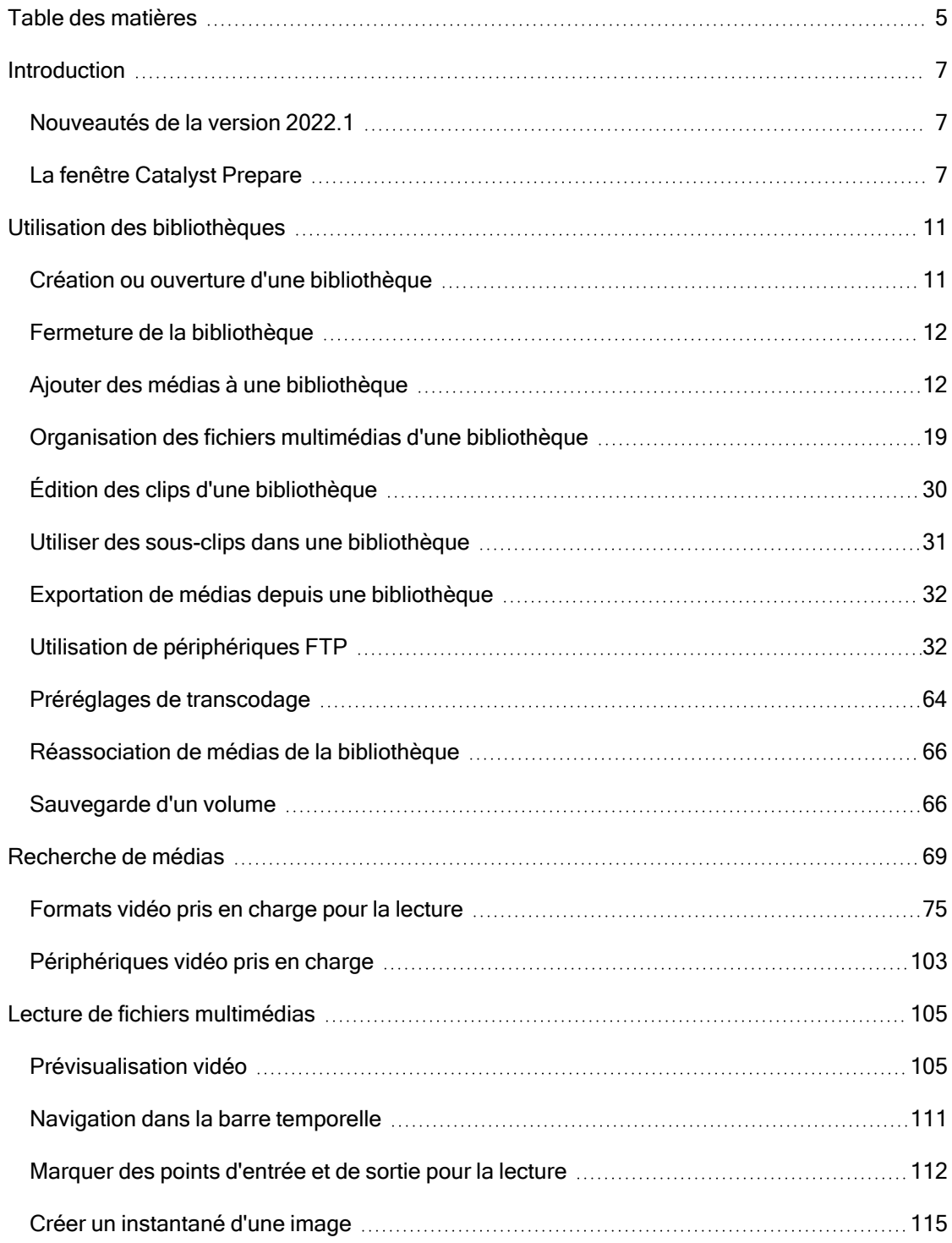

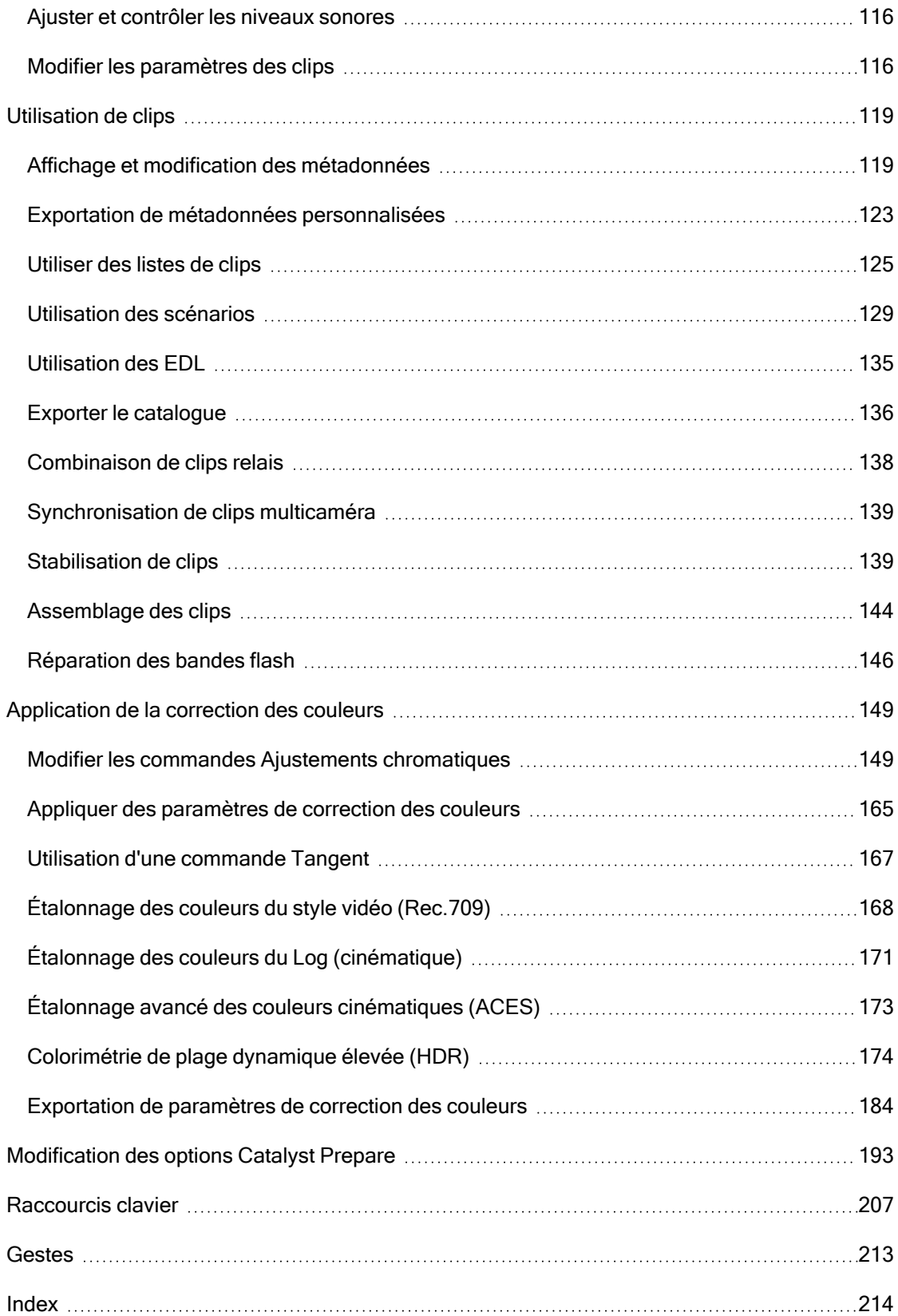

## Chapitre 1

## <span id="page-6-2"></span><span id="page-6-0"></span>Introduction

Catalyst Prepare propose le chemin le plus rapide, simple et fiable entre votre appareil photo et la post-production. Vous pouvez utiliser Catalyst Prepare pour copier et sauvegarder des clips, organiser vos clips multimédias, créer des sous-clips, appliquer des corrections de couleurs et exporter des clips.

#### <span id="page-6-1"></span>Nouveautés de la version 2022.1

- $\blacksquare$  Ajout de la prise en charge d'un flux de travail Cine EI :
	- o L'espace de travail Ajuster la couleur inclut désormais une commande du Mode IE que vous pouvez utiliser pour appliquer un indice d'exposition de façon automatique, à l'aide des métadonnées, ou manuelle.
	- $\degree$  Les fichiers qui incluent les métadonnées LUT affichent désormais un badge dans le volet Organiser et présentent la LUT dans l'onglet Fichier du volet Inspecteur.
	- <sup>o</sup> L'espace de travail Ajuster la couleur inclut désormais une commande du Mode LUT que vous pouvez utiliser pour appliquer une LUT de façon automatique, à l'aide des métadonnées, ou manuelle.
- Ajout de la prise en charge de la compensation de la respiration focalisée.
- <sup>n</sup> Ajout de la prise en charge des rapports d'aspect complémentaires dans la liste déroulante Rapport de masquage dans Paramètres des clips. Les marqueurs d'aspect des caméras Sony sont pris en charge et conservés même après la rotation du clip.
- Ajout de la prise en charge des clips de catalogage au format PDF ou CSV.
- Ajout de la prise en charge de la prévisualisation de clips XAVC HS Long 422 de 8 K.
- Ajout de la prise en charge du transcodage vers le format XAVC S avec LPCM, 48 kHz, 24 bits, 4 canaux audio.
- Ajout de la prise en charge du transcodage vers XAVC S Intra ou Long 422 10 bits.
- Traitement vidéo SR Live mis à jour jusqu'à la dernière spécification.

#### La fenêtre Catalyst Prepare

La fenêtre Catalyst Prepare peut apparaître en deux modes :

- <sup>n</sup> Le mode Organiser vous permet d'effectuer une sauvegarde du volume complet vérifiée par une somme de contrôle, de parcourir votre ordinateur pour trouver des médias, d'ajouter des médias à vos bibliothèques multimédias, d'organiser les clips dans des collections, d'exporter des clips vers des volumes ou périphériques supplémentaires, de télécharger des médias vers Sony Media Cloud Services Ci et de transcoder des fichiers.
- <sup>n</sup> En mode Édition, vous pouvez prévisualiser les médias, marquer les points d'entrée et de sortie et appliquer des effets et des corrections de couleurs.

Cliquez sur le bouton Organiser ou Édition en haut de la fenêtre Catalyst Prepare pour changer de mode.

## **Mode Selector Options**  $\odot$ 膃 **Media Toolbar Browser**

#### Mode Organiser

#### Mode Édition

#### **Mode Selector**

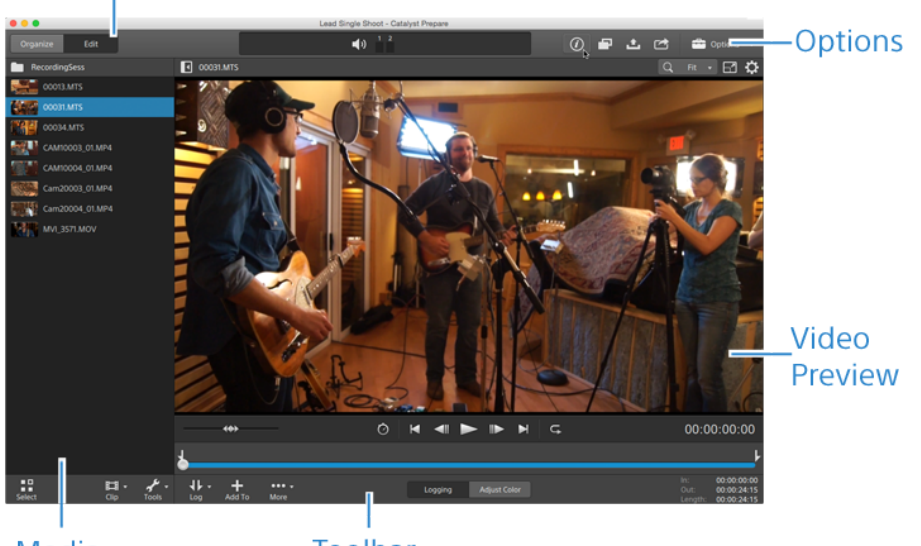

Media **Browser**  Toolbar

## Chapitre 2

### <span id="page-10-0"></span>Utilisation des bibliothèques

<span id="page-10-1"></span>Vous pouvez utiliser les bibliothèques dans Catalyst Prepare pour organiser vos médias.

#### Création ou ouverture d'une bibliothèque

Vous pouvez utiliser des bibliothèques différentes pour gérer votre média. Une bibliothèque vous permet d'organiser vos clips, et vous pouvez utiliser des sous-dossiers pour encore plus de contrôle.

Par exemple, créer une bibliothèque séparée pour chaque projet vous aide à garder vos médias organisés et vous permet de trouver rapidement le bon média pour chaque projet.

Dans Catalyst Prepare, vous ne pouvez avoir qu'une bibliothèque ouverte à la fois.

#### Création d'une bibliothèque

- 1. Cliquez sur le bouton Organiser en haut de la fenêtre Catalyst Prepare.
- 2. Cliquez sur le bouton Bibliothèque  $\frac{1}{\text{max}}$  en bas de la fenêtre Catalyst Prepare et choisissez Nouvelle dans le menu.
- 3. Utilisez la boîte de dialogue Nouvelle bibliothèque pour choisir le dossier et le fichier de sauvegarde de votre nouvelle bibliothèque.
- 4. Cliquez sur OK.

#### Ouverture d'une bibliothèque

- 1. Cliquez sur le bouton Organiser en haut de la fenêtre Catalyst Prepare.
- 2. Cliquez sur le bouton Bibliothèque **en la commune de la fenêtre Catalyst Prepare et choisissez** Ouvrir dans le menu.
- 3. Naviguez jusqu'au dossier de la bibliothèque que vous voulez ouvrir, sélectionnez-le et cliquez sur Ouvrir.
	- Vous pouvez également cliquer deux fois sur un fichier dans l'Explorateur Windows ou le Finder macOS.

#### <span id="page-11-0"></span>Fermeture de la bibliothèque

Si vous voulez travailler avec des clips indépendamment d'une bibliothèque, vous pouvez utiliser la commande Fermer. Après avoir fermé la bibliothèque, le message (Pas de bibliothèque) s'affiche dans la barre de titre de l'application.

Certaines fonctions Catalyst Prepare ne sont pas prises en charge si une bibliothèque n'est pas ouverte :

<sup>n</sup> Lorsqu'aucune bibliothèque n'est ouverte, aucun ajustement de couleur n'est appliqué globalement à tous les clips pour la prévisualisation. Si vous voulez enregistrer vos paramètres de correction des couleurs, vous pouvez transcoder des clips afin de créer de nouveaux fichiers. Pour plus d'informations, reportez-vous à [" Exportation de](#page-31-0) [médias depuis une bibliothèque" page 32.](#page-31-0)

Lorsqu'une bibliothèque est ouverte, la fonction d'ajustement de couleur à des listes de clips ou à des clips fractionnés n'est pas disponible.

- <sup>n</sup> Lorsqu'aucune bibliothèque n'est ouverte, les commandes Affectation de couleurs dans l'Inspecteur ne sont pas disponibles. Pour plus d'informations, reportez-vousà " [Affectation de canaux audio" page 121.](#page-120-0)
- <sup>n</sup> Lorsqu'aucune bibliothèque n'est ouverte, la prise en charge des scénarios n'est pas possible. Pour plus d'informations, reportez-vous à ["Utilisation des scénarios" page](#page-128-0) [129.](#page-128-0)
- Lorsqu'aucune bibliothèque n'est ouverte, la prise en charge des sous-dossiers n'est pas possible. Pour plus d'informations, reportez-vous à [" Ajout de collections à une](#page-20-0) [bibliothèque" page 21.](#page-20-0)
- 1. Cliquez sur le bouton Organiser en haut de la fenêtre Catalyst Prepare.
- 2. Cliquez sur le bouton Bibliothèque  $\frac{1}{2}$ en bas de la fenêtre Catalyst Prepare et choisissez Fermer dans le menu.

#### <span id="page-11-1"></span>Ajouter des médias à une bibliothèque

Pour ajouter un média à une bibliothèque Catalyst Prepare, vous pouvez copier des clips de dossiers ou de périphériques reliés à votre ordinateur, ou vous pouvez choisir d'ajouter des clips sans les copier sur votre ordinateur.

¥. Pour ajouter un dossier local à la bibliothèque sans copier les clips, cliquez sur le bouton

Collection **en bas de la fenêtre Catalyst Prepare en mode Organiser**, choisissez Créer à partir d'un dossier et naviguez jusqu'à un dossier sur votre ordinateur. Le dossier et tous les clips qu'il contient sont ajoutés à la bibliothèque active.

Lorsque vous modifiez un clip ne figurant pas dans la bibliothèque active, les métadonnées sont enregistrées dans la bibliothèque sans modifier le clip original. Le clip est ajouté au collection Ajouté automatiquement. Les actions suivantes ajoutent un clip au collection Ajouté automatiquement de la bibliothèque active :

- Modification des points de début/fin.
- Ajustement de la correction des couleurs.
- Modification des métadonnées.
- Modification des affectations de canaux audio.

Lorsque vous parcourez vos clips, un badge s'affiche en mode grille  $\blacksquare$  ou en mode liste  $\blacksquare$ afin d'identifier les clips figurant dans la bibliothèque active. Cliquez sur le badge pour afficher des informations complémentaires sur le clip.

Les listes de clips et les clips fractionnés ne sont pas pris en charge dans les bibliothèques Catalyst Prepare.

#### Copie de média à partir d'un périphérique

La copie de média vous permet d'importer des clips de caméras ou de platines sur votre ordinateur, sur une autre caméra ou platine, ou sur un périphérique de stockage centralisé.

1. Cliquez sur le bouton Organiser en haut de la fenêtre Catalyst Prepare.

Le volet Emplacements dans la partie gauche de la fenêtre Catalyst Prepare affiche une liste des platines, caméras et lecteurs de cartes connectés à votre ordinateur.

- 2. Cliquez sur le bouton Bibliothèque **pour choisir la bibliothèque à laquelle** vous souhaitez ajouter le média (ou créer une nouvelle bibliothèque).
- 3. Sélectionnez un périphérique dans la liste Périphériques pour afficher ses médias.
- 4. Sélectionnez les clips multimédias à importer.
	- Cliquez sur un fichier pour le sélectionner.
		- Les fichiers MXF Growing apparaissent avec l'icône suivante :

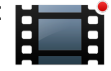

La copie n'est pas disponible lorsque des fichiers Growing et non Growing sont sélectionnés.

- <sup>n</sup> Maintenez la touche Maj enfoncée et cliquez sur le premier et le dernier fichier à sélectionner pour choisir une série de fichiers.
- Maintenez enfoncée la touche Ctrl (Windows) ou Commande (MacOS) pour sélectionner plusieurs fichiers.
	- Cliquez sur le bouton Sélectionner pour  $\frac{g}{g}$  sélectionner plusieurs fichiers sans avoir à utiliser de touche de modification du clavier.
- 5. Cliquez sur le bouton Copier **en haut de la fenêtre Catalyst Prepare.**
- 6. Utilisez le volet Copier pour choisir la destination de vos fichiers.
	- a. Choisissez la méthode de copie des fichiers sélectionnés :
		- <sup>o</sup> Sélectionnez Copier les clips dans la bibliothèque pour copier les clips de votre périphérique sur votre ordinateur et les ajouter à la bibliothèque active. Les clips seront copiés dans un dossier horodaté (AAAA-MM-JJ hh.mm.ss) dans le dossier de bibliothèque ( cpreplib).
		- <sup>o</sup> Sélectionnez Copier les clips dans une destination personnalisée si vous souhaitez copier les clips lors de leur ajout dans la bibliothèque active. Cliquez sur le bouton Parcourir pour choisir un dossier, et cochez la case Créer un sous-dossier si vous souhaitez copier les clips sélectionnés dans un sousdossier nommé ou horodaté dans la destination.

La case Créer un sous-dossier n'est pas disponible lors de la copie vers une structure de dossier connue.

- b. Cochez la case Ajouter à un collection et choisissez un collection dans la liste déroulante si vous souhaitez copier les clips dans un collection de la bibliothèque sélectionnée (ou créer un nouveau collection). Pour plus d'informations, reportezvous à ["Organisation des fichiers multimédias d'une bibliothèque" page 19.](#page-18-0)
	- **Al** La case Ajouter à un collection n'est pas disponible lors de la copie à partir d'une bibliothèque.
- c. Si vous souhaitez renommer des fichiers, cochez la case Renommer fichiers. Le fait de renommer les fichiers permet de s'assurer que les fichiers source ne seront pas écrasés.
	- $\degree$  Tapez une suite de caractères dans le champ Préfixe si vous voulez que tous les noms de fichiers commencent par le même texte.
	- o Sélectionnez une valeur dans la liste déroulante Numérotation pour indiquer si vous souhaitez numéroter les clips ou utiliser le nom de leur fichier d'origine.
	- <sup>o</sup> Tapez une suite de caractères dans le champ Suffixe si vous voulez que tous les noms de fichiers se terminent par le même texte.

Par exemple, si vous voulez nommer vos clips en utilisant une convention telle que Commercial 001 Camera1.mxf, il vous faudra saisir Commercial dans le champ Préfixe, choisir 3 chiffres dans la liste déroulante Numérotation, et saisir Camera1 dans le champ Suffixe.

- Si vous exportez une séquence d'images fixes pour les utiliser dans un éditeur ayant des exigences précises pour la nomenclature des fichiers, vous pouvez utiliser les commandes Renommer fichiers pour vous assurer que les fichiers que vous exportez sont conformes aux exigences de votre éditeur.
- d. Cochez la case Copier tous les médias apparentés si vous souhaitez copier tous les médias apparentés aux clips sélectionnés (clips métadonnées.proxy et fichiers supplémentaires).
	- Lorsque la source de métadonnées SR Live est réglée sur Fichier externe dans le volet Options, les fichiers .srm ne sont pas inclus avec l'opération de copie. Pour plus d'informations, reportez-vous à ["Paramètres SR Live pour HDR" page](#page-198-0) [199.](#page-198-0)
- e. Sélectionnez la case d'option Copier uniquement les clips pour copier uniquement les clips en résolution intégrale.
- f. Sélectionnez la case d'option Copier uniquement le proxy si vous souhaitez copier uniquement des clips en résolution proxy et tous les médias associés aux clips sélectionnés (clips métadonnées.proxy et fichiers supplémentaires).
- g. Cochez la case Copier seulement entre les points de repère si vous souhaitez copier uniquement les médias entre les points d'entrée et de sortie. Pour plus d'informations, reportez-vous à ["Marquer des points d'entrée et de sortie pour la](#page-111-0) [lecture" page 112.](#page-111-0)
	- Si vous avez consigné des marques de point d'entrée et de sortie, la copie partielle n'est pas prise en charge pour certains formats de clips. Ces clips seront transcodés en utilisant le paramètre Format de transcodage par défaut dans les Options. Pour plus d'informations, reportez-vous à ["Marquer des points](#page-111-0) [d'entrée et de sortie pour la lecture" page 112](#page-111-0) ou ["Modification des options](#page-192-0) [Catalyst Prepare" page 193.](#page-192-0)
- h. Cochez la case Fermer les fichiers Growing si vous voulez fermer les fichiers MXF Growing générés par les platines Sony lorsque la copie est terminée.
	- Quand vous copiez par FTP depuis les platines Sony, les fichiers Growing sont fermés automatiquement, et la case est toujours cochée. Si vous copiez depuis un lecteur local, vous pouvez cocher la case pour fermer les fichiers Growing ou désactiver la case pour copier les fichiers sans les fermer.

Si la destination de copie est un périphérique FTP, les fichiers MXF copiés ne sont pas convertis vers des fichiers fermés.

i. Cochez la case Intégrer les métadonnées NRT si vous voulez intégrer des métadonnées en différé provenant d'un fichier sidecar XML dans un fichier MXF.

- j. Cochez la case Copier avec vérification si vous voulez que les clips soient vérifiés lors de leur copie.
	- Les commandes Copier avec vérification ne sont pas disponibles lorsque le volume source ou de destination est un périphérique FTP ou lorsque le volume de destination est un lecteur Professional Disc.
		- $\degree$  Choisissez un paramètre dans la liste déroulante Mode de vérification pour indiquer si vous voulez vérifier l'opération d'écriture uniquement ou également la lecture du fichier source.
			- L'eption Vérifier la lecture/l'écriture n'est pas disponible lorsque le volume source ou de destination est un lecteur Professional Disc.
		- $\degree$  Choisissez un paramètre dans la liste déroulante Type de hachage pour sélectionner la méthode (MD5, SHA1, CRC32 ou xxHash64) à utiliser pour vérifier vos clips copiés.
- 7. Cliquez sur le bouton Copier pour copier les clips sélectionnés et les ajouter à votre bibliothèque.

La progression est affichée dans le panneau activité en haut de la fenêtre Catalyst Prepare. Chaque tâche de copie peut contenir plusieurs fichiers si vous avez sélectionné plusieurs fichiers à l'étape 2 ci-dessus. S'il y a plusieurs tâches dans la file d'attente, un indicateur de progression indépendant s'affiche pour chacune d'entre elles.

Les clips importés seront disponibles en mode Organiser dans le dossier que vous avez choisi ci-dessus.

#### Ajout de média à partir d'un périphérique sans copie

Si vous souhaitez inclure des clips à votre bibliothèque sans copier les fichiers sur votre ordinateur, vous pouvez les faire glisser du périphérique vers un collection de bibliothèque.

1. Cliquez sur le bouton Organiser en haut de la fenêtre Catalyst Prepare.

Le volet Emplacements dans la partie gauche de la fenêtre Catalyst Prepare affiche une liste des platines, caméras et lecteurs de cartes connectés à votre ordinateur.

- 2. Cliquez sur le bouton Bibliothèque **pour choisir la bibliothèque à laquelle** vous souhaitez ajouter le média (ou créer une nouvelle bibliothèque).
- 3. Sélectionnez un périphérique dans la liste Périphériques pour afficher ses médias.
- 4. Sélectionnez les clips multimédias que vous souhaitez ajouter à la bibliothèque.
	- Cliquez sur un fichier pour le sélectionner.

Les fichiers MXF Growing apparaissent avec l'icône suivante :

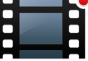

La copie n'est pas disponible lorsque des fichiers Growing et non Growing sont sélectionnés.

- Maintenez la touche Maj enfoncée et cliquez sur le premier et le dernier fichier à sélectionner pour choisir une série de fichiers.
- Maintenez enfoncée la touche Ctrl (Windows) ou Commande (MacOS) pour sélectionner plusieurs fichiers.

Cliquez sur le bouton Sélectionner pour  $\frac{2\pi}{n}$  sélectionner plusieurs fichiers sans avoir à utiliser de touche de modification du clavier.

- 5. Faites glisser les clips du volet central vers une collection dans la partie gauche de la fenêtre Catalyst Prepare.
	- Vous pouvez également faire glisser des clips du volet Organiser vers une collection ou un scénario dans le volet Emplacements.

Les clips du périphérique sont ajoutés à la bibliothèque et identifiés par un badge lorsque vous parcourez votre périphérique en mode grille  $\blacksquare$  ou en mode liste  $\boxplus$ .

#### <span id="page-18-0"></span>Organisation des fichiers multimédias d'une bibliothèque

Le mode Organiser vous permet d'afficher les clips du système de fichiers de votre ordinateur, des périphériques connectés et des bibliothèques.

Sélectionnez un dossier dans le volet Emplacements pour afficher les clips dans un dossier ou périphérique.

Pour naviguer rapidement, cliquez sur le bouton Fichier **et de la seule de la valugateur multimédia** et choisissez Aller à l'emplacement.

Pour ajouter le dossier actuel à la liste Mes dossiers favoris dans le volet Emplacements, cliquez sur le bouton Fichier **et la seude du Service du Navigateur multimédia et choisissez Ajouter aux** favoris.

Pour supprimer un dossier de la liste Mes dossiers favoris, sélectionnez-le dans le volet Emplacements et cliquez sur le bouton X :

Documents Ø

Sélectionnez une collection ou un scénario dans le volet Bibliothèque active pour afficher les clips d'une bibliothèque.

Pour plus d'informations, reportez-vous à ["Ajouter des médias à une bibliothèque" page 12.](#page-11-1)

#### Sélection d'une bibliothèque

- 1. Cliquez sur le bouton Organiser en haut de la fenêtre Catalyst Prepare.
- 2. Le volet Emplacements indique la bibliothèque active. Cliquez sur le bouton Bibliothèque pour choisir une autre bibliothèque ou créer une nouvelle bibliothèque.

Les fichiers multimédias de l'appareil photo sont affichés sur le côté droit de la fenêtre Catalyst Prepare.

Cliquez sur le bouton pour activer/désactiver les modes vignette  $\mathbb{H}$  et liste  $\mathbb{H}$ .

Pour plus d'informations, reportez-vous à ["Création ou ouverture d'une bibliothèque" page](#page-10-1) [11.](#page-10-1)

#### <span id="page-20-0"></span>Ajout de collections à une bibliothèque

Les sous-dossiers sont des dossiers virtuels dans des bibliothèques que vous pouvez utiliser pour organiser vos fichiers multimédias. Les sous-dossiers sont enregistrés avec votre bibliothèque et n'affectent pas la manière selon laquelle le média est enregistré sur l'ordinateur.

Cliquez sur le bouton Collection en bas de la fenêtre Catalyst Prepare et choisissez une commande dans le menu :

- Choisissez Nouveau pour ajouter une nouvelle collection à la bibliothèque. Vous pouvez utiliser les sous-dossiers pour organiser les médias d'une bibliothèque.
- Choisissez Créer à partir d'un dossier pour ajouter rapidement un dossier local à la bibliothèque sans copier les clips. Le dossier et tous les clips qu'il contient sont ajoutés à la bibliothèque active.
	- Pour créer rapidement plusieurs sous-dossiers, sélectionnez des dossiers dans le volet de contenu du dossier, cliquez avec le bouton droit, puis choisissez Ajouter les dossiers sélectionnés en tant que sous-dossiers. Une collection est créée pour chaque dossier sélectionné, et les clips des dossiers sont ajoutés à la bibliothèque active.

#### Ajout de clips à une collection

1. Utilisez le Navigateur multimédia pour parcourir les fichiers vidéo présents sur votre ordinateur.

2. Faites glisser un clip (ou dossier) du navigateur multimédia vers une collection de la liste Collections.

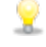

Pour inclure un clip dans plusieurs collections, faites-le glisser depuis la collection Tous les clips (ou un dossier local ou périphérique) vers chaque collection dans laquelle vous souhaitez inclure un lien vers le clip.

Vous pouvez également déplacer un clip en le faisant glisser d'une collection vers une autre.

Vous pouvez également choisir d'ajouter un clip à une collection lors de son ajout à votre bibliothèque. Pour plus d'informations, reportez-vous à ["Ajouter des médias à une](#page-11-1) [bibliothèque" page 12.](#page-11-1)

Il n'est pas possible d'ajouter des listes de clips ou des clips fractionnés ( $\theta$ ) à des collections.

#### Suppression de collections d'une bibliothèque

- 1. Sélectionnez une collection dans la liste Collections.
- 2. Cliquez sur le bouton Collection **et le pas de la fenêtre Catalyst Prepare et choisissez** Supprimer dans le menu.

Vous voyez s'afficher une boîte de dialogue de confirmation. Si vous souhaitez également supprimer les fichiers source de votre ordinateur, cochez la case.

- 3. Cliquez sur Supprimer.
	- $\Box$  Si un dossier ou un fichier multimédia est déplacé ou supprimé de Catalyst Prepare, il apparaît avec l'icône suivante **:**

#### Changement de nom de collections

- 1. Sélectionnez une collection dans la liste Collections.
- 2. Cliquez sur le bouton Collection **et le pas de la fenêtre Catalyst Prepare et choisissez** Renommer dans le menu.
- 3. Saisissez un nouveau nom dans le champ et cliquez sur OK.

#### Nettoyage d'une collection

- 1. Sélectionnez une collection dans la liste Collections.
- 2. Cliquez sur le bouton Collection **et le pas de la fenêtre Catalyst Prepare et choisissez** Nettoyer. La boîte de dialogue Nettoyer s'affiche.
- 3. Cochez la case de chaque type de clip que vous souhaitez supprimer de la collection sélectionnée :
	- Supprimer des éléments de plus de X jours : Supprime les clips ajoutés à la bibliothèque avant le nombre de jours que vous spécifiez.
	- Supprimer éléments qui sont introuvables : Supprime les clips qui ne sont plus disponibles sur le disque ou qui se trouvent sur des disques non connectés.

La boîte de dialogue affiche la liste des clips qui seront supprimés de la collection sélectionnée.

4. Cliquez sur OK.

#### Exportation de collections d'une bibliothèque en tant que dossiers

- 1. Cliquez sur le bouton Organiser en haut de la fenêtre Catalyst Prepare.
- 2. Le volet Emplacements indique la bibliothèque active. Cliquez sur le bouton Bibliothèque pour choisir une autre bibliothèque ou créer une nouvelle bibliothèque.

Les fichiers multimédias de l'appareil photo sont affichés sur le côté droit de la fenêtre Catalyst Prepare.

- Cliquez sur le bouton pour activer/désactiver les modes vignette  $\mathbb{H}$  et liste  $\mathbb{H}$ .
- 3. Cliquez sur le bouton Bibliothèque  $\boxed{\lim}_{n=1}$ , puis sur Exporter les collections en tant que dossiers.

4. Sélectionnez le dossier vers lequel vous voulez exporter les collections de votre bibliothèque, puis cliquez sur OK.

La progression est affichée dans le panneau activité en haut de la fenêtre Catalyst Prepare.

Un nom est attribué aux dossiers exportés en fonction du nom des collections de la bibliothèque.

Seule la partie de la vidéo comprise entre les points d'entrée et de sortie sera copiée. Pour plus d'informations, reportez-vous à ["Marquer des points d'entrée et de sortie](#page-111-0) [pour la lecture" page 112.](#page-111-0)

Si vous avez consigné des marques de point d'entrée et de sortie, la copie partielle n'est pas prise en charge pour certains formats de clips. Ces clips seront transcodés en utilisant le paramètre Format de transcodage par défaut dans les Options. Pour plus d'informations, reportez-vous à ["Marquer des points d'entrée et de sortie pour la](#page-111-0) [lecture" page 112](#page-111-0) ou ["Modification des options Catalyst Prepare" page 193.](#page-192-0)

#### Exportation de collections d'une bibliothèque vers Premiere

- 1. Cliquez sur le bouton Organiser en haut de la fenêtre Catalyst Prepare.
- 2. Le volet Emplacements indique la bibliothèque active. Cliquez sur le bouton Bibliothèque pour choisir une autre bibliothèque ou créer une nouvelle bibliothèque.

Les fichiers multimédias de l'appareil photo sont affichés sur le côté droit de la fenêtre Catalyst Prepare.

- Cliquez sur le bouton pour activer/désactiver les modes vignette  $\mathbb{H}$  et liste  $\mathbb{H}$ .
- 3. Cliquez sur le bouton Bibliothèque **, puis sur Exporter les collections vers Premiere.**

4. Sélectionnez le dossier où vous voulez créer un nouveau projet Premiere Pro contenant des collections et des clips de votre bibliothèque, puis cliquez sur OK.

La progression est affichée dans le panneau activité en haut de la fenêtre Catalyst Prepare.

Un nom est attribué aux dossiers exportés en fonction du nom des collections de la bibliothèque.

Seule la partie de la vidéo comprise entre les points d'entrée et de sortie sera copiée. Pour plus d'informations, reportez-vous à ["Marquer des points d'entrée et de sortie](#page-111-0) [pour la lecture" page 112.](#page-111-0)

Si vous avez consigné des marques de point d'entrée et de sortie, la copie partielle n'est pas prise en charge pour certains formats de clips. Ces clips seront transcodés en utilisant le paramètre Format de transcodage par défaut dans les Options. Pour plus d'informations, reportez-vous à ["Marquer des points d'entrée et de sortie pour la](#page-111-0) [lecture" page 112](#page-111-0) ou ["Modification des options Catalyst Prepare" page 193.](#page-192-0)

#### Exportation de collections d'une bibliothèque vers Final Cut Pro X

- 1. Cliquez sur le bouton Organiser en haut de la fenêtre Catalyst Prepare.
- 2. Le volet Emplacements indique la bibliothèque active. Cliquez sur le bouton Bibliothèque pour choisir une autre bibliothèque ou créer une nouvelle bibliothèque.

Les fichiers multimédias de l'appareil photo sont affichés sur le côté droit de la fenêtre Catalyst Prepare.

Cliquez sur le bouton pour activer/désactiver les modes vignette  $\mathbb{H}$  et liste  $\mathbb{H}$ .

3. Cliquez sur le bouton Bibliothèque **et une se choisissez Exporter les collections vers Final Cut** Pro X.

4. Sélectionnez le dossier où vous voulez créer un nouveau projet Final Cut Pro X contenant des collections et des clips de votre bibliothèque, puis cliquez sur OK.

La progression est affichée dans le panneau activité en haut de la fenêtre Catalyst Prepare.

Un nom est attribué aux dossiers exportés en fonction du nom des collections de la bibliothèque.

Seule la partie de la vidéo comprise entre les points d'entrée et de sortie sera copiée. Pour plus d'informations, reportez-vous à ["Marquer des points d'entrée et de sortie](#page-111-0) [pour la lecture" page 112.](#page-111-0)

Si vous avez consigné des marques de point d'entrée et de sortie, la copie partielle n'est pas prise en charge pour certains formats de clips. Ces clips seront transcodés en utilisant le paramètre Format de transcodage par défaut dans les Options. Pour plus d'informations, reportez-vous à ["Marquer des points d'entrée et de sortie pour la](#page-111-0) [lecture" page 112](#page-111-0) ou ["Modification des options Catalyst Prepare" page 193.](#page-192-0)

#### Travailler avec les scénarios

Vous pouvez créer et modifier des scénarios afin de créer un projet vidéo comprenant plusiers clips vidéos de plus courte durée.

Pour plus d'informations, reportez-vous à ["Utilisation des scénarios" page 129.](#page-128-0)

#### Déplacement de clips entre collections

Lorsque vous utilisez des sous-dossiers pour organiser votre bibliothèque, vous pouvez facilement déplacer des clips d'un sous-dossier à l'autre.

- 1. Dans le volet Emplacements, à gauche de la fenêtre Catalyst Prepare, sélectionnez la collection contenant les clips que vous souhaitez déplacer.
- 2. Sélectionnez les clips que vous souhaitez déplacer dans le Navigateur multimédia.
- 3. Cliquez sur le bouton Déplacer **P** au bas du Navigateur multimédia.
- 4. Choisissez votre dossier de destination dans la liste déroulante Déplacer le clip dans la collection.
- 5. Cliquez sur le bouton Déplacer.
	- Vous pouvez également déplacer un clip en le faisant glisser d'une collection vers une autre.

Pour inclure un clip dans plusieurs collections, faites-le glisser depuis la collection Tous les clips (ou un dossier local ou périphérique) vers chaque collection dans laquelle vous souhaitez inclure un lien vers le clip.

#### Changement du nom des clips

Renommer un clip de bibliothèque vous permet de modifier le nom qui est affiché dans votre bibliothèque Catalyst Prepare. Renommer un clip ne renomme pas le fichier multimédia source sur le disque.

- Si vous souhaitez renommer un fichier sur disque, recherchez un périphérique ou dossier local dans le volet Emplacements, puis sélectionnez un clip. Cliquez sur le bouton Fichier au bas du Navigateur multimédia, choisissez Renommer et saisissez un nouveau nom dans la zone de modification. Le fichier et toutes ses instances dans votre bibliothèque sont mis à jour.
- 1. Sélectionnez un clip dans le Navigateur multimédia.
- 2. Cliquez sur le bouton Clip **de la cultura de la Navigateur multimédia**, choisissez Renommer et saisissez un nouveau nom dans la zone de modification.

#### Suppression de clips d'une bibliothèque (ou d'une collection)

- 1. Sélectionnez un clip dans le Navigateur multimédia.
- 2. Cliquez sur le bouton Clip **de la** au bas de la fenêtre Catalyst Prepare et choisissez Supprimer dans le menu.

La boîte de dialogue Supprimer des Clips s'affiche et vous permet de supprimer uniquement le clip sélectionné, ou tous les clips qui utilisent le média source.

Si vous souhaitez supprimer tous les clips qui utilisent le média source, vous pouvez cocher la case Également supprimer le fichier source associé du disque pour supprimer le fichier source du disque. La sélection de cette case a pour effet de cocher automatiquement la case Également supprimer le clip des autres sous-dossiers.

Si vous souhaitez supprimer le clip de tous les sous-dossiers sans supprimer le clip source, cochez la case Également supprimer le clip des autres sous-dossiers.

 $\Box$  Si un dossier ou un fichier multimédia est déplacé ou supprimé de Catalyst Prepare, il apparaît avec l'icône suivante :

#### Fusion d'une bibliothèque

Lorsque vous fusionnez une bibliothèque, tous les clips de cette bibliothèque sont regroupés dans un dossier unique. Lors de la fusion d'une bibliothèque, les clips sont copiés dans le nouveau dossier de destination ; les clips originaux ne sont pas déplacés.

- 1. Cliquez sur le bouton Organiser en haut de la fenêtre Catalyst Prepare.
- 2. Dans le volet Emplacements, cliquez sur le bouton Bibliothèque **(2008)**, puis sur Fusionner dans le menu.
	- Si l'un des clips de la bibliothèque est introuvable, vous serez invité à relier les clips de la bibliothèque. Pour plus d'informations, reportez-vous à ["Réassociation de médias de](#page-65-0) [la bibliothèque" page 66.](#page-65-0)
- 3. Cliquez sur OK pour démarrer la copie des médias.

Enregistrement d'une bibliothèque avec changement de nom (Enregistrer sous)

Vous pouvez utiliser l'option Enregistrer sous pour créer une copie de la bibliothèque actuelle avec un nouveau nom ou dans un autre dossier.

- 1. Cliquez sur le bouton Organiser en haut de la fenêtre Catalyst Prepare.
- 2. Dans le volet Emplacements, cliquez sur le bouton Bibliothèque **, puis sur Enregistrer** sous dans le menu.
- 3. Choisissez le dossier dans lequel vous souhaitez enregistrer la bibliothèque.
- 4. Cochez la case Fusionner les médias avec la nouvelle bibliothèque si vous voulez copier les clips dans un sous-dossier du dossier de destination. Vous pouvez choisir de copier les clips sélectionnés dans un sous-dossier nommé ou horodaté à l'emplacement de destination.
- 5. Cliquez sur OK pour démarrer la copie des médias.

#### Affichage des fichiers sources

- 1. Sélectionnez un fichier.
- 2. Cliquez sur le bouton Clip **et le** en bas du Navigateur multimédia et choisissez Afficher dans Finder (macOS) ou Afficher dans Explorer (sous Windows) afin d'afficher le clip source et le dossier dans lequel il est situé.

#### <span id="page-29-0"></span>Édition des clips d'une bibliothèque

En mode Édition, vous pouvez prévisualiser les médias, répertorier les points d'entrée et de sortie et appliquer des effets et des corrections de couleurs.

- 1. Cliquez sur le bouton Organiser en haut de la fenêtre Catalyst Prepare.
- 2. Sélectionnez le clip que vous voulez modifier.

Le volet de gauche vous permet de parcourir les dossiers de votre bibliothèque, et le volet central affiche le contenu du dossier sélectionné.

- 3. Cliquez sur le bouton Modifier en haut de la fenêtre Catalyst Prepare pour ouvrir le clip sélectionné en mode de Modification.
	- Vous pouvez également cliquer deux fois sur un clip en mode Organiser pour l'ouvrir en mode de Modification.

En mode de modification, le volet de gauche vous permet de parcourir le système de fichiers ou les clips de la bibliothèque ; le volet central vous permet de prévisualiser le fichier, de consigner les points d'entrée et de sortie et d'appliquer des corrections de couleur ; et le volet de droite vous permet de visualiser et de modifier les métadonnées du fichier sélectionné dans l'Inspecteur.

- Pour plus d'informations sur la prévisualisation de médias, veuillez consulter ["Lecture de fichiers multimédias" page 105.](#page-104-1)
- Pour plus d'informations sur la consignation des points d'entrée et de sortie, veuillez consulter ["Marquer des points d'entrée et de sortie pour la lecture" page 112.](#page-111-0)
- Pour plus d'informations sur l'application des corrections de couleurs, veuillez consulter ["Application de la correction des couleurs" page 149.](#page-148-0)
- Pour plus d'informations sur l'utilisation de l'Inspecteur, veuillez consulter ["Affichage](#page-118-1) [et modification des métadonnées" page 119.](#page-118-1)

#### <span id="page-30-0"></span>Utiliser des sous-clips dans une bibliothèque

Un sous-clip est une référence de bibliothèque à un clip. Vous pouvez créer un sous-clip qui utilise une correction des couleurs différente de celle du média source ou qui utilise des points de repère de début et de fin différents.

Les sous-clips économisent de l'espace disque lors du transfert de médias vers le NLE (« Non-Linear editing », c'est-à-dire Montage non linéaire) : vous pouvez ne transcoder que les documents importants et donner un nom personnalisé pour simplifier l'étape d'édition.

Lorsque vous affichez votre bibliothèque en mode Organiser, les sous-clips portent le nom du clip original auquel est apposé un chiffre, ClipPrincipal – Sous-Clip 1 ; ClipPrincipal – Sous-Clip 2, et ainsi de suite, ou vous pouvez indiquer votre propre nom.

#### Création de sous-clips

- 1. Cliquez sur le bouton Organiser en haut de la fenêtre Catalyst Prepare.
- 2. Cliquez deux fois sur un clip pour l'ouvrir en mode de Modification.
- 3. Utilisez les boutons Point d'entrée et Point de sortie pour éditer la durée de votre sous-clip. Pour plus d'informations, reportez-vous à ["Marquer des points d'entrée et de sortie pour la](#page-111-0) [lecture" page 112.](#page-111-0)
- 4. Cliquez sur le bouton Créer un sous-clip  $\Box$  La boîte de dialogue Nom du sous-clip s'affiche.

Le sous-clip est créé avec le nom de base du clip d'origine. Modifiez le nom du clip si nécessaire, puis cliquez sur OK pour ajouter le sous-clip à votre bibliothèque.

Le bouton Créer un sous-clip s'affiche sous un bouton Log lorsque la fenêtre Catalyst Prepare est trop étroite pour afficher la barre d'outils dans son ensemble.

#### Suppression de sous-clips

- 1. Cliquez sur le bouton Organiser en haut de la fenêtre Catalyst Prepare.
- 2. Sélectionnez les sous-clips à supprimer.

3. Cliquez sur le bouton Clip au **DE bas du Navigateur multimédia**, et choisissez Supprimer.

La boîte de dialogue Supprime des Clips s'affiche et vous permet de supprimer uniquement le clip sélectionné, ou tous les clips qui utilisent le média source.

Si vous décidez de supprimer tous les clips qui utilisent le média source, vous pouvez cocher la case Également supprimer le fichier source associé du disque pour supprimer le fichier source du disque.

#### <span id="page-31-0"></span>Exportation de médias depuis une bibliothèque

Catalyst Prepare vous propose différentes méthodes de transcodage et de partage de clips à partir de votre bibliothèque.

#### <span id="page-31-1"></span>Utilisation de périphériques FTP

Avec Catalyst Prepare, vous pouvez travailler avec des clips sur un serveur distant via le protocole FTP/FTPS.

#### <span id="page-31-2"></span>Connexion à un périphérique FTP

Cliquez sur le bouton Outils dans la partie supérieure du volet Emplacements et choisissez Ajouter un serveur distant pour configurer les paramètres de connexion d'un serveur.

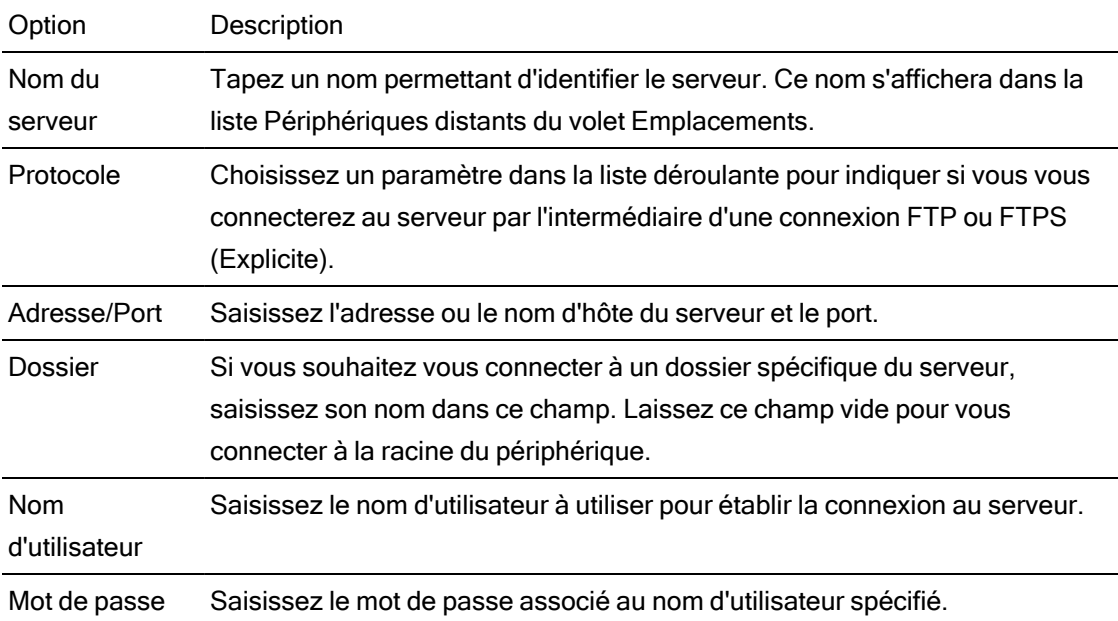

Déconnexion d'un serveur ou reconnexion à un serveur

Pour vous déconnecter d'un serveur, sélectionnez le serveur dans le volet Emplacements et

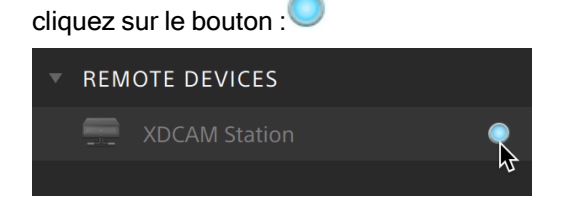

Pour vous reconnecter à un serveur, sélectionnez le serveur dans le volet Emplacements et cliquez sur le bouton :

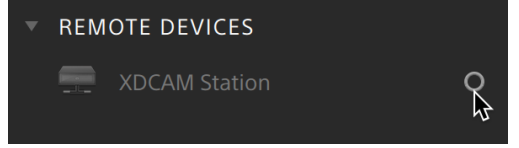

Modification des paramètres d'un serveur

Pour modifier les paramètres d'un serveur connecté, sélectionnez-le, puis cliquez sur le bouton Outils dans la partie supérieure du volet Emplacements, et choisissez Modifier le serveur distant.

Suppression d'un serveur

Pour supprimer un serveur distant de la liste Périphériques distants, sélectionnez-le, puis cliquez sur le bouton Outils dans la partie supérieure du volet Emplacements, et sélectionnez Supprimer le serveur distant.

#### Exploration du contenu d'un périphérique FTP

1. Connectez-vous au périphérique FTP. Pour plus d'informations, reportez-vous à ["Connexion à un périphérique FTP" page 32.](#page-31-2)

2. Dans le volet Emplacements, sélectionnez votre périphérique FTP. Le contenu du périphérique s'affiche dans le volet central.

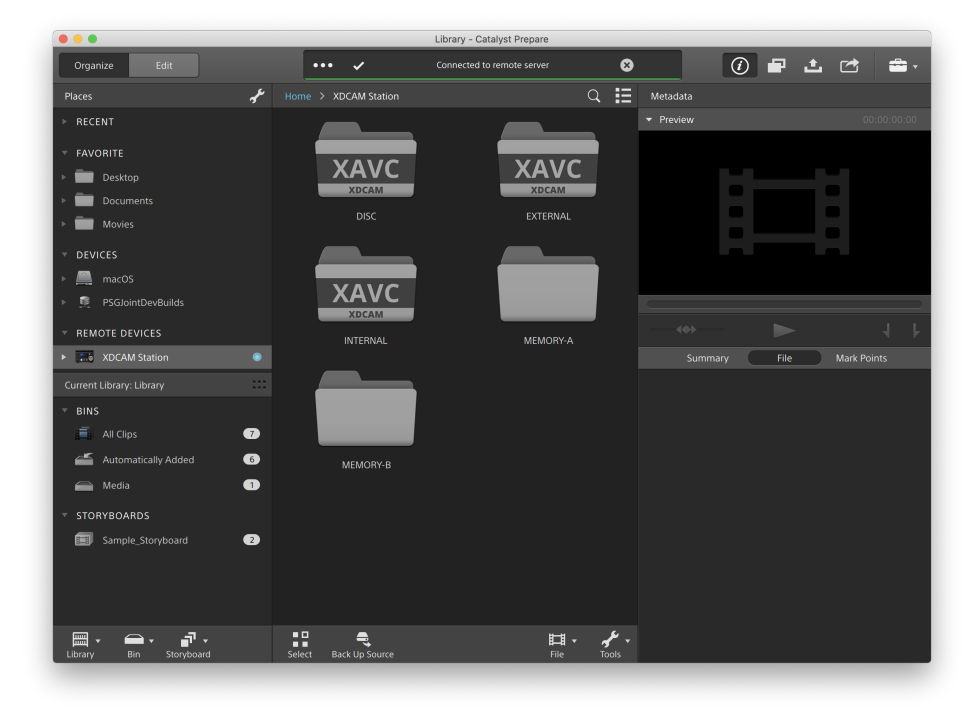

- 3. Dans le volet central, sélectionnez un clip.
	- <sup>n</sup> Le volet Inspecteur vous permet d'afficher les métadonnées du clip sélectionné. Pour plus d'informations, reportez-vous à ["Affichage et modification des métadonnées"](#page-118-1) [page 119.](#page-118-1)
		- $\triangle$  Les prévisualisations audio et vidéo ne sont pas disponibles sur les connexions FTP.
	- Cliquez avec le bouton droit sur le clip sélectionné et sélectionnez Renommer pour modifier le nom du clip.
	- Cliquez avec le bouton droit sur le clip sélectionné et sélectionnez Supprimer pour supprimer le clip sélectionné sur le périphérique.
	- $\triangle$  La copie, la modification du nom ou la suppression de listes de clips sur des médias SxS et des périphériques de stockage USB ne sont pas prises en charge sur la platine PZW-4000.

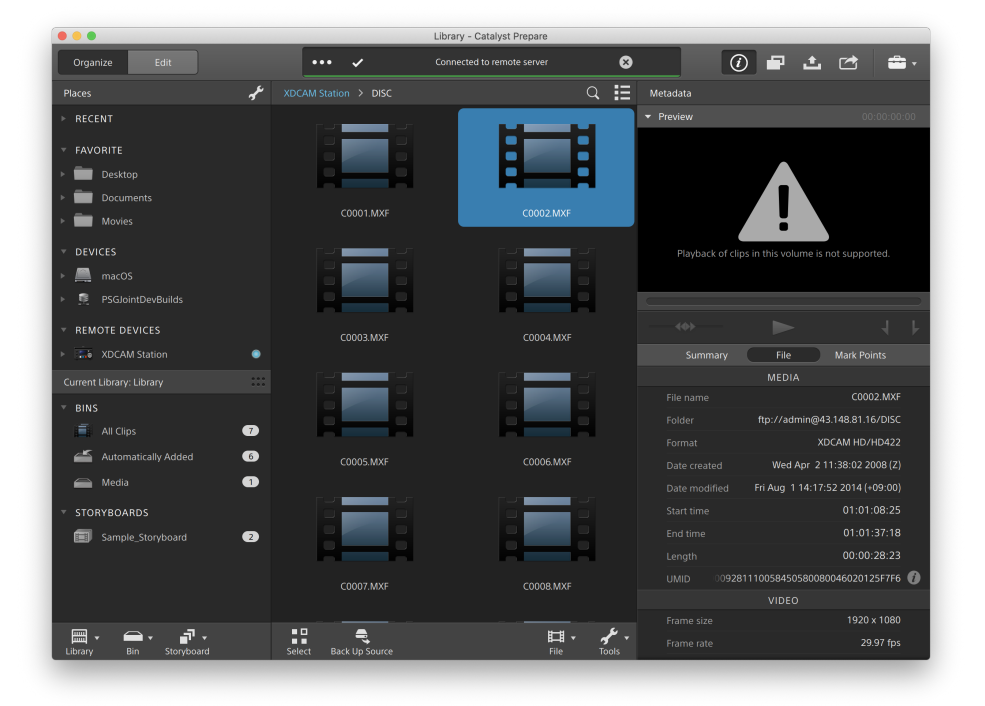

#### Copie de clips vers votre bibliothèque ou ordinateur à partir d'un périphérique FTP

Travailler avec des clips à partir d'un serveur FTP est aussi simple que travailler avec des clips à partir de votre ordinateur local ou d'un lecteur externe. Lorsque vous êtes connecté à un périphérique FTP, il s'affiche dans la liste Périphériques distants du volet Emplacements, et vous pouvez le parcourir de la même façon que les autres volumes.

- 1. Connectez-vous au périphérique FTP. Pour plus d'informations, reportez-vous à ["Connexion à un périphérique FTP" page 32.](#page-31-2)
- 2. Dans le volet Emplacements, sélectionnez votre périphérique FTP. Le contenu du périphérique s'affiche dans le volet central.

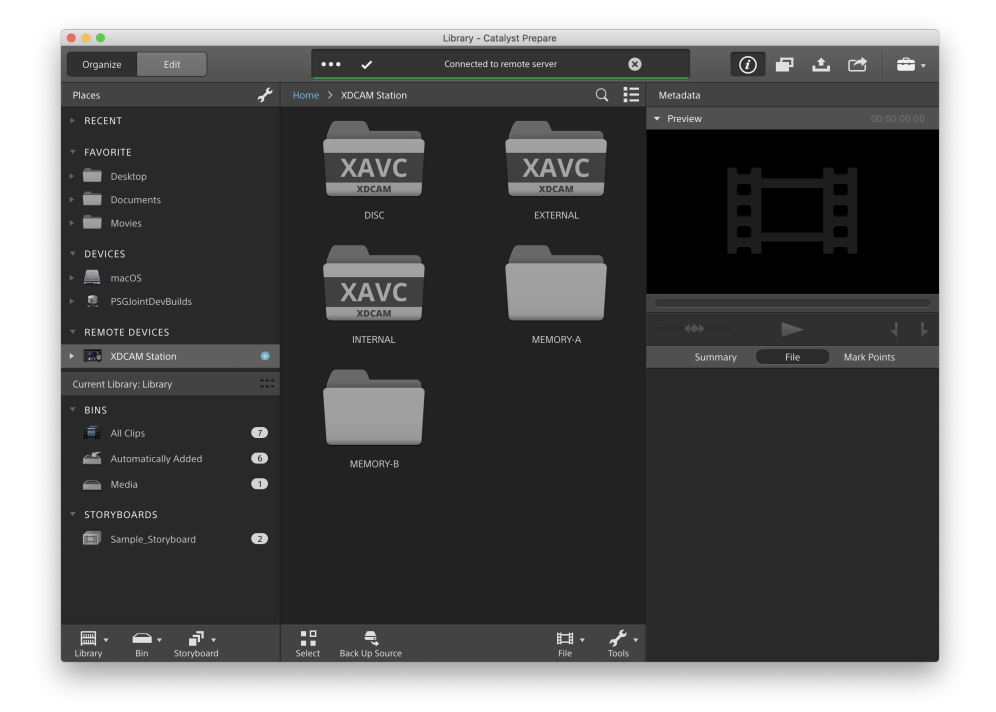
3. Dans le volet central, sélectionnez le clip à copier dans votre bibliothèque.

 $\triangle$  Les prévisualisations audio et vidéo ne sont pas disponibles sur les connexions FTP.

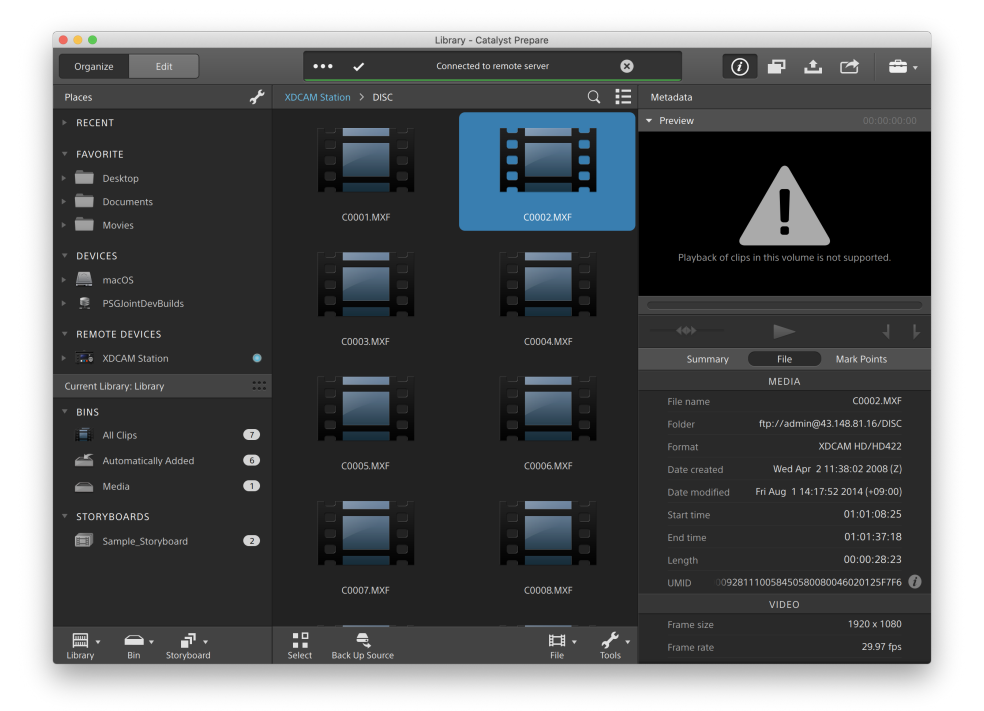

- 4. Cliquez sur le bouton Copier en haut de la fenêtre Catalyst Prepare.
- 5. Utilisez le volet Copier pour choisir la destination de vos fichiers.

Activez la case d'option Copier les clips dans la bibliothèque pour copier les clips sélectionnés dans la bibliothèque active, ou sélectionnez Copier les clips dans une destination personnalisée et cliquez sur Parcourir pour parcourir un autre dossier.

6. Sélectionnez des options de copie dans le volet Copier, puis cliquez sur le bouton Copier pour démarrer la copie.

Pour plus d'informations sur les commandes du volet Copier, consultez la rubrique ["](#page-52-0) [Copie de clips sur un périphérique" page 53.](#page-52-0)

#### Copie de clips sur un périphérique FTP Sony

- 1. Connectez-vous au périphérique FTP sur lequel copier les clips. Si vos clips source se trouvent aussi sur un périphérique FTP, connectez-vous également au périphérique FTP source. Pour plus d'informations, reportez-vous à ["Connexion à un périphérique FTP"](#page-31-0) [page 32.](#page-31-0)
- 2. Dans le volet Emplacements, sélectionnez le périphérique source à partir duquel copier les clips. Le contenu du périphérique s'affiche dans le volet central.

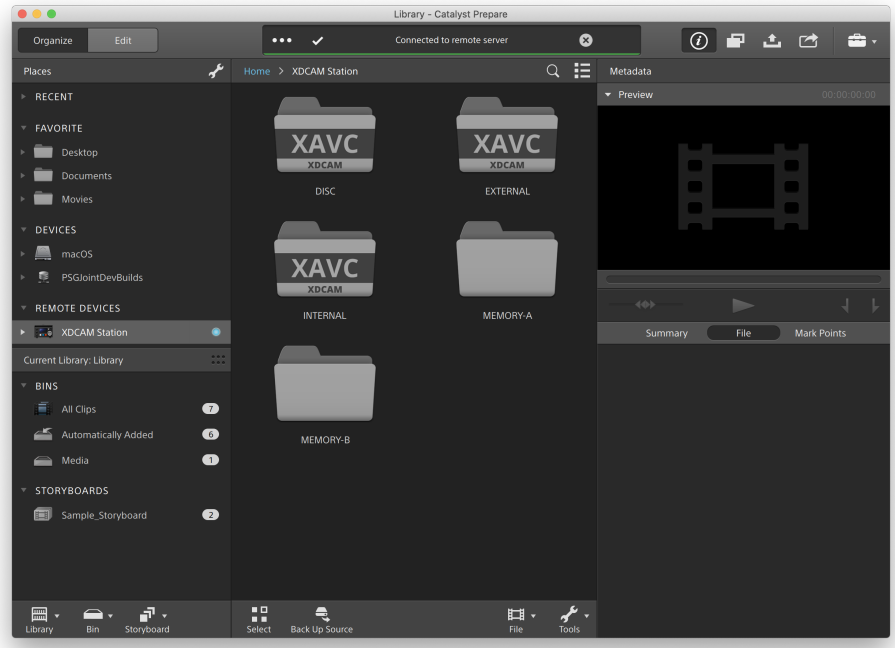

3. Dans le volet central, sélectionnez le clip à copier dans votre bibliothèque.

 $\triangle$  Les prévisualisations audio et vidéo ne sont pas disponibles sur les connexions FTP.

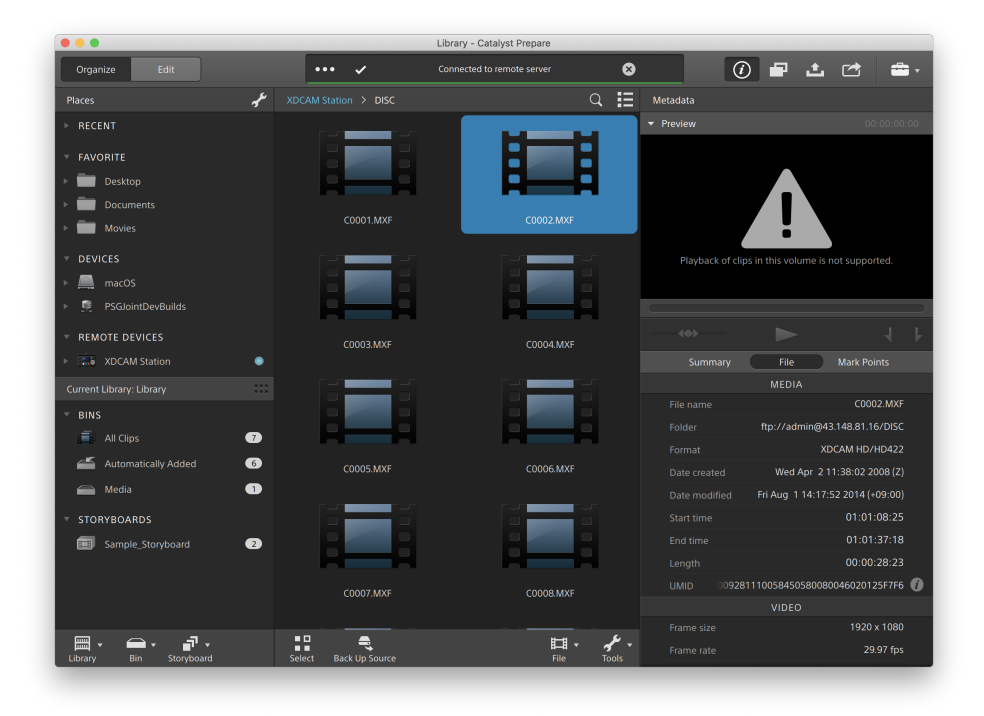

4. Cliquez sur le bouton Copier en haut de la fenêtre Catalyst Prepare.

5. Utilisez le volet Copier pour choisir la destination de vos fichiers.

Activez la case d'option Copier les clips dans une destination personnalisée, cliquez sur Parcourir, sélectionnez votre périphérique FTP dans la boîte de dialogue Copier dans, puis cliquez sur OK.

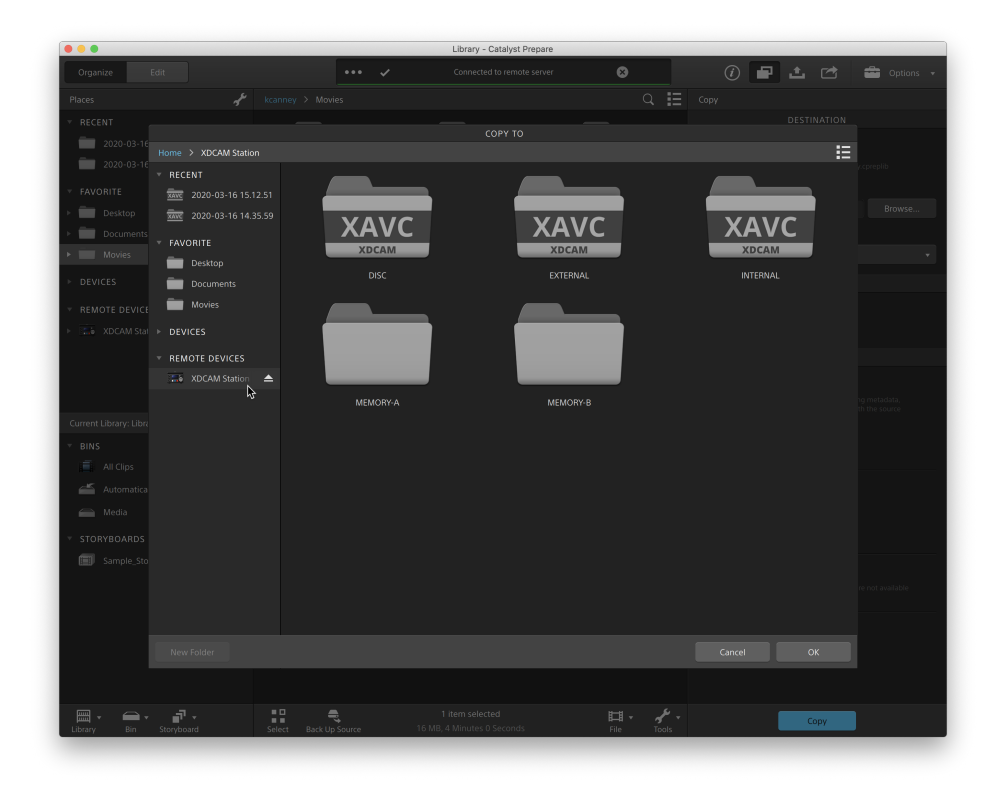

6. Sélectionnez des options de copie dans le volet Copier, puis cliquez sur le bouton Copier pour démarrer la copie.

Pour plus d'informations sur les commandes du volet Copier, consultez la rubrique ["](#page-52-0) [Copie de clips sur un périphérique" page 53.](#page-52-0)

 $\overline{\mathcal{J}}$ Remarques :

> La case Créer un sous-dossier n'est pas disponible lors de la copie vers une structure de dossier connue.

La case à cocher Copier uniquement les clips n'est pas disponible lors de la copie vers un périphérique FTP Sony.

La case à cocher Utiliser la copie rapide entre appareils n'est pas disponible lors de l'utilisation du protocole FTPS.

#### Copie de clips sur un périphérique FTP non-Sony

- 1. Connectez-vous au périphérique FTP sur lequel copier les clips. Si vos clips source se trouvent aussi sur un périphérique FTP, connectez-vous également au périphérique FTP source. Pour plus d'informations, reportez-vous à ["Connexion à un périphérique FTP"](#page-31-0) [page 32.](#page-31-0)
- 2. Dans le volet Emplacements, sélectionnez le périphérique source à partir duquel copier les clips. Le contenu du périphérique s'affiche dans le volet central.

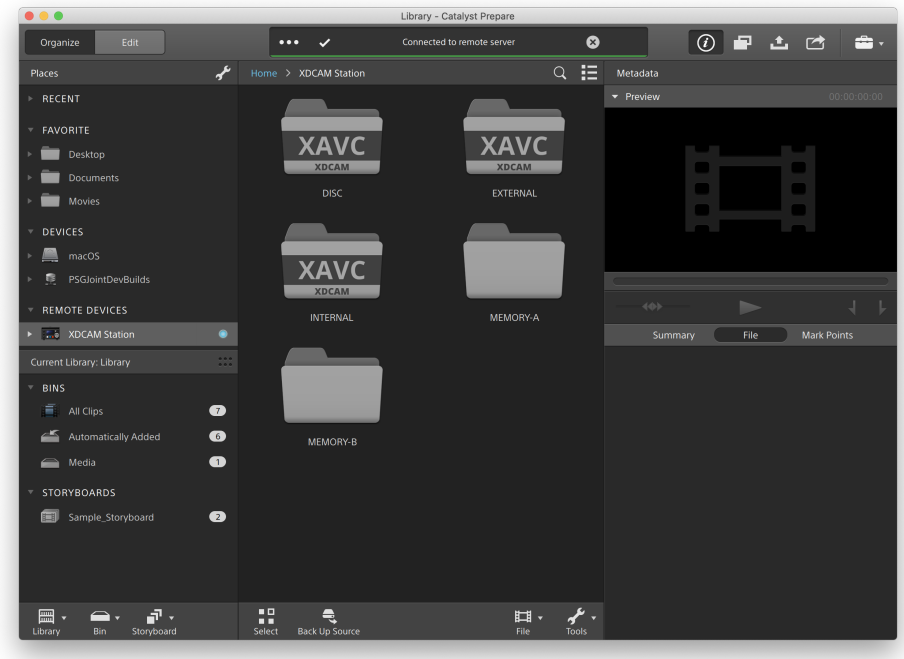

La source doit être un périphérique Sony.

- 3. Dans le volet central, sélectionnez le clip à copier dans votre bibliothèque.
	- **A** Les prévisualisations audio et vidéo ne sont pas disponibles sur les connexions FTP.

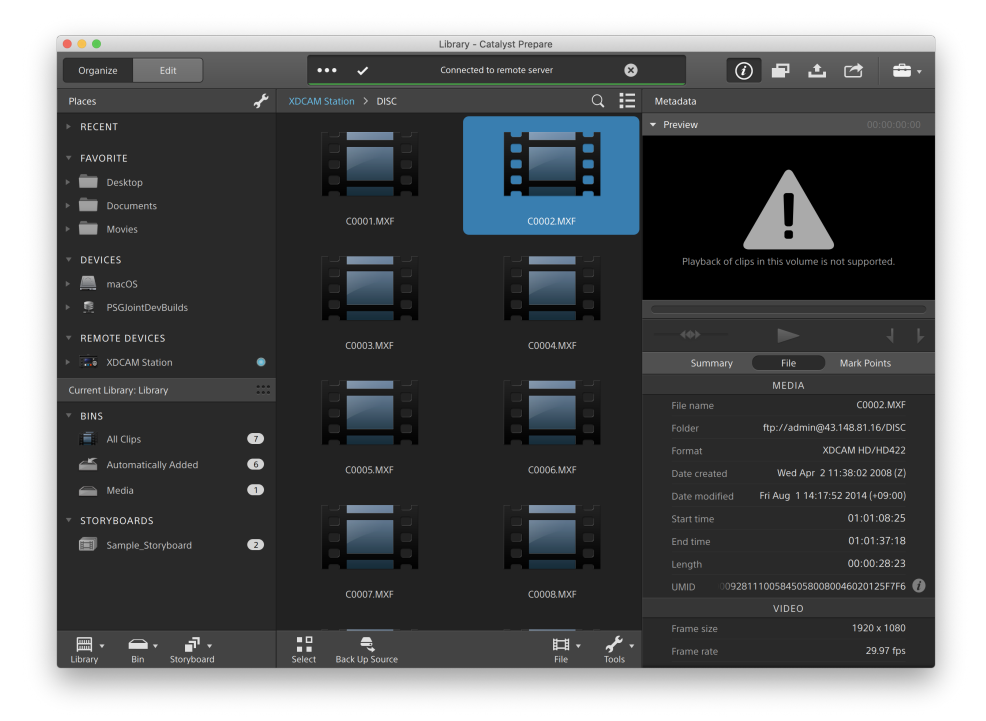

4. Cliquez sur le bouton Copier en haut de la fenêtre Catalyst Prepare.

5. Utilisez le volet Copier pour choisir la destination de vos fichiers.

Activez la case d'option Copier les clips dans une destination personnalisée, cliquez sur Parcourir, sélectionnez votre périphérique FTP dans la boîte de dialogue Copier dans, puis cliquez sur OK.

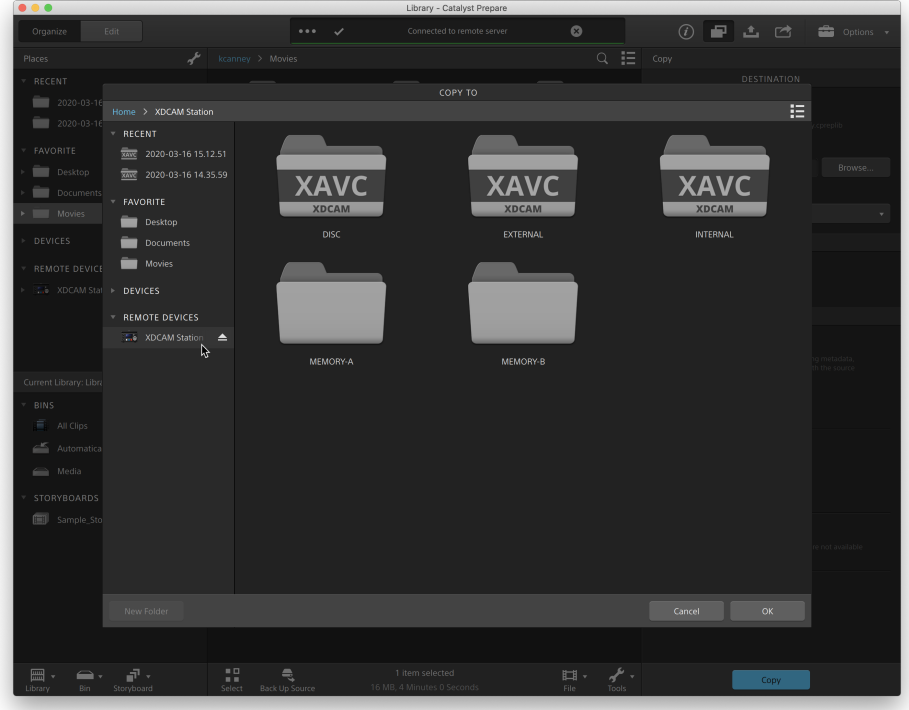

6. Sélectionnez des options de copie dans le volet Copier, puis cliquez sur le bouton Copier pour démarrer la copie.

Pour plus d'informations sur les commandes du volet Copier, consultez la rubrique ["](#page-52-0) [Copie de clips sur un périphérique" page 53.](#page-52-0)

Remarques :

La case Créer un sous-dossier n'est pas disponible lors de la copie vers une structure de dossier connue.

Seule l'option Copier uniquement les clips est disponible lors de la copie entre un périphérique FTP Sony et un périphérique FTP tiers.

La case à cocher Utiliser la copie rapide entre appareils n'est disponible que lors de la copie à partir d'un appareil Sony au moyen du protocole FTP (le protocole FTPS n'est pas pris en charge).

La case à cocher Conserver l'UMID source n'est pas disponible lors de la copie vers un périphérique FTP tiers.

#### <span id="page-43-0"></span>Transcodage de clips

Le transcodage des clips vous permet de convertir des clips dans un autre format. Les clips originaux ne sont pas affectés (remplacés, supprimés ou modifiés) pendant le processus d'exportation.

1. Sélectionnez les clips que vous souhaitez exporter dans Organiser ou le mode de modification.

Le volet de gauche vous permet de parcourir les dossiers de votre bibliothèque et le volet central affiche le contenu du dossier sélectionné

- Cliquez sur un fichier pour le sélectionner.
- Maintenez la touche Maj enfoncée et cliquez sur le premier et le dernier fichier à sélectionner pour choisir une série de fichiers.
- Maintenez enfoncée la touche Ctrl (sous Windows) ou  $\frac{1}{2}$  (sous macOS) pour sélectionner plusieurs fichiers.

Cliquez sur le bouton Sélectionner  $\mathbb{F}$  pour sélectionner plusieurs fichiers sans avoir à utiliser de touche de modification du clavier.

Δ Un  $\bigcirc$  sur une miniature indique qu'un clip comporte plusieurs fichiers en raison des limites de taille de fichier mais qu'il est affiché comme un clip virtuel unique dans Catalyst Prepare. Les clips XDCAM EX fractionnés peuvent être transcodés directement, alors que les clips AVCHD doivent être copiés au préalable.

Pour transcoder des clips AVCHD fractionnés, commencez par les copier

vers un nouveau dossier. Une fois la copie terminée, l'indicateur  $\bigcirc$  est supprimé, et les clips sont combinés de façon à former un nouveau clip que vous pouvez transcoder. Pour plus d'informations, reportez-vousà " [Transcodage de clips" page 44..](#page-43-0)

- 2. Cliquez sur le bouton Exporter situé en haut de la fenêtre Catalyst Prepare et utilisez le volet Exporter pour choisir la destination et le format de vos fichiers exportés.
- 3. Le champ Exporter des clips dans affiche le chemin d'accès vers le dossier dans lequel les fichiers sélectionnés seront exportés. Vous pouvez saisir un chemin d'accès dans le champ ou cliquer sur le bouton Parcourir pour choisir un dossier.
- 4. Si vous souhaitez renommer des fichiers, cochez la case Renommer fichiers. Le fait de renommer les fichiers permet de s'assurer que les fichiers source ne seront pas écrasés.
	- Tapez une suite de caractères dans le champ Préfixe si vous voulez que tous les noms de fichiers commencent par le même texte.
	- Sélectionnez une valeur dans la liste déroulante Numérotation pour indiquer si vous souhaitez numéroter les clips ou utiliser le nom de leur fichier d'origine.
	- Tapez une suite de caractères dans le champ Suffixe si vous voulez que tous les noms de fichiers se terminent par le même texte.

Par exemple, si vous voulez nommer vos clips en utilisant une convention telle que Commercial\_001\_Camera1.mxf, il vous faudra saisir Commercial dans le champ Préfixe, choisir 3 chiffres dans la liste déroulante Numérotation, et saisir \_ Camera1 dans le champ Suffixe.

- Si vous exportez une séquence d'images fixes pour les utiliser dans un éditeur ayant des exigences précises pour la nomenclature des fichiers, vous pouvez utiliser les commandes Renommer fichiers pour vous assurer que les fichiers que vous exportez sont conformes aux exigences de votre éditeur.
- 5. La section Métadonnées sources affiche le nom du fichier, le format de l'espace de couleurs, la taille d'image et la fréquence d'image du clip sélectionné.
	- Les métadonnées source ne sont pas affichées lors de la sélection d'un scénario ou d'une liste de clips.
	- **Cliquez sur le bouton Réinitialiser** dans le titre Métadonnées sources du volet Inspecteur pour réinitialiser l'Espace de couleurs à partir des métadonnées du clip ou des métadonnées sources SR live sélectionnées. Pour plus d'informations, reportez-vous à ["Paramètres SR Live pour HDR" page 199](#page-198-0).

6. Utilisez la section Paramètres de transcodage pour choisir le format de vos fichiers exportés. Si vous devez rétablir les valeurs par défait des paramètres de transcodage,

cliquez sur le bouton Réinitialiser

a. Si vous souhaitez utiliser un préréglage de transcodage pour choisir les paramètres de vos fichiers exportés, sélectionnez un paramètre dans la liste déroulante Préréglage du transcodage, puis cliquez sur Exporter.

Si vous souhaitez choisir des paramètres de transcodage personnalisés, sélectionnez Personnalisé dans la liste déroulante Préréglage du transcodage et passez à l'étape b.

Pour plus d'informations, reportez-vous à ["Préréglages de transcodage" page 64.](#page-63-0)

- Lorsque vous sélectionnez un périphérique de traitement vidéo autre que votre processeur dans la boîte de dialogue paramètres de l'application, le désentrelacement et l'upscaling de haute-qualité sont utilisés pour convertir les sources SD et HD en ressources progressives modernes HD et UHD. Pour plus d'informations, reportez-vous à ["Choisir un périphérique de](#page-192-0) [traitement vidéo" page 193.](#page-192-0)
	- <sup>o</sup> L'upscaling de haute qualité s'applique au cours du transcodage si vous choisissez un préréglage de rendu HD ou UHD.
	- <sup>o</sup> Notez que certains systèmes dont la mémoire GPU est limitée ne sont pas pris en charge.

b. Lors de l'exportation vers un format vidéo, choisissez un paramètre dans la liste déroulante Espace de couleurs de sortie pour choisir l'espace de couleurs à utiliser pour le rendu des nouveaux fichiers.

Vous pouvez choisir Identique à la prévisualisation ou Identique au moniteur externe (si un moniteur externe est activé) pour faire correspondre l'espace de couleur de sortie et les ajustements chromatiques aux paramètres de prévisualisation vidéo ou du moniteur externe. Pour plus d'informations, reportezvous à ["Modification des options Catalyst Prepare" page 193.](#page-192-1)

Si l'espace de couleur sélectionné comporte des ajustements chromatiques, l'icône d'ajustements chromatiques en affichée en blanc et un toolTip vous indique que de tels ajustements seront inclus. Si l'espace de couleur sélectionné ne comporte pas d'ajustements chromatiques, l'icône d'ajustements chromatiques et affichée en gris et un toolTip vous indique que de tels ajustements seront exclus.

Si l'espace de couleur de sortie sélectionné n'est pas compatible avec l'espace de couleur source, un avertissement s'affiche pour vous informer que le clip ne peut pas être exporté avec les paramètres actuels.

Les paramètres SR Live ne sont appliqués que lorsque la liste déroulante l'Espace de couleur de sortie est définie sur Identique à la prévisualisation ou Identique au moniteur externe. Pour plus d'informations, reportez-vous à ["Paramètres SR Live pour HDR" page 199.](#page-198-0)

- c. Choisissez un paramètre dans la liste déroulante Format pour indiquer le format de fichier que vous voulez utiliser pour vos fichiers exportés.
	- Les paramètres de Format non pris en charge par l'espace de couleur de sortie sélectionné ne seront pas disponibles.
	- $\blacksquare$  Lors d'un transcodage au format DPX, vous pouvez saisir une valeur dans la zone Index d'image de début pour ajouter un indice numérique aux noms des fichiers transcodés.

OpenEXR est uniquement disponible pour les sources S-Gamut, RAW ou X-OCN lorsque l'option espace de couleur de sortieest réglée sur ACES, Rec.2020/Linéaire, S-Gamut/Linéaire ou S-Gamut3/Linéaire.

ProRes est disponible uniquement sur macOS.

- d. Choisissez un réglage dans la liste déroulante Taille image pour définir les dimensions de l'image de rendu ou sélectionnez Identique à la source pour les faire correspondre à celles du clip sélectionné.
- e. Choisissez un réglage dans la liste déroulante Fréq. image pour définir le nombre de trames par seconde du clip de rendu ou sélectionnez Identique à la source pour le faire correspondre à celui du clip sélectionné.
- f. Choisissez un paramètre dans la liste déroulante Préréglage de rendu pour choisir les réglages à utiliser pour les fichiers exportés.
	- Choisissez le préréglage Meilleure correspondance si vous voulez que Catalyst Prepare choisisse le préréglage le plus approprié pour chaque clip sélectionné.
	- Les paramètres de Préréglage de rendu non pris en charge par l'espace de couleur de sortie et le format sélectionnés ne seront pas disponibles.
	- Veuillez noter que les préréglages de rendu XAVC Long 422 3840x2160 200 Mbps (Sony) nécessitent 16 Go ou plus de mémoire RAM. Si vous utilisez un GPU dédié, une mémoire GPU de 4 Go ou plus est également nécessaire pour l'utilisation de ces préréglages.
- g. Si vous souhaitez créer un fichier contenant des partitions de corps segmentées à partir d'une partition de corps simples, cochez la case Créer des partitions Sony Professional Disc ou Créer des partitions de corps segmentées. Lorsque cette case est décochée, les partitions de corps ne sont pas modifiées.
	- La case à cocher Créer des partitions Sony Professional Disc est uniquement disponible si XDCAM est sélectionné dans la liste déroulante Format. La case à cocher Créer des partitions segmentées est uniquement disponible si XAVC Intra ou XAVC Long est sélectionné dans cette même liste déroulante.
	- Les fichiers créés avec des partitions de corps segmentées sont susceptibles de ne pas être correctement reconnus par certains serveurs, platines ou caméscopes Sony.
- 7. Activez le commutateur Utiliser les paramètres avancés si vous devez régler d'autres paramètres de transcodage.
	- a. Sélectionnez une valeur dans la liste déroulante Type de recadrage pour choisir le format d'image de votre fichier transcodé :
		- <sup>o</sup> Aucun (letterbox/pillarbox) : si l'image source est plus large que l'image de destination, des barres noires s'affichent en haut et en bas (letterbox). Si l'image source est plus étroite que l'image de destination, des barres noires s'affichent de chaque côté de l'image (pillarbox).
		- <sup>o</sup> Recadrer au centre (arêtes de coupe) : si l'image source ne correspond pas à l'image de sortie, l'image est centrée et les bords sont recadrés selon les besoins.
		- <sup>o</sup> Utiliser le rapport de masquage : raccourcit le cadre au rapport de masquage sélectionné dans le menu Paramètres de clip. Pour plus d'informations, reportez-vous à ["Lecture de fichiers multimédias" page 116.](#page-115-0)
	- b. Choisissez un paramètre dans la liste déroulante Mode d'encodage pour indiquer si vous voulez optimiser la qualité de l'image ou la vitesse de transcodage.
	- c. Sélectionnez un paramètre dans la liste déroulante Canaux audio pour choisir comment l'audio sera rendu dans le fichier de sortie.
		- <sup>o</sup> Identique à la source : le fichier rendu contiendra le même nombre de canaux audio que le clip source.
		- <sup>o</sup> Mapper les canaux audio : vous pouvez choisir comment les canaux audio du clip source sont mappés vers les canaux audio du fichier rendu.

Chaque canal du fichier rendu s'affiche dans une liste déroulante afin que vous puissiez choisir quel canal source doit être rendu vers le canal sélectionné.

d. Cochez la case Assembler les clips si vous souhaitez combiner les clips sélectionnés pour créer un clip continu unique. L'ordre d'apparition des clips au sein du nouveau clip est celui dans lequel ils s'affichent dans Organiser ou en mode Édition.

Si vous souhaitez que le nouveau clip assemblé inclue un timecode continu basé sur le timecode du clip source, cochez la case Utiliser un timecode continu. L'ordre des clips sera ajusté comme il convient, et des trames noires seront ajoutées au nouveau clip pour éviter toute interruption de son timecode. Pour plus d'informations, reportez-vous à ["Assemblage des clips" page 144.](#page-143-0)

- e. Cochez la case Ajouter des métadonnées personnalisées si vous souhaitez inclure des métadonnées personnalisées pour les fichiers exportés. Pour chaque métadonnée que vous définissez, une zone d'édition s'affiche pour vous permettre de saisir la valeur à attribuer à la métadonnée. Les métadonnées personnalisées sont enregistrées dans un fichier sidecar .json.
	- La case à cocher Ajouter des métadonnées personnalisées ne s'affiche que si vous avez créé fichier customMetadataExport.json pour définir les métadonnées à exporter. Pour plus d'informations, reportez-vous à ["Exportation de métadonnées personnalisées" page 123.](#page-122-0)
- f. Cochez la case Graver le timecode si vous voulez inclure le timecode dans la vidéo transcodée.

Cliquez sur la commande de position sous la case à cocher pour indiquer où le timecode doit être placé dans l'image.

Le fichier transcodé inclura le timecode du clip source. Si vous transcodez un scénario, chaque clip affichera son timecode source.

g. Cochez la case Graver le nom du clip si vous voulez inclure le nom du clip dans la vidéo transcodée.

Cliquez sur la commande de position sous la case à cocher pour indiquer où le nom du clip doit être placé dans l'image.

Si vous changez le nom d'un clip, le nom personnalisé s'affichera. Pour plus d'informations, reportez-vous à [" Changement du nom des clips" page 27.](#page-26-0)

Si vous transcodez un scénario, chaque clip affichera son nom de clip source.

h. Si les cases Graver le timecode et/ou Graver le nom du clip sont cochées, vous pouvez cocher la case Autoriser la gravure du timecode dans la zone letterbox/pillarbox si le format de sortie inclut le format letterbox ou pillarbox et que vous souhaitez autoriser le placement du timecode/nom du clip dans la zone letterbox/pillarbox.

Lorsque cette case est décochée, le timecode/nom du clip se limite à la zone d'image source.

i. Cochez la case Ajouter un filigrane si vous voulez inclure un filigrane dans la vidéo transcodée.

Cliquez sur Parcourir pour choisir un fichier image JPEG ou PNG.

Déplacez le curseur Opacité pour définir la transparence/l'opacité du filigrane.

Cliquez sur la commande de position sous le curseur Opacité pour indiquer l'endroit où placer le filigrane dans l'image.

- <sup>o</sup> Si votre rendu doit porter sur plusieurs tailles d'image, créez un fichier PNG transparent d'image complète en utilisant les dimensions de la plus grande image cible ; l'image du filigrane sera alors mise à l'échelle en fonction des tailles d'image plus petites.
- <sup>o</sup> Si l'image de votre filigrane est plus petite que l'image cible, aucune mise à l'échelle ne sera appliquée et l'image sera ancrée à la position sélectionnée.
- j. Cochez la case Utiliser les paramètres de retournement, de rotation et de décompression si vous travaillez avec une vidéo qui a subi une rotation ou qui a été filmée avec un objectif anamorphique et que vous voulez conserver les paramètres Retourner à l'horizontale, Retourner à la verticale et Décompression anamorphique lors du transcodage. Si elle est désactivée, le format Letterbox sera appliqué.

Pour plus d'informations, reportez-vous à ["Lecture de fichiers multimédias" page](#page-115-0) [116.](#page-115-0)

k. Cochez la case Réparer automatiquement les bandes flash si vous voulez détecter et réparer automatiquement les bandes flash lors du transcodage.

Pour plus d'informations, reportez-vous à ["Réparation des bandes flash" page](#page-145-0) [146.](#page-145-0)

- l. Cochez la case Utiliser des points de repères de début/de fin si vous voulez uniquement le segment de la vidéo situé entre les points d'entrée et de sortie. Pour plus d'informations, reportez-vous à ["Marquer des points d'entrée et de](#page-111-0) [sortie pour la lecture" page 112.](#page-111-0)
- m. Cochez la case Ajouter du remplissage aux clips et saisissez un nombre dans la zone Secondes si vous voulez préserver le média avant les points d'entrée/de sortie.
- n. Cochez la case Transcoder à l'aide des clips proxy pour utiliser le proxy comme clip source lors du transcodage. Si vous transcodez un clip dans un format basse résolution, il est plus rapide d'utiliser le proxy comme média source.
- o. Cochez la case Remplacer le timecode de début et saisissez une valeur numérique dans le champ d'édition pour spécifier le timecode de début pour votre clip transcodé. Si la case à cocher est désactivée, c'est le timecode du clip qui est utilisé.
	- **A** La case à cocher Remplacer le timecode de début est disponible lors du transcodage de clips MXF vers les formats DNxHD, SStP, XAVC-I, XAVC-L et XDCAM.
- Si vous souhaitez enregistrer vos paramètres de transcodage, cliquez sur le bouton Outils de transcodage de l'en-tête Paramètres de transcodage, puis choisissez Enregistrer préréglage de transcodage.

Pour plus d'informations, reportez-vous à ["Préréglages de transcodage" page 64.](#page-63-0)

8. Cliquez sur Exportation.

Si de multiples clips sont sélectionnés, le bouton Exporter en bas du volet Exporter s'affiche en tant qu'Exportation par lots.

La progression est affichée dans le panneau activité en haut de la fenêtre Catalyst Prepare. Chaque processus d'exportation peut contenir plusieurs fichiers si vous avez sélectionné plusieurs fichiers dans l'étape 2 ci-dessus. S'il y a plusieurs tâches d'exportation dans la file d'attente, un indicateur de progression indépendante s'affiche pour chacune de celles-ci.

#### <span id="page-52-0"></span>Copie de clips sur un périphérique

La copie de clips vous permet de copier des clips depuis votre bibliothèque vers un autre emplacement. Les noms et format originaux du clip sont préservés si possible, et la correction de couleurs n'est pas appliquée aux clips copiés.

Vous pouvez faire glisser un clip dans un dossier sur un lecteur ou un périphérique du volet Emplacements pour copier l'intégralité du clip (sans transcodage, ni correction des couleurs ou changement de nom).

1. Sélectionnez les clips que vous souhaitez copier dans Organiser ou le mode Modification.

Le volet de gauche vous permet de parcourir les dossiers de votre bibliothèque et le volet central affiche le contenu du dossier sélectionné.

- Cliquez sur un fichier pour le sélectionner.
- <sup>n</sup> Maintenez la touche Maj enfoncée et cliquez sur le premier et le dernier fichier à sélectionner pour choisir une série de fichiers.
- Maintenez enfoncée la touche Ctrl (sous Windows) ou  $*$  (sous macOS) pour sélectionner plusieurs fichiers.
	- Cliquez sur le bouton Sélectionner  $\mathbb{F}$  pour sélectionner plusieurs fichiers sans avoir à utiliser de touche de modification du clavier.
	- $\triangle$ Un  $\bigcirc$  sur une miniature indique qu'un clip comporte plusieurs fichiers en raison des limites de taille de fichier mais qu'il est affiché comme un clip virtuel unique dans Catalyst Prepare. Après que vous avez copié un

clip AVCHD fractionné, l'indicateur est supprimé, et les clips sont combinés de façon à former un nouveau clip que vous pouvez transcoder. Pour plus d'informations, reportez-vous à [" Transcodage de clips" page 44.](#page-43-0)

2. Cliquez sur le bouton Copier en haut de la fenêtre Catalyst Prepare.

- 3. Utilisez le volet Copier pour choisir la destination de vos fichiers.
	- a. Choisissez la destination de copie des fichiers sélectionnés :
		- <sup>o</sup> Activez la case d'option Copier le clip dans la bibliothèque pour copier les fichiers sélectionnés dans la bibliothèque active.
		- <sup>o</sup> Activez la case d'option Copier le clip dans une destination personnalisée pour choisir un dossier dans lequel copier les fichiers sélectionnés. Vous pouvez saisir un chemin d'accès dans le champ ou cliquer sur le bouton Parcourir pour choisir un dossier.

Cochez la case Créer un sous-dossier si vous voulez copier les clips sélectionnés dans un sous-dossier à l'emplacement de destination.

- Si vous voulez nommer le sous-dossier en fonction de la date et de l'heure de copie des fichiers, sélectionnez Horodatage dans la liste déroulante.
- <sup>n</sup> Si vous voulez nommer vous-même le dossier, sélectionnez Nom de dossier personnalisé dans la liste déroulante et saisissez un nom dans la case.
	- La case Créer un sous-dossier n'est pas disponible lors de la copie vers une structure de dossier connue.
	- Pour plus d'informations sur l'utilisation de périphériques FTP, consultez la rubrique ["Utilisation de périphériques FTP" page](#page-31-1) [32.](#page-31-1)
- b. Cochez la case Ajouter à la collection et choisissez une collection dans la liste déroulante si vous souhaitez ajouter les clips sélectionnés dans une collection de votre bibliothèque.

Pour plus d'informations, reportez-vous à [" Ajout de collections à une](#page-20-0) [bibliothèque" page 21.](#page-20-0)

- c. Si vous souhaitez renommer des fichiers, cochez la case Renommer fichiers. Le fait de renommer les fichiers permet de s'assurer que les fichiers source ne seront pas écrasés.
	- <sup>o</sup> Tapez une suite de caractères dans le champ Préfixe si vous voulez que tous les noms de fichiers commencent par le même texte.
	- Sélectionnez une valeur dans la liste déroulante Numérotation pour indiquer si vous souhaitez numéroter les clips ou utiliser le nom de leur fichier d'origine.
	- <sup>o</sup> Tapez une suite de caractères dans le champ Suffixe si vous voulez que tous les noms de fichiers se terminent par le même texte.

Par exemple, si vous voulez nommer vos clips en utilisant une convention telle que Commercial 001 Camera1.mxf, il vous faudra saisir Commercial dans le champ Préfixe, choisir 3 chiffres dans la liste déroulante Numérotation, et saisir Camera1 dans le champ Suffixe.

- Si vous exportez une séquence d'images fixes pour les utiliser dans un éditeur ayant des exigences précises pour la nomenclature des fichiers, vous pouvez utiliser les commandes Renommer fichiers pour vous assurer que les fichiers que vous exportez sont conformes aux exigences de votre éditeur.
- d. Sélectionnez la case d'option Copier tous les médias associés si vous souhaitez copier tous les médias associés aux clips sélectionnés (clips métadonnées.proxy et fichiers supplémentaires).
	- Lorsque la source de métadonnées SR Live est réglée sur Fichier externe dans le volet Options, les fichiers .srm ne sont pas inclus avec l'opération de copie. Pour plus d'informations, reportez-vous à ["Paramètres SR Live pour](#page-198-0) [HDR" page 199.](#page-198-0)
	- Seule l'option Copier tous les médias associés est disponible lorsque le volume de destination est un périphérique Sony.
	- Si vous avez besoin de copier tous les fichiers d'un volume, vous pouvez utiliser la commande Source de la sauvegarde. Pour plus d'informations, veuillez consulter ["Sauvegarde d'un volume" page 66.](#page-65-0)
- e. Sélectionnez la case d'option Copier uniquement les clips pour copier uniquement les clips en résolution intégrale.
	- Seule l'option Copier uniquement les clips est disponible lors de la copie sur un périphérique non-Sony.
- f. Sélectionnez la case d'option Copier uniquement le proxy si vous souhaitez copier uniquement des clips en résolution proxy et tous les médias associés aux clips sélectionnés (clips métadonnées.proxy et fichiers supplémentaires).
	- Lorsque vous modifiez les métadonnées d'un fichier proxy, les métadonnées du clip en résolution intégrale sont mises à jour lors de la copie du clip proxy sur le périphérique. Pour plus d'informations, reportez-vous à ["Affichage et](#page-118-0) [modification des métadonnées" page 119.](#page-118-0)
- g. Cochez la case Copier uniquement entre les points de repère si vous voulez uniquement copier les médias entre les points d'entrée et de sortie lors de la copie de fichiers. Pour plus d'informations, reportez-vous à ["Marquer des points](#page-111-0) [d'entrée et de sortie pour la lecture" page 112.](#page-111-0)
	- Si vous avez consigné des marques de point d'entrée et de sortie, la copie partielle n'est pas prise en charge pour certains formats de clips. Ces clips seront transcodés en utilisant le paramètre Format de transcodage par défaut dans les Options. Pour plus d'informations, reportez-vous à ["Marquer](#page-111-0) [des points d'entrée et de sortie pour la lecture" page 112](#page-111-0) ou ["Modification des](#page-192-1) [options Catalyst Prepare" page 193.](#page-192-1)
	- **La case Copier uniquement entre marqueurs n'est pas disponible lors de la** copie vers ou depuis un périphérique FTP.
- h. Si vous souhaitez créer un fichier contenant des partitions de corps segmentées à partir d'une partition de corps simples, cochez la case Créer des partitions Sony Professional Disc ou Créer des partitions de corps segmentées. Lorsque cette case est décochée, les partitions de corps ne sont pas modifiées.
	- La case à cocher Créer des partitions Sony Professional Disc/Créer des partitions segmentées n'est pas disponible lors de la copie FTP.
	- Les fichiers créés avec des partitions de corps segmentées sont susceptibles de ne pas être correctement reconnus par certains serveurs, platines ou caméscopes Sony.

i. Cochez la case Utiliser la copie rapide entre appareils si vous voulez copier les clips directement entre des périphériques via le protocole FTP (le protocole FTPS n'est pas pris en charge).

Lorsque cette case est cochée, les clips sont copiés directement entre les deux périphériques, sans être copiés sur votre ordinateur.

- L'accès aux périphériques n'est pas possible pendant une copie rapide entre appareils :
	- $\degree$  La progression de la copie n'est pas affichée.
	- <sup>o</sup> Les opérations de copie entre appareils ne peuvent pas être annulées.
- j. Cochez la case Copier avec vérification si vous voulez que les clips soient vérifiés lors de leur copie.

Les commandes Copier avec vérification ne sont pas disponibles lorsque le volume source ou de destination est un périphérique FTP ou lorsque le volume de destination est un lecteur Professional Disc.

- o Choisissez un paramètre dans la liste déroulante Mode de vérification pour indiquer si vous voulez vérifier l'opération d'écriture uniquement ou également la lecture du fichier source.
	- L'option Vérifier la lecture/l'écriture n'est pas disponible lorsque le volume source ou de destination est un lecteur Professional Disc.
- <sup>o</sup> Choisissez un paramètre dans la liste déroulante Type de hachage pour sélectionner la méthode (MD5, SHA1, CRC32 ou xxHash64) à utiliser pour vérifier vos clips copiés.
- k. Cochez la case Remplacer le timecode de début et saisissez une valeur numérique dans le champ d'édition pour spécifier le timecode de début pour votre clip transcodé. Si la case à cocher est désactivée, c'est le timecode du clip qui est utilisé.
	- La case à cocher Remplacer le timecode de début est disponible lors de la copie de clips MXF.
	- **La case à cocherRemplacer le timecode de début n'est pas disponible lors de** la copie vers/depuis un périphérique FTP.
- l. Cochez la case Conserver l'UMID source si vous voulez conserver l'UMID (Unique Material Identifier) d'un clip en le copiant vers un périphérique FTP. Lorsque cette case est décochée, l'UMID du clip est modifié lorsque ce dernier est copié vers le périphérique.
	- La case à cocher Conserver l'UMID source est disponible lors de la copie à partir d'un lecteur local vers un périphérique Sony FTP.
- 4. Cliquez sur Copier.

La progression est affichée dans le panneau activité en haut de la fenêtre Catalyst Prepare. Chaque tâche de copie peut contenir plusieurs fichiers si vous avez sélectionné plusieurs fichiers à l'étape 2 ci-dessus. S'il y a plusieurs tâches dans la file d'attente, un indicateur de progression indépendant s'affiche pour chacune d'entre elles.

#### Rendu d'un scénario dans un fichier séparé

Vous pouvez convertir les clips d'un scénario dans un autre format. Un fichier séparé est créé pour chaque clip, et les clips originaux ne sont pas affectés (remplacés, supprimés ou modifiés) pendant le processus d'exportation.

- 1. Cliquez sur un scénario dans la section Scénarios du volet de gauche.
- 2. Sélectionnez les clips que vous voulez exporter.
- 3. Cliquez sur le bouton Exporter **et le seultre** en haut de la fenêtre Catalyst Prepare.
- 4. Sélectionnez la case d'option Rendu des clips dans des fichiers indépendants.
- 5. Utilisez les commandes du volet Exporter pour choisir la destination et le format de vos fichiers exportés. Pour plus d'informations sur les commandes, consultez la section ["](#page-43-0) [Transcodage de clips" page 44](#page-43-0)
- 6. Cliquez sur Exportation.

La progression est affichée dans le panneau activité en haut de la fenêtre Catalyst Prepare. Chaque processus d'exportation peut contenir plusieurs fichiers si vous avez sélectionné plusieurs fichiers dans l'étape 2 ci-dessus. S'il y a plusieurs tâches d'exportation dans la file d'attente, un indicateur de progression indépendante s'affiche pour chacune de celles-ci.

#### Rendu d'un scénario dans un seul clip

Outre l'exportation de clips de scénario, vous pouvez convertir un scénario en un seul fichier multimédia. Les clips originaux ne sont pas affectés (remplacés, supprimés ou modifiés) pendant le processus d'exportation.

- 1. Cliquez sur un scénario dans la section Scénarios du volet de gauche.
- 2. Cliquez sur le bouton Exporter **et le partier de la fenêtre Catalyst Prepare.**
- 3. Sélectionnez la case d'option Rendu de scénario en un seul fichier.
- 4. Utilisez les commandes du volet Exporter pour choisir la destination et le format de votre fichier exporté. Pour plus d'informations sur les commandes, consultez la section ["](#page-43-0) [Transcodage de clips" page 44](#page-43-0)
- 5. Cliquez sur Exportation.

La progression est affichée dans le panneau activité en haut de la fenêtre Catalyst Prepare. S'il y a plusieurs tâches d'exportation dans la file d'attente, un indicateur de progression indépendante s'affiche pour chacune de celles-ci.

#### Exportation d'un scénario dans un autre éditeur

Vous pouvez convertir un scénario en un projet que vous pouvez modifier dans un éditeur vidéo.

- 1. Cliquez sur un scénario dans la section Scénarios du volet de gauche.
- 2. Cliquez sur le bouton Exporter **et le partier de la fenêtre Catalyst Prepare.**
- 3. Sélectionnez le bouton de radio Exporter le scénario en tant que projet.
- 4. La zone Exporter le projet vers indique l'emplacement du dossier dans lequel le projet sera exporté. Vous pouvez taper un chemin d'accès dans la zone ou cliquer sur le bouton Parcourir pour choisir un dossier.
- 5. Tapez un nom dans le champ Nom du fichier pour définir le nom qui sera donné au fichier de votre projet exporté.
- 6. Sélectionnez un format d'exportation dans la liste déroulante Format du projet.
	- Apple Final Cut Pro  $X$  (\*.fcpxml)
	- Adobe Premiere (\*.prproj)
	- Avid Media Composer (\*.aaf)
	- $\blacksquare$  Vegas Pro EDL (\*.txt)
- 7. Choisir les options de transcodage :
	- <sup>n</sup> Si vous souhaitez associer les clips originaux dans les emplacements d'origine, décochez la case Transcoder le média.
	- Si vous souhaitez transcoder le média du scénario dans un autre format lors de son exportation, cochez la case Transcoder le média et utilisez les commandes de Paramètres de transcodage pour choisir les options de transcodage.

Pour plus d'informations sur les commandes, consultez la section [" Transcodage](#page-43-0) [de clips" page 44](#page-43-0)

8. Cliquez sur Exportation.

La progression est affichée dans le panneau activité en haut de la fenêtre Catalyst Prepare. S'il y a plusieurs tâches d'exportation dans la file d'attente, un indicateur de progression indépendante s'affiche pour chacune de celles-ci.

Un fichier de rapport HTML est créé dans le même dossier que le projet exporté, contenant des détails sur l'exportation. Tous les avertissements et toutes les erreur seront affichés dans ce rapport.

#### Téléchargement de fichiers vers l'Espace de travail Ci

- 1. Sélectionnez les fichiers que vous souhaitez télécharger dans Organiser ou le mode de modification.
- 2. Cliquez sur le bouton Partager  $\Box$  en haut de la fenêtre Catalyst Prepare.
- 3. Dans la liste déroulante Télécharger le clip dans, choisissez Espace de travail Ci.
- 4. Utilisez le volet Partager pour vous connecter à votre compte Ci et suivez les instructions affichées à l'écran afin de télécharger les fichiers sélectionnés dans votre espace de travail Ci.

Sélectionnez un paramètre dans la liste déroulante Méthode de connexion pour choisir si vous voulez vous connecter avec un nom d'utilisateur/e-mail ou un code de contributeur.

Si votre compte contient plusieurs espaces de travail, vous pouvez utiliser le menu déroulant Espace de travail pour choisir l'espace de travail que vous voulez utiliser par défaut.

- 5. Sélectionnez la case d'option Télécharger les clips originaux si vous souhaitez télécharger les clips source, ou sélectionnez Transcoder les clips avant le téléchargement et choisissez vos paramètres de transcodage si vous souhaitez convertir les clips dans un autre format avant le téléchargement.
	- Lorsque vous téléchargez les clips originaux, le format source est préservé et aucun ajustement de couleur n'est appliqué.
	- Lorsque vous transcodez les clips avant le téléchargement, vous pouvez choisir le format de fichier et les paramètres d'ajustement de couleurs des fichiers téléchargés. Pour plus d'informations sur les commandes, consultez la section [" Transcodage de](#page-43-0) [clips" page 44](#page-43-0)
- 6. Cliquez sur Télécharger.

La progression est affichée dans le panneau activité en haut de la fenêtre Catalyst Prepare. S'il y a plusieurs tâches de téléchargement dans la file d'attente, un indicateur de progression indépendant s'affiche pour chacune d'entre elles.

#### Télécharger des fichiers sur YouTube

- 1. Sélectionnez les fichiers que vous souhaitez télécharger dans Organiser ou le mode de modification.
- 2. Cliquez sur le bouton Partager  $\Box$  en haut de la fenêtre Catalyst Prepare.
- 3. Dans la liste déroulante Télécharger le clip dans, choisissez YouTube.
- 4. Utilisez le volet Partager pour vous connecter à votre compte Google et suivez les instructions affichées à l'écran afin de télécharger le fichier sélectionné.
- a. Au besoin, renommez votre fichier téléchargé :
	- <sup>o</sup> Lorsque vous téléchargez un seul clip, la zone Titre affiche le nom de fichier du clip sélectionné. Vous pouvez taper un titre permettant d'identifier votre vidéo.
	- <sup>o</sup> Si vous téléchargez plusieurs clips, cochez la case Renommer fichiers.
		- Tapez une suite de caractères dans le champ Préfixe si vous voulez que tous les noms de fichiers commencent par le même texte.
		- Sélectionnez une valeur dans la liste déroulante Numérotation pour indiquer si vous souhaitez numéroter les clips ou utiliser le nom de leur fichier d'origine.
		- Tapez une suite de caractères dans le champ Suffixe si vous voulez que tous les noms de fichiers se terminent par le même texte.

Par exemple, si vous voulez nommer vos clips en utilisant une convention telle que Commercial\_001\_Camera1, il vous faudra saisir Commercial\_ dans le champ Préfixe, choisir 3 chiffres dans la liste déroulante Numérotation, et saisir Camera1 dans le champ Suffixe.

- b. Dans la zone Description, tapez la description de votre film.
- c. Dans la zone Repères, tapez des mots-clés à associer à votre film. Utilisez des mots qui ont un rapport avec votre film et en décrivent le contenu. Ces repères seront utilisés lors de la recherche dans YouTube. Utilisez des virgules pour séparer plusieurs mots-clés.
- d. Dans la liste déroulante Confidentialité, sélectionnez un paramètre pour définir des options de diffusion pour votre film. Les vidéos publiques peuvent être vues par tous les utilisateurs de YouTube ; les vidéos privées peuvent être vues uniquement par les membres que vous spécifiez ; les vidéos non répertoriées peuvent être vues par les utilisateurs ayant reçu le lien, mais ne sont pas incluses dans les résultats des recherches YouTube.
- e. Choisissez un paramètre dans la liste déroulante Catégorie. La catégorie sélectionnée permet de classer les vidéos sur le site YouTube.
- f. Sélectionnez un paramètre dans la liste déroulante Taille de l'image pour choisir la taille d'image de la vidéo.
- g. Sélectionnez un paramètre dans la liste déroulante Fréquence d'image pour choisir la taille d'image de la vidéo.
- h. Activez le commutateur Utiliser les paramètres avancés si vous devez régler d'autres paramètres de transcodage. Pour plus d'informations sur les commandes, consultez la section [" Transcodage de clips" page 44](#page-43-0)
- 5. Cliquez sur Télécharger.

La progression est affichée dans le panneau activité en haut de la fenêtre Catalyst Prepare. S'il y a plusieurs tâches de téléchargement dans la file d'attente, un indicateur de progression indépendant s'affiche pour chacune d'entre elles.

## <span id="page-63-0"></span>Préréglages de transcodage

Les préréglages de transcodage permettent de transcoder facilement plusieurs fichiers avec les mêmes paramètres.

Les préréglages sont enregistrés dans le dossier suivant :

- Windows: C:\Users\<user>\Documents\Sony\Catalyst\Transcode Presets\
- macOS:/Users/<user>/Documents/Sony/Catalyst/Transcode Presets/

#### Importer des préréglages de transcodage

Si vous transférez des fichiers de préréglages entre ordinateurs, copiez les fichiers .ctranscode de l'ordinateur source vers l'ordinateur cible. Les préréglages sont enregistrés dans le dossier suivant :

- Windows: C:\Users\<user>\Documents\Sony\Catalyst\Transcode Presets\
- macOS:/Users/<user>/Documents/Sony/Catalyst/Transcode Presets/

Fermez et redémarrez l'application pour charger les nouveaux préréglages.

#### Enregistrer des préréglages de transcodage

Enregistrer un préréglage est un moyen simple de réutiliser des paramètres de transcodage et de transférer des paramètres entre ordinateurs.

- 1. Cliquez sur le bouton Exporter **et le seultre** en haut de la fenêtre Catalyst Prepare.
- 2. Utilisez la section Paramètres de transcodage du volet Exporter pour ajuster vos paramètres comme souhaité. Pour plus d'informations, reportez-vous à [" Exportation de](#page-31-2) [médias depuis une bibliothèque" page 32.](#page-31-2)
- 3. Cliquez sur le bouton Outils de transcodage dans Paramètres de transcodage.
- 4. Cliquez sur Enregistrer préréglage de transcodage dans le menu Outils de transcodage.
- 5. Saisissez le nom de votre préréglage dans le champ Nom du fichier et cliquez sur OK.
	- Les fichiers de préréglages sont enregistrés dans le dossier suivant :
		- Windows:C:\Users\<user>\Documents\Sony\Catalyst\Transcode Presets\
		- macOS:/Users/<user>/Documents/Sony/Catalyst/Transcode Presets/

#### Supprimer des préréglages de transcodage

La suppression d'un préréglage supprime ce dernier de votre ordinateur.

- 1. Cliquez sur le bouton Exporter **et le seultre** en haut de la fenêtre Catalyst Prepare.
- 2. Dans la liste déroulante Préréglage de transcodage, sélectionnez le préréglage que vous souhaitez supprimer.
- 3. Cliquez sur le bouton Outils de transcodage dans Paramètres de transcodage.
- 4. Cliquez sur Supprimer préréglage de transcodage dans le menu Outils de transcodage.
- 5. Lorsque vous êtes invité à confirmer la suppression du préréglage, cliquez sur Supprimer.

## Réassociation de médias de la bibliothèque

La réassociation vous permet de relier des fichiers médias au sein d'une bibliothèque lorsque vous déplacez la bibliothèque sur un autre lecteur ou que vous utilisez des médias d'un lecteur externe.

- 1. Ouvrez une bibliothèque. Pour plus d'informations, reportez-vous à ["Création ou ouverture](#page-10-0) [d'une bibliothèque" page 11.](#page-10-0)
- 2. Dans le volet Emplacements, cliquez sur le bouton Bibliothèque  $\boxed{\overline{\mathbf{m}}\mathbf{m}}$ , puis sur Relier dans le menu.
- 3. Pour chaque clip, la boîte de dialogue Relier les clips indique le clip original et son clip lié.

Cliquez sur le chemin d'un dossier et accédez à un nouvel emplacement pour choisir le nouvel emplacement de vos clips source.

Cliquez sur Rechercher le dossier, sur Rechercher le fichier (si un clip est manquant) ou sur le chemin d'accès à un clip et recherchez un nouveau fichier qui fera office de fichier de remplacement.

- Cliquez sur le bouton  $\hat{U}$  pour afficher le chemin complet.
- 4. Cliquez sur Réassocier. Les chemins d'accès aux clips de la bibliothèque sont remplacés et votre bibliothèque est mise à jour.

## <span id="page-65-0"></span>Sauvegarde d'un volume

Catalyst Prepare vous permet de créer des sauvegardes vérifiées de vos disques et cartes. Une sauvegarde est une réplique parfaite du périphérique de stockage original — y compris les fichiers et la structure des volumes — enregistrés à des fins de sécurité et de stockage à long terme.

1. Cliquez sur le bouton Organiser en haut de la fenêtre Catalyst Prepare.

Le volet Emplacements dans la partie gauche de la fenêtre Catalyst Prepare affiche une liste des volumes disponibles.

- 2. Sélectionnez un volume dans le volet Emplacements.
- 3. Cliquez sur le bouton Source de la sauvegarde **et le plus de volut Emplacements.**
- 4. Le champ Dossier de destination indique le chemin d'accès du dossier parent dans lequel la sauvegarde sera créée. Vous pouvez taper un chemin d'accès dans la zone ou cliquer sur le bouton Parcourir pour choisir un dossier.
- 5. Le champ Sous-dossier indique le nom du dossier dans lequel la sauvegarde sera créée.
- 6. Choisissez un paramètre dans la liste déroulante Mode de vérification pour sélectionner la méthode (MD5, SHA1, CRC32 ou xxHash64) à utiliser pour vérifier votre fichier de sauvegarde, ou choisissez Aucun pour ignorer la vérification.
- 7. Cliquez sur OK pour démarrer la sauvegarde.

# Chapitre 3

## Recherche de médias

Le mode Organiser vous permet de parcourir votre ordinateur pour trouver les fichiers multimédias que vous souhaitez ajouter à vos bibliothèques de médias, organiser les clips dans vos bibliothèques de médias, exporter les clips vers des volumes ou périphériques supplémentaires et transcoder des fichiers.

Pour plus d'informations, reportez-vous à ["Ajouter des médias à une bibliothèque" page 12](#page-11-0) ou ["Organisation des fichiers multimédias d'une bibliothèque" page 19.](#page-18-0)

Un sur une miniature indique qu'une erreur concernant le clip a été détectée.

Un **indique un clip en provenance d'un volume Optical Disc Archive.** 

sur une miniature indique un clip contenant des métadonnées LUT. Pour plus d'informations, reportez-vous à ["Modifier les commandes Ajustements chromatiques" page](#page-148-0) [149.](#page-148-0)

Un sur une miniature indique un clip contenant des métadonnées pour la respiration focalisée. Pour plus d'informations, reportez-vous à [« Correction](../../../../../Content/Lens_breathing.htm) de la respiration focalisée. »

Un sur une miniature indique un clip contenant des métadonnées de stabilisation. Pour plus d'informations, reportez-vous à ["Stabilisation de clips" page 139.](#page-138-0)

L'icône de stabilisation n'est pas affichée pour les clips sur les périphériques FTP, les volumes XDCAM Station via CIFS, les platines XDCAM, les lecteurs de disque XDCAM ou les volumes Optical Disc Archive.

Un  $\overline{\bigoplus}$  sur une miniature indique un clip pivoté. Pour plus d'informations, reportez-vous à [« Utilisation](../../../../../Content/Working_with_Rotated_Clips.htm) de clips pivotés ».

Un  $\bullet$  sur une vignette indique qu'un clip comporte plusieurs disques sur un volume Optical Disc Archive. Lorsque vous lisez un clip comportant plusieurs disques, un indicateur dans la barre temporelle permet de repérer le point auquel le clip change de disque :

Un  $\bigcirc$  sur une miniature indique qu'un clip comporte plusieurs fichiers en raison des limites de taille de fichier mais qu'il est affiché comme un clip virtuel unique dans Catalyst Prepare. Les clips XDCAM EX fractionnés peuvent être transcodés directement, alors que les clips AVCHD doivent être copiés au préalable.

Pour transcoder des clips AVCHD fractionnés, commencez par les copier vers un nouveau dossier. Une fois la copie terminée, l'indicateur est supprimé, et les clips sont combinés de façon à former un nouveau clip que vous pouvez transcoder. Pour plus d'informations, reportez-vous à [" Exportation de médias depuis une bibliothèque" page 32](#page-31-2) ou [" Exportation de](#page-31-2) [médias depuis une bibliothèque" page 32.](#page-31-2)

 $\overline{\mathscr{I}}$ 

Un sur une vignette indique un clip proxy pour lequel aucun clip en résolution intégrale n'est disponible.

 $\triangle$  Les listes de clips et les clips fractionnés ne sont pas pris en charge dans les bibliothèques Catalyst Prepare.

#### Connexion à un périphérique via FTP

Avec Catalyst Prepare, vous pouvez travailler avec des clips sur un serveur distant via FTP/FTPS de la même manière que vous travaillez avec des clips sur les disques de votre ordinateur.

Pour plus d'informations, reportez-vous à ["Utilisation de périphériques FTP" page 32.](#page-31-1)

#### Formater une clé USB pour PZW-4000

Sélectionnez un périphérique USB dans l'onglet Périphériques, cliquez sur le bouton Outils puis choisissez Formater pour PZW-4000 dans le menu.

Si le périphérique que vous voulez formater n'est pas affiché dans l'onglet Périphériques, vous devrez peut-être d'abord le formater à l'aide du système d'exploitation de votre ordinateur.

Une fois le périphérique formaté, il est traité comme un média en lecture seule par PZW-4000. Catalyst Prepare peut écrire sur le périphérique, et PZW-4000 peut importer des clips sur son disque interne.

Si vous souhaitez créer le dossier XDROOT sur un périphérique formaté, sélectionnez un périphérique USB en mode Organiser, cliquez sur le bouton Outils et choisissez Créer le dossier XDROOT dans le menu.

#### Affichage des fichiers en mode liste ou en mode miniature

Cliquez sur le bouton pour désactiver les modes miniature  $\mathbb{H}$  et liste  $\mathbb{H}$ .

En mode miniature ( $\mathbb{H}$ ), le Navigateur multimédia affiche les images sous forme de miniatures et le nom des fichiers.

En mode liste ( $\equiv$ ), vous pouvez cliquer sur les titres dans le Navigateur multimédia pour réorganiser les listes de fichiers par divers attributs. Cliquez sur l'en-tête à nouveau pour trier dans l'ordre croissant ou décroissant. Une flèche s'affiche pour indiquer la méthode de tri actuelle :

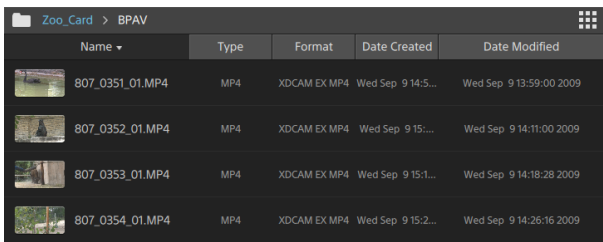
#### Recherche de clips

- 1. Sélectionnez un dossier sur lequel faire porter la recherche. Les sous-dossiers sont inclus dans votre recherche.
- 2. Cliquez sur le bouton Recherche  $\mathbb Q$  pour afficher la barre Recherche en haut du Navigateur multimédia.
- 3. Tapez les termes de votre recherche dans la barre de Recherche. Le Navigateur multimédias affiche tous les clips compris dans le dossier sélectionné qui comportent vos termes de recherche dans le nom de fichier ou dans les métadonnées sommaires.
	- Sélectionnez un clip et cliquez sur le bouton Aller au dossier pour accéder à un dossier de clips.

Cliquez sur le bouton Fermeture  $\infty$  pour afficher la barre Recherche et effacer les résultats de recherche du Navigateur multimédia.

Sélectionnez un autre dossier pour effacer vos termes de recherche et lancer une nouvelle recherche dans le dossier sélectionné.

#### Filtrage de clips

Le bouton Filtre permet de *filtrer le contenu du Navigateur multimédia*. Vous pouvez filtrer les fichiers par type de fichier, format de fichier, date de création ou métadonnées d'indicateur.

- 1. Sélectionnez le dossier à afficher.
- 2. Cliquez sur le bouton Filtre pour afficher le menu Filtrer par dans la partie supérieure du Navigateur multimédia.

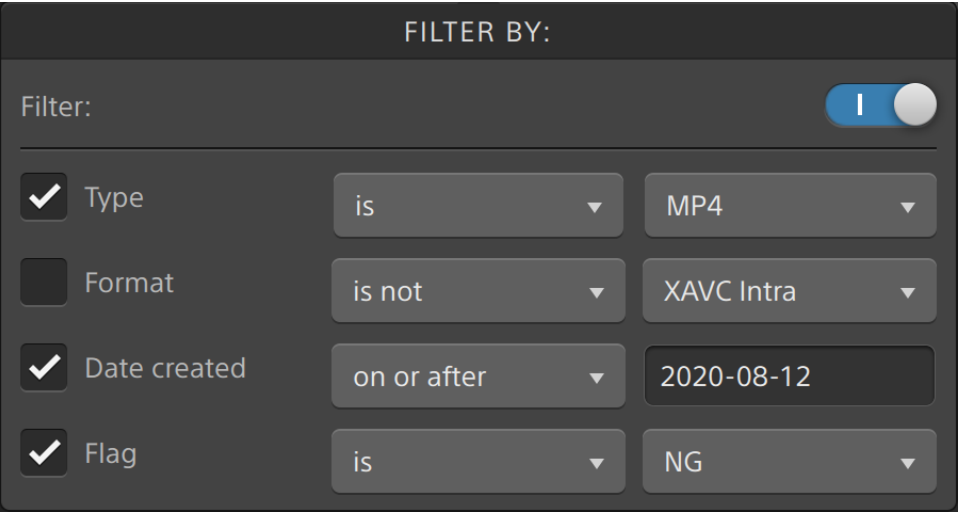

- 3. Activez le commutateur Filtre dans la partie supérieure du menu pour activer le filtre.
- 4. Activez la case à cocher de chaque filtre à appliquer.

Pour les filtres Type, Format et Indicateur, vous pouvez choisir est ou n'est pas pour indiquer si les fichiers qui correspondent au filtre doivent être inclus dans le Navigateur multimédia ou en être exclus.

Pour le filtre Date de création, vous pouvez choisir d'afficher les fichiers créés à ou avant une date précise, à ou après une date précise ou entre deux dates.

Pour désactiver le filtre et afficher tous les fichiers dans le Navigateur multimédia, désactivez le commutateur Filtre dans la partie supérieure du menu.

Grâce au filtrage, vous pouvez rechercher et sélectionner rapidement les clips étiquetés OK lors de l'enregistrement du film et copier ou transcoder les clips filtrés. Pour plus d'informations, reportez-vous à [" Transcodage de clips" page 44](#page-43-0) ou [" Copie](#page-52-0) [de clips sur un périphérique" page 53.](#page-52-0)

#### Sélection de fichiers

- Cliquez sur un fichier pour le sélectionner.
	- Les fichiers MXF Growing apparaissent avec l'icône suivante :

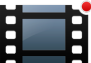

La copie n'est pas disponible lorsque des fichiers Growing et non Growing sont sélectionnés.

- <sup>n</sup> Maintenez la touche Maj enfoncée et cliquez sur le premier et le dernier fichier à sélectionner pour choisir une série de fichiers.
- Maintenez enfoncée la touche Ctrl (Windows) ou Commande (MacOS) pour sélectionner plusieurs fichiers.
	- Cliquez sur le bouton Sélectionner pour  $\mathbb{F}$  sélectionner plusieurs fichiers sans avoir à utiliser de touche de modification du clavier.

#### Affichage des fichiers sources

- 1. Sélectionnez un fichier.
- 2. Cliquez sur le bouton Fichier/Clip **Deuter du navigateur multimédia et choisissez** Afficher dans Finder (macOS) ou Afficher dans Explorer (Windows) pour afficher le clip source et le dossier dans lequel il est situé.

#### Gestion des volumes SxS and Professional Disc

S'il vous faut formater une carte SxS, veuillez utiliser le [Memory Media Utility](https://www.sonycreativesoftware.com/memorymediautility) (« Utilitaire de Mémoire Média »).

S'il vous faut formater ou finaliser un volume XDCAM Professional Disc, veuillez utiliser [XDCAM Drive Software](https://www.sonycreativesoftware.com/xdcamdrive) (« Logiciel Disque XDCAM »).

## Formats vidéo pris en charge pour la lecture

Catalyst Prepare prend en charge la lecture des formats vidéo suivants depuis un volume ou en tant que clips indépendants :

## XDCAM

#### Formats SD

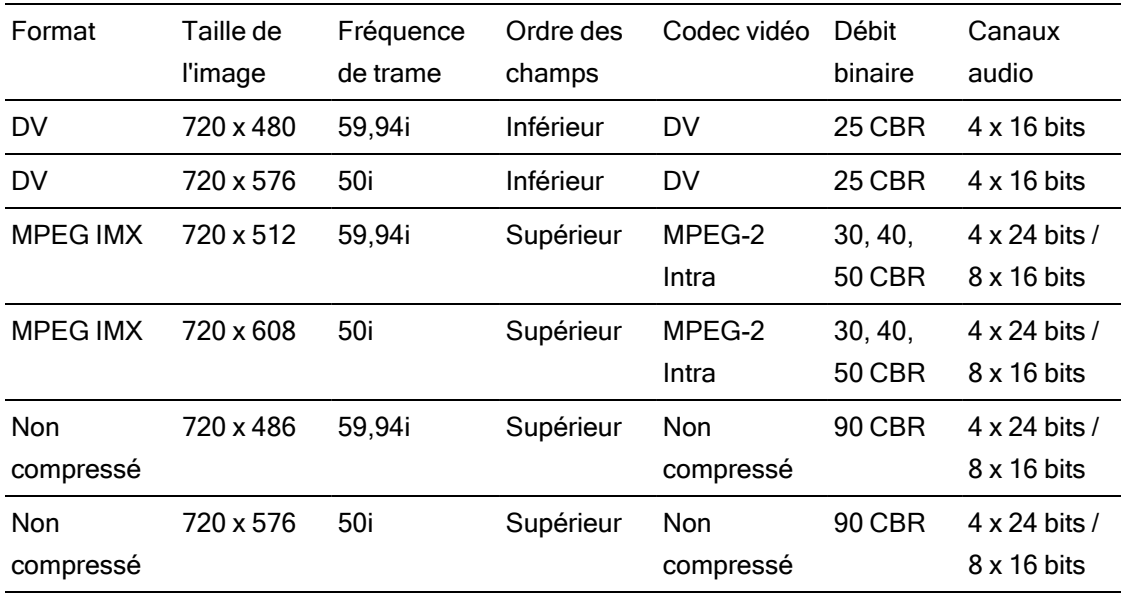

#### Format HD

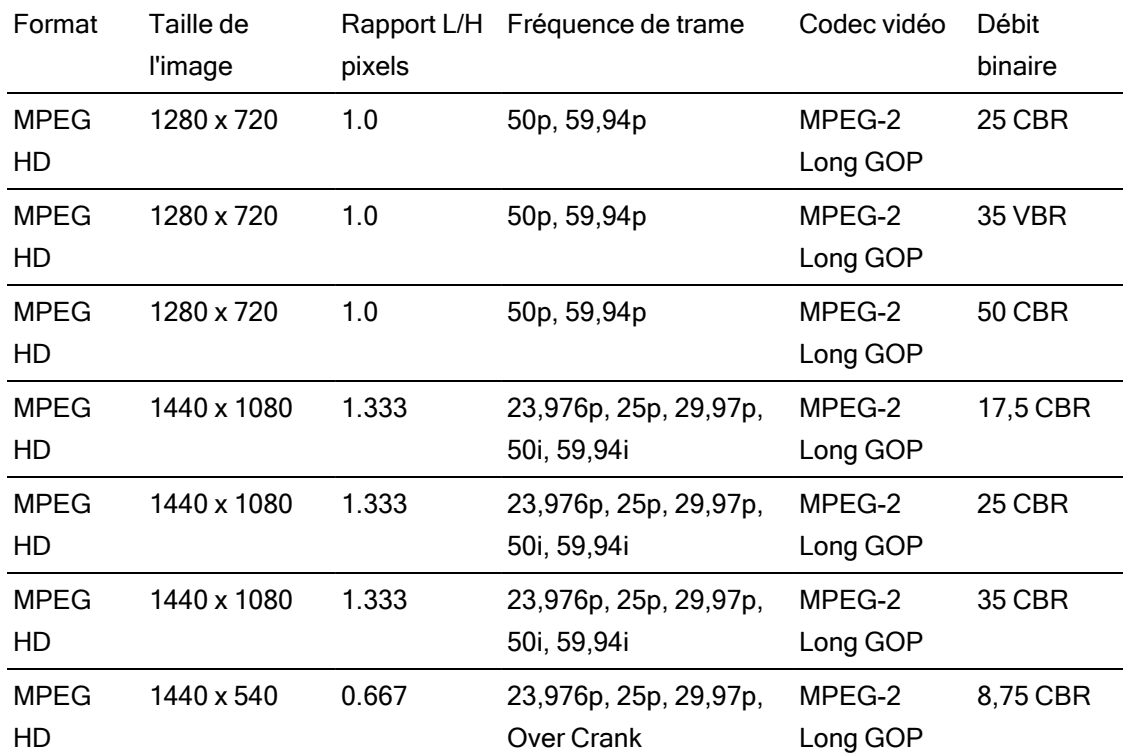

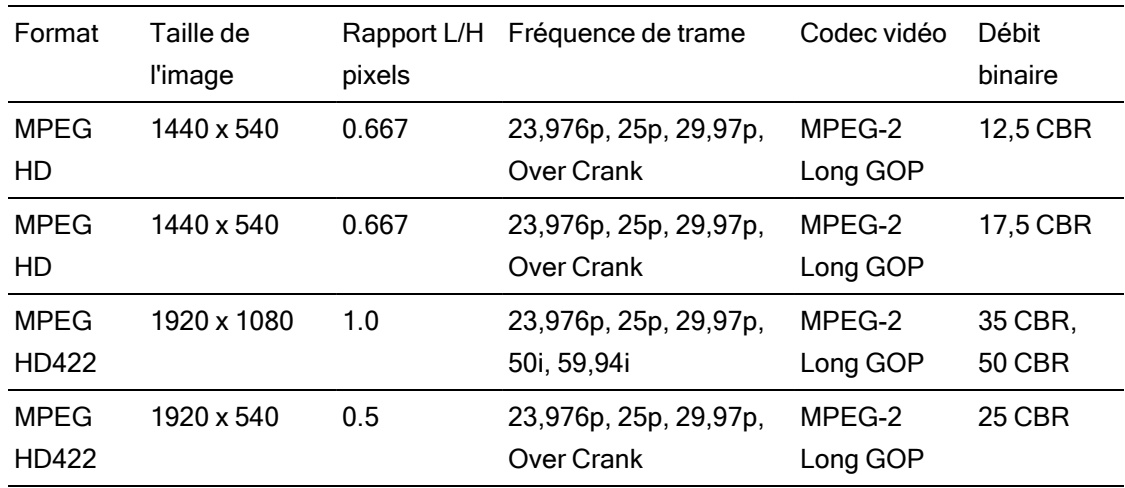

## XDCAM EX

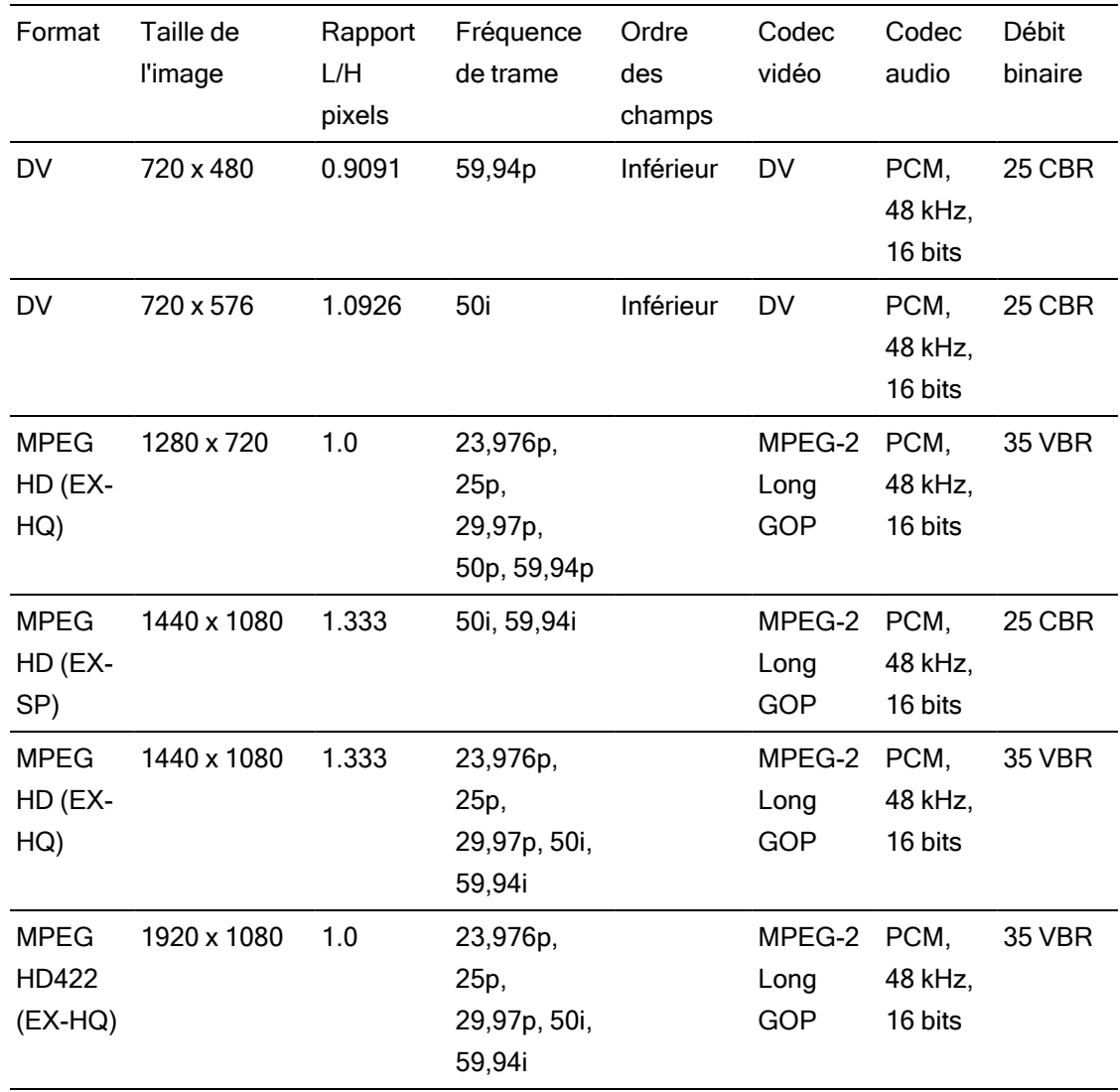

# XAVC Intra

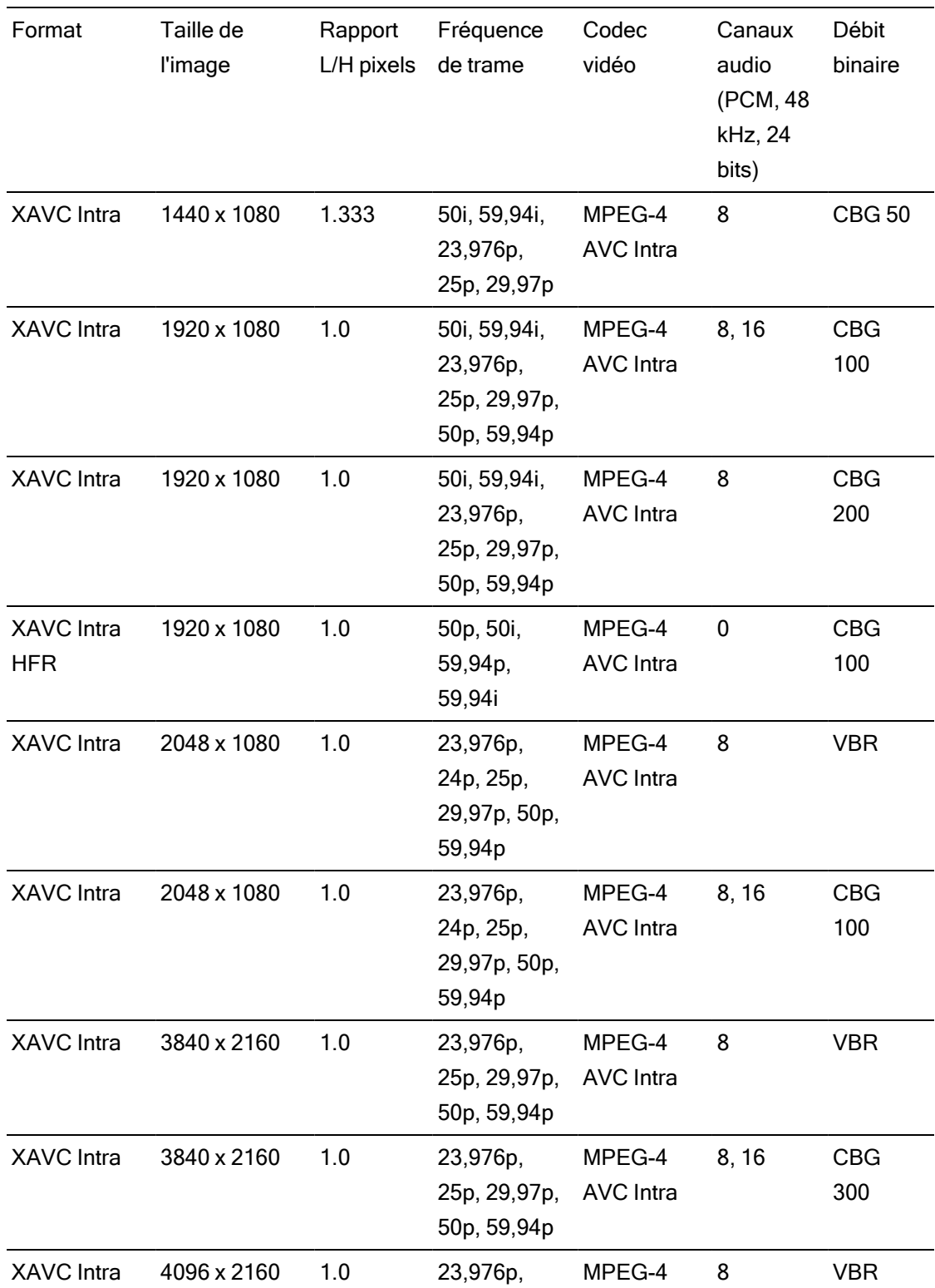

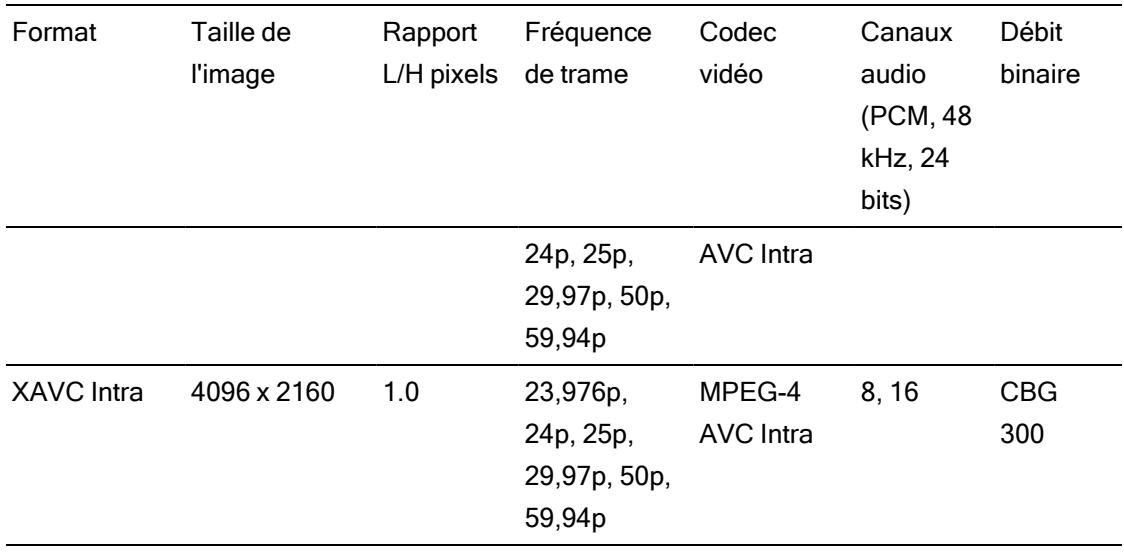

# XAVC Long-GOP

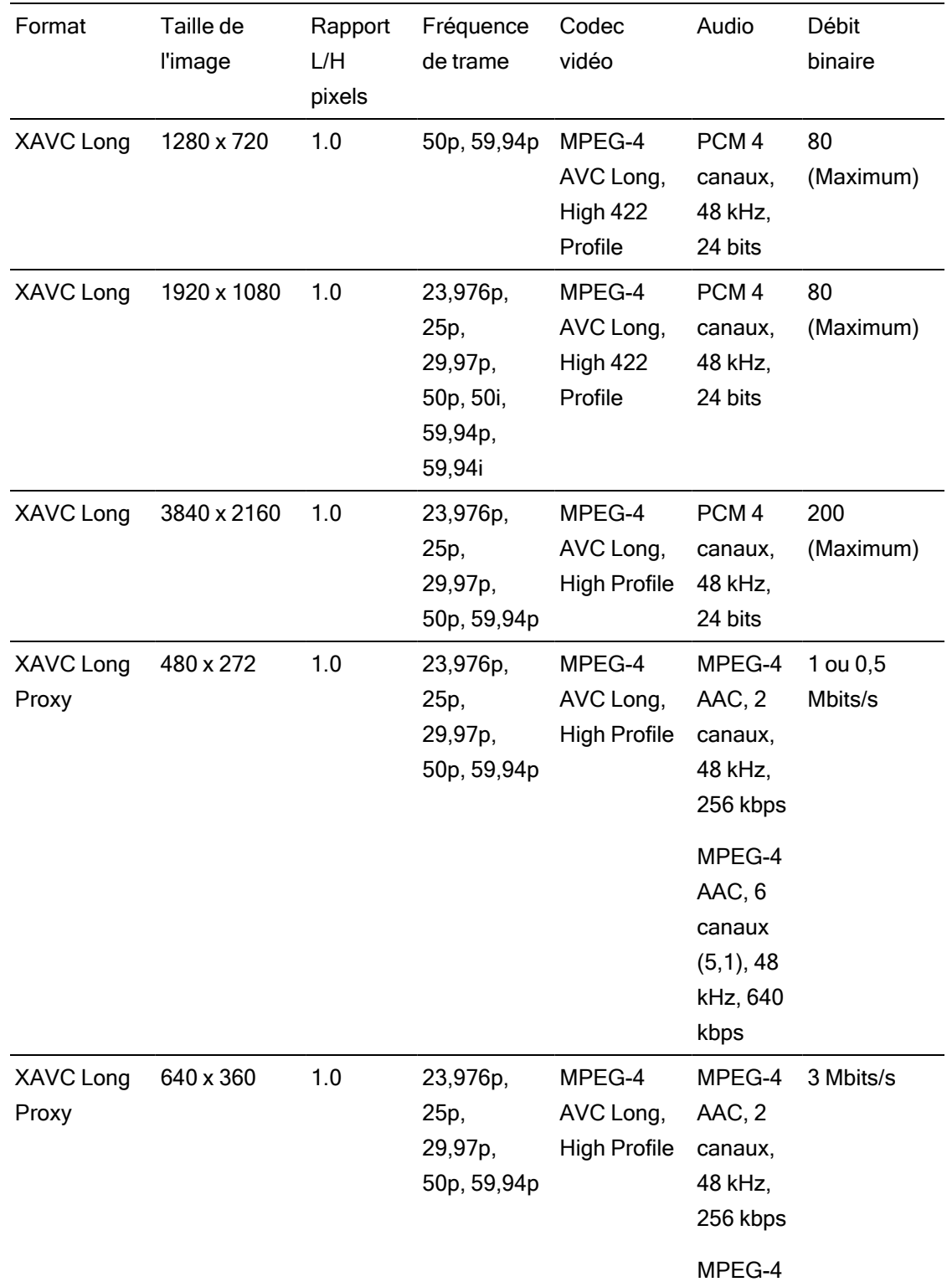

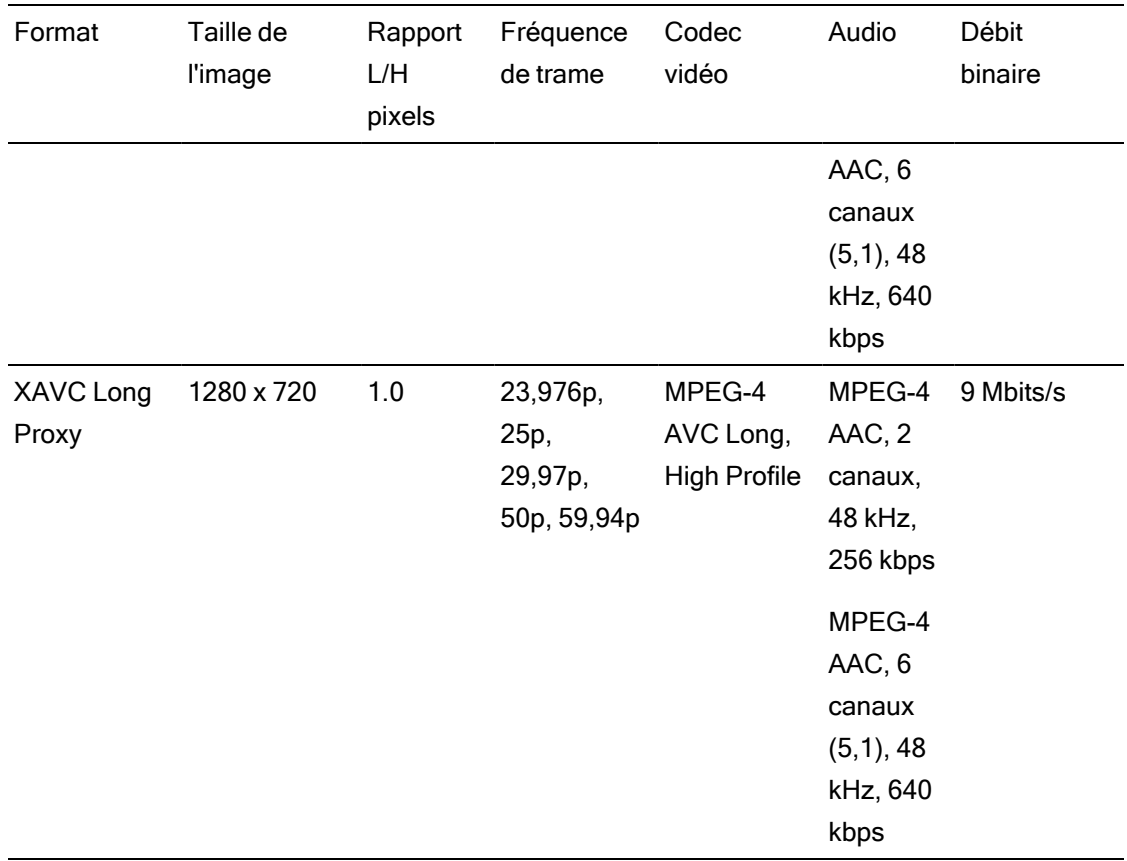

# XAVC S

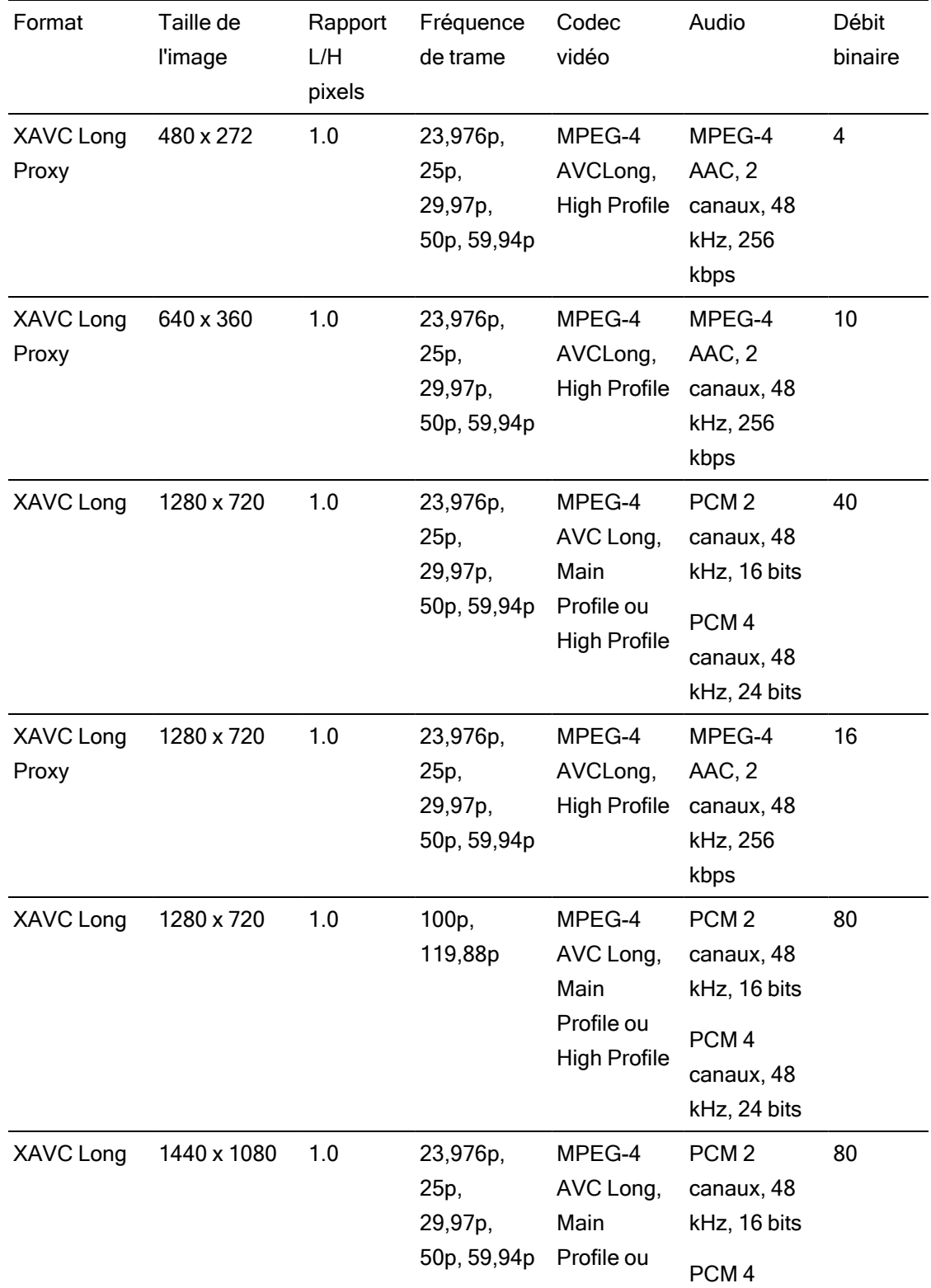

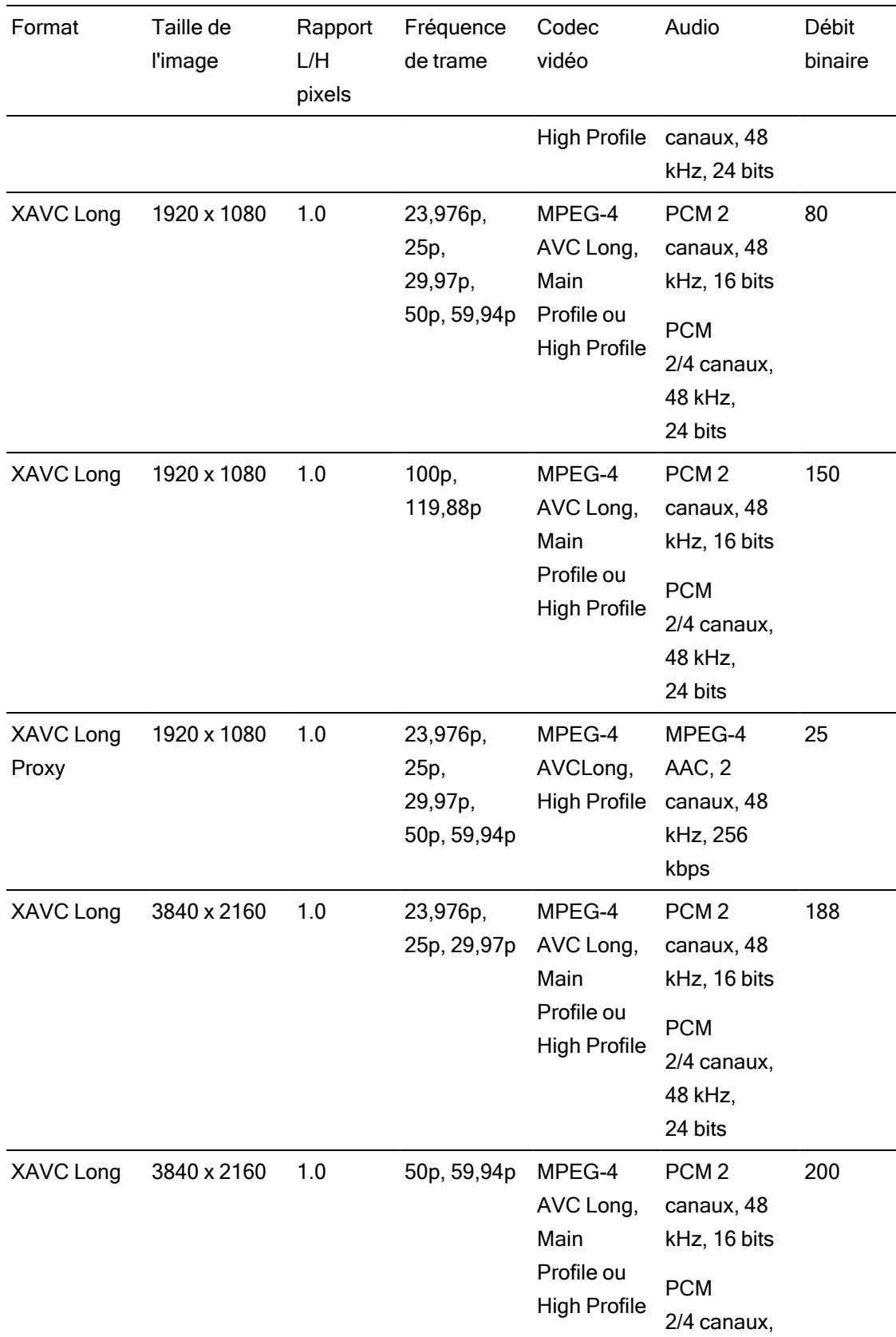

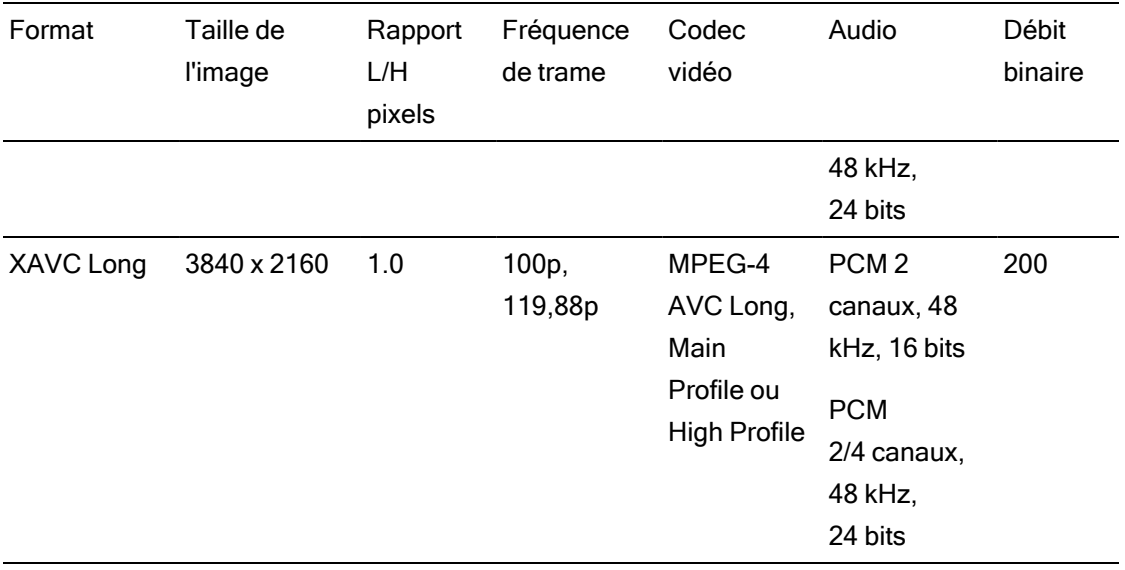

## XAVC HS

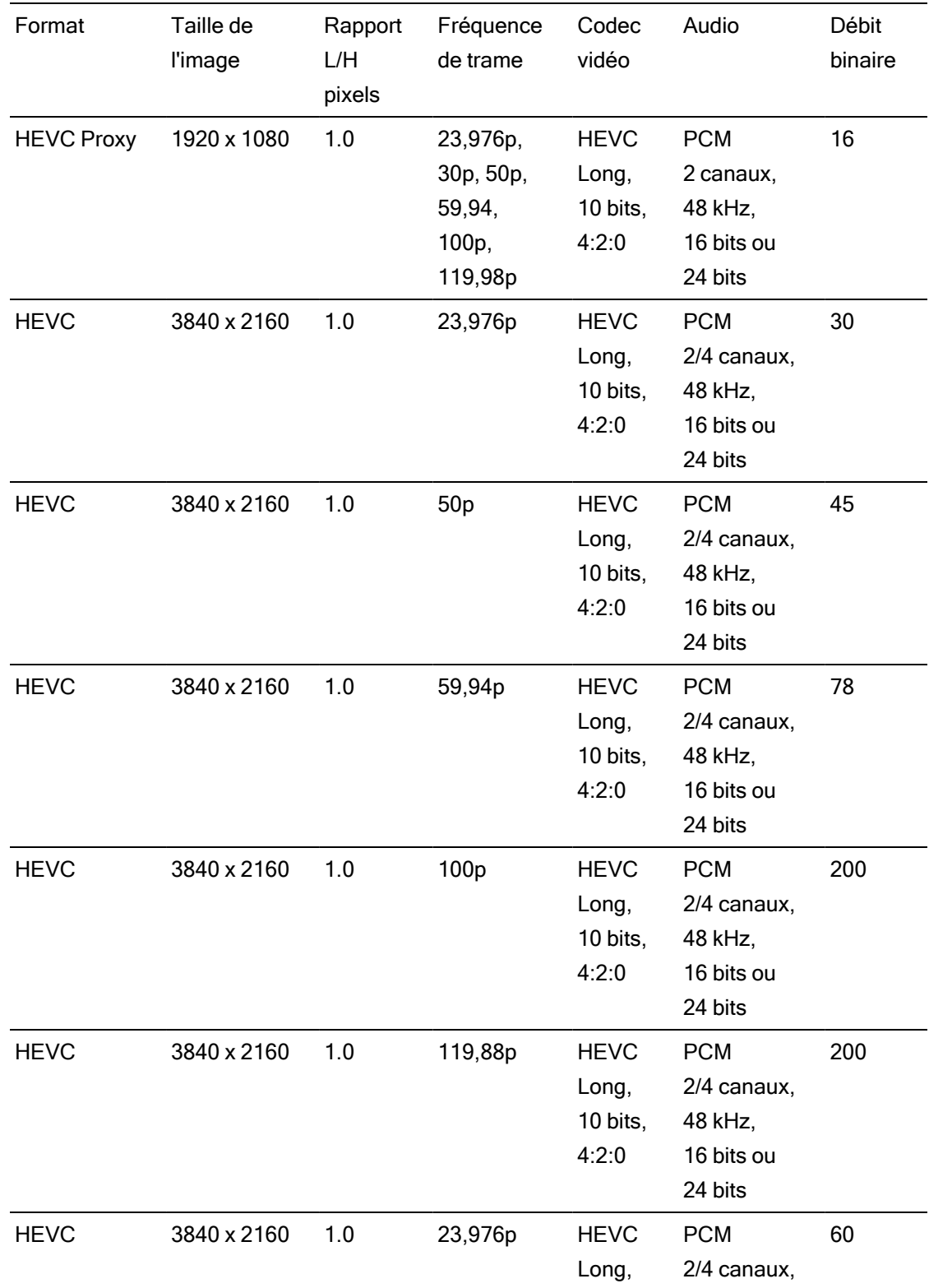

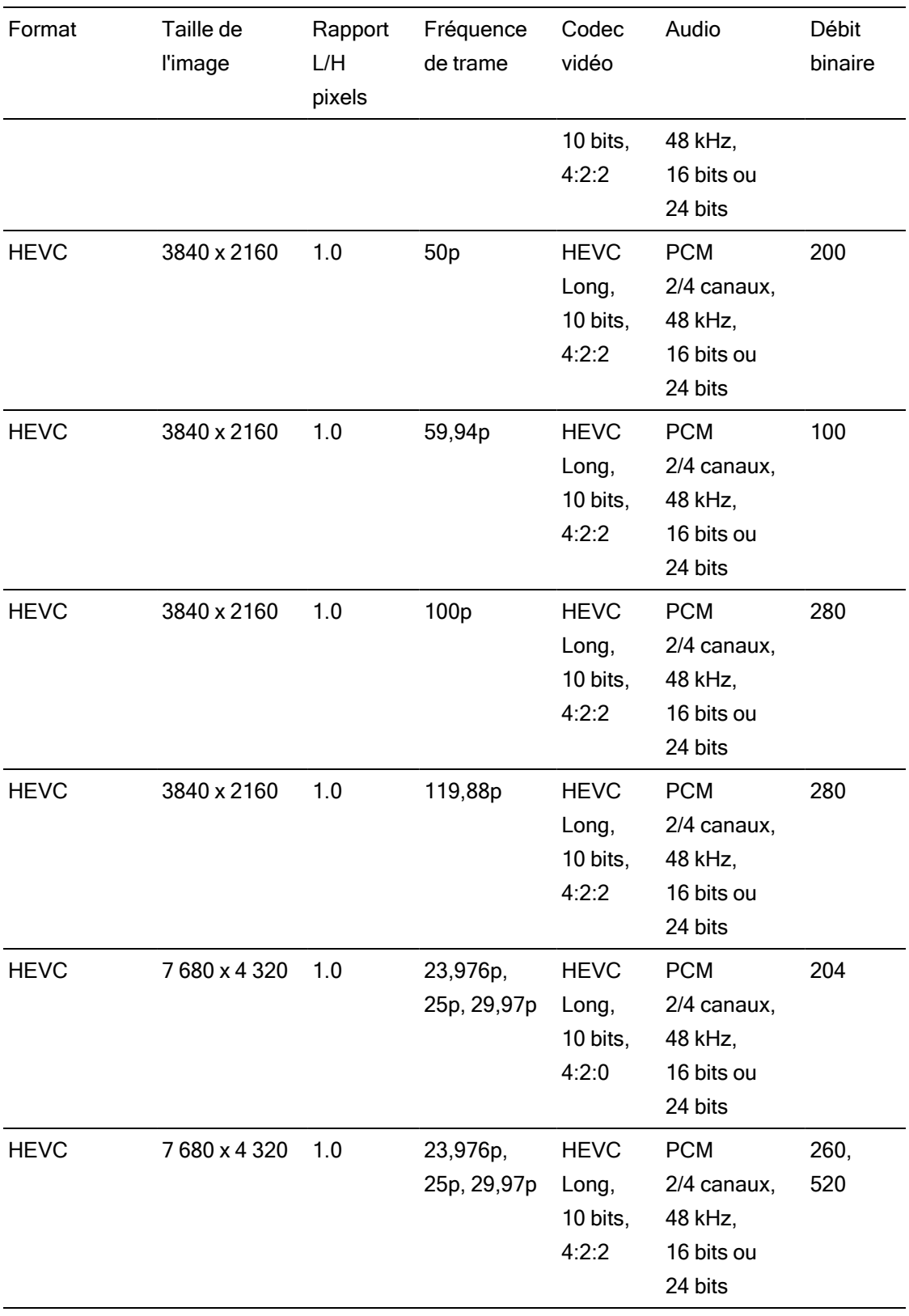

# ProxyXAVC

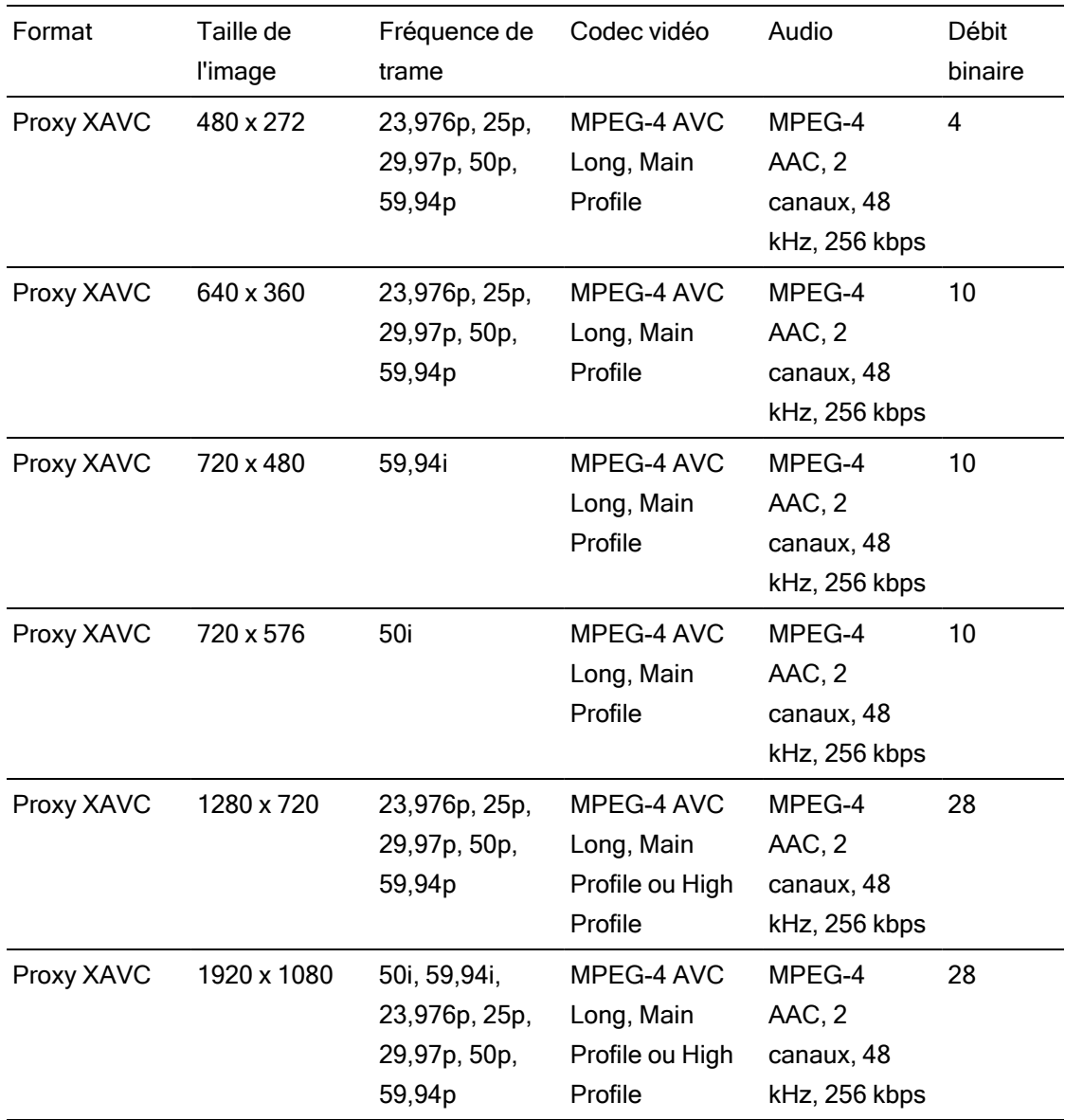

# X-OCN

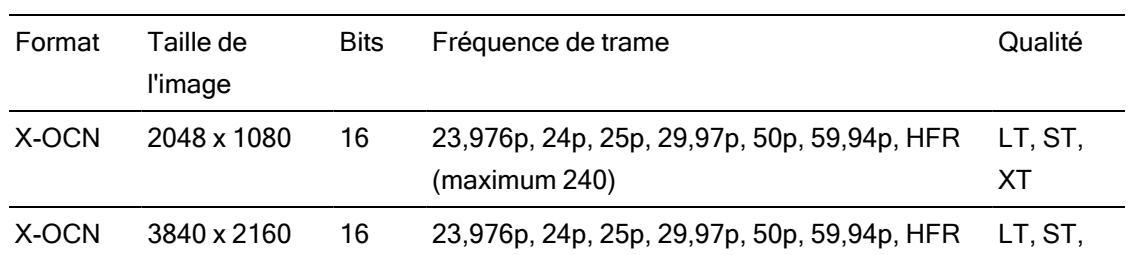

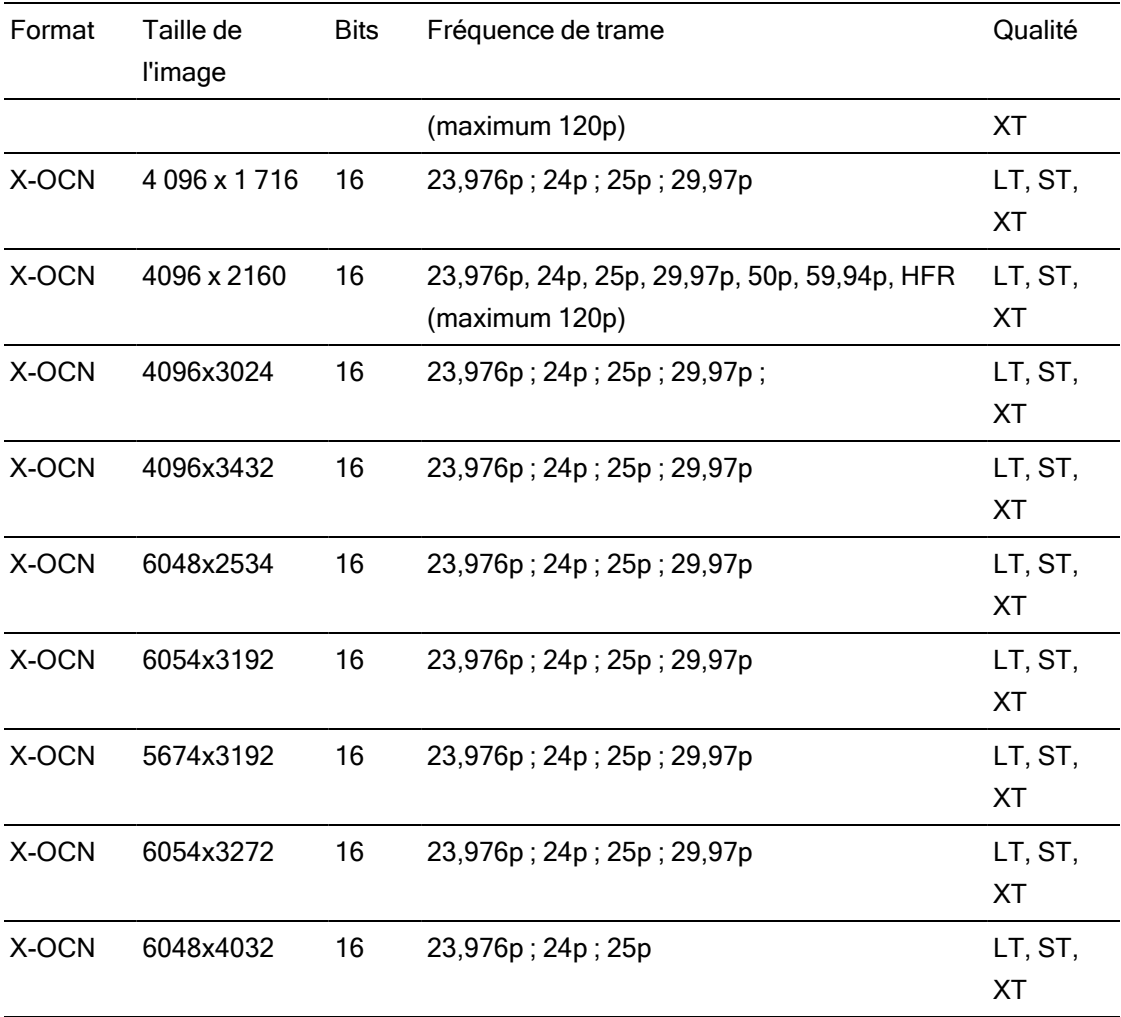

## RAW

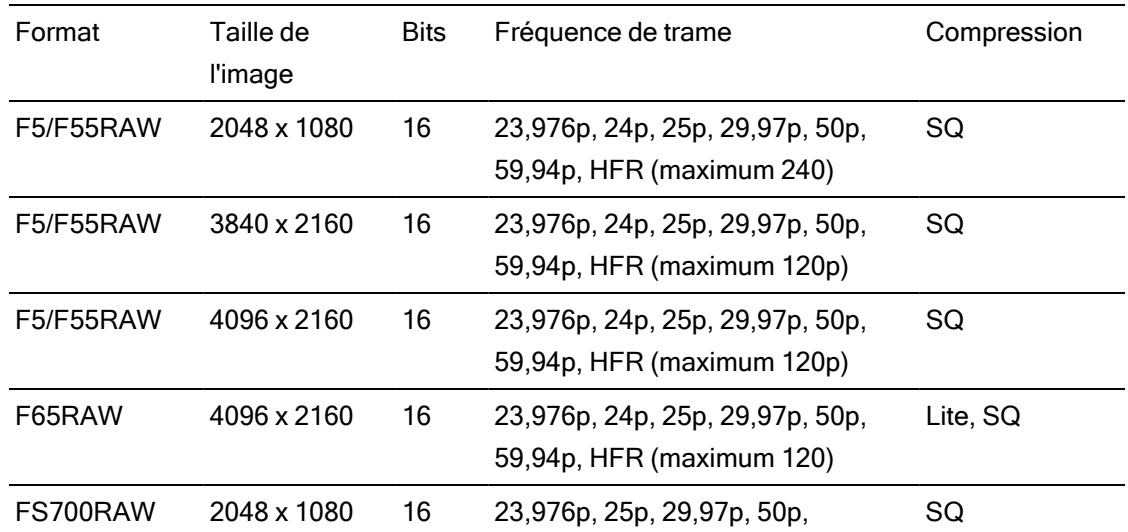

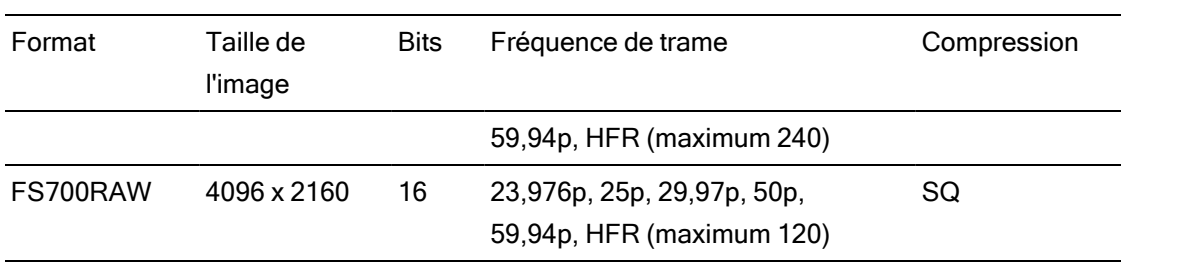

# HDCAM SR (SStP)

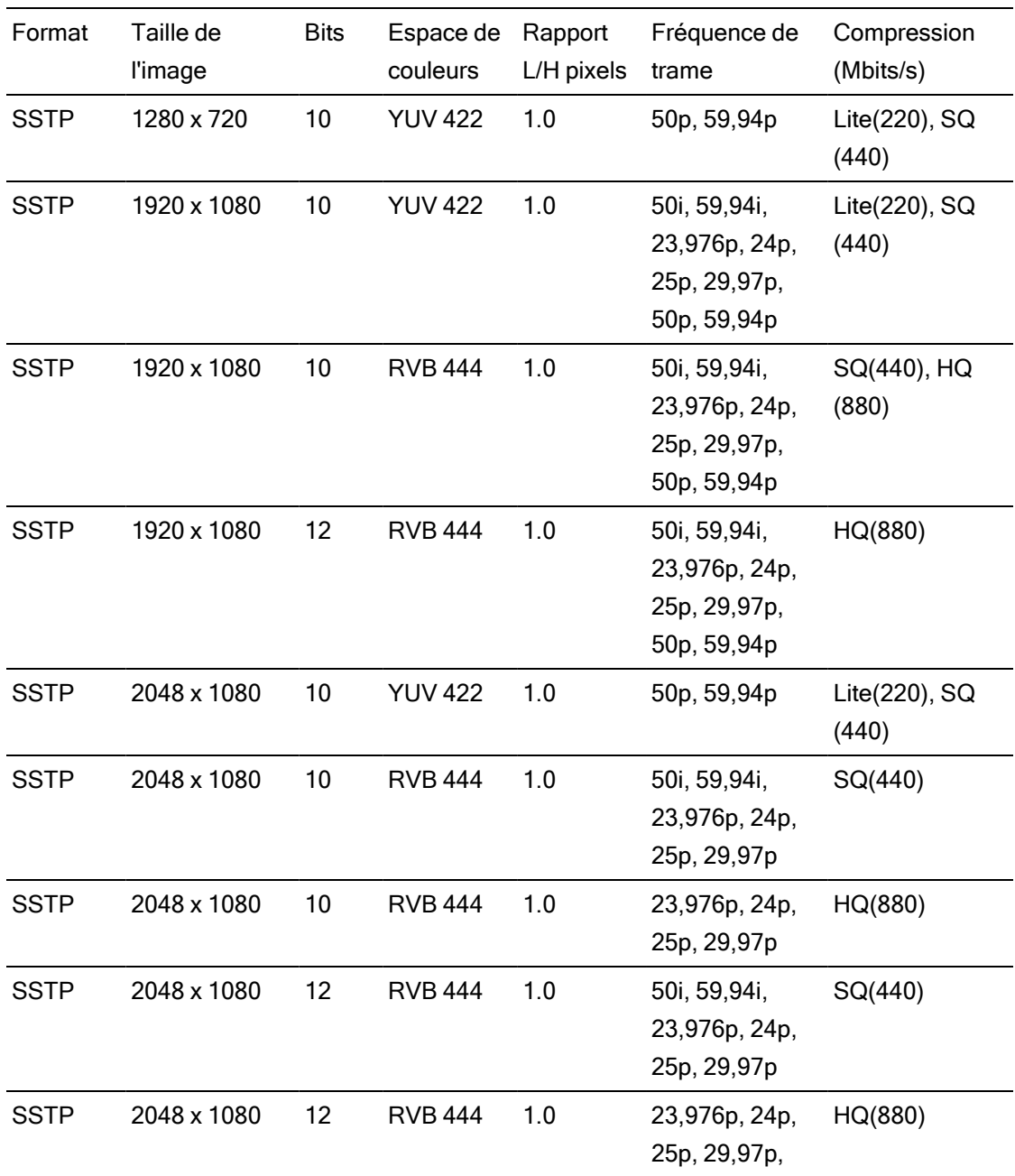

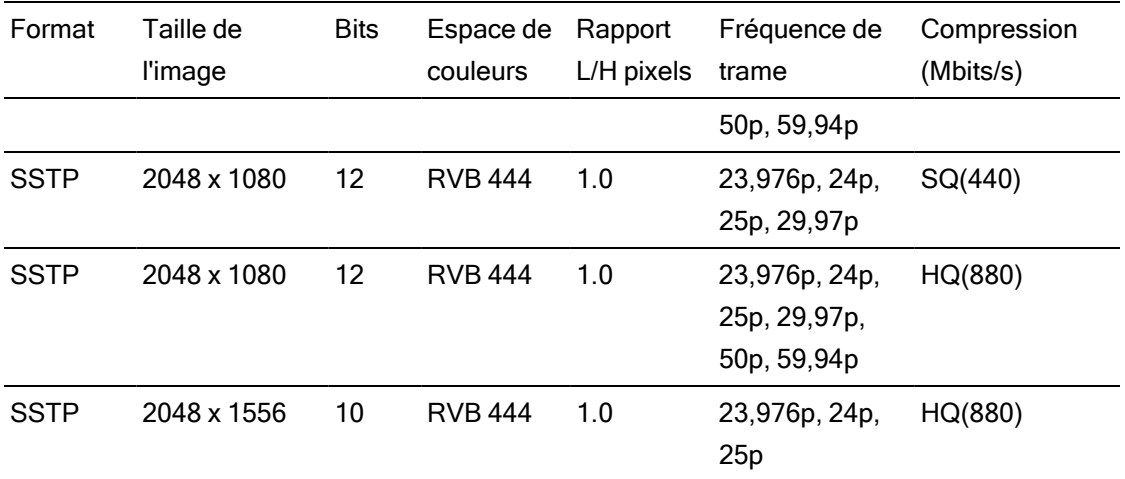

#### NXCAM

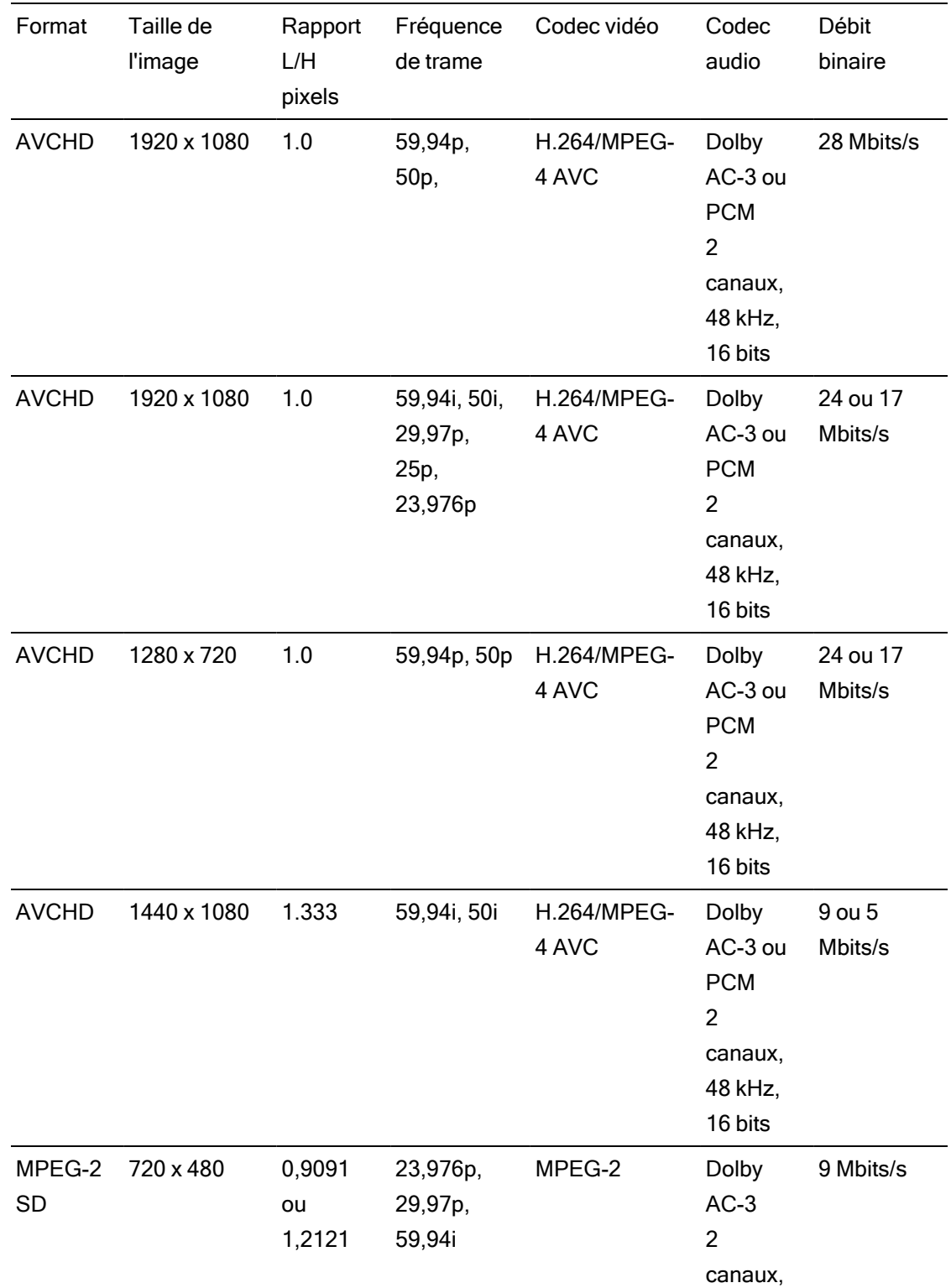

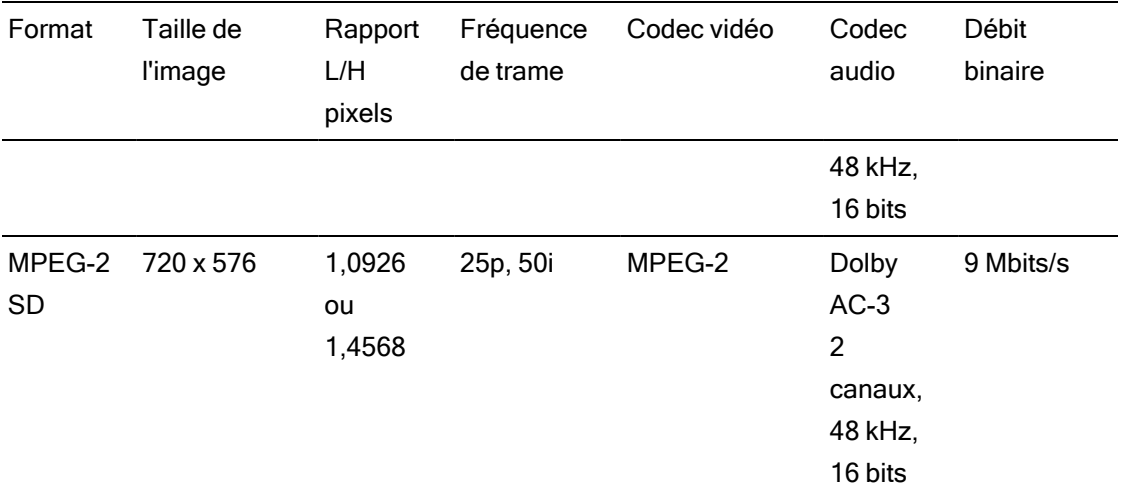

## AVC H.264/MPEG-4

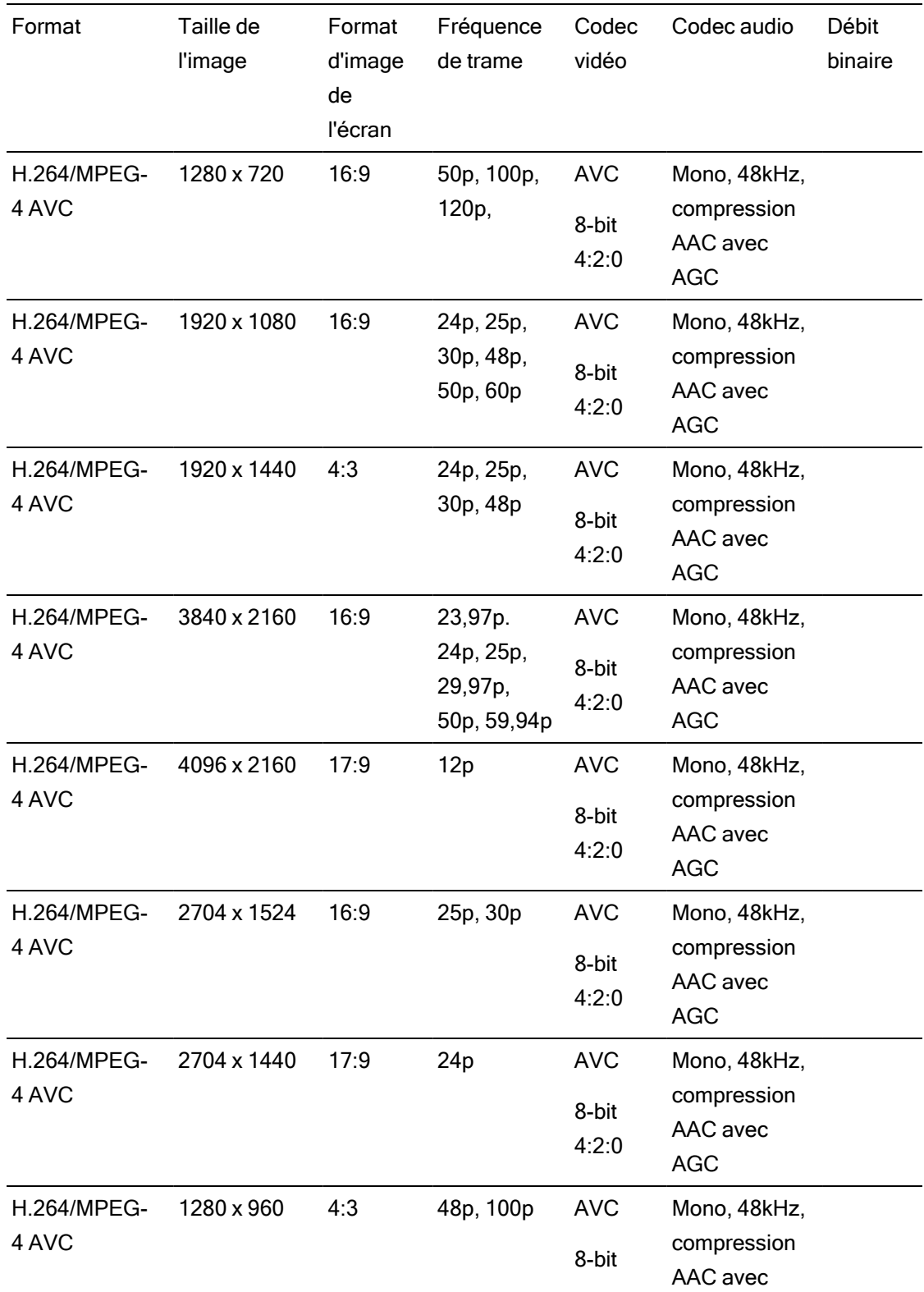

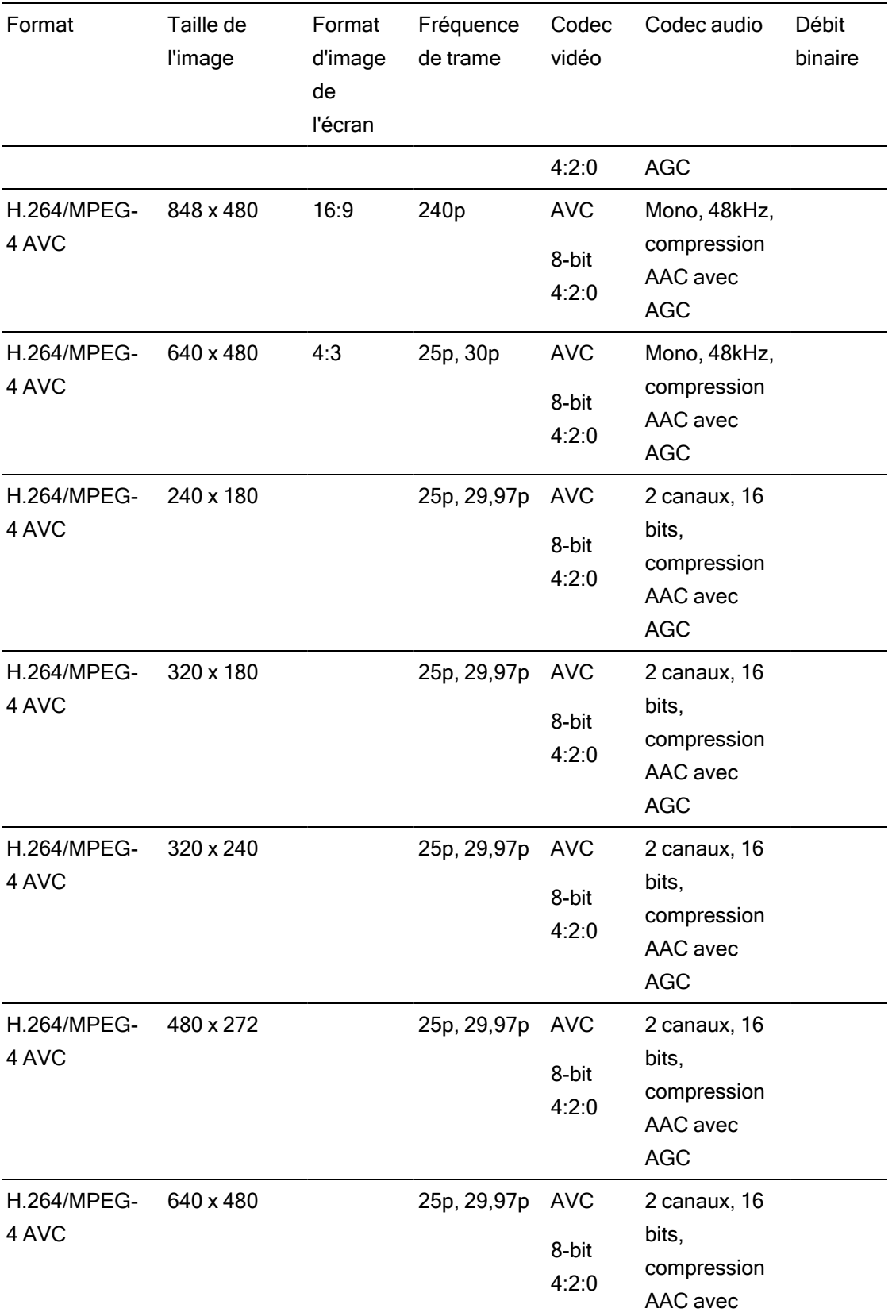

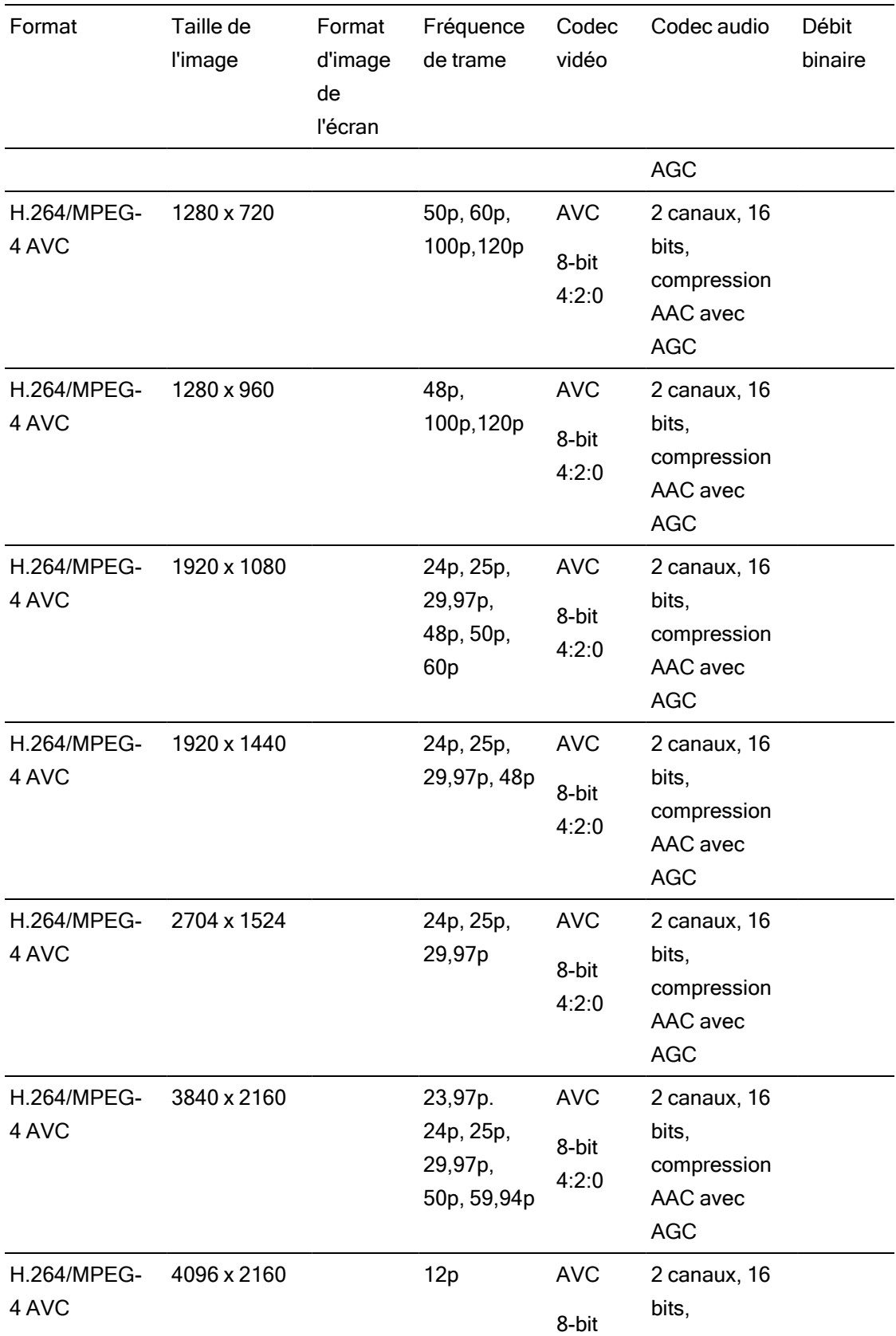

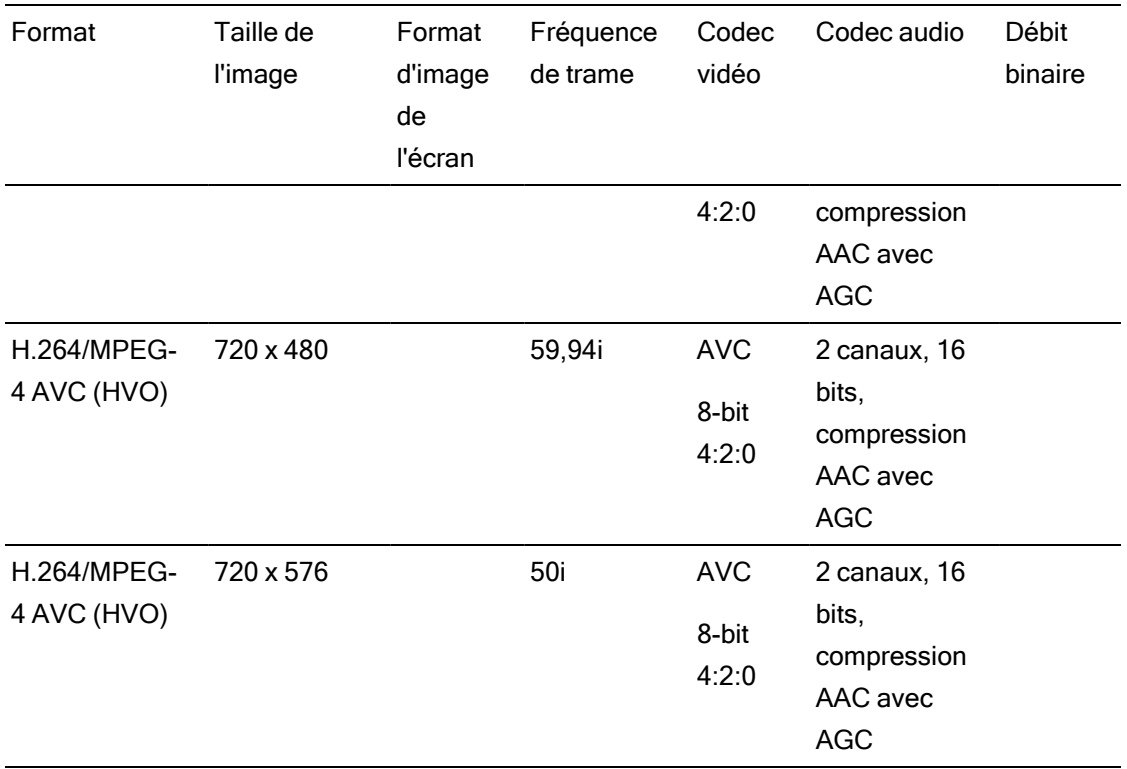

#### AS-11 DPP MXF

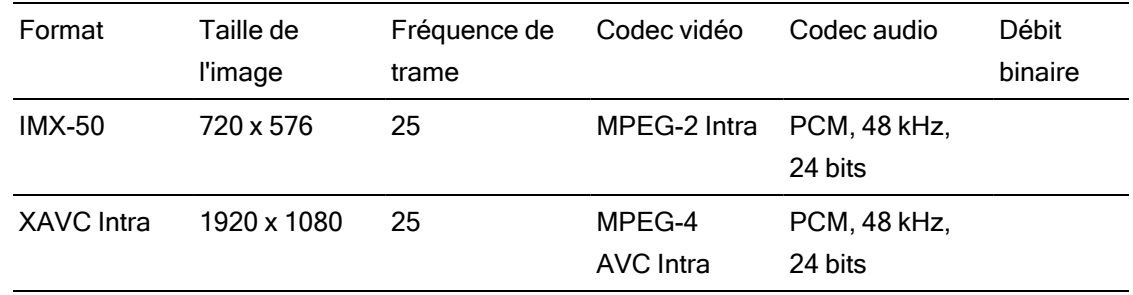

# Avid DNxHD®

#### Contenant : MOV ou MXF

#### Codec audio : PCM 44,1 kHz ou 48 kHz, 16 bits ou 24 bits

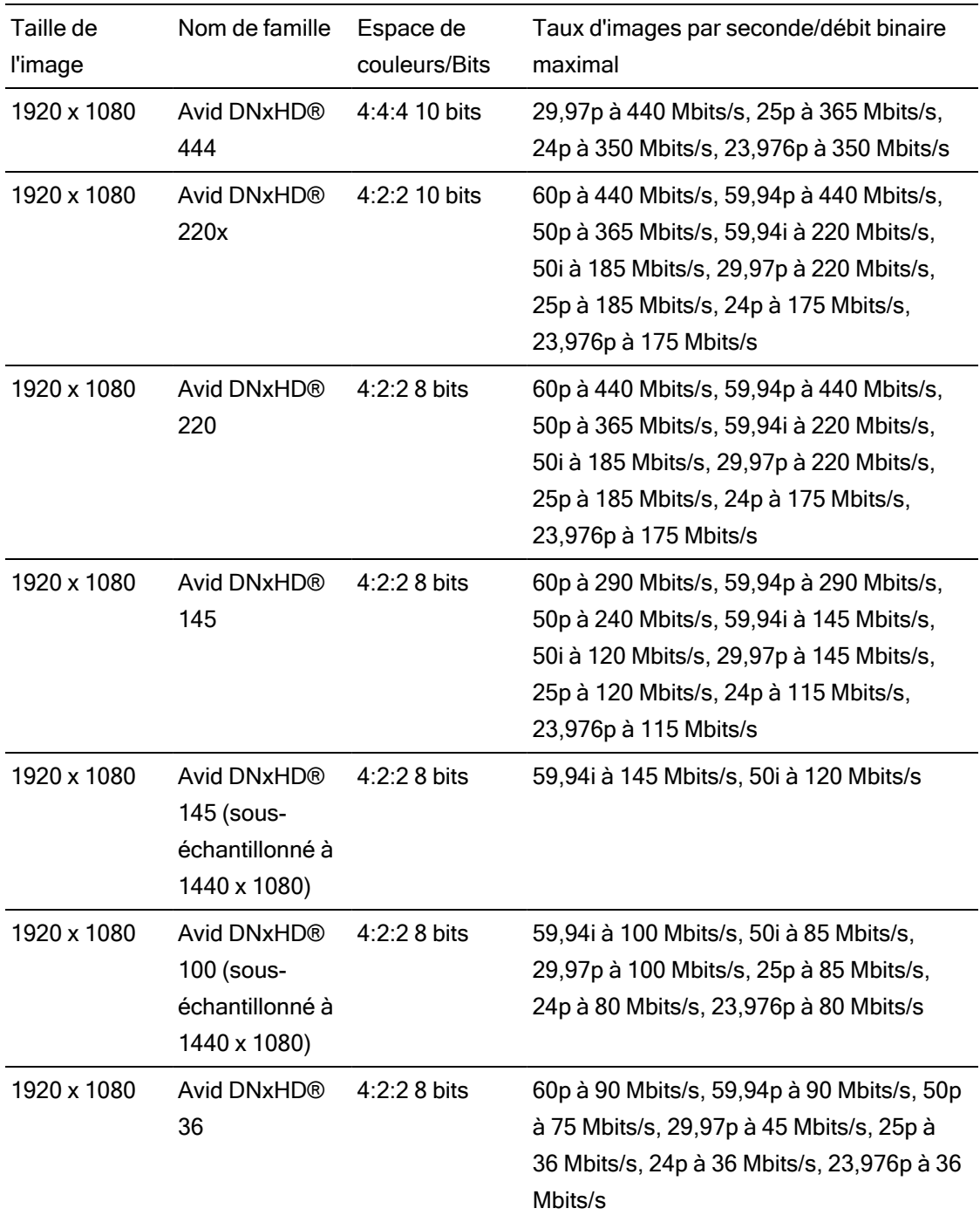

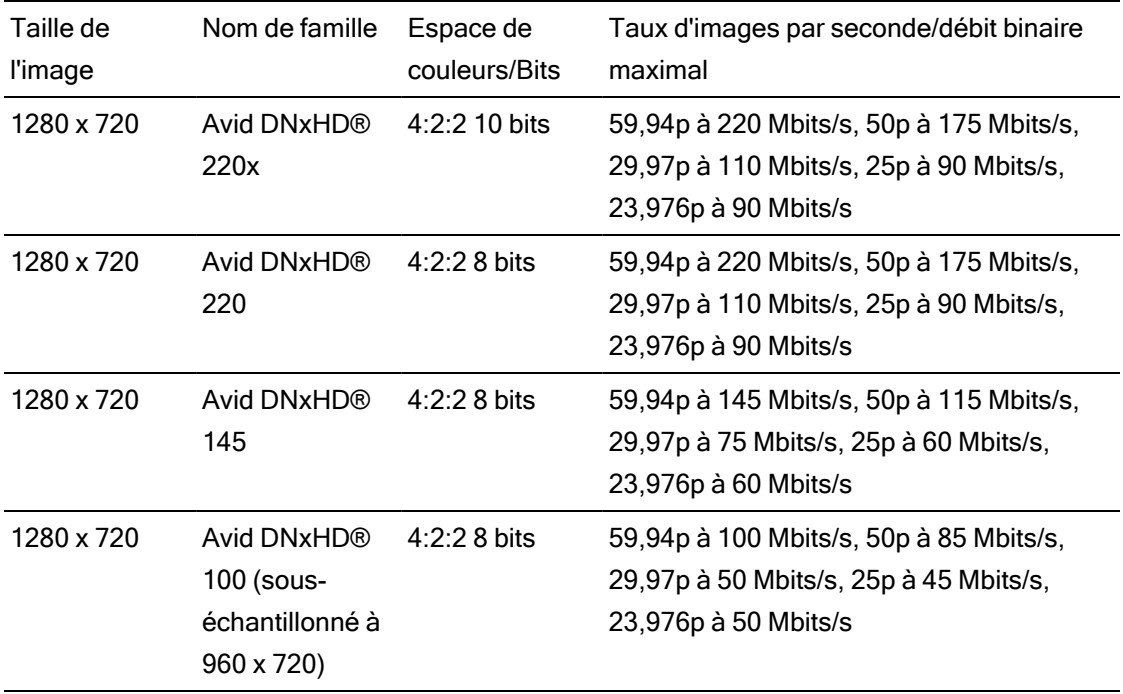

# Apple ProRes

Contenant : MOV

Codec audio : PCM

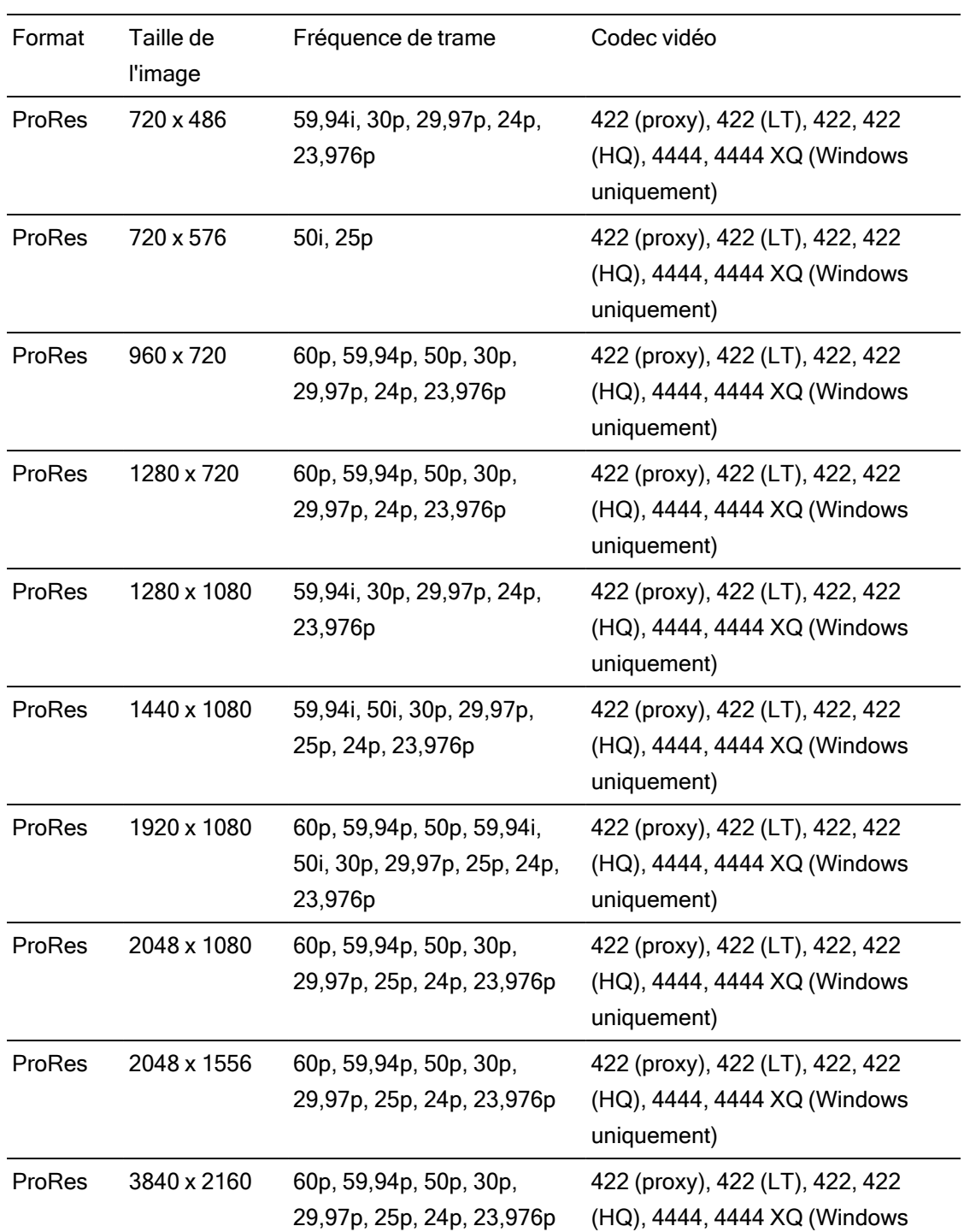

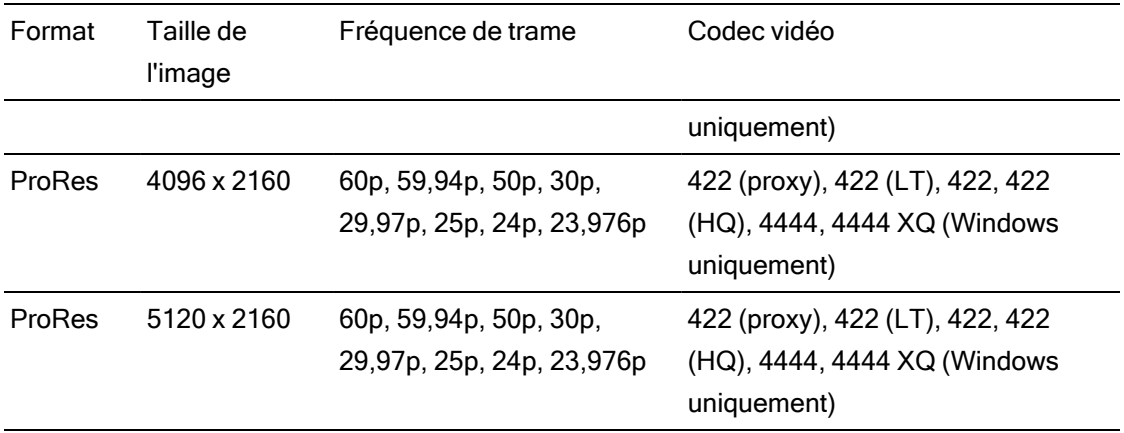

#### HDV

Contenant : MPEG-2 Transport Stream (sous Windows), MOV (sous macOS)

Codec audio : MPEG-1 Audio Layer-2 (Windows). 2 canaux, 48 kHz, 16 bits

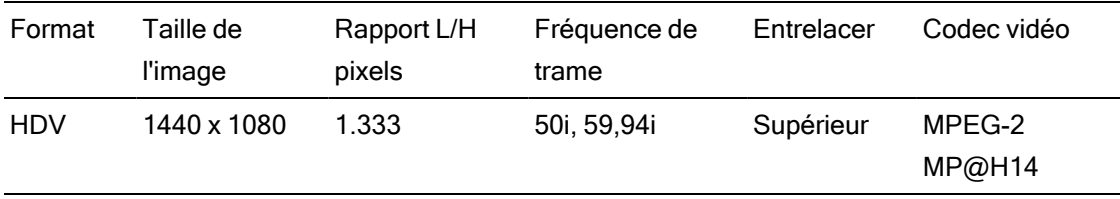

#### DV

#### Contenant : AVI (sous Windows), MOV (sous macOS)

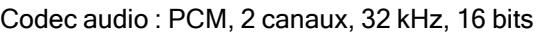

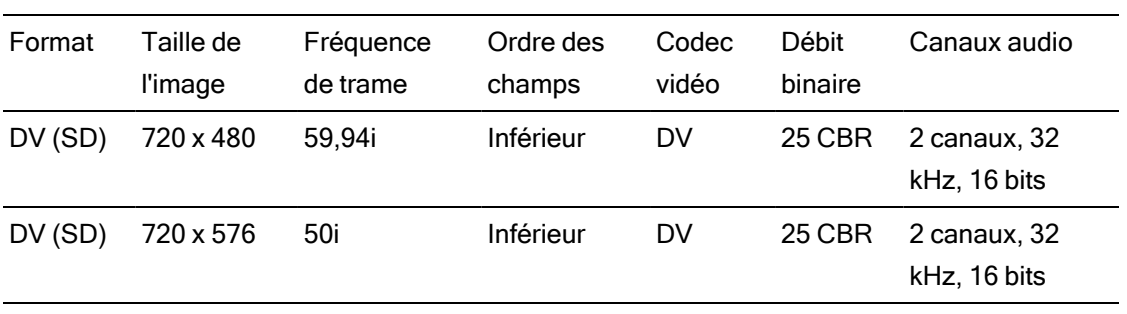

# DPX

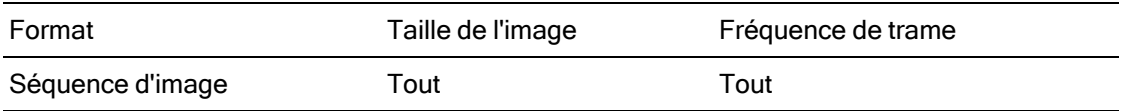

# OpenEXR

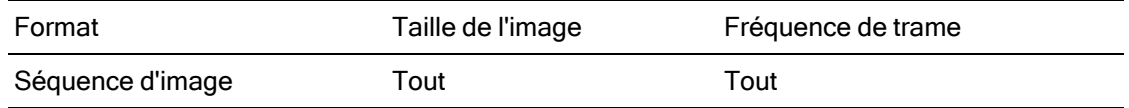

# Périphériques vidéo pris en charge

Catalyst Prepare prend en charge les volumes et périphériques vidéo suivants :

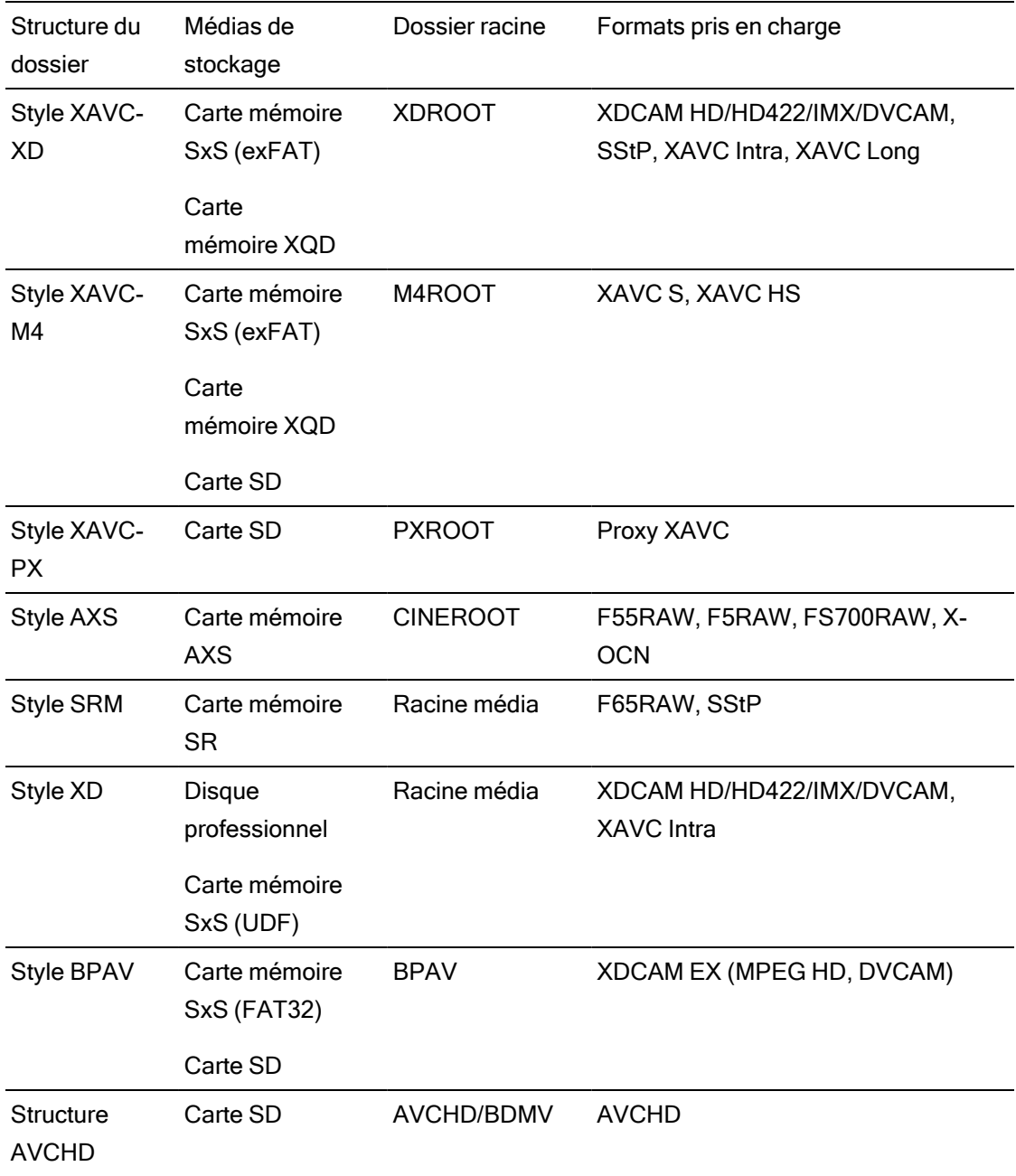

# Chapitre 4

# Lecture de fichiers multimédias

Lorsque vous cliquez deux fois sur un fichier en mode Organiser, le fichier est chargé en mode Édition, dans lequel vous pouvez prévisualiser le fichier, consigner des points d'entrée et de sortie et appliquer des corrections de couleurs. Pour plus d'informations sur l'utilisation du mode Organiser veuillez consulter ["Organisation des fichiers multimédias d'une bibliothèque" page 19.](#page-18-0)

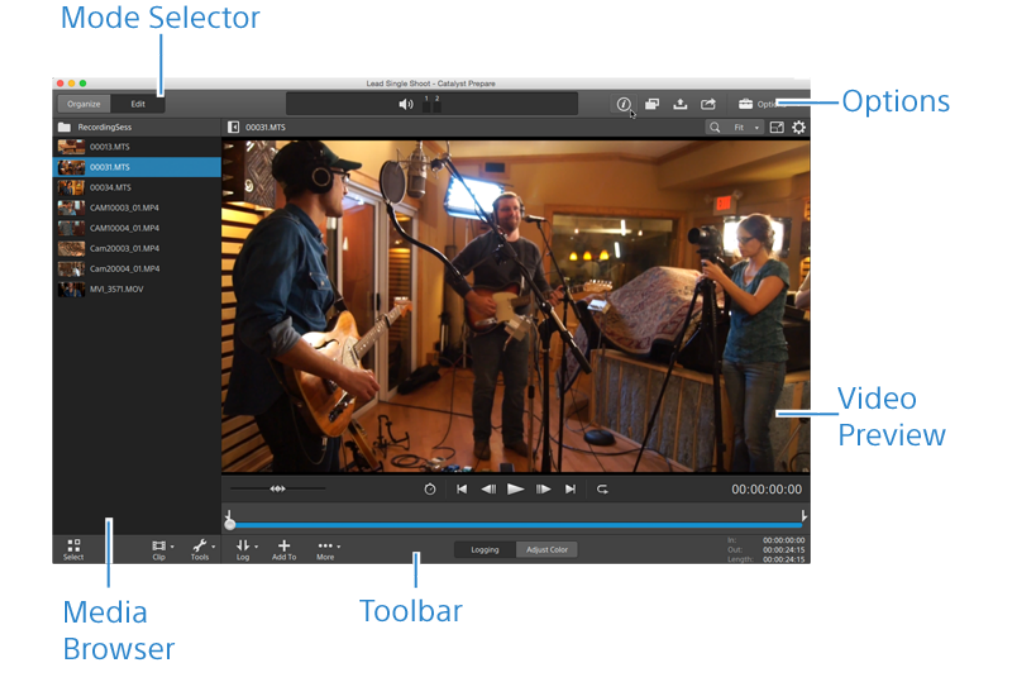

Vous pouvez utiliser la barre d'outils en haut du volet pour ajuster et contrôler les niveaux audio, sélectionner les canaux audio pour la prévisualisation, changer l'échelle des prévisualisations vidéo, afficher les métadonnées et ajuster les paramètres des clips.

Vous pouvez utiliser la barre d'outils de transport sous la vidéo pour choisir le mode de lecture, faire défiler la vidéo et contrôler la lecture.

# Prévisualisation vidéo

Lorsque vous cliquez deux fois sur un fichier en mode Organiser, le fichier est chargé en mode Édition, dans lequel vous pouvez prévisualiser le fichier, consigner des points d'entrée et de sortie et appliquer des corrections de couleurs. Pour plus d'informations sur l'utilisation du mode Organiser veuillez consulter ["Organisation des fichiers multimédias d'une bibliothèque" page 19.](#page-18-0)

Vous pouvez également choisir d'afficher la prévisualisation de la vidéo dans une fenêtre secondaire que vous pouvez placer n'importe où à l'écran ou sur un deuxième affichage. Pour plus d'informations, reportez-vous à ["Modification des options Catalyst Prepare" page 193.](#page-192-0)

S'il y a plusieurs clips sélectionnés dans le Navigateur multimédia, sur le côté gauche de la fenêtre, les clips sélectionnés seront joués de façon séquentielle dans l'ordre dans lequel ils apparaissent. Le nom du fichier actuel sera affiché au-dessus de la prévisualisation vidéo, et une ligne verticale dans la barre temporelle indiquera où chacun des clips sélectionnés commence :

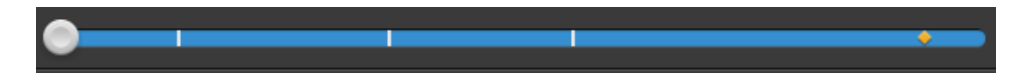

Un **indique un clip en provenance d'un volume Optical Disc Archive.** 

Un  $\bullet$  sur une vignette indique qu'un clip comporte plusieurs disques sur un volume Optical Disc Archive. Lorsque vous lisez un clip comportant plusieurs disques, un indicateur dans la barre temporelle permet de repérer le point auquel le clip change de disque :

Dans les options, activez le commutateur Prévisualisation à l'aide des clips proxy si vous voulez utiliser les clips proxy pour la lecture lorsqu'ils sont disponibles. Pendant la lecture, un indicateur Proxy s'affiche au-dessus de la prévisualisation de la vidéo. Pour plus d'informations, reportez-vous à ["Modification des options Catalyst Prepare" page 193.](#page-192-0)

Cliquez sur le bouton Lecture pour démarrer la lecture de la vidéo actuelle. La lecture commencera depuis l'indicateur de position de lecture et continuera jusqu'à la position Point de sortie ou fin du fichier.

Vous pouvez cliquer sur le curseur sous les commandes de transport pour définir la position de l'indicateur de lecture :

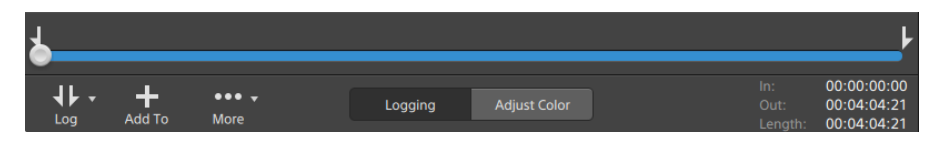

Pour plus d'informations sur le retournement et la rotation d'une vidéo, sur l'activation de la décompression anamorphique et sur l'affichage de zones sécurisées et de guides de masques, veuillez consulter la rubrique ["Lecture de fichiers multimédias" page 116.](#page-115-0)

#### Changement du mode de prévisualisation

Lorsque vous réglez la correction des couleurs, vous pouvez modifier le mode de prévisualisation pour pouvoir comparer les clips ajustés à la source d'origine. Pour plus d'informations, reportez-vous à ["Modifier les commandes Ajustements chromatiques" page](#page-148-0) [149.](#page-148-0)

Cliquez sur le bouton Prévisualisation dans le coin supérieur droit de la prévisualisation vidéo pour choisir un mode de prévisualisation. Les prévisualisations sur écran fractionné vous permettent de partager la prévisualisation vidéo et le moniteur forme d'onde/histogramme/vectorscope afin de voir en même temps les vidéos affectées et non affectées.

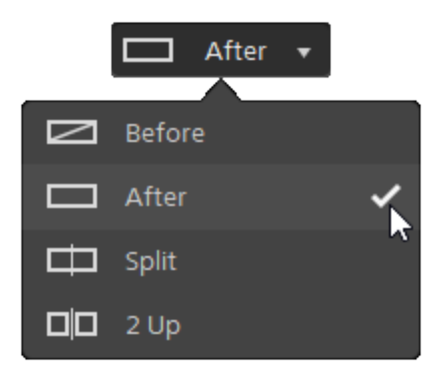

- △ Avant : la vidéo à fréquence d'images maximale s'affiche dans son état original.
- $\Box$  Après : la vidéo à fréquence d'images maximale s'affiche avec la correction des couleurs appliquée.
- $\Box$  Fractionnement : une image unique s'affiche sur un écran fractionné avec la vidéo originale sur la gauche et la vidéo avec correction des couleurs sur la droite.
	- Si vous souhaitez modifier l'emplacement du fractionnement, placez le pointeur sur l'image de prévisualisation. Lorsque le point de fractionnement s'affiche, faites glisser les poignées en haut ou en bas de l'écran pour modifier l'emplacement du fractionnement de la prévisualisation :

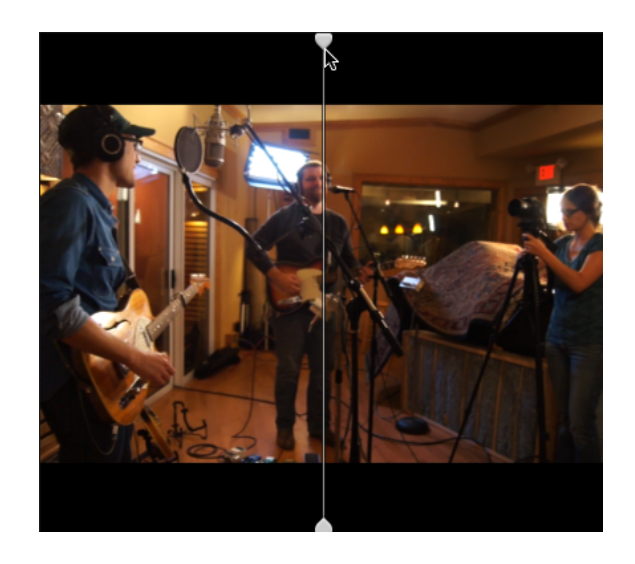

 $\Box$   $\Box$  2 de plus : deux images entières s'affichent sur un écran fractionné avec la vidéo originale sur la gauche et la vidéo avec correction des couleurs sur la droite.

#### Mise à l'échelle de la prévisualisation vidéo

Cliquez sur la loupe pour ajuster la taille de la prévisualisation vidéo.

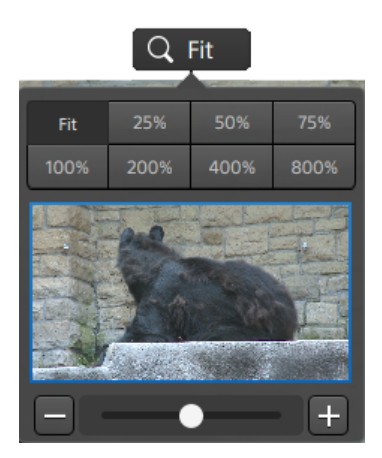
- <sup>n</sup> Cliquez sur Adapter pour mettre à l'échelle la vidéo pour qu'elle remplisse le volet Vidéo.
- <sup>n</sup> Cliquez sur un préréglage pour mettre à l'échelle la video à un niveau d'agrandissement prédéfini.

Lorsque le niveau est inférieur à 100 %, vous pouvez faire glisser le rectangle bleu pour effectuer un panoramique et ajuster la portion visible de l'image.

- Faites glisser la réglette ou cliquez sur les boutons  $\Box$  et  $\Box$  pour choisir un niveau de zoom personnalisé.
- Cliquez sur la vignette et utiliser la roulette de votre souris pour appliquer un zoom avant ou arrière.

#### Activation/désactivation de la lecture en mode plein écran

к л Cliquez sur pour afficher le volet Vidéo en mode plein écran. Cliquez sur Échap ou cliquez sur le bouton Fermer pour sortir du mode plein écran.

#### Régler les paramètres de lecture

Cliquez sur le bouton Paramètres de lecture à gauche des commandes de transport pour afficher les commandes Paramètres de lecture.

#### Vitesse/Qualité

Sélectionnez Vitesse si vous souhaitez que le décodage soit optimisé pour préserver la fréquence des images.

Sélectionnez Qualité si vous souhaitez que le décodage soit optimisé pour préserver la qualité de la vidéo.

- Lorsque vous utilisez un périphérique autre que votre processeur, le désentrelacement et l'upscaling de haute-qualité sont utilisés pour convertir les sources SD et HD en ressources progressives modernes HD et UHD.
	- Le désentrelacement de haute qualité s'applique au média source entrelacé lorsque la lecture est en pause, pendant le transcodage et pendant la lecture si le paramètre Vitesse/Qualité des Paramètres de lecture est configuré sur Qualité.
	- Notez que certains systèmes dont la mémoire GPU est limitée ne sont pas pris en charge.

Temps réel/Toutes les images

Sélectionnez Temps réel si vous souhaitez lire le clip avec la fréquence d'images d'origine. L'audio est lu à sa vitesse d'enregistrement et les images vidéo sont ignorées si nécessaire pour conserver la vitesse de lecture.

Sélectionnez Toutes les images pour vous assurer que toutes les images de la vidéo sont lues. La fréquence d'images peut être réduite si nécessaire pour s'assurer que toutes les images sont lues. L'audio n'est pas disponible dans ce mode.

- Si la lecture XAVC S et XAVC HS n'est pas fluide, nous recommandons l'utilisation du paramètre de lecture Toutes les images.
- Temps réel/Vitesse :  $\circledcirc$
- Temps réel/Qualité :  $\overline{\circ}^*$
- $\blacksquare$  Toutes les images/Vitesse :  $\blacksquare$
- Toutes les images/Qualité :  $\mathbb{I}^{\mathbb{I}}$

#### Utilisation des commandes de transport

Les commandes de transport sous la prévisualisation vidéo vous permettent de contrôler la lecture :

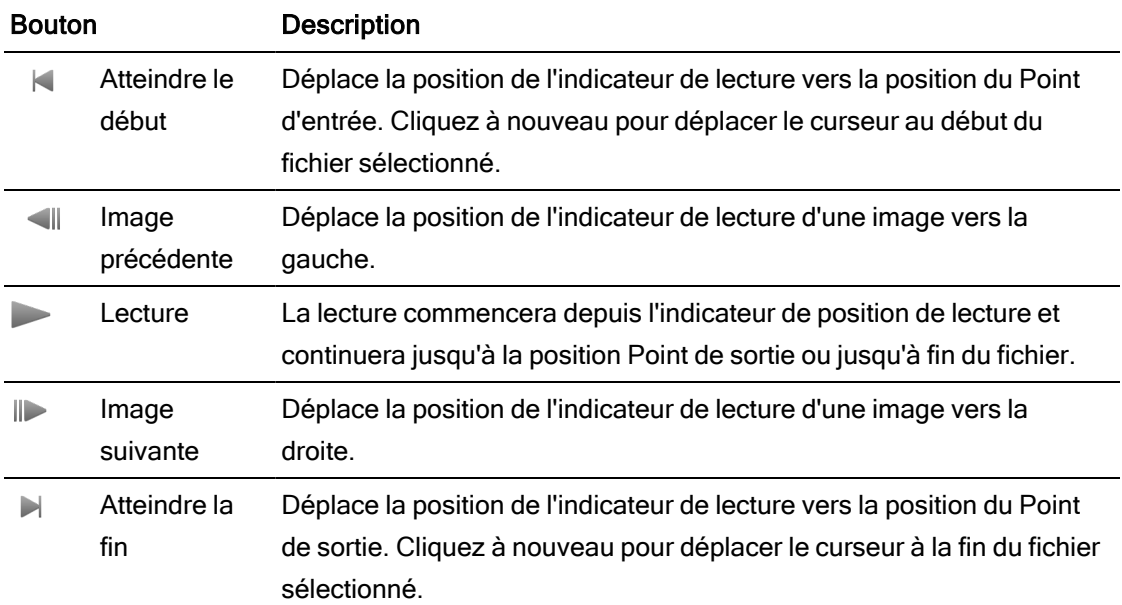

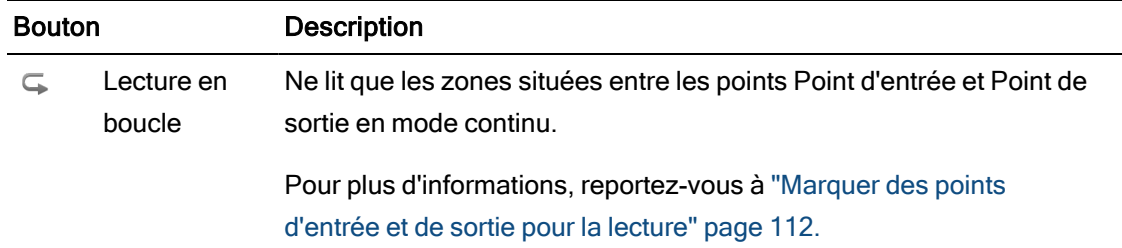

## Navigation dans la barre temporelle

Après avoir ouvert un fichier en mode Visualiser, faites glisser les commandes de recherche avec navette pour faire un recherche en avant ou en arrière depuis la position de l'indicateur de lecture pour trouver un point de modification. Lorsque vous glissez vers la fin des commandes de recherche avec navette, la vitesse de lecture est augmentée. Relâchez les contrôles de recherche avec navette pour arrêter la lecture.

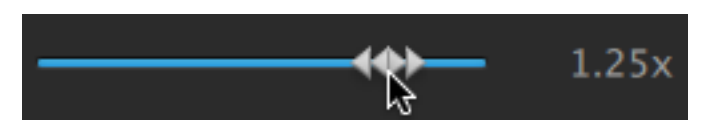

Vous pouvez également appuyez sur les touches J, K ou L pour utiliser le clavier comme commande de recherche avec navette.

Maintenez la touche K enfoncée en appuyant sur J ou L pour émuler le mode molette. Appuyez sur K+J pour faire défiler vers la gauche ou K+L pour faire défiler vers la droite.

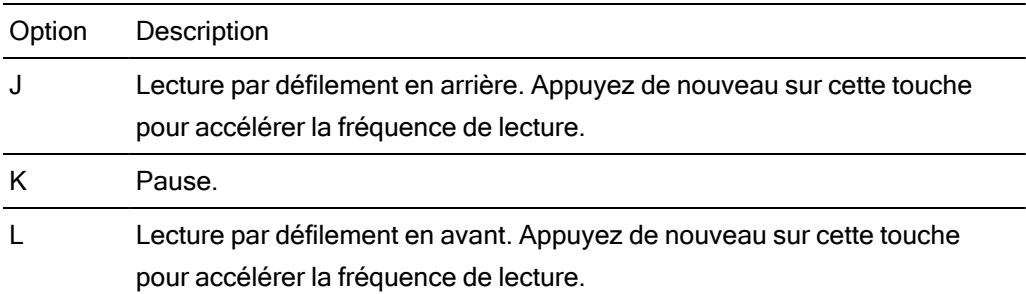

## <span id="page-111-0"></span>Marquer des points d'entrée et de sortie pour la lecture

Si vous ne souhaitez lire qu'une partie d'une vidéo, vous pouvez utiliser les boutons Point d'entrée et Point de sortie pour sélectionner la partie de la vidéo que vous souhaitez lire.

Si des points de repère de début et de fin ont été définis dans un clip MXF, Catalyst Prepare lit v. les points de repère de début et de fin à partir des métadonnées. Après avoir ajouté un clip à la bibliothèque, vous pouvez choisir de synchroniser ou non des points de repère d'entrée ou de fin avec le clip source :

- <sup>n</sup> Si vous souhaitez enregistrer des points de repère d'entrée et de sortie avec la bibliothèque, décochez la case Synchroniser les points de repère avec le fichier à l'onglet Résumé dans l'Inspecteur. Pour plus d'informations, reportez-vous à ["Affichage](#page-118-0) [et modification des métadonnées" page 119.](#page-118-0)
- Une fois décochée la case Synchroniser les points de repère avec le fichier, les points de repère d'entrée et de sortie pour les clips MXF sont enregistrés sur le média source lorsque vous les modifiez dans Catalyst Prepare, et votre bibliothèque sera mise à jour si vous modifiez les points de repère d'entrée et de sortie sur le disque.
- 1. Cliquez sur le bouton Organiser en haut de la fenêtre Catalyst Prepare pour afficher le Navigateur Média.
- 2. Cliquez deux fois sur un fichier dans le mode Organiser pour le charger dans le mode Édition.
	- Vous pouvez également utiliser le volet de prévisualisation en mode Organiser pour ajuster les marqueurs.
- 3. Cliquez sur le bouton Découpage en bas de la fenêtre Catalyst Prepare.
- 4. Cliquez sur la barre de piste sous les commandes de transport pour définir la position de l'indicateur de lecture :

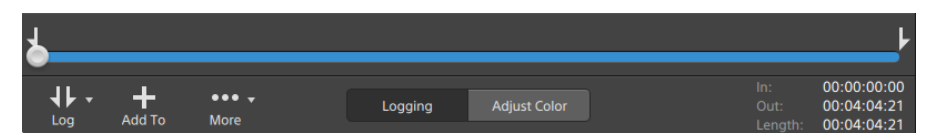

Si le clip actuel contient un timecode discontinu, un indicateur s'affiche dans la barre temporelle pour repérer la discontinuité :

- 5. Cliquez sur le bouton Point d'entrée.
	- Les boutons Point d'entrée et Point de sortie s'affichent sous un bouton Log lorsque la fenêtre Catalyst Prepare est trop étroite pour afficher la barre d'outils dans son ensemble.
- 6. Cliquez sur la barre de piste sous les commandes de transport pour définir la position de l'indicateur de lecture.

7. Cliquez sur le bouton Point de sortie.

Lorsque vous cliquez sur le bouton Lecture , la lecture commence depuis l'indicateur de position de lecture et continue jusqu'à la position du Point de sortie ou jusqu'à la fin du fichier.

Si vous voulez lire la zone Point d'entrée/Point de sortie en boucle continue, sélectionnez le bouton Lecture en boucle  $\subseteq$ .

Vous pouvez consigner rapidement des repères de début/de fin en cochant les cases Entrée, Sortie et Durée au bas de la fenêtre Catalyst Prepare et en saisissant de nouvelles valeurs pour les codes horaires. (Non disponible pour les clips proxy MXF uniquement avec un timecode intégré.)

Tapez les nouvelles valeurs dans les cases Repère d'entrée et Repère de sortie à l'onglet Résumé dans l'Inspecteur pour modifier les points de repère d'entrée et de sortie du clip. (Non disponible pour les clips proxy MXF uniquement avec un timecode intégré.) Pour plus d'informations, reportez-vous à ["Affichage et modification des](#page-118-0) [métadonnées" page 119.](#page-118-0)

Vous pouvez ajuster les points de repères d'entrée/de sortie en faisant glisser les indicateurs au-dessus de la barre de piste.

Pour réinitialiser les repères de début/de fin, cliquez sur le bouton Plus et choisissez Réinitialiser les points de repère d'entrée/de sortie.

Si le fichier actuel contient des marqueurs, ces derniers seront affichés sur la barre temporelle sous forme de losanges . Les marques d'essence sont affichées dans l'onglet Points de repère en mode métadonnées. Pour plus d'informations, reportezvous à ["Affichage et modification des métadonnées" page 119.](#page-118-0)

Lorsque vous parcourez votre bibliothèque, un indicateur représentant les points d'entrée/de sortie d'un clip s'affiche :

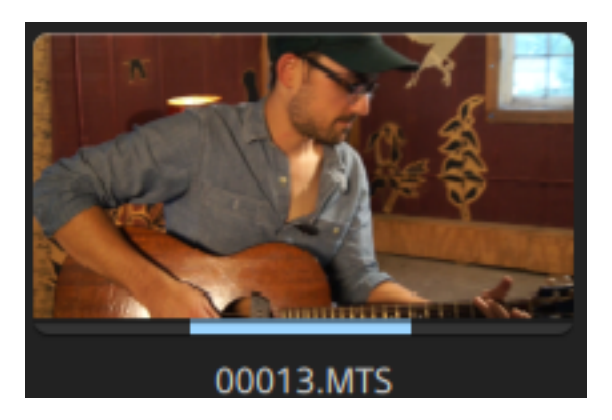

## Créer un instantané d'une image

Si vous voulez créer un instantané de l'image actuelle, cliquez sur le bouton Plus et choisissez Copier l'instantané dans le presse-papiers ou Enregistrer l'instantané.

#### Copie d'une image de vidéo dans le Presse-papiers

- 1. Cliquez sur le bouton Organiser en haut de la fenêtre Catalyst Prepare pour afficher le Navigateur Média.
- 2. Cliquez deux fois sur un fichier dans le mode Organiser pour le charger dans le mode Édition.
- 3. Cliquez sur le bouton Découpage en bas de la fenêtre Catalyst Prepare.

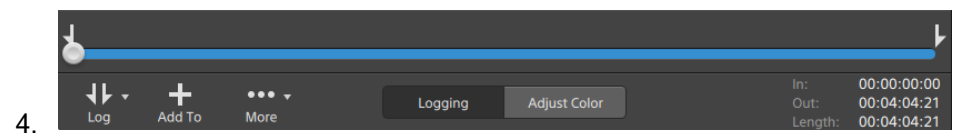

- 5. Cliquez sur le bouton Plus et choisissez Copier l'instantané dans le presse-papiers.
	- **Appuyez sur Ctrl+C (sous Windows) ou Shift-C (sous macOS).**

L'image actuelle est copiée dans le Presse-papiers à sa résolution actuelle. Par exemple, si vous voulez copier une image de vidéo en pleine résolution, réglez votre niveau de zoom sur 100 %. Vous pouvez modifier la taille de l'image en cliquant sur le bouton Loupe audessus de la prévisualisation vidéo : Pour plus d'informations, reportez-vous à ["Lecture de](#page-104-0) [fichiers multimédias" page 105.](#page-104-0)

#### Enregistrement d'une image dans un fichier

- 1. Cliquez sur le bouton Organiser en haut de la fenêtre Catalyst Prepare pour afficher le Navigateur Média.
- 2. Cliquez deux fois sur un fichier dans le mode Organiser pour le charger dans le mode Édition.
- 3. Cliquez sur le curseur sous les commandes de transport pour définir la position de l'indicateur de lecture :

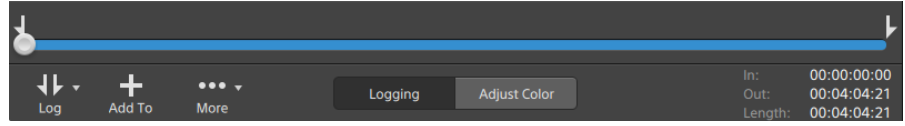

- 4. Cliquez sur le bouton Plus et choisissez Enregistrer l'instantané.
	- **Appuyez sur Maj+S.**

L'image est enregistrée à sa résolution actuelle. Par exemple, si vous voulez enregistrer une image en résolution intégrale, réglez votre niveau de zoom sur 100 %.

Vous pouvez modifier la taille de l'image en cliquant sur le bouton Loupe au-dessus de la prévisualisation vidéo : Pour plus d'informations, reportez-vous à ["Lecture de fichiers](#page-104-0) [multimédias" page 105.](#page-104-0)

Vous pouvez enregistrer l'emplacement et le format utilisés pour la sauvegarde du fichier sous Options. Pour plus d'informations, reportez-vous à ["Modification des options Catalyst](#page-192-0) [Prepare" page 193.](#page-192-0)

#### Ajuster et contrôler les niveaux sonores

Cliquez sur le haut-parleur dans le panneau activité en haut de la fenêtre Catalyst Prepare pour afficher les commandes audio.

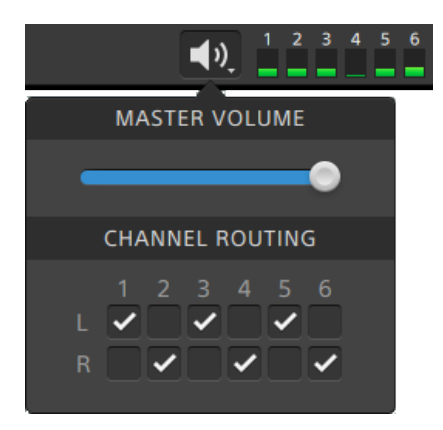

Déplacez le fondu de Volume Général pour augmenter ou diminuer les niveaux sonores. Pendant la prévisualisation, les indicateurs vous permettent de contrôler le niveau de chaque canal audio.

Si vous voulez choisir quels canaux seront lus, vous pouvez cocher les cases Acheminement des Canaux. Dans l 'exemple ci-dessus, les 1er, 3ème et 5ème canaux seront lus sur le haut-parleur de gauche et les 2nd, 4ème et 6ème canaux seront lus sur le haut-parleur de droite.

Catalyst Prepare prend uniquement en charge les périphériques de sortie stéréo.

## Modifier les paramètres des clips

Cliquez sur le bouton  $\mathbb{Q}$  au-dessus de la prévisualisation vidéo pour modifier les paramètres de lecture de clips.

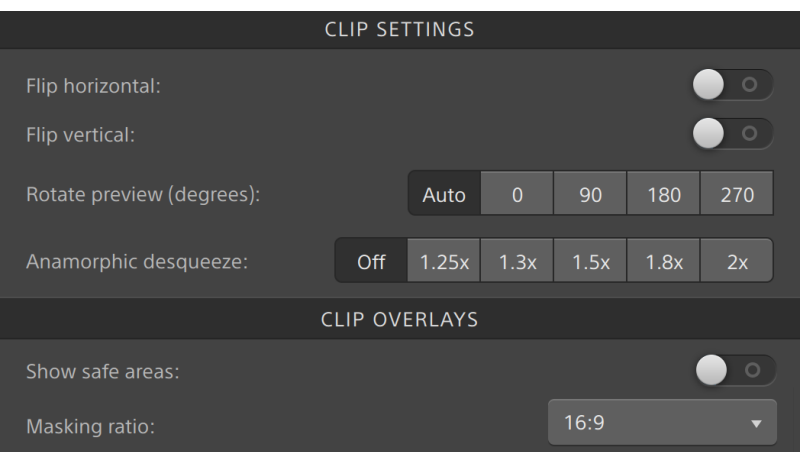

Cochez la case Utiliser les paramètres de retournement, de rotation et de décompression dans le volet Exporter si vous travaillez avec une vidéo qui a été filmée avec un objectif anamorphique et que vous voulez conserver les paramètres Retourner à l'horizontale, Retourner à la verticale et Prévisualisation de la rotation et Décompression anamorphique lors du transcodage. Si elle est désactivée, le format Letterbox sera appliqué.

Pour plus d'informations, reportez-vous à [" Exportation de médias depuis une bibliothèque"](#page-31-0) [page 32.](#page-31-0)

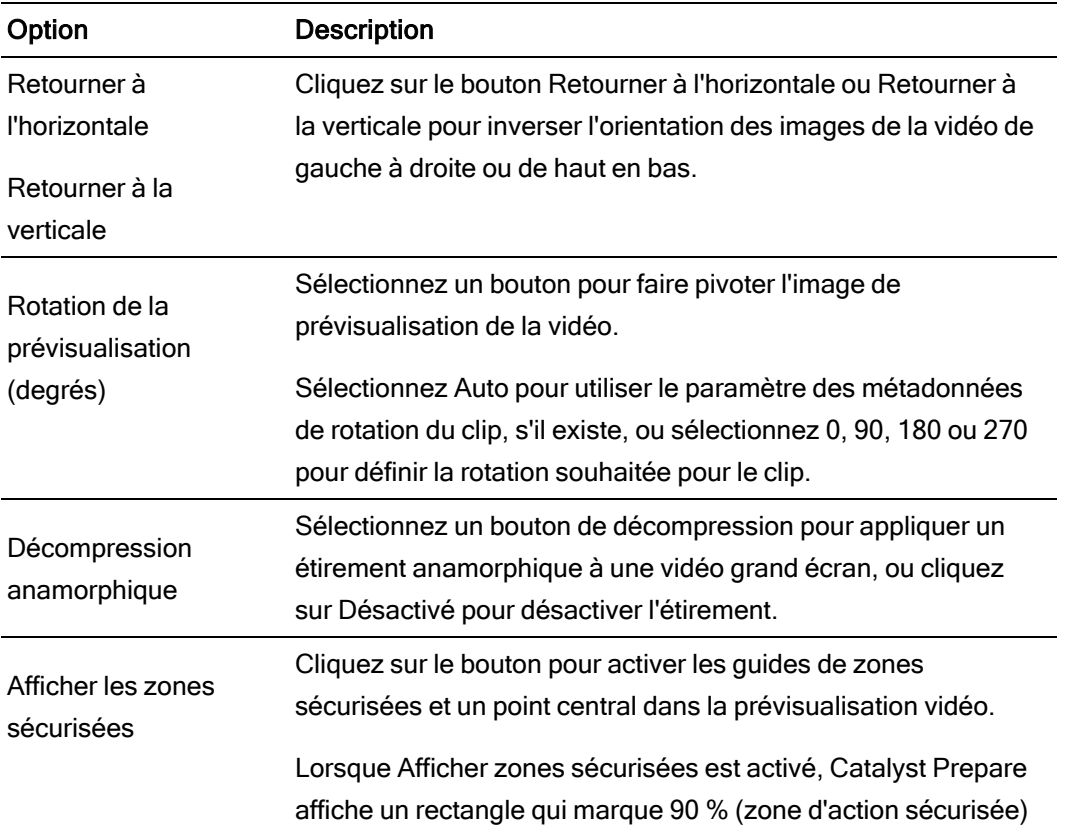

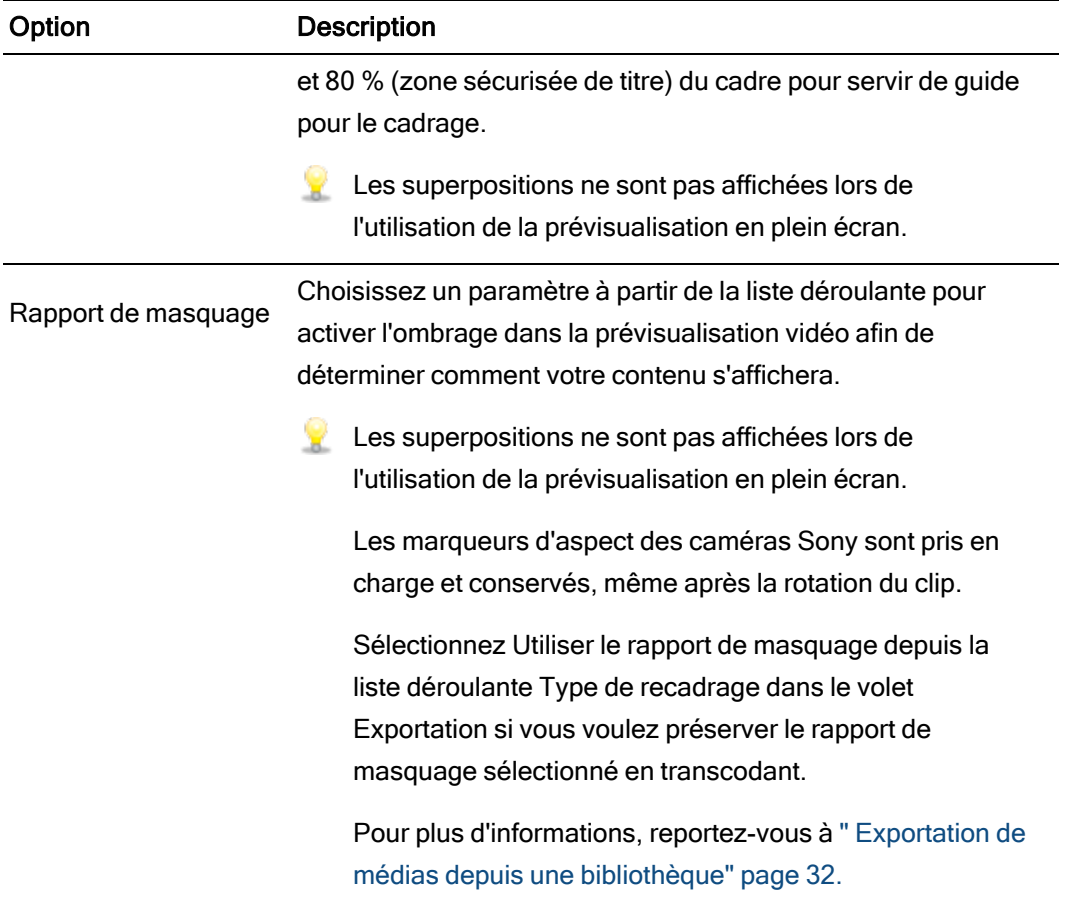

# Chapitre 5

## Utilisation de clips

<span id="page-118-0"></span>Catalyst Prepare vous permet de contrôler vos clips multimédias individuels.

## Affichage et modification des métadonnées

Lorsque vous êtes en mode Organiser ou Édition, cliquez sur le bouton Inspecteur  $\bm{v}$  dans la barre d'outils pour afficher les métadonnées du fichier actuellement sélectionné dans le volet Inspecteur.

Cliquez sur l'onglet Sommaire pour afficher les informations sommaires associées au fichier ou configurer des canaux audio.

Cliquez sur l'onglet Fichier pour afficher les informations et les métadonnées concernant le fichier source, y compris les informations GPS (si elles existent).

Lorsqu'un fichier contient des métadonnées GPS, vous pouvez cliquer sur les valeurs de Latitude et de Longitude pour afficher une carte avec le service de cartographie sélectionné dans la liste déroulante Ouvrir les liens GPS avec dans le menu Options. Les liens ne sont pas disponibles quand plusieurs clips sont sélectionnés.

Cliquez sur l'onglet Points de repère pour afficher les marqueurs inclus dans le fichier.

Si le fichier actuel contient des marqueurs, ces derniers seront affichés sur la barre temporelle sous la forme d'un losange  $\bullet$ .

Si le clip actuel contient un timecode discontinu, un indicateur s'affiche dans la barre temporelle pour repérer la discontinuité :

Lorsque Catalyst crée de nouvelles métadonnées NRT (non-realtime, en temps non réel) lors des opérations de copie MXF, des métadonnées sont créées pour les marques d'essence et les timecodes discontinus.

Aucune nouvelle métadonnée en temps non réel n'est créée lorsque le clip source contient des données NRT.

## Réglage de la fréquence de trame pour une séquence d'image DPX ou OpenEXR

- 1. Sélectionnez une séquence d'image DPX ou OpenEXR dans le Navigateur multimédia.
- 2. Cliquez sur l'onglet Résumé.
- 3. Sélectionnez une valeur dans les listes déroulantes Fréquence de trame pour définir la fréquence de trame pour la séquence d'image sélectionnée.

#### Modification des points de repère de début et de fin

Cliquez sur l'onglet Résumé.

Tapez les nouvelles valeurs dans les cases Repère d'entrée et Repère de sortie pour modifier les points de repère d'entrée et de sortie du clip. Pour plus d'informations, reportez-vous à ["Marquer des points d'entrée et de sortie pour la lecture" page 112.](#page-111-0)

Si vous souhaitez enregistrer des points de repère d'entrée et de sortie avec la bibliothèque, décochez la case Synchroniser les points de repère avec le fichier.

Une fois décochée la case Synchroniser les points de repère avec le fichier, les points de repère d'entrée et de sortie pour les clips MXF sont enregistrés sur le média source lorsque vous les modifiez dans Catalyst Prepare, et votre bibliothèque sera mise à jour si vous modifiez les points de repère d'entrée et de sortie sur le disque.

#### Modification des métadonnées sommaires

1. Cliquez sur l'onglet Résumé.

Cliquez sur le bouton Déverrouiller pour autoriser la modification des informations du fichier sélectionné.

2. Dans la section Consignation de l'onglet Sommaire, modifiez les paramètres Indicateur, Titre, Créateur et Description au besoin.

Lors de l'édition des métadonnées de plusieurs fichiers sélectionnés, (plusieurs valeurs) est affiché si les métadonnées du fichier ne sont pas les mêmes. Le fait d'en éditer la valeur remplacera les métadonnées de tous les fichiers sélectionnés.

- 3. Cliquez sur Enregistrer pour enregistrer les valeurs modifiées des métadonnées, ou cliquez sur Revenir en arrière pour annuler vos modifications.
	- Tous les formats multimédias ne prennent pas en charge les métadonnées sommaires.  $\overline{\mathscr{I}}$
	- **Lorsqu'un clip comporte des métadonnées Indicateur, un indicateur OK, NG (no good)** ou Keep s'affiche dans le mode Organiser :

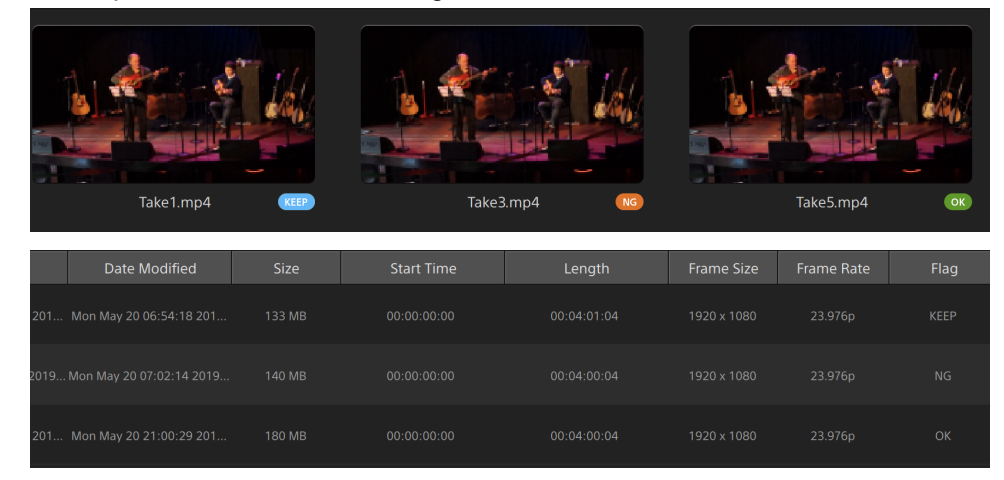

Vous pouvez aussi utiliser des métadonnées Indicateur pour filtrer le contenu du Navigateur multimédia. Pour plus d'informations, reportez-vous à [" Filtrage de clips"](#page-72-0) [page 73.](#page-72-0)

#### Affectation de canaux audio

L'affectation de canaux audio vous permet de configurer vos clips pour une utilisation dans Catalyst Edit.

Les fonctions de modification des commandes de l'affectation de tâches ne sont pas disponibles en cas de sélection de nombres de canaux différents.

Les commandes Affectation de canaux ne sont pas disponibles quand aucune bibliothèque n'est ouverte. Pour plus d'informations, reportez-vous à ["Utilisation des bibliothèques"](#page-11-0) [page 12.](#page-11-0)

Les commandes Affectation de canaux ne sont pas disponibles en cas de sélection d'un

clip fractionné <sup>3</sup>

Les commandes Affectation de canaux ne sont pas disponibles pendant la modification d'un scénario.

Cliquez sur l'icône de haut-parleur pour allumer  $\blacksquare$ <sup>1)</sup> un canal ou l'éteindre  $\mathbb X$ .

Cliquez sur le bouton Mono/Stéréo pour indiquer si un canal est mono ou fait partie d'une paire de canaux stéréo. Activer Stéréo couplera le canal avec le canal suivant dans la liste.

Saisissez un nom dans le champ d'édition pour identifier le canal. Par exemple, vous pouvez taper Lav1 pour identifier l'audio venant d'un microphone lavalier.

Pour enregistrer la configuration de canaux actuelle en tant que préréglage, cliquez sur l'icone Outils pour canaux et choisissez Enregistrer le préréglage dans le menu.

Pour appliquer un préréglage de configuration de canaux au fichier sélectionné, en tant que préréglage, cliquez sur l'icone Outils pour canaux et choisissez Charger le préréglage dans le menu.

Pour copier les affectations de canaux entre fichiers, sélectionnez le fichier source, cliquez sur l'icône Outils pour canaux det choisissez Copier dans le menu. Ensuite, sélectionnez le fichier de destination, cliquez sur l'icone Outils pour canaux et choisissez Coller dans le menu.

Si vous voulez régler tous les canaux d'un clip à la fois, cliquez sur le bouton Outils de Canaux et choisissez Régler tous sur mono, Régler tous sur stéréo ou Réinitialiser.

#### Modifier les marqueurs

- 1. Sélectionnez un clip afin que les métadonnées de ce dernier s'affichent.
- 2. Cliquez sur l'onglet Points de repère.
- 3. Cliquez sur la vignette ou la valeur du timecode d'un marqueur pour y saisir une nouvelle valeur.
	- $\triangle$  L'ajout et la modification de marqueurs sont pris en charge uniquement pour les clips avec des métadonnées en temps non-réel (NRT) et nécessite un accès d'écriture au volume.

La commande Modifier les marques d'essence n'est pas disponible en cas de sélection de clips basés sur le FTP.

#### Ajout d'une marque de cliché

- 1. Sélectionnez un clip afin que les métadonnées de ce dernier s'affichent.
- 2. Cliquez sur l'onglet Points de repère.
- 3. Cliquez sur la réglette en dessous de la prévisualisation vidéo pour régler la position du curseur là où vous voulez ajouter un point marqueur (ou cliquez sur l'affichage du timecode pour déplacer le curseur jusqu'à l'emplacement souhaité).
- 4. Cliquez sur le bouton Ajouter point ou appuyez sur E.
	- $\triangle$  L'ajout et la modification de marqueurs sont pris en charge uniquement pour les clips avec des métadonnées en temps non-réel (NRT) et nécessite un accès d'écriture au volume.

#### Suppression d'une marque de cliché

- 1. Sélectionnez un clip afin que les métadonnées de ce dernier s'affichent.
- 2. Cliquez sur l'onglet Points de repère.
- 3. Cliquez sur la vignette ou sur le timecode d'un marqueur pour le sélectionner.
- 4. Cliquez sur le bouton Supprimer  $\widehat{\bullet}$ , puis choisissez soit Supprimer pour supprimer le point de repère sélectionné, soit Tout supprimer pour supprimer tous les points de repère.
	- La commande Supprimer n'est pas disponible en cas de sélection de clips basés sur le FTP.

## Exportation de métadonnées personnalisées

Catalyst Prepare vous permet d'inclure des métadonnées personnalisées lors de l'exportation de clips.

#### <span id="page-122-0"></span>Définition des métadonnées à exporter

Pour activer l'exportation de métadonnées personnalisées, vous devez créer un fichier de configuration nommé customMetadataExport.json dans le dossier suivant :

- 1. Fermez Catalyst Prepare.
- 2. Au moyen d'un éditeur de texte, créez votre fichier de configuration. Le fichier doit être structuré comme dans l'exemple ci-dessous, de façon à inclure la clé et les paires de valeurs que vous souhaitez rendre disponibles en tant que métadonnées personnalisées. La clé constitue la métadonnée, et la valeur sera utilisée en tant que valeur par défaut :

```
{
"Slug": "Election",
"Type":"News",
"Source": "",
"Shot Date": ""
}
```
3. Enregistrez le fichier dans le dossier suivant :

Windows:C:\Users\<utilisateur>\Documents\Sony\Catalyst\

macOS : /Users/<utilisateur>/Documents/Sony/Catalyst

4. Démarrez Catalyst Prepare. L'application détectera le fichier customMetadataExport.json au démarrage et activera l'exportation des métadonnées personnalisées :

#### Exportation des métadonnées personnalisées

1. Sélectionnez les clips que vous souhaitez exporter dans Organiser ou le mode de modification.

Le volet de gauche vous permet de parcourir les dossiers de votre bibliothèque et le volet central affiche le contenu du dossier sélectionné

- Cliquez sur un fichier pour le sélectionner.
- <sup>n</sup> Maintenez la touche Maj enfoncée et cliquez sur le premier et le dernier fichier à sélectionner pour choisir une série de fichiers.
- Maintenez enfoncée la touche Ctrl (sous Windows) ou  $\frac{1}{2}$  (sous macOS) pour sélectionner plusieurs fichiers.
	- Cliquez sur le bouton Sélectionner  $\Xi$  pour sélectionner plusieurs fichiers sans avoir à utiliser de touche de modification du clavier.
- 2. Cliquez sur le bouton Exporter **et le partier de la fenêtre Catalyst Prepare.**
- 3. Activez le commutateur Utiliser les paramètres avancés dans le volet Exporter.
- 4. Cochez la case Ajouter des métadonnées personnalisées. Une zone d'édition s'affiche pour chaque métadonnée que vous avez définie dans votre fichier customMetadataExport.json.

Saisissez la valeur souhaitée pour chaque métadonnée que vous voulez inclure pour le fichier de rendu. Les métadonnées personnalisées sont enregistrées dans un fichier sidecar .json.

Utilisez les commandes du volet Exporter pour choisir la destination et le format de votre fichier exporté. Pour plus d'informations sur les commandes, consultez la section ["](#page-31-0) [Exportation de médias depuis une bibliothèque" page 32.](#page-31-0)

Si le fichier customMetadataExport.json est vide ou n'est pas au format correct, la case à cocher Ajouter des métadonnées personnalisées n'est pas disponible. Veuillez consulter la rubrique ["Définition des métadonnées à exporter" page 123.](#page-122-0)

## <span id="page-124-0"></span>Utiliser des listes de clips

Vous pouvez créer et modifier des listes de clips pour les types de médias suivants :

- Média XDCAM dans un dossier racine XD
- Média XAVC dans un dossier racine XD **XAVC**
- Média RAW dans un dossier racine AxS

Une liste de clips est un fichier PD-EDL (.smi) qui vous permet de créer un projet vidéo comprenant plusieurs clips vidéos de plus courte durée.

Les listes de clips forment une partie utile d'un flux de production de proxy en cas de travail avec une largeur de bande limitée. Vous pouvez copier les clips proxy sur votre ordinateur, créer une liste de clips à l'aide de clips proxy, puis recopier la liste de clips sur un appareil photo ou sur une platine. La platine se met alors à jouer la liste de clips en utilisant votre source de pleine résolution.

Si vous devez créer un projet pour d'autres types de médias, et si vous n'avez pas besoin de réécrire sur un appareil photo ou un périphérique, vous pouvez créer un scénario. Pour plus d'informations, reportez-vous à ["Utilisation des scénarios" page 129.](#page-128-0)

- Lorsque vous consultez une liste de clips,  $\bigcirc$  indique les clips fractionnés contenus dans le même volume et indique les clips fractionnés contenus dans des volumes différents.
- $\triangle$  Les listes de clips et les clips fractionnés ne sont pas pris en charge dans les bibliothèques Catalyst Prepare.

#### Création d'une liste de clips

- 1. Cliquez sur le bouton Organiser en haut de la fenêtre Catalyst Prepare pour afficher le Navigateur Média.
- 2. Accédez au dossier racine  $\frac{2000 \text{ A} \times 5}{200 \text{ A}}$  contenant les clips que vous voulez utiliser.
- 3. Sélectionnez les fichiers que vous voulez inclure à votre liste de clips. Pour sélectionner plusieurs fichiers, maintenez enfoncée la touche Maj ou Ctrl (sous Windows) ou ⌘ (sous macOS).
- 4. Cliquez sur le bouton Outils <sup>de</sup> en bas de la fenêtre Catalyst Prepare et choisissez Nouvelle liste de clips depuis sélection dans le menu.

Si vous voulez créer une liste de clips sans sélectionner les clips, cliquez sur le bouton Outils <sup>et</sup> en bas de la fenêtre Catalyst Prepare et choisissez Nouvelle liste de clips vierge dans le menu.

- 5. Saisissez un nom pour la nouvelle liste de clips et cliquez sur OK.
- 6. Catalyst Prepare charge votre liste de clips en mode Visualisation.

#### Ouverture d'une liste de clips

- 1. Cliquez sur le bouton Organiser en haut de la fenêtre Catalyst Prepare pour afficher le Navigateur Média.
- 2. Accédez au dossier racine **EXAVC** ou contenant la liste de clips que vous voulez ouvrir.
- 3. Cliquez deux fois sur la liste de clips (fichier .smi) pour l'ouvrir.

#### Réorganisation des clips

En mode Liste de clips, vous pouvez ajouter, supprimer et organiser les clips de la liste de clips. Cliquez sur le bouton Liste de clips au bas de la fenêtre Catalyst Prepare pour passer en mode Liste de clips.

Vous pouvez faire glisser des clips dans la liste de clips pour les réorganiser. Pour modifier la position d'un clip, faites-la glisser vers la nouvelle position sur la liste de clips.

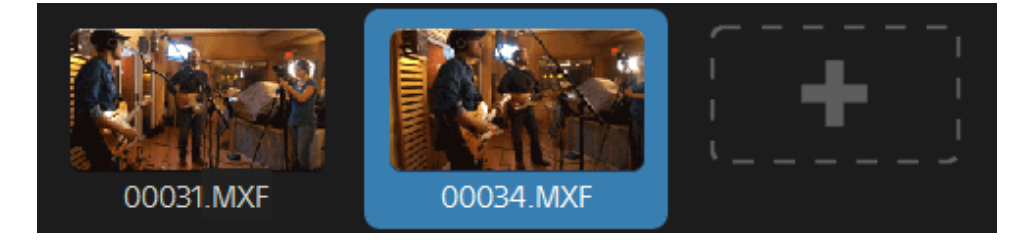

#### Ajout de clips

En mode Liste de clips, vous pouvez ajouter, supprimer et organiser les clips de la liste de clips. Cliquez sur le bouton Liste de clips au bas de la fenêtre Catalyst Prepare pour passer en mode Liste de clips.

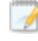

Vous pouvez uniquement ajouter des clips depuis le dossier dans lequel le fichier de la liste clip (.smi) est enregistré.

Cliquez sur le bouton d'ajout à la fin de la liste de clips pour afficher un navigateur multimédia, dans lequel vous pouvez sélectionner des clips supplémentaire pour votre liste de clips.

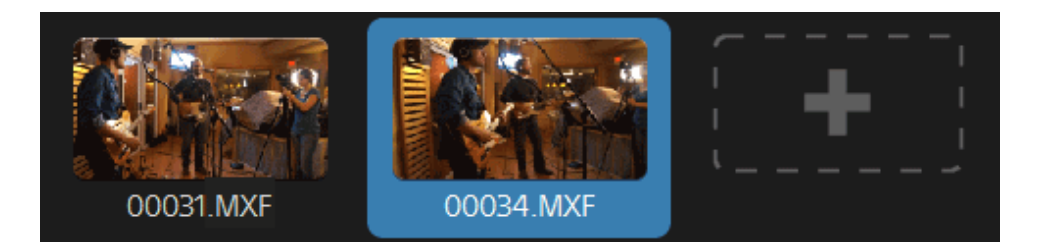

Vous pouvez cliquer sur le bouton Ajouter au bas de la fenêtre Catalyst Prepare lorsque vous êtes en mode Liste de clips.

Lorsque vous ajoutez un clip, une ligne verticale est ajoutée sur la barre temporelle pour indiquer où commence chaque clip.

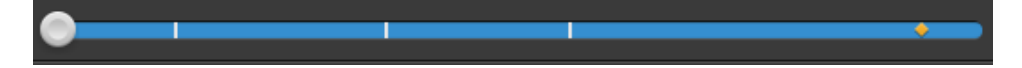

#### Suppression de clips

En mode Liste de clips, vous pouvez ajouter, supprimer et organiser les clips de la liste de clips. Cliquez sur le bouton Liste de clips au bas de la fenêtre Catalyst Prepare pour passer en mode Liste de clips.

Sélectionnez un clip et cliquez sur le bouton Supprimer en bas de la fenêtre Catalyst Prepare.

#### Édition de clips

Dans le mode Clip, vous pouvez répertorier des points d'entrée et de sortie pour vos clips.

- Vous ne pouvez pas ajouter, supprimer ou réorganiser de clips en mode Clip. Utilisez le mode Liste de clips pour éditer la liste des clips.
	- 1. Ouvrez la liste de clips que vous voulez modifier.
	- 2. Cliquez sur le bouton Clip au bas de la fenêtre Catalyst Prepare pour passer en mode Clip.
		- Vous pouvez également cliquer deux fois sur un clip en mode Liste de clips pour passer en mode Clip.
	- 3. Sélectionnez le clip que vous voulez modifier.

4. Utilisez les boutons Point d'entrée et Point de sortie pour ajuster les points d'entrée et de sortie du clip sélectionné.

Pour plus d'informations, reportez-vous à ["Marquer des points d'entrée et de sortie pour](#page-111-0) [la lecture" page 112.](#page-111-0)

#### Consulter les métadonnées des listes de clips

Lorsque vous êtes en mode Organiser ou Édition, cliquez sur le bouton Inspecteur dans  $\bullet$  la barre d'outils pour afficher les métadonnées dans le volet Inspecteur.

En mode Utilisation, le volet métadonnées affiche des informations supplémentaires sur la liste de clips actuellement sélectionnée.

En mode Visualisation (Liste de clips ou Clip), le volet métadonnées affiche des informations supplémentaires sur le sous-clip sélectionné.

Pour plus d'informations, reportez-vous à ["Affichage et modification des métadonnées" page](#page-118-0) [119.](#page-118-0)

#### Réécrire une liste de clips sur un périphérique

Sélectionnez une liste de clips dans le mode Organiser et cliquez sur le bouton Copier<sup>es</sup> en haut de la fenêtre Catalyst Prepare pour réécrire une liste de clips sur un périphérique. Pour plus d'informations, reportez-vous à [" Exportation de médias depuis une bibliothèque" page 32.](#page-31-0)

#### <span id="page-128-0"></span>Utilisation des scénarios

Vous pouvez créer et modifier des scénarios afin de créer un projet vidéo comprenant plusiers clips vidéos de plus courte durée.

- Les scénarios sont enregistrés dans la bibliothèque multimédia actuelle.
- Lorsqu'aucune bibliothèque n'est ouverte, la prise en charge des scénarios n'est pas possible. Pour plus d'informations, reportez-vous à ["Création ou ouverture d'une bibliothèque" page 11.](#page-10-0)

Si vous devez créer un projet pouvant être réécrits sur un appareil photo ou un périphérique, vous pouvez créer une liste de clips PD-EDL. Pour plus d'informations, reportez-vous à ["Utiliser des](#page-124-0) [listes de clips" page 125.](#page-124-0)

#### Création d'un scénario

- 1. Cliquez sur le bouton Organiser en haut de la fenêtre Catalyst Prepare.
- 2. Accédez au dossier contenant le clip que vous voulez utiliser.
- 3. Sélectionnez les fichiers que vous voulez inclure à votre liste de clips. Pour sélectionner plusieurs fichiers, maintenez enfoncée la touche Maj ou Ctrl (sous Windows) ou ⌘ (sous macOS).
- 4. Cliquez sur le bouton Scénario **et de la fenêtre Catalyst Prepare et choisissez** Créer depuis la sélection dans le menu.
	- La commande Créer à partir de la sélection n'est pas disponible en cas de sélection d'une liste de clips, d'un clip fractionné ( $\lvert \vartheta \rvert$ ), ou si un clip basé sur le FTP est sélectionné.
	- Si vous voulez créer un scénario, cliquez sur le bouton Scénario en bas de la fenêtre Catalyst Prepare et choisissez Créer vierge dans le menu.
- 5. Tapez un nom pour le scénario et cliquez sur OK.

#### Ouverture d'un scénario

- 1. Cliquez sur le bouton Organiser en haut de la fenêtre Catalyst Prepare.
- 2. Cliquez sur un scénario dans la section Scénarios du volet de gauche. Les clips du scénario s'affichent dans le volet central.
- 3. Cliquez sur le bouton Édition pour charger votre scénario en mode Édition.
	- Lorsque vous consultez un scénario,  $\bigcirc$  indique les clips fractionnés contenus dans le même volume et indique les clips fractionnés contenus dans des volumes différents.

#### Réorganisation des clips

En mode Édition, vous pouvez ajouter, supprimer et organiser les clips.

Vous pouvez faire glisser des clips dans le scénario pour les réorganiser. Faites glisser un clip et déposez-le à un nouvel emplacement pour la déplacer.

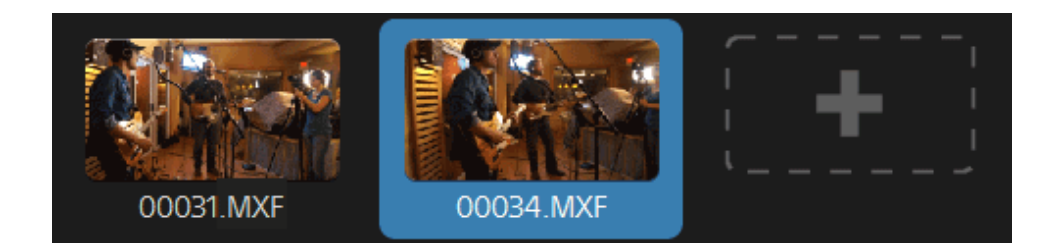

#### Ajout de clips

- 1. Cliquez sur le bouton Organiser en haut de la fenêtre Catalyst Prepare.
- 2. Cliquez sur un scénario dans la section Scénarios du volet de gauche. Les clips du scénario s'affichent dans le volet central.
	- Lorsque vous cliquez sur le bouton Ajouter à en bas de la fenêtre Catalyst Prepare, vous pouvez ajouter rapidement un clip au scénario sélectionné en le sélectionnant et en cliquant sur le bouton Ajouter (ou en appuyant sur Entrée). Utilisez la liste déroulante Ajouter un clip au scénario pour sélectionner un scénario.

Lorsque vous ajoutez un clip, une ligne verticale est ajoutée sur la barre temporelle pour indiquer où commence chaque clip.

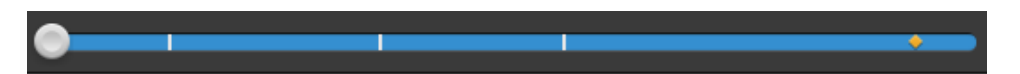

Vous pouvez également faire glisser des clips du volet Organiser vers une collection ou un scénario dans le volet Emplacements.

- 3. Cliquez sur le bouton Édition pour charger votre scénario en mode Édition.
- 4. Cliquez sur le bouton d'ajout à la fin de la liste de clips ou sur le bouton Ajouter en bas de la fenêtre Catalyst Prepare pour afficher un navigateur multimédia dans lequel vous pouvez sélectionner des clips supplémentaire pour votre scénario.

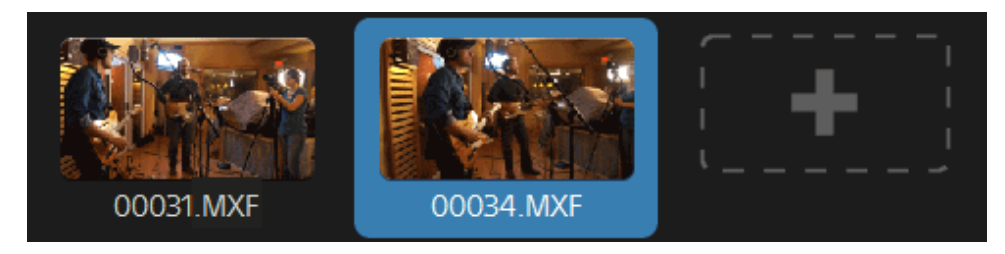

#### Suppression de clips

- 1. Cliquez sur le bouton Organiser en haut de la fenêtre Catalyst Prepare.
- 2. Cliquez sur un scénario dans la section Scénarios du volet de gauche. Les clips du scénario s'affichent dans le volet central.
- 3. Cliquez sur le bouton Édition pour charger votre scénario en mode Édition.

Sélectionnez un clip et cliquez sur le bouton Supprimer en bas de la fenêtre Catalyst Prepare.

#### Édition de clips

Dans le mode Clip, vous pouvez répertorier des points d'entrée et de sortie pour vos clips.

- Vous ne pouvez ni ajouter, ni supprimer, ni réorganiser de clips en mode Clip ou Ajuster couleur. Utilisez le mode Scénario pour éditer la liste des clips.
	- 1. Cliquez sur le bouton Organiser en haut de la fenêtre Catalyst Prepare.
	- 2. Cliquez sur un scénario dans la section Scénarios du volet de gauche. Les clips du scénario s'affichent dans le volet central.
	- 3. Cliquez sur le bouton Édition pour charger votre scénario en mode Édition.
	- 4. Cliquez sur le bouton Clip au bas de la fenêtre Catalyst Prepare pour passer en mode Clip.
		- Vous pouvez également cliquer deux fois sur un clip en mode Scénario pour passer en mode Clip.
	- 5. Sélectionnez le clip que vous voulez modifier.
	- 6. Utilisez les boutons Point de repère de début et Point de repère de fin pour ajuster les points de repères de début et de fin du clip sélectionné.

Pour plus d'informations, reportez-vous à ["Marquer des points d'entrée et de sortie pour](#page-111-0) [la lecture" page 112.](#page-111-0)

 $\Box$  Éditer les points de repères de début et de fin des clips d'un scénario n'affecte pas les autres scénarios utilisant ces mêmes clips.

#### Ajustement de la correction de couleurs pour les clips

En mode Ajuster couleur, vous pouvez ajuster les paramètres de correction des couleurs pour chacun des clip d'un storyboard.

- Vous ne pouvez ni ajouter, ni supprimer, ni réorganiser de clips en mode Clip ou Ajuster couleur. Utilisez le mode Scénario pour éditer la liste des clips.
	- 1. Cliquez sur le bouton Organiser en haut de la fenêtre Catalyst Prepare.
	- 2. Cliquez sur un scénario dans la section Scénarios du volet de gauche. Les clips du scénario s'affichent dans le volet central.
	- 3. Cliquez sur le bouton Édition pour charger votre scénario en mode Édition.
	- 4. Cliquez sur le bouton Ajuster couleur au bas de la fenêtre Catalyst Prepare pour passer en mode Ajuster couleur. Dans ce mode, Catalyst Prepare affiche une forme d'onde/histogramme/moniteur de vectorscope, une prévisualisation vidéo et des commandes de couleur, que vous pouvez utiliser pour ajuster l'apparence de votre vidéo.
	- 5. Sélectionnez le clip que vous voulez modifier.
	- 6. Cliquez sur le bouton Inspecteur dans la  $\overline{O}$  barre d'outils, pour afficher le volet Inspecteur, s'il n'est pas déjà visible. Dans l'espace de travail Ajuster couleur, le volet Inspecteur propose des commandes que vous pouvez utiliser pour ajuster les paramètres d'étalonnage des couleurs.

La forme d'onde/l'histogramme/l'écran de vectorscope et la prévisualisation vidéo vous permettent de contrôler vos progrès lorsque vous ajustez les valeurs chromatiques. Pour plus d'informations, reportez-vous à ["Modifier les commandes Ajustements](#page-148-0) [chromatiques" page 149.](#page-148-0)

#### Prévisualisation de scénarios

Lorsque vous cliquez deux fois sur un scénario en mode Organiser, le scénario est chargé en mode Édition, dans lequel vous pouvez prévisualiser le fichier de la même façon que vous prévisualisez d'autres clips. Pour plus d'informations, reportez-vous à ["Lecture de fichiers](#page-104-0) [multimédias" page 105.](#page-104-0)

Vous pouvez sélectionner un clip pour déterminer à quel point la lecture démarrera, et la sélection du clip suivra le curseur pendant la lecture.

#### Exportation de scénarios

Lorsque vous sélectionnez un scénario en mode Organiser, vous pouvez exporter le scénario de trois façons différentes :

- Vous pouvez faire le rendu de chaque clip du scénario dans un nouveau format.
- <sup>n</sup> Vous pouvez faire le rendu du scénario en un seul fichier multimédia.
- <sup>n</sup> Vous pouvez exporter le scénario en tant que projet, afin de l'utiliser dans un autre programme d'édition vidéo.

Pour plus d'informations, reportez-vous à [" Exportation de médias depuis une bibliothèque"](#page-31-0) [page 32," Exportation de médias depuis une bibliothèque" page 32,](#page-31-0) ou [" Exportation de médias](#page-31-0) [depuis une bibliothèque" page 32.](#page-31-0)

#### Utiliser Catalyst Prepare des scénarios dans Catalyst Edit

Catalyst Edit fournit une prise en charge native des Catalyst Prepare scénarios :

- 1. Dans le Navigateur multimédia Catalyst Edit, double-cliquez sur un fichier .cpreplib ( $\blacksquare$ ). Lorsque vous ouvrez une bibliothèque Catalyst Prepare, le navigateur multimédia affiche tous les médias contenus dans la bibliothèque, triés par collection.
	- L'emplacement par défaut pour les fichiers .cpreplib est C:\Users\<username>\Videos\ sur Windows et /Users/<username>/Movies/ sur macOS.
- 2. Faites glisser une collection de scénarios vers la barre temporelle Catalyst Edit pour l'ajouter.

#### Consulter les métadonnées des scénarios

Cliquez sur le bouton Inspecteur dans  $\bullet$  la barre d'outils pour afficher les métadonnées dans le volet Inspecteur. La volet Inspecteur affiche des informations sur le sous-clip sélectionné.

Pour plus d'informations, reportez-vous à ["Affichage et modification des métadonnées" page](#page-118-0) [119.](#page-118-0)

#### Renommer un scénario

- 1. Cliquez sur le bouton Organiser en haut de la fenêtre Catalyst Prepare.
- 2. Cliquez sur un scénario dans la section Scénarios du volet de gauche. Les clips du scénario s'affichent dans le volet central.
- 3. Cliquez sur le bouton Scénario  $\overline{\mathbb{T}}^1$  au bas de la fenêtre Catalyst Prepare et choisissez Renommer dans le menu.
- 4. Tapez un nom pour le scénario et cliquez sur OK.

#### Supprimer un scénario

- 1. Cliquez sur le bouton Organiser en haut de la fenêtre Catalyst Prepare.
- 2. Cliquez sur un scénario dans la section Scénarios du volet de gauche. Les clips du scénario s'affichent dans le volet central.
- 3 Cliquez sur le bouton Scénario  $\overline{\mathbb{T}}^1$  au bas de la fenêtre Catalyst Prepare et choisissez Supprimer dans le menu.

#### Utilisation des EDL

Vous pouvez utiliser Catalyst Prepare pour importer un EDL.

#### Importation d'un EDL

- 1. Cliquez sur le bouton Outils en bas de la fenêtre Catalyst Prepare et choisissez Importer EDL. La boîte de dialogue Importer EDL s'affiche.
- 2. Sélectionnez l'EDL que vous souhaitez importer.
- 3. Sélectionnez un paramètre dans la liste déroulante Images par seconde pour définir la fréquence d'images de l'EDL.
- 4. Cliquez sur Importer. L'espace de travail EDL Importer s'affiche avec le contenu de l'EDL.

#### Association et dissociation de clips

Après avoir importé un EDL, vous pouvez utiliser l'espace de travail EDL Importer pour associer et dissocier des clips.

Pour associer vos clips, sélectionnez un clip, cliquez sur le bouton Associer  $^{\circledcirc}$  (ou cliquez deux fois sur la vignette d'un clip non associé) et recherchez le média source.

S'il existe d'autres clips non associés dans le dossier, ils seront associés automatiquement. Si vous souhaitez associer le clip sélectionné uniquement, décochez la case Associer automatiquement les clips.

Pour dissocier un clip, sélectionnez-le et cliquez sur le bouton Dissocier $\mathcal{C}^*$ . Pour dissocier tous les clips, cliquez sur le bouton Plus et choisissez Dissocier tout dans le menu.

#### Remplacement de clips

Vous pouvez utiliser la commande Remplacer média pour remplacer un clip dans un EDL par un autre fichier multimédia.

- 1. Sélectionnez un clip dans l'EDL.
- 2. Cliquez sur le bouton Plus et choisissez Remplacer média dans le menu.
- 3. Naviguez jusqu'à un nouveau fichier et cliquez sur OK.

## Exporter le catalogue

Catalyst Prepare peut exporter une liste de clips au format PDF ou CSV (valeurs séparées par des virgules) dans un dossier.

Les commandes Générer le catalogue au format PDF et Générer le catalogue au format CSV ne sont pas disponibles pour les clips enregistrés sur les périphériques FTP, les volumes XDCAM Station via CIFS, les platines XDCAM, les lecteurs de disque XDCAM ou les volumes Optical Disc Archive.

#### Génération d'un catalogue au format PDF

- 1. Cliquez sur le bouton Organiser en haut de la fenêtre Catalyst Prepare pour afficher le Navigateur multimédia.
- 2. Sélectionnez le dossier ou les clips que vous souhaitez cataloguer.
- 3. Effectuez l'une des actions suivantes pour générer un catalogue à partir du dossier sélectionné :
	- Cliquez sur le bouton Outils en bas de la fenêtre Catalyst Prepare et choisissez Générer le catalogue au format PDF dans le menu.
	- Cliquez droit sur le dossier et choisissez Générer le cataloque au format PDF dans le menu contextuel.

La boîte de dialogue Exporter le catalogue s'affiche.

- 4. Dans le champ Titre, tapez un titre permettant d'identifier votre catalogue. Le titre s'affichera en haut du catalogue généré.
- 5. Dans le champ Description, tapez la description de votre catalogue. La description s'affichera sous le titre dans le catalogue généré et peut vous aider à identifier les clips du catalogue.
- 6. Dans la zone Exporter le PDF vers, entrez le chemin du dossier où vous voulez enregistrer le catalogue généré ou cliquez sur Parcourir pour sélectionner un dossier.
- 7. Sélectionnez une case d'option Présentation pour choisir l'apparence du catalogue :
	- Texte avec 1 miniature : affiche le texte des métadonnées avec une miniature de la première image.
	- Texte avec 3 miniatures : affiche le texte des métadonnées avec des miniatures pour l'image du début, du milieu et de la fin du clip.

L'espace sous les cases d'option affiche un exemple de la présentation sélectionnée.

8. Dans la liste de Métadonnées, cochez les cases correspondant aux valeurs des métadonnées que vous souhaitez inclure dans le catalogue.

Cliquez sur le bouton Outils en haut de la liste de Métadonnées et choisissez Rétablir les valeurs par défaut ou Effacer tout pour effacer la sélection actuelle.

9. Cliquez sur Exporter pour générer le catalogue avec le contenu sélectionné.

#### Génération d'un catalogue au format CSV

- 1. Cliquez sur le bouton Organiser en haut de la fenêtre Catalyst Prepare pour afficher le Navigateur multimédia.
- 2. Sélectionnez le dossier ou les clips que vous souhaitez cataloguer.
- 3. Effectuez l'une des actions suivantes pour générer un catalogue à partir du dossier sélectionné :
	- Cliquez sur le bouton Outils en bas de la fenêtre Catalyst Prepare et choisissez Générer le catalogue au format CSV dans le menu.
	- Cliquez droit sur le dossier et choisissez Générer le catalogue au format CSV dans le menu contextuel.

La boîte de dialogue Exporter le catalogue s'affiche.

- 4. Parcourez le dossier où vous souhaitez enregistrer le fichier CSV et tapez un nom de fichier dans le champ Nom du fichier.
- 5. Cliquez sur OK pour générer le catalogue avec le contenu sélectionné.

## Combinaison de clips relais

Vous pouvez utiliser Catalyst Prepare pour combiner des clips à enregistrement relais AVCHD en un seul clip.

Un clip relais correspond à un enregistrement continu sur plusieurs cartes de médias.

- Avant de combiner des clips relais, copiez-les dans un même dossier. Pour plus d'informations, reportez-vous à [" Exportation de médias depuis une bibliothèque" page 32.](#page-31-0).
	- 1. Sélectionnez les clips que vous voulez combiner.
		- Les clips doivent avoir le même point opératoire et utiliser un timecode séquentiel.
	- 2. Cliquez sur le bouton Outils au bas de la fenêtre Catalyst Prepare et choisissez Combiner les clips relais. La boîte de dialogue Combiner des clips relais s'affiche.
		- La commande Combiner les clips relais n'est pas disponible en cas de sélection de clips basés sur le FTP.
	- 3. Dans la zone Nom de fichier combiné, saisissez le nom du nouveau clip.
	- 4. Cliquez sur OK.

## Synchronisation de clips multicaméra

Vous pouvez utiliser Catalyst Prepare pour synchroniser le son des clips provenant d'une prise multicaméra.

Lorsque vous synchronisez des clips, les points de repère d'entrée des clips sélectionnés sont ajustés comme il convient pour permettre la lecture synchronisée des clips. La synchronisation de vos clips dans Catalyst Prepare rationnalise le processus de modification de vidéo multicaméra dans un éditeur non-linéaire.

- 1. Sélectionnez les clips à synchroniser.
- 2. Cliquez sur le bouton Outils au bas de la fenêtre Catalyst Prepare et choisissez Synchroniser les clips multicaméra.

La progression s'affiche pendant que les clips sont en cours d'analyse et de synchronisation.

La commande Synchroniser les clips multicaméra n'est pas disponible en cas de sélection de clips basés sur le FTP.

#### Stabilisation de clips

Catalyst Prepare vous permet d'utiliser les métadonnées de clips pour en stabiliser l'image.

- 1. Cliquez sur le bouton Organiser en haut de la fenêtre Catalyst Prepare pour afficher le Navigateur multimédia.
- 2. Sélectionnez le clip que vous souhaitez stabiliser. Un sur une miniature indique un clip contenant des métadonnées de stabilisation.
	- $\blacksquare$  L'icône de stabilisation n'est pas affichée pour les clips sur les périphériques FTP, les volumes XDCAM Station via CIFS, les platines XDCAM, les lecteurs de disque XDCAM ou les volumes Optical Disc Archive.
	- Pour plus d'informations sur les paramètres de la caméra permettant la stabilisation à l'aide de métadonnées, veuillez consulter [Informations à propos des applications du](https://support.d-imaging.sony.co.jp/app/disoft/en/#catalyst) [logiciel.](https://support.d-imaging.sony.co.jp/app/disoft/en/#catalyst)

La stabilisation du clip n'est pas prise en charge lors de la modification des paramètres de la caméra ou du retrait de l'objectif pendant l'enregistrement du clip.

- 3. Effectuez l'une des actions suivantes pour afficher l'espace de travail Corriger le clip :
	- Cliquez sur le bouton Stabiliser en-bas de la Catalyst Prepare fenêtre.
	- <sup>n</sup> Cliquez droit sur le clip dans le volet Organiser et choisissez Stabiliser le clip dans le menu contextuel.
	- ջ Le bouton Stabiliser n'est pas  $\left( \frac{1}{2} \right)$  disponible lorsque plusieurs clips sont sélectionnés.

Après le redimensionnement de la fenêtre Catalyst Prepare, les boutons Ajuster la couleur , Compensation de la respiration focalisée de Stabiliser le clip in sont disponibles dans le menu Ajustements .

- 4. Utilisez l'espace de travail Corriger le clip pour prévisualiser le clip sélectionné et ajuster ses paramètres de stabilisation :
	- a. Définissez les Marques de point d'entrée/de sortie pour indiquer la partie du clip que vous souhaitez corriger. Pour plus d'informations, reportez-vous à ["Marquer des](#page-111-0) [points d'entrée et de sortie pour la lecture" page 112.](#page-111-0)
- b. Choisissez un paramètre de mode de stabilisation :
	- <sup>o</sup> Cliquez sur le bouton Automatique du volet Inspecteur pour appliquer un réglage automatique de la stabilisation.

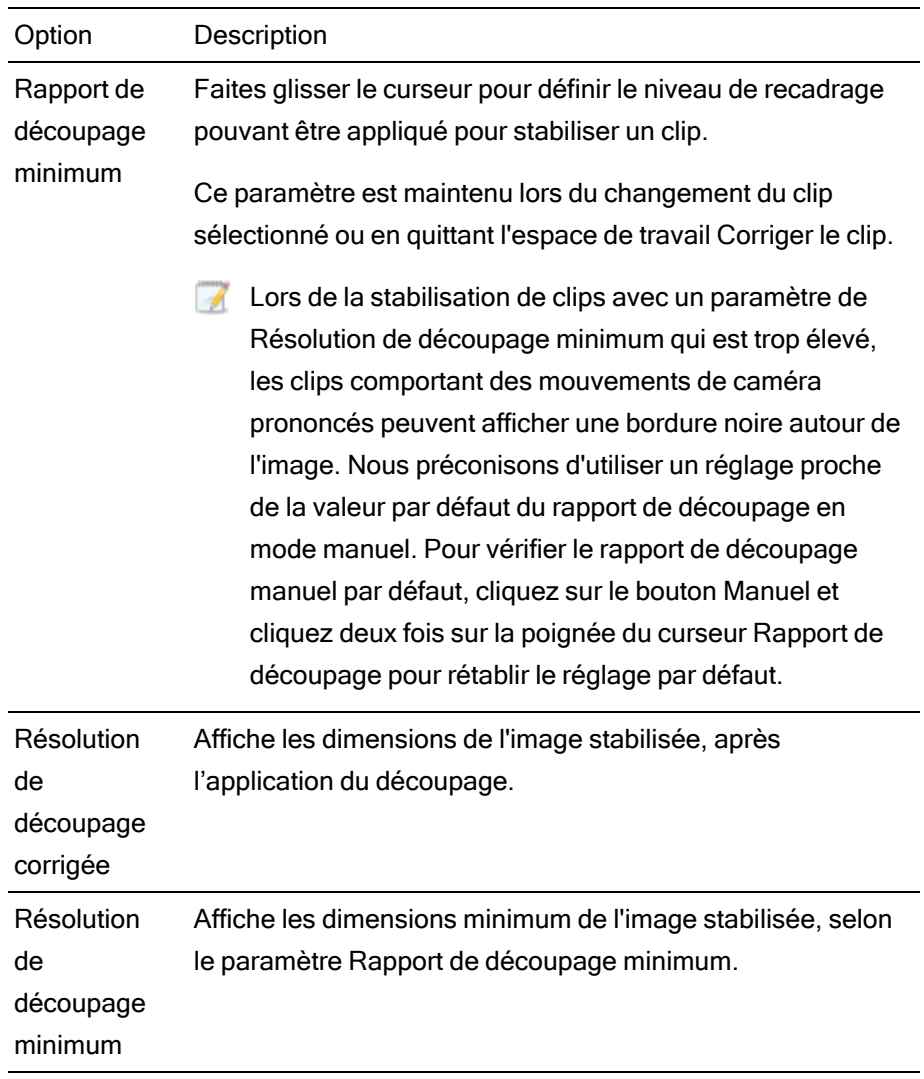

o Cliquez sur le bouton Manuel si vous souhaitez ajuster les paramètres de stabilisation :

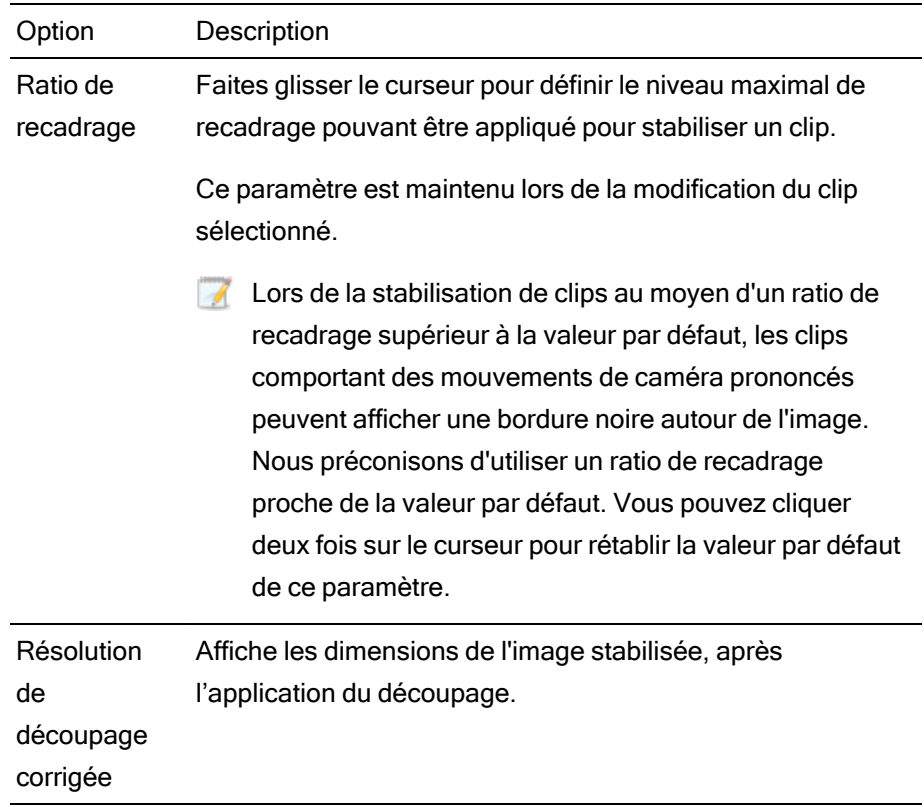

1. Cliquez sur le bouton Analyser pour analyser le clip sélectionné et actualiser la prévisualisation, afin d'afficher le clip stabilisé.

Après l'analyse, la section du résumé de Sortie du volet Informations affiche la résolution de découpage corrigée.

Si vous modifiez le clip sélectionné, l'aperçu indiquera que le clip n'a pas été analysé. Cliquez sur le bouton Analyser en bas de l'espace de travail pour analyser le clip sélectionné et actualiser la prévisualisation, afin d'afficher le clip corrigé.

- 2. Cliquez sur le bouton Avant/Après au coin supérieur de la prévisualisation vidéo pour choisir un mode de prévisualisation afin de comparer la vidéo d'origine et la vidéo stabilisée avant d'appliquer les modifications, et utilisez ensuite les commandes de transport situées sous la barre temporelle pour prévisualiser le clip.
	- $\blacksquare$   $\blacksquare$  Avant : le clip est affiché dans son état original.
	- $\blacksquare$   $\blacksquare$  Après : le clip est affiché après recadrage et stabilisation.
	- $\Box$   $\Box$  2 de plus : deux images entières s'affichent sur un écran fractionné avec la vidéo originale sur la gauche et la vidéo stabilisée sur la droite.
- 3. Pour enregistrer un clip avec les paramètres de stabilisation, cliquez sur le bouton Exporter situé en haut de la fenêtre Catalyst Prepare et utilisez le volet Exporter pour choisir la destination et le format de vos fichiers exportés. Cliquez sur le bouton Exporter dans la partie inférieure du volet Exporter, pour commencer à exporter le clip sélectionné.

Si de multiples clips sont sélectionnés, le bouton Exporter en bas du volet Exporter s'affiche en tant qu'Exportation par lots. Cliquez pour afficher une boîte de dialogue de confirmation répertoriant tous les clips sélectionnés. Vous pouvez coucher ou décocher les cases pour ajouter ou supprimer des clips de la sélection.. Cliquez sur OK pour commencer à exporter les clips sélectionnés avec les paramètres actuels.

Pour plus d'informations sur les commandes, consultez la section [" Exportation de médias](#page-31-0) [depuis une bibliothèque" page 32](#page-31-0)

## Assemblage des clips

Catalyst Prepare vous permet de combiner plusieurs clips pour en créer un seul.
1. Sélectionnez les clips que vous souhaitez exporter dans Organiser ou le mode de modification.

Le volet de gauche vous permet de parcourir les dossiers de votre bibliothèque et le volet central affiche le contenu du dossier sélectionné

- Cliquez sur un fichier pour le sélectionner.
- <sup>n</sup> Maintenez la touche Maj enfoncée et cliquez sur le premier et le dernier fichier à sélectionner pour choisir une série de fichiers.
- Maintenez enfoncée la touche Ctrl (sous Windows) ou  $*$  (sous macOS) pour sélectionner plusieurs fichiers.
	- Cliquez sur le bouton Sélectionner  $\frac{g}{g}$  pour sélectionner plusieurs fichiers sans avoir à utiliser de touche de modification du clavier.
- 2. Cliquez sur le bouton Exporter **et le partier de la fenêtre Catalyst Prepare.**
- 3. Activez le commutateur Utiliser les paramètres avancés dans le volet Exporter.

4. Cochez la case Assembler les clips si vous souhaitez combiner les clips sélectionnés pour créer un clip continu unique. L'ordre d'apparition des clips au sein du nouveau clip est celui dans lequel ils s'affichent dans Organiser ou en mode Édition.

Si vous souhaitez que le nouveau clip assemblé inclue un timecode continu basé sur le timecode du clip source, cochez la case Utiliser un timecode continu. L'ordre des clips sera ajusté comme il convient, et des trames noires seront ajoutées au nouveau clip pour éviter toute interruption de son timecode.

Utiliser le code horaire continu n'est pas disponible si les clips sélectionnés contiennent des codes horaires qui se chevauchent, si des clips entrelacés et progressifs sont sélectionnés, si des clips avec des tailles d'images ou des cadences d'images mixtes sont sélectionnés, ou si des clips avec un code horaire avec et sans perte sont sélectionnés.

Selon que la case Utiliser un timecode continu est cochée ou non, l'ordre d'apparition des clips sélectionnés peut être différent. Supposons par exemple que vous ayez sélectionné les trois clips suivants :

- $\blacksquare$  1.mxf 00:00:10:00 00:00:20:00
- $\blacksquare$  2.mxf 00:00:40;00 00:00:50;00
- $\blacksquare$  3.mxf 00:00:30;00 00:00:40;00

Si la case Utiliser un timecode continu n'est pas cochée, l'ordre de rendu des clips serait le suivant : 1.mxf, 2.mxf, 3.mxf.

Si la case Utiliser un timecode continu est cochée, cet ordre devient : 1.mxf, 10 secondes de trames noires, 3.mxf, 2.mxf.

Utilisez les commandes du volet Exporter pour choisir la destination et le format de votre fichier exporté. Pour plus d'informations sur les commandes, consultez la section ["](#page-31-0) [Exportation de médias depuis une bibliothèque" page 32.](#page-31-0)

## Réparation des bandes flash

Lorsque le flash d'un appareil photo se déclenche, il peut créer une bande de lumière sur votre vidéo.

Catalyst Prepare peut détecter et supprimer les bandes flash.

- 1. Cliquez sur le bouton Organiser en haut de la fenêtre Catalyst Prepare pour afficher le Navigateur multimédia.
- 2. Sélectionnez le clip que vous souhaitez réparer.
- 3. Cliquez sur le bouton Outils en bas de la fenêtre Catalyst Prepare et choisissez Réparer les bandes flash. L'espace de travail Bande flash est affiché.
- 4. Utilisez l'espace de travail Bande flash pour identifier les bandes flash que vous souhaitez réparer :
	- a. Définissez les points d'entrée/de sortie pour indiquer la partie du clip que vous souhaitez analyser. Pour plus d'informations, reportez-vous à ["Marquer des points](#page-111-0) [d'entrée et de sortie pour la lecture" page 112.](#page-111-0)
	- b. Cliquez sur le bouton Détecter  $\frac{y}{x}$  pour analyser le clip et marquer automatiquement les bandes flash. Un marqueur  $\bigtriangledown$  est ajouté à la barre temporelle et une entrée est créée dans l'Inspecteur.
		- La détection automatique de bandes flash est uniquement disponible pour les clips MXF. Pour marquer manuellement une bande flash, cliquez sur la barre de piste sous les commandes de transport pour définir l'indicateur de position de lecture et cliquez sur le bouton Ajouter  $\blacksquare$  dans l'Inspecteur.

Notez que les résultats obtenus peuvent être différents selon que la réparation des bandes flash est effectuée manuellement ou automatiquement.

Pour supprimer un marqueur de bande flash, sélectionnez-le dans l'Inspecteur et cliquez sur le bouton Supprimer  $\overline{\bullet}$ .

Cliquez sur le bouton Avant/Après dans le coin supérieur droit de la prévisualisation vidéo pour choisir un mode de prévisualisation afin de pouvoir comparer la vidéo originale et la vidéo réparée avant d'appliquer les modifications.

- <sup>n</sup> Avant : la vidéo à fréquence d'images maximale s'affiche dans son état original.
- $\Box$  Après : la vidéo à fréquence d'images maximale s'affiche dans son état réparé.
- 1. Cliquez sur Réparer. La boîte de dialogue de transcodage s'affiche et vous permet de définir les paramètres du fichier réparé.

# Chapitre 6

## Application de la correction des couleurs

Si vous avez utilisé plusieurs appareils photos pour un même projet ou si la luminosité varie entre les prises, les clips risquent de présenter des différences visibles. Vous pouvez utiliser la correction des couleurs pour réduire leurs différences ou pour donner un aspect artistique à vos clips.

- Les paramètres de correction des couleurs sont stockés avec chaque clip dans la bibliothèque et n'affectent pas votre média source.
- Lorsqu'aucune bibliothèque n'est ouverte, aucun ajustement de couleur n'est appliqué globalement à tous les clips pour la prévisualisation. Si vous voulez enregistrer vos paramètres de correction des couleurs, vous pouvez transcoder des clips afin de créer de nouveaux fichiers. Pour plus d'informations, reportez-vous à [" Exportation de médias depuis](#page-31-0) [une bibliothèque" page 32.](#page-31-0)

Lorsqu'une bibliothèque est ouverte, la fonction d'ajustement de couleur à des listes de clips ou à des clips fractionnés n'est pas disponible. Pour plus d'informations, reportez-vous à ["Utilisation des bibliothèques" page 12.](#page-11-0)

## <span id="page-148-0"></span>Modifier les commandes Ajustements chromatiques

Vous pouvez utiliser les commandes Ajustements chromatiques de l'Inspecteur  $\bullet$  pour effectuer l'étalonnage des couleurs pour des clips individuels de votre bibliothèque.

Après avoir modifié les ajustements chromatiques d'un clip, ces paramètres seront chargés chaque fois que vous chargez le clip.

Charger un clip/une liste de clips pour ajustements chromatiques et configurer les moniteurs forme d'onde, histogramme et vectorscope

1. Cliquez sur le bouton Organiser en haut de la fenêtre Catalyst Prepare pour afficher le Navigateur multimédia.

- 2. Effectuez l'une des actions suivantes pour afficher l'espace de travail Ajuster la couleur :
	- Sélectionnez un clip dans le volet Organiser et cliquez sur le bouton Ajuster la couleur  $\sqrt[4]{\mathbb{Z}}$  en bas de la fenêtre Catalyst Prepare.
		- Après le redimensionnement de la fenêtre Catalyst Prepare, les boutons Ajuster la couleur , Corriger la respiration focalisée et Stabiliser le clip  $\left( \begin{matrix} \bullet & \bullet \\ \bullet & \bullet \end{matrix} \right)$  sont disponibles dans le menu Ajustements
	- Cliquez droit sur l'image dans le volet Organiser et choisissez Ajuster la couleur dans le menu contextuel.
	- Cliquez deux fois sur un clip dans le navigateur multimédia pour chargerle clip ou la liste en mode Édition. Lorsque vous chargez un clip, les ajustements chromatiques enregistrés avec ce clip sont chargés. Cliquez sur le bouton Ajuster la couleur en bas de la fenêtre Catalyst Prepare.

Dans l'espace de travail Ajuster couleur, Catalyst Prepare affiche le moniteur de vectorscope/forme d'onde/l'histogramme, une prévisualisation vidéo et des commandes de couleur, que vous pouvez utiliser pour ajuster l'apparence de votre vidéo.

3. Le moniteur avec forme d'onde/histogramme/vectorscope et la fenêtre de prévisualisation vidéo vous permettent de contrôler vos ajustements lorsque vous modifiez les valeurs chromatiques.

Le paramètre Espace de couleur de prévisualisation dans Options s'applique également à la forme d'onde, à l'histogramme et au vectorscope afin que vous puissiez contrôler la vidéo en utilisant les plages. Pour plus d'informations, reportez-vous à ["Modification des options](#page-192-0) [Catalyst Prepare" page 193.](#page-192-0)

Cliquez sur le bouton Forme d'onde  $\sqrt{W}$  au bas de la fenêtre pour activer le moniteur de forme d'onde.

Le moniteur de forme d'onde affiche les valeurs de luminance (luminosité ou composant Y) de votre signal vidéo. Le moniteur trace les valeurs de luminance sur l'axe vertical et la largeur de l'image en cours sur l'axe horizontal.

Vous pouvez utiliser les boutons en haut du moniteur de forme d'onde pour afficher les forme d'onde RVB superposés ( $\bullet$ ) ou séparés ( $\bullet$ ) et isoler les couleurs  $O$   $O$ .

#### Paramètres de la forme d'onde

Cliquez sur le bouton Paramètres  $\mathbf{\Omega}$  pour ouvrir le menu des Paramètres de la forme d'onde. Vous pouvez utiliser le menu des Paramètres de la forme d'onde pour changer l'échelle du moniteur de forme d'onde et pour activer AIR matching lors de l'étalonnage des couleurs de clips HDR.

Le bouton Paramètres  $\Omega$  est uniquement disponible quand la liste déroulante Espace de couleur de travail est définie sur Rec-2020/S-Log3 (HDR) et la liste déroulante Espace de couleur de prévisualisation est définie sur Rec.2020/S-Log3, Rec.2020/HLG, Rec.2020/HLG AIR Matching, Rec.2020/HLG (ignorer OOTF), Rec.2020/PQ, Rec.2020/PQ AIR Matching ou Rec.2020/PQ (ignorer OOTF).

Pour plus d'informations, reportez-vous à ["Paramètres de gestion des couleurs"](#page-195-0) [page 196](#page-195-0) ou ["Modification des options Catalyst Prepare" page 193.](#page-192-0)

Vous pouvez cliquer sur les boutons % ou Nits pour modifier les unités affichées dans la forme d'onde.

Lorsque l'espace de couleur de prévisualisation est réglé sur Rec.2020/HLG, Rec.2020/HLG AIR Correspondant, ou Rec.2020/HLG (ignorer OOTF), la valeur Nits est calculée pour une luminance de pic de 1000 cd/m<sup>2</sup>.

Lorsque la liste déroulante Espace de couleur de prévisualisation est réglée sur Rec.2020/S-Log3, vous pouvez utiliser le commutateur AIR Matching pour activer/désactiver AIR (Artistic Intent Rendering) Matching afin d'obtenir une apparence homogène entre l'étalonnage Rec.2020/S-Log3 et un moniteur configuré pour HLG (hybrid log-gamma) ou PQ (perceptual quantizer).

- Le commutateur AIR Matching est automatiquement activé lorsque la liste déroulante Espace de couleur de prévisualisation est réglée sur Rec.2020/HLG AIR Matching ou Rec.2020/PQ AIR Matching.
- **n** Cliquez sur le bouton Histogramme  $\sqrt{ }$  au bas de la fenêtre pour activer le moniteur de l'histogramme.

Le moniteur d'histogramme montre le nombre de pixels existant pour chaque intensité de couleur. L'axe vertical représente le nombre de pixels, et l'axe horizontal montre la gamme couleur RVB, comprise entre 0 et 255.

Vous pouvez utiliser les boutons en haut du moniteur de l'histogramme pour afficher les histogrammes RVB superposés ( $\blacklozenge$ ) ou séparés ( $\blacklozenge$ ) et isoler les couleurs  $\begin{array}{c} 0 & 0 \\ 0 & 0 \end{array}$ 

Cliquez sur le bouton Vectorscope  $\mathbb G$  au bas de la fenêtre pour activer le moniteur de vectorscope.

vous permet de contrôler les valeurs de chromie (contenu colorimétrique) de votre signal vidéo. Le moniteur trace les valeurs de teinte et de saturation sur une roue colorimétrique.

Le vectorscope affiche les cibles des saturations légales de diffusion pour le rouge (R), le magenta (Mg), le bleu (B), le cyan (Cy), le vert (V) et le jaune (J). Les couleurs individuelles de votre signal vidéo sont affichées sous forme de points dans le vectorscope. La distance d'un point à partir du centre de la plage représente sa saturation, et l'angle de la ligne depuis le point jusqu'au centre de la plage représente sa teinte.

Par exemple, si une image présente une dominante bleue, la répartition des points dans le vectorscope sera concentrée vers la portion bleue de la roue colorimétrique. Si l'image comporte des valeurs bleues hors gamme, l'affichage du vectorscope va s'étendre au-delà de la cible bleue.

Vous pouvez employer le vectorscope pour étalonner la couleur entre les scènes. Sans étalonnage, vous pourrez voir des différences de couleurs notables entre les scènes en cas d'utilisation de plusieurs caméras.

Cliquez sur le bouton Paramètres pour  $\ddot{\bullet}$  ouvrir le menu des Paramètres du vectorscope.

Le menu Paramètres du vectorscope vous permet d'activer un affichage monochrome de la plage, de changer l'échelle de la plage, d'ajuster la luminosité des couleurs affichées dans la plage et d'ajuster la luminosité du guide (graticule) de la plage.

- Utilisez le paramètre Échelle sur 75 % lorsque votre média source utilise des barres de couleurs de 75 % ou utilisez le paramètre sur 100 % lorsque votre média source utilise des barres de couleurs de 100 %.
- <sup>n</sup> La fenêtre de prévisualisation vidéo affiche l'image actuelle au niveau de l'indicateur de lecture.

Cliquez sur le bouton Prévisualisation dans le coin supérieur droit de la prévisualisation vidéo pour choisir un mode de prévisualisation. Les prévisualisations sur écran fractionné vous permettent de partager la prévisualisation vidéo et le moniteur forme d'onde/histogramme/vectorscope afin de voir en même temps les vidéos affectées et non affectées.

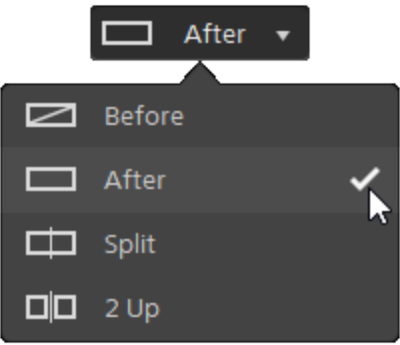

- <sup>n</sup> Avant : la vidéo à fréquence d'images maximale s'affiche dans son état original.
- <sup>n</sup> Après : la vidéo à fréquence d'images maximale s'affiche avec la correction des couleurs appliquée.
- $\Box$  Fractionnement : une image unique s'affiche sur un écran fractionné avec la vidéo originale sur la gauche et la vidéo avec correction des couleurs sur la droite.
	- Si vous souhaitez modifier l'emplacement du fractionnement, placez le pointeur sur l'image de prévisualisation. Lorsque le point de fractionnement s'affiche, faites glisser les poignées en haut ou en bas de l'écran pour modifier l'emplacement du fractionnement de la prévisualisation :

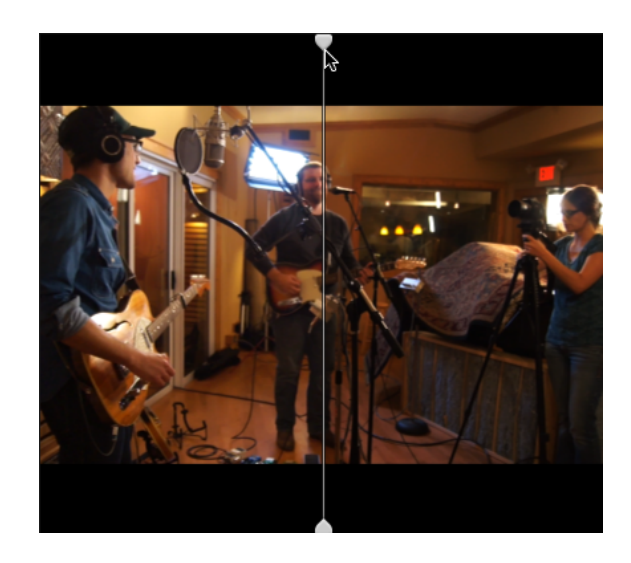

 $\Box$   $\Box$  2 de plus : deux images entières s'affichent sur un écran fractionné avec la vidéo originale sur la gauche et la vidéo avec correction des couleurs sur la droite.

## Ajustement des roues colorimétriques

Dans l'espace de travail Ajuster couleur, le bas de la fenêtre Catalyst Prepare propose des roues colorimétriques pour le Niveau, le Gamma et le Gain. Les roues offrent une représentation visuelle des ajustements actuels et vous permettent de rapidement ajuster la couleur. Lorsque vous ajustez les commandes, le moniteur avec forme d'onde/histogramme/vectorscope et la prévisualisation vidéo sont mis à jour en temps réel pour vous permettre de contrôler vos ajustements.

Les roues colorimétriques sont utilisées pour modifier les paramètres ASC-CDL (American Society of Cinematographers Color Decision List, « Société Américaine des Cinéastes – Listes des Décisions Colorimétriques »).

```
Cliquez sur le bouton Roues pour \textcircled{\tiny{\textcircled{\char'41}}}\hspace{0.1em} afficher ou masquer les roues colorimétriques.
```
Glissez le point au centre de la roue colorimétrique pour déterminer la teinte et la saturation que vous voulez appliquer à la vidéo, ou glissez la réglette à côté de la roue colorimétrique pour simultanément augmenter la luminance de tous les composants RVB. Vous pouvez cliquer deux fois sur le point pour réinitialiser la roue colorimétrique, ou cliquer deux fois sur le curseur de la réglette pour réinitialiser la luminance.

Vous pouvez également ajuster les roues colorimétriques avec une commande Tangent. Pour plus d'informations, reportez-vous à ["Application de la correction des couleurs" page 167.](#page-166-0)

Lorsque vous glissez les commandes de correction des couleurs, ils bougent par petits incréments. Pour faire bouger les commandes par plus grands incréments, maintenez enfoncée la touche Maj tout en faisant glisser le curseur.

## Choix d'un espace de couleur

Cliquez sur le bouton Inspecteur dans la  $\overline{O}$  barre d'outils, pour afficher le volet Inspecteur, s'il n'est pas déjà visible. Dans l'espace de travail Ajuster couleur, la section Espace de couleurs du volet Inspecteur propose des commandes des espaces de couleurs que vous pouvez utiliser pour choisir la source et la conversion des espaces de couleurs.

Si l'espace de couleur sélectionné n'est pas compatible avec l'espace de couleur source et ne peut pas être exporté, un avertissement s'affiche pour vous le signaler.

#### Choisir un espace de couleur source

Cliquez sur le bouton Déverrouiller et sélectionnez l'un des paramètres dans la liste déroulante Source pour choisir l'espace de couleurs qui doit être appliqué au média source. Lorsque vous sélectionnez un paramètre, la prévisualisation vidéo est mise à jour. Normalement, l'espace de couleurs source sera détecté automatiquement, et il ne sera donc pas nécessaire de le modifier dans la majorité des cas.

- Le bouton Déverrouiller n'est pas utilisé lors de l'édition des vidéos au format RAW ou X-OCN.
- Cliquez sur le bouton Réinitialiser en bas du volet Inspecteur pour réinitialiser l'espace de couleurs Source à partir des métadonnées du clip ou de la source de métadonnées SR Live sélectionnée. Pour plus d'informations, reportez-vous à ["Paramètres SR Live pour HDR" page 199](#page-198-0).

#### Conversion entre les espaces de couleurs HDR/Wide Color Gamut

Quand un espace de couleurs HDR ou Wide Color Gamut est sélectionné dans la liste déroulante Source, vous pouvez choisir un espace de couleurs HDR/WCG différent à partir de la liste déroulante Convertir en pour appliquer l'étalonnage dans l'espace de couleurs sélectionné ou pour appliquer un profil d'apparence disponible dans l'espace de couleurs sélectionné.

Vous pouvez également convertir des clips HDR/WCG en Rec.709 en choisissant Convertir en > 709(800). Le paramètre 709(800) applique une courbe 1D. Si vous souhaitez utiliser une LUT 3D pour convertir des clips HDR/WCG, vous pouvez appliquer un profil d'apparence.

La liste déroulante Convertir en est uniquement disponible lorsque le paramètre Espace de couleurs de travail est défini sur Rec.709, Log ou ACES et que vous utilisez des médias sources S-Gamut, RAW et X-OCN.

Pour plus d'informations, reportez-vous à [" Appliquer un profil d'apparence" page 160,](#page-159-0) ["Étalonnage avec conversion hypergamma" page 170,o](#page-169-0)u ["Application de la correction des](#page-173-0) [couleurs" page 174.](#page-173-0)

#### Afficher l'espace de couleur de travail

Le champ Travail affiche l'espace de couleur qui sera utilisé pour l'étalonnage des couleurs. Cliquez sur le bouton Options et choisissez un autre paramètre dans la liste déroulante Espace de couleur de travail.

#### Afficher l'espace de couleur pour la prévisualisation vidéo

Le champ Prévisualisation affiche l'espace de couleur qui sera utilisé pour la fenêtre de prévisualisation vidéo Catalyst Prepare. Cliquez sur le bouton Options et choisissez un autre paramètre dans la liste déroulante Espace de couleur de prévisualisation.

#### Afficher l'espace de couleur pour le moniteur externe

Si un moniteur externe est activé, le champ Moniteur externe affiche l'espace de couleur qui sera utilisé pour le moniteur externe. Cliquez sur le bouton Options **et du le choisissez** un autre paramètre dans la liste déroulante Espace de couleur du moniteur externe.

Si un deuxième moniteur externe est connecté, il utilisera l'espace de couleurs de Prévisualisation.

## Ajustement de l'exposition, de la température et de la teinte

Cliquez sur le bouton Inspecteur dans la  $\overline{O}$  barre d'outils, pour afficher le volet Inspecteur, s'il n'est pas déjà visible. Dans l'espace de travail Ajuster couleur, la section Paramètres de source du volet Inspecteur contient les curseurs Exposition, Température et Teinte permettant d'ajuster le contenu colorimétrique de votre clip.

L'exposition, la température et la teinte ne sont pas disponibles dans tous les espaces de couleur.

Indice d'exposition (IE)

Lorsqu'un clip avec un espace de couleurs source pris en charge est sélectionné, les commandes du mode IE s'affichent. Cliquez sur un bouton mode IE pour choisir comment vous souhaitez appliquer les paramètres de l'indice d'exposition :

Les fichiers qui incluent les métadonnées de l'IE affichent désormais l'IE dans l'onglet Fichier du volet Inspecteur.

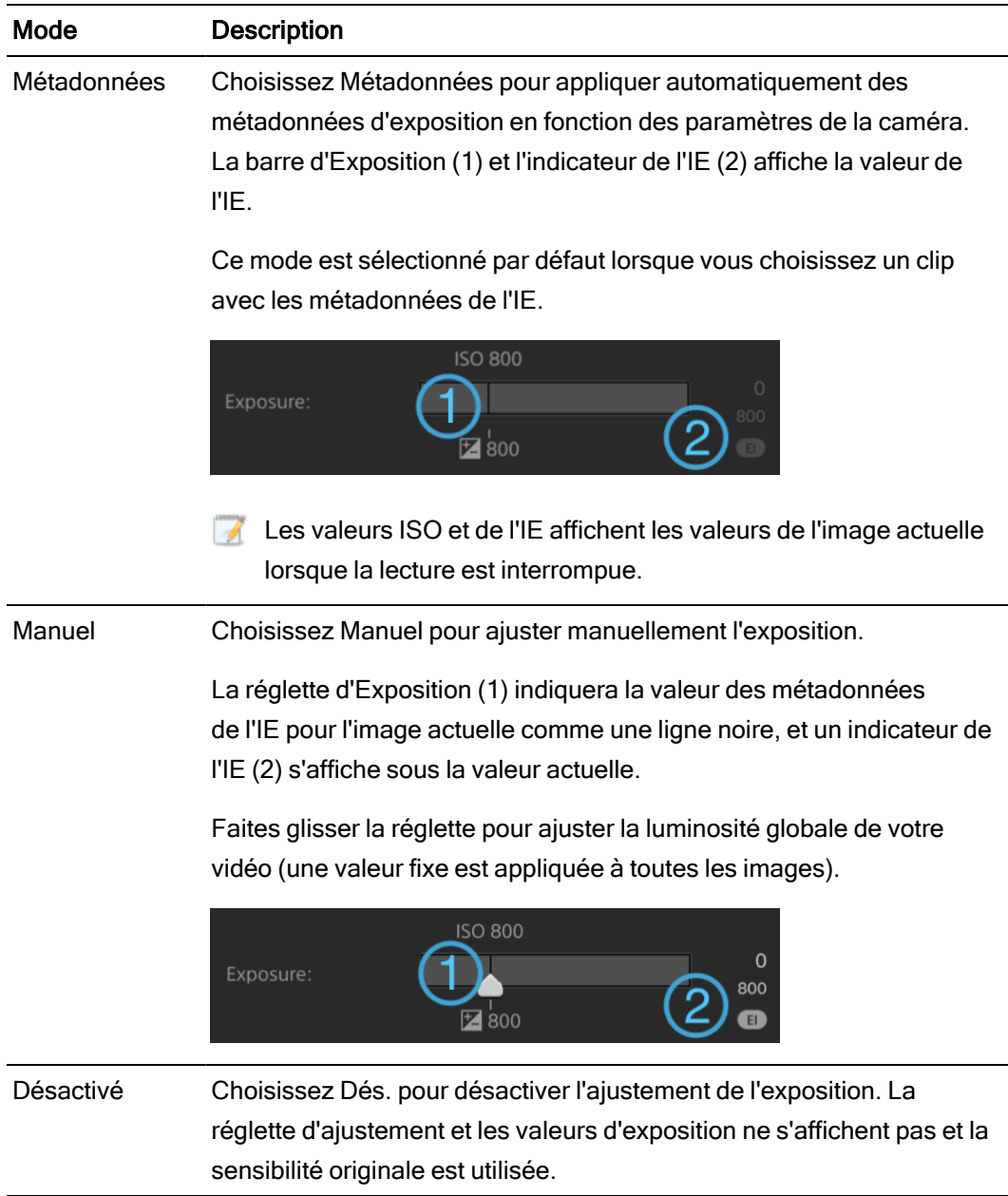

#### **Température**

Faites glisser le curseur Température pour ajuster la température (en Kelvin) des couleurs de votre vidéo. Le fait d'ajuster la température modifie les gains du rouge et du bleu en ajoutant un décalage aux paramètres de température enregistrés dans les métadonnées du clip.

Si votre caméra ne stocke pas les métadonnées de température des couleurs, Catalyst Prepare utilisera une configuration par défaut de 3 200 K.

#### **Teinte**

Faites glisser le curseur Teinte pour ajuster l'équilibre des couleurs de votre vidéo. Le fait d'ajuster la teinte vous permet de modifier les gains du magenta et du vert pour compléter les paramètres de température des couleurs.

Cliquez deux fois sur une commande pour en réinitialiser la valeur.

## <span id="page-159-0"></span>Appliquer un profil d'apparence

Vous pouvez utiliser les commandes Apparence pour appliquer un profil d'apparence/une LUT à un clip HDR lorsque le paramètre de l'Espace de couleurs de travail est défini sur Rec.709 ou sur Log.

Cliquez sur le bouton Inspecteur dans la  $\overline{O}$  barre d'outils, pour afficher le volet Inspecteur, s'il n'est pas déjà visible. Dans l'espace de travail Ajuster la couleur, la section Apparence du volet Inspecteur contient les commandes pour appliquer une LUT de façon automatique, à l'aide des métadonnées, ou manuelle ou pour désactiver le traitement de la LUT.

Pour plus d'informations sur l'ajout de profils d'apparence personnalisés, consultez le mode Manuel dans le tableau suivant.

Cliquez sur un bouton mode LUT pour choisir comment vous souhaitez appliquer une apparence :

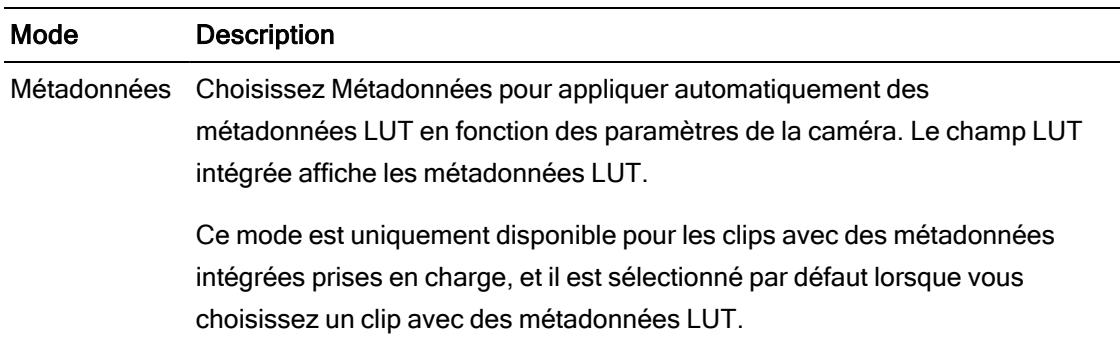

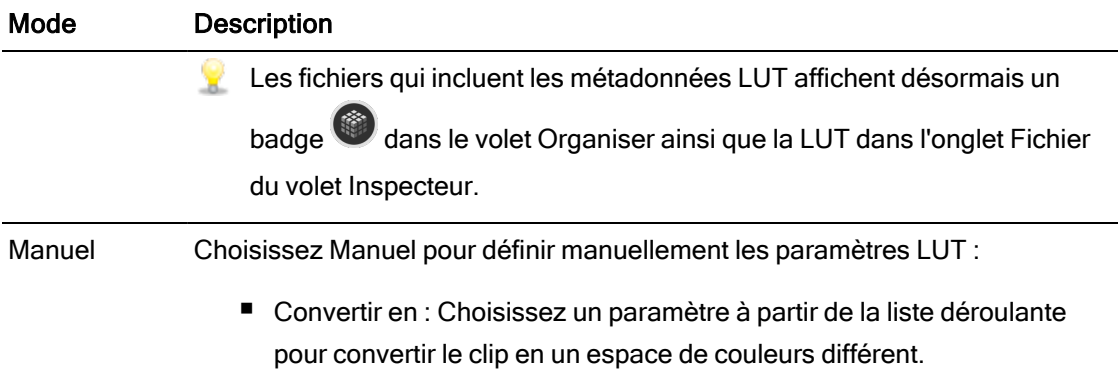

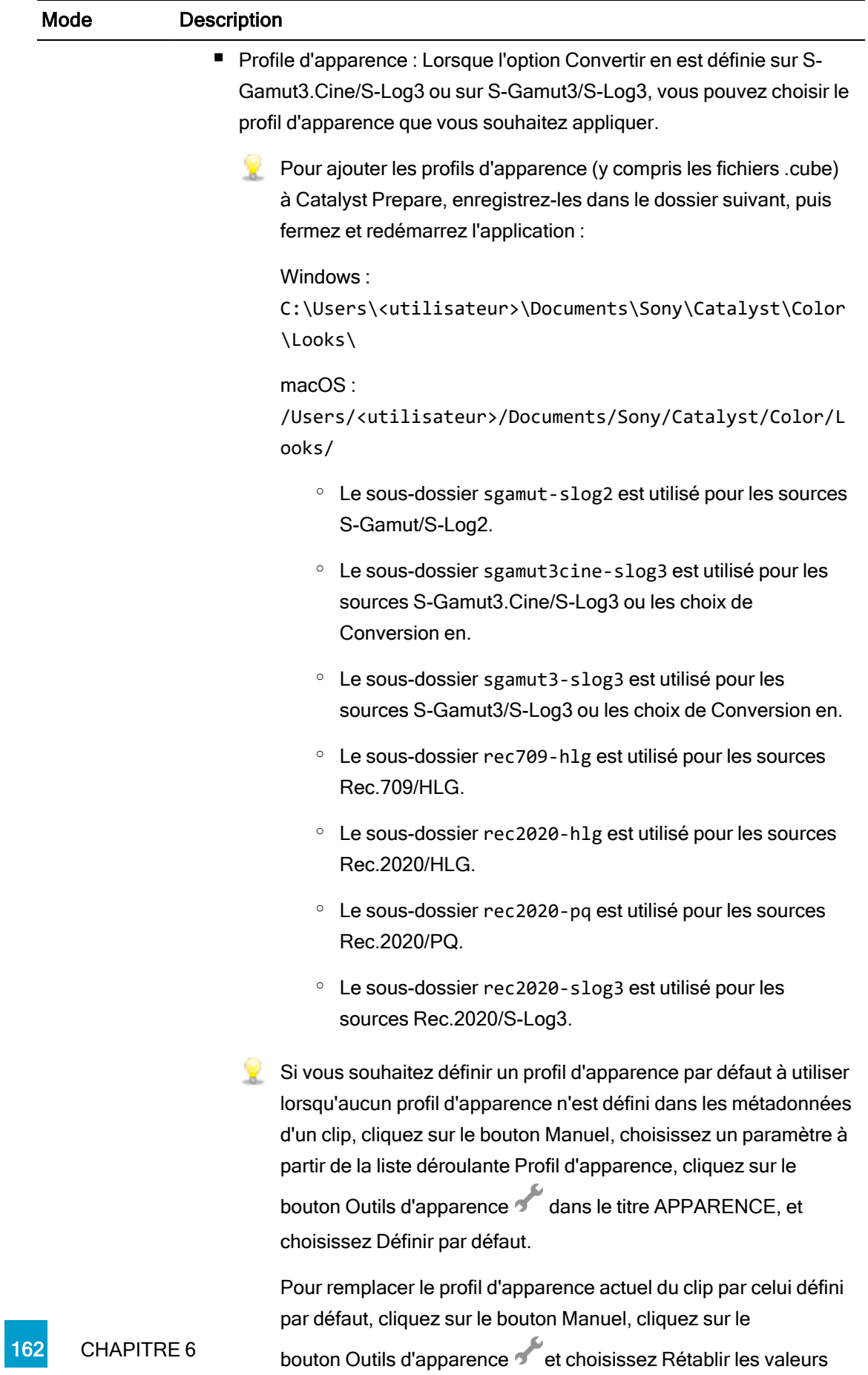

par défaut.

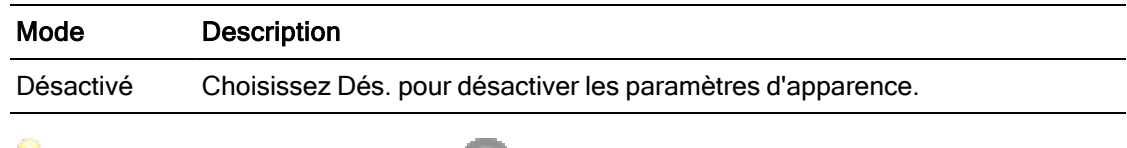

Cliquez sur le bouton Réinitialiser au bas du volet Inspecteur pour réinitialiser le Profil d'apparence en fonction des métadonnées du clip.

## Réglage de la courbe de teinte

Cliquez sur le bouton Inspecteur dans la  $\bullet$  barre d'outils, pour afficher le volet Inspecteur, s'il n'est pas déjà visible. Dans l'espace de travail Ajuster couleur, la section Courbe de teinte du volet Inspecteur contient une courbe de couleurs que vous pouvez utiliser pour ajuster graphiquement les canaux de Rouge, Vert et Bleu. Lorsque vous ajustez les commandes, le moniteur avec forme d'onde/histogramme/vectorscope et la prévisualisation vidéo sont mis à jour en temps réel pour vous permettre de contrôler vos ajustements.

- Sélectionnez le canal que vous souhaitez ajuster en cliquant sur le bouton Rouge, Vert ou Bleu sous la courbe de couleurs  $\bigcirc \circ \circ$  ou cliquez sur le bouton Blanc pour ajuster simultanément tous les composants RVB.
- Cliquez sur la courbe pour ajouter un point de contrôle.
- <sup>n</sup> Sélectionnez un point de contrôle et glissez-le pour l'ajuster.
- Lorsque vous ajustez les commandes, le moniteur avec forme d'onde/histogramme/vectorscope et la prévisualisation vidéo sont mis à jour en temps réel

pour vous permettre de contrôler vos ajustements. Cliquez sur Supprimer le point pour supprimer le point de contrôle sélectionné.

<sup>n</sup> Cliquez sur le bouton Réinitialiser au bas du volet Inspecteur pour supprimer tous les points de contrôle.

## Ajustement des réglettes de correction des couleurs

Cliquez sur le bouton Inspecteur dans la  $\bullet$  barre d'outils, pour afficher le volet Inspecteur, s'il n'est pas déjà visible. Dans l'espace de travail Ajuster couleur, la section Correction des couleurs du volet Inspecteur fournit les réglettes de Luminosité, Contraste, Saturation, Niveau, Gamma et Gain que vous pouvez utiliser pour ajuster les niveaux de la vidéo. Lorsque vous ajustez les commandes, le moniteur avec forme d'onde/histogramme/vectorscope et la prévisualisation vidéo sont mis à jour en temps réel pour vous permettre de contrôler vos

ajustements.

Les réglettes sont utilisées pour modifier les paramètres ASC-CDL (American Society of Cinematographers Color Decision List, Société américaine des cinéastes – Listes des décisions colorimétriques).

Pour un contrôle précis, vous pouvez appuyer sur Ctrl (sous Windows) ou  $*$  (sous macOS) tout en faisant glisser le curseur ou cliquer sur la valeur numérique pour saisir une nouvelle valeur.

Glissez la réglette Luminosité pour régler la clarté globale de votre vidéo.

Glissez la réglette Luminosité pour régler le contraste global de votre vidéo.

 $\triangle$  La luminosité et le contraste ne sont pas explicitement enregistrés avec des fichiers ASC-CDL. Lors de l'exportation d'un fichier ASC-CDL , les paramètres de Luminosité et de Contraste sont incorporés parmi les autres valeurs de corrections des couleurs. Lors du chargement d'un fichier ASC-CDL exporté, les paramètres de Luminosité et de Contraste seront réglés sur 0.

Lors de la modification des paramètres de couleurs avec Catalyst Browse et Catalyst

Prepare, cliquez sur le bouton Outils en bas de la fenêtre Catalyst Prepare et sélectionnez Enregistrer le préréglage dans le menu afin de conserver les paramètres de Luminosité et de Contraste.

Pour plus d'informations, reportez-vous à ["Exportation de paramètres de correction des](#page-183-0) [couleurs" page 184](#page-183-0) et ["Application de la correction des couleurs" page 165.](#page-164-0)

Faites glisser le curseur Saturation pour ajuster l'intensité globale des couleurs de votre vidéo.

Pour ajuster le niveau, le gamma et le gain, glissez les réglettes R, V ou B pour ajuster les composants rouge, vert et bleu de chaque paramètre, ou glissez la réglette Y pour ajuster simultanément la luminance de tous les composants RVB.

Cliquez deux fois sur un contrôle pour en réinitialiser la valeur.

Cliquez sur les boutons Annuler et Rétablir pour vous déplacer en avant ou en arrière dans l'historique de vos modifications récentes.

Cliquez sur le bouton Réinitialiser **au bas du volet Inspecteur pour réinitialiser toutes** les corrections de couleurs.

## <span id="page-164-0"></span>Appliquer des paramètres de correction des couleurs

Vous pouvez utiliser le bouton Outils au bas de la fenêtre Catalyst Prepare pour charger les préréglages de couleurs ou les fichiers ASC-CDL (American Society of Cinematographers Color Decision List, "Société Américaine des Cinéastes – Listes des Décisions Colorimétriques") pour échanger les informations d'étalonnage des couleurs.

## Appliquer préréglage de couleurs

Les préréglages de couleurs incluent les paramètres de la source (exposition, température et teinte), le profil d'apparence, la courbe de teinte et les paramètres ASC-CDL. Pour plus d'informations, reportez-vous à ["Modifier les commandes Ajustements chromatiques" page](#page-148-0) [149.](#page-148-0)

- 1. Cliquez sur le bouton Organiser en haut de la fenêtre Catalyst Prepare pour afficher le Navigateur Média.
- 2. Cliquez deux fois sur un clip dans le Navigateur Média pour le clip que vous voulez modifier. Lorsque vous chargez un clip, les paramètres de correction des couleurs enregistrés avec ce clip sont chargés.
	- Si vous souhaitez appliquer une correction des couleurs à plusieurs clips, sélectionnez les clips, cliquez sur le bouton Outils <sup>1</sup> en bas à gauche de la fenêtre Catalyst Prepare et choisissez Appliquer un préréglage de couleurs dans le menu.
	- La commande Appliquer un préréglage de couleurs n'est pas disponible en cas de sélection d'une liste de clips ou d'un clip fractionné  $(\mathscr{P})$ .
- 3. Cliquez sur le bouton Ajuster la couleur en bas de la fenêtre Catalyst Prepare.
- 4. Cliquez sur le bouton Inspecteur dans la  $\overline{O}$  barre d'outils, pour afficher le volet Inspecteur, s'il n'est pas déjà visible.
- 5. Cliquez sur le bouton Outils au bas de la fenêtre Catalyst Prepare et choisissez Charger le préréglage dans le menu.

6. Dans la boîte de dialogue Charger le préréglage, choisissez un fichier Catalyst Color (.ccolor) .

Par défaut, les préréglages sont enregistrés dans les dossiers suivants :

Windows:C:\Users\<utilisateur>\Documents\Sony\Catalyst\Color\

macOS : /Users/<utilisateur>/Documents/Sony/Catalyst/Color

7. Cliquez sur Charger.

Les paramètres de couleurs sélectionnés sont chargés et appliqués au clip actuel.

## <span id="page-166-0"></span>Appliquer un fichier ASC-CDL

- 1. Cliquez sur le bouton Organiser en haut de la fenêtre Catalyst Prepare pour afficher le Navigateur Média.
- 2. Cliquez deux fois sur un clip dans le Navigateur Média pour le clip que vous voulez modifier. Lorsque vous chargez un clip, les paramètres de correction des couleurs enregistrés avec ce clip sont chargés.
	- Si vous souhaitez appliquer une correction des couleurs à plusieurs clips, sélectionnez les clips, cliquez sur le bouton Outils <sup>1</sup> en bas à gauche de la fenêtre Catalyst Prepare et choisissez Appliquer ASC-CDL dans le menu.
	- La commande Appliquer ASC-CDL n'est pas disponible en cas de sélection d'une liste de clips ou d'un clip fractionné  $(\mathcal{P})$ .
- 3. Cliquez sur le bouton Ajuster la couleur en bas de la fenêtre Catalyst Prepare.
- 4. Cliquez sur le bouton Inspecteur dans la  $\bullet$  barre d'outils, pour afficher le volet Inspecteur, s'il n'est pas déjà visible.
- 5. Cliquez sur le bouton Outils au bas de la fenêtre Catalyst Prepare et choisissez Charger ASC-CDL dans le menu.
- 6. Dans la boîte de dialogue Charger ASC-CDL, choisissez un fichier \*.cdl.
- 7. Cliquez sur Charger.

Les paramètres de couleurs sélectionnés sont chargés et appliqués au clip actuel.

## Utilisation d'une commande Tangent

Vous pouvez utiliser les Elements Tk, Kb, Bt, Mf, Vs Tangent, ou les boîtiers de commandes d'onde Tangent pour ajuster les cercles de couleurs et autres paramètres.

Les boîtiers Element Tangent doivent être connectés à votre ordinateur en USB. Lors de l'utilisation de Tangent Element-Vs sur une tablette, il est nécessaire que la tablette et l'ordinateur faisant fonctionner le programme Catalyst Prepare soient tous deux connectés au même réseau.

Pour activer les commandes, le Hub Tangent doit être installé sur l'ordinateur.

Pour plus d'informations sur l'utilisation et la configuration des périphériques et logiciels Tangent, reportez-vous à la documentation fournie par Tangent.

Pour plus d'informations sur le mappage des contrôles, veuillez consulter l'affichage des contrôles ou utiliser l'application Tangent Mapper (« Mappage Tangent »).

## Étalonnage des couleurs du style vidéo (Rec.709)

Utilisez les flux de travail suivants lorsque vous ajustez l'étalonnage des couleurs pour les sources vidéo.

## Étalonnage avec gamma Rec.709

- 1. Cliquez sur le bouton Organiser en haut de la fenêtre Catalyst Prepare pour afficher le Navigateur Média.
- 2. Cliquez deux fois sur un clip dans le Navigateur Média pour le clip que vous voulez modifier. Lorsque vous chargez un clip, les paramètres de correction des couleurs enregistrés avec ce clip sont chargés.
	- La correction des couleurs n'est disponible que dans le mode Édition.
- 3. Cliquez sur le bouton Ajuster la couleur en bas de la fenêtre Catalyst Prepare. Dans ce mode, Catalyst Prepare affiche un forme d'onde/histogramme/moniteur de vectorscope, une prévisualisation vidéo et des commandes de couleur, que vous pouvez utiliser pour ajuster l'apparence de votre vidéo.

La forme d'onde/l'histogramme/l'écran de vectorscope et la prévisualisation vidéo vous permettent de contrôler vos progrès lorsque vous ajustez les valeurs chromatiques. Pour plus d'informations, reportez-vous à ["Modifier les commandes Ajustements chromatiques"](#page-148-0) [page 149.](#page-148-0)

4. Cliquez sur le bouton Inspecteur dans la  $\hat{u}$  barre d'outils, pour afficher le volet Inspecteur, s'il n'est pas déjà visible. Dans l'espace de travail Ajuster couleur, le volet Inspecteur propose des commandes que vous pouvez utiliser pour ajuster les paramètres d'étalonnage des couleurs.

5. La liste déroulante Source affiche l'espace de couleur appliqué à votre média source.

Cliquez sur le bouton Déverrouiller et sélectionnez l'un des paramètres dans la liste déroulante Source pour choisir l'espace de couleurs qui doit être appliqué au média source. Lorsque vous sélectionnez un paramètre, la prévisualisation vidéo est mise à jour.

- Normalement, l'espace de couleurs source sera détecté automatiquement, et il ne sera donc pas nécessaire de le modifier dans la majorité des cas.
	- Choisissez S-Gamut/S-Log2 pour les sources S-Log2, RAW ou X-OCN.
	- Choisissez S-Gamut3.Cine/S-Log3 ou S-Gamut3/S-Log3 pour les sources S-Log3, RAW ou X-OCN.
- 6. Le champ Travail affiche l'espace de couleurs devant être appliqué aux ajustements apportés à l'étalonnage des couleurs. Cliquez sur le bouton Options **et du la contrat de la contrat** et choisissez Rec.709 dans la liste déroulante Espace de couleurs de travail pour modifier les paramètres (si nécessaire).
- 7. Si votre vidéo source est réglée sur S-Gamut/S-Log2, S-Gamut3.Cine/S-Log3, S-Gamut3/S-Log3, Rec.2020/S-Log3, Rec.2020/HLG ou Rec.2020/PQ, vous pouvez utiliser les commandes Paramètres de source pour ajuster l'exposition, la température et la teinte de votre clip. Pour plus d'informations, reportez-vous à ["Modifier les](#page-148-0) [commandes Ajustements chromatiques" page 149.](#page-148-0)
- 8. Vous pouvez utilisez les commandes Apparence pour convertir un clip HDR à Rec.709 (plage complète). Pour plus d'informations, reportez-vous à [" Appliquer un profil](#page-159-0) [d'apparence" page 160.](#page-159-0)
- 9. Utilisez la roue colorimétrique et les commandes dans le volet Inspecteur pour ajuster vos couleurs si nécessaire. Pour plus d'informations, reportez-vous à ["Modifier les](#page-148-0) [commandes Ajustements chromatiques" page 149.](#page-148-0)
- 10. Cliquez sur le bouton Outils au bas de la fenêtre Catalyst Prepare et choisissez Exporter les paramètres de couleurs dans le menu si vous voulez exporter vos paramètres en tant que fichier 3D LUT.
	- $\blacksquare$  L'exportation d'une LUT 3D est uniquement disponible lorsque la liste déroulante Source est réglée sur le format S-Log, RAW ou X-OCN.

## <span id="page-169-0"></span>Étalonnage avec conversion hypergamma

- 1. Cliquez sur le bouton Organiser en haut de la fenêtre Catalyst Prepare pour afficher le Navigateur Média.
- 2. Cliquez deux fois sur un clip dans le Navigateur Média pour le clip que vous voulez modifier. Lorsque vous chargez un clip, les paramètres de correction des couleurs enregistrés avec ce clip sont chargés.

La correction des couleurs n'est disponible que dans le mode Édition.

3. Cliquez sur le bouton Ajuster la couleur en bas de la fenêtre Catalyst Prepare. Dans ce mode, Catalyst Prepare affiche un forme d'onde/histogramme/moniteur de vectorscope, une prévisualisation vidéo et des commandes de couleur, que vous pouvez utiliser pour ajuster l'apparence de votre vidéo.

La forme d'onde/l'histogramme/l'écran de vectorscope et la prévisualisation vidéo vous permettent de contrôler vos progrès lorsque vous ajustez les valeurs chromatiques. Pour plus d'informations, reportez-vous à ["Modifier les commandes Ajustements chromatiques"](#page-148-0) [page 149.](#page-148-0)

- 4. Cliquez sur le bouton Inspecteur dans la  $\bullet$  barre d'outils, pour afficher le volet Inspecteur, s'il n'est pas déjà visible. Dans l'espace de travail Ajuster couleur, le volet Inspecteur propose des commandes que vous pouvez utiliser pour ajuster les paramètres d'étalonnage des couleurs.
- 5. La liste déroulante Source affiche l'espace de couleur appliqué à votre média source.

Cliquez sur le bouton Déverrouiller et sélectionnez l'un des paramètres dans la liste déroulante Source pour choisir l'espace de couleurs qui doit être appliqué au média source. Lorsque vous sélectionnez un paramètre, la prévisualisation vidéo est mise à jour.

- Normalement, l'espace de couleurs source sera détecté automatiquement, et il ne sera donc pas nécessaire de le modifier dans la majorité des cas.
	- Choisissez S-Gamut/S-Log2 pour les sources S-Log2, RAW ou X-OCN.
	- Choisissez S-Gamut3.Cine/S-Log3 ou S-Gamut3/S-Log3 pour les sources S-Log3, RAW ou X-OCN.
- 6. Le champ Travail affiche l'espace de couleurs devant être appliqué aux ajustements apportés à l'étalonnage des couleurs. Cliquez sur le bouton Options **et du la constitute de la constitute de l**et choisissez Rec.709 dans la liste déroulante Espace de couleurs de travail pour modifier les paramètres (si nécessaire).
- 7. Vous pouvez utilisez les commandes Apparence pour choisir les paramètres de conversion vers 709(800), HG8009G33 ou HG8009G40. Pour plus d'informations, reportez-vousà " [Appliquer un profil d'apparence" page 160.](#page-159-0)
- 8. Si votre vidéo source est réglée sur S-Gamut/S-Log2, S-Gamut3.Cine/S-Log3, S-Gamut3/S-Log3, Rec.2020/S-Log3, Rec.2020/HLG ou Rec.2020/PQ, vous pouvez utiliser les commandes Paramètres de source pour ajuster l'exposition, la température et la teinte de votre clip. Pour plus d'informations, reportez-vous à ["Modifier les](#page-148-0) [commandes Ajustements chromatiques" page 149.](#page-148-0)
- 9. Utilisez la roue colorimétrique et les commandes dans le volet Inspecteur pour ajuster vos couleurs si nécessaire. Pour plus d'informations, reportez-vous à ["Modifier les](#page-148-0) [commandes Ajustements chromatiques" page 149.](#page-148-0)
- 10. Cliquez sur le bouton Outils au bas de la fenêtre Catalyst Prepare et choisissez Exporter les paramètres de couleurs dans le menu si vous voulez exporter vos paramètres en tant que fichier 3D LUT. Pour plus d'informations, reportez-vous à ["Exportation de](#page-183-0) [paramètres de correction des couleurs" page 184.](#page-183-0)

## Étalonnage des couleurs du Log (cinématique)

Utilisez les flux de travail suivants lorsque vous ajustez l'étalonnage des couleurs lorsque la source est un Log.

- 1. Cliquez sur le bouton Organiser en haut de la fenêtre Catalyst Prepare pour afficher le Navigateur Média.
- 2. Cliquez deux fois sur un clip dans le Navigateur Média pour le clip que vous voulez modifier. Lorsque vous chargez un clip, les paramètres de correction des couleurs enregistrés avec ce clip sont chargés.
	- La correction des couleurs n'est disponible que dans le mode Édition.

3. Cliquez sur le bouton Ajuster la couleur en bas de la fenêtre Catalyst Prepare. Dans ce mode, Catalyst Prepare affiche un forme d'onde/histogramme/moniteur de vectorscope, une prévisualisation vidéo et des commandes de couleur, que vous pouvez utiliser pour ajuster l'apparence de votre vidéo.

La forme d'onde/l'histogramme/l'écran de vectorscope et la prévisualisation vidéo vous permettent de contrôler vos progrès lorsque vous ajustez les valeurs chromatiques. Pour plus d'informations, reportez-vous à ["Modifier les commandes Ajustements chromatiques"](#page-148-0) [page 149.](#page-148-0)

- 4. Cliquez sur le bouton Inspecteur dans la  $\hat{U}$  barre d'outils, pour afficher le volet Inspecteur, s'il n'est pas déjà visible. Dans l'espace de travail Ajuster couleur, le volet Inspecteur propose des commandes que vous pouvez utiliser pour ajuster les paramètres d'étalonnage des couleurs.
- 5. La liste déroulante Source affiche l'espace de couleur appliqué à votre média source.

Cliquez sur le bouton Déverrouiller et sélectionnez l'un des paramètres dans la liste déroulante Source pour choisir l'espace de couleurs qui doit être appliqué au média source. Lorsque vous sélectionnez un paramètre, la prévisualisation vidéo est mise à jour.

- Choisissez S-Gamut/S-Log2 pour les sources S-Log2, RAW ou X-OCN.
- Choisissez S-Gamut3.Cine/S-Log3 ou S-Gamut3/S-Log3 pour les sources S-Log3, RAW ou X-OCN.
- 6. Le champ Travail affiche l'espace de couleurs devant être appliqué aux ajustements apportés à l'étalonnage des couleurs. Cliquez sur le bouton Options **et le choisissez Log** dans la liste déroulante Espace de couleurs de travail pour modifier les paramètres (si nécessaire).
- 7. Si votre vidéo source est réglée sur S-Gamut/S-Log2, S-Gamut3.Cine/S-Log3 ou S-Gamut3/S-Log3, vous pouvez utiliser les commandes dans les paramètres de source pour ajuster l'Exposition, la Température et la Teinte de votre clip. Pour plus d'informations, reportez-vous à ["Modifier les commandes Ajustements chromatiques" page 149.](#page-148-0)
- 8. Utilisez la roue colorimétrique et les commandes dans le volet Inspecteur pour ajuster vos couleurs si nécessaire. Pour plus d'informations, reportez-vous à ["Modifier les](#page-148-0) [commandes Ajustements chromatiques" page 149.](#page-148-0)
- 9. Vous pouvez utilisez les commandes Apparence pour convertir un clip HDR à Rec.709 (plage complète). Pour plus d'informations, reportez-vous à [" Appliquer un profil](#page-159-0) [d'apparence" page 160.](#page-159-0)
- 10. Cliquez sur le bouton Outils au bas de la fenêtre Catalyst Prepare et choisissez Exporter les paramètres de couleurs dans le menu si vous voulez exporter vos paramètres en tant que fichier 3D LUT. Pour plus d'informations, reportez-vous à ["Exportation de](#page-183-0) [paramètres de correction des couleurs" page 184.](#page-183-0)

## Étalonnage avancé des couleurs cinématiques (ACES)

Utilisez les flux de travail suivants lorsque vous ajustez l'étalonnage des couleurs dans l'espace de couleur Academy Color Encoding System (ACES, « Système d'Encodage de Couleurs de l'Académie »).

- 1. Cliquez sur le bouton Organiser en haut de la fenêtre Catalyst Prepare pour afficher le Navigateur Média.
- 2. Cliquez deux fois sur un clip dans le Navigateur Média pour le clip que vous voulez modifier. Lorsque vous chargez un clip, les paramètres de correction des couleurs enregistrés avec ce clip sont chargés.
	- La correction des couleurs n'est disponible que dans le mode Édition.
- 3. Cliquez sur le bouton Ajuster la couleur en bas de la fenêtre Catalyst Prepare. Dans ce mode, Catalyst Prepare affiche un forme d'onde/histogramme/moniteur de vectorscope, une prévisualisation vidéo et des commandes de couleur, que vous pouvez utiliser pour ajuster l'apparence de votre vidéo.

La forme d'onde/l'histogramme/l'écran de vectorscope et la prévisualisation vidéo vous permettent de contrôler vos progrès lorsque vous ajustez les valeurs chromatiques. Pour plus d'informations, reportez-vous à ["Modifier les commandes Ajustements chromatiques"](#page-148-0) [page 149.](#page-148-0)

4. Cliquez sur le bouton Inspecteur dans la  $\bullet$  barre d'outils, pour afficher le volet Inspecteur, s'il n'est pas déjà visible. Dans l'espace de travail Ajuster couleur, le volet Inspecteur propose des commandes que vous pouvez utiliser pour ajuster les paramètres d'étalonnage des couleurs.

<span id="page-173-0"></span>5. La liste déroulante Source affiche l'espace de couleur appliqué à votre média source.

Cliquez sur le bouton Déverrouiller et sélectionnez l'un des paramètres dans la liste déroulante Source pour choisir l'espace de couleurs qui doit être appliqué au média source. Lorsque vous sélectionnez un paramètre, la prévisualisation vidéo est mise à jour.

- Choisissez S-Gamut/S-Log2 pour les sources S-Log2, RAW ou X-OCN.
- Choisissez S-Gamut3.Cine/S-Log3 ou S-Gamut3/S-Log3 pour les sources S-Log3, RAW ou X-OCN.
- 6. Le champ Travail affiche l'espace de couleur devant être appliqué aux ajustements apportés à l'étalonnage des couleurs. Cliquez sur le bouton Options **des** et choisissez ACES dans la liste déroulante Espace de couleur de travail pour changer les paramètres (si nécessaire).
- 7. Si votre vidéo source est réglée sur S-Gamut/S-Log2, S-Gamut3.Cine/S-Log3 ou S-Gamut3/S-Log3, vous pouvez utiliser les commandes dans les paramètres de source pour ajuster l'Exposition, la Température et la Teinte de votre clip. Pour plus d'informations, reportez-vous à ["Modifier les commandes Ajustements chromatiques" page 149.](#page-148-0)
- 8. Utilisez la roue colorimétrique et les commandes dans le volet Inspecteur pour ajuster vos couleurs si nécessaire. Pour plus d'informations, reportez-vous à ["Modifier les](#page-148-0) [commandes Ajustements chromatiques" page 149.](#page-148-0)
- 9. Cliquez sur le bouton Outils au bas de la fenêtre Catalyst Prepare et choisissez Exporter les paramètres de couleurs dans le menu si vous voulez exporter vos paramètres en tant que fichier 3D LUT.

La sortie sera sous Rec.709 (plein).

Pour plus d'informations, reportez-vous à ["Exportation de paramètres de correction des](#page-183-0) [couleurs" page 184.](#page-183-0)

## Colorimétrie de plage dynamique élevée (HDR)

Utilisez les flux de travail suivants pour ajuster l'étalonnage des couleurs dans l'espace de couleur Rec.2020/S-Log3, puis convertir en espaces de couleur de plage dynamique élevée (Rec.2020/S-Log3, Rec.2020/HLG ou Rec.2020/PQ) ou de plage dynamique standard (Rec.2020 ou Rec.709) pour la distribution.

- 1. Ajustez les options Catalyst Prepare pour la colorimétrie de plage dynamique élevée (HDR) :
	- a. Cliquez sur le bouton Options
	- b. Dans la liste déroulante Espace de couleur de travail, sélectionnez Rec.2020/S-Log3 (HDR).

Lorsque vous choisissez Rec.2020/S-Log3 dans la liste déroulante Espace de couleur de travail, le SR Live pour les contrôles HDR sont affichés pour vous permettre de convertir les fichiers d'un contenu de plage standard à dynamique élevé :

#### Source de métadonnées SR Live

Choisissez un paramètre dans la liste déroulante SR Live source de métadonnées pour choisir comment réaliser le traitement des métadonnées SR Live :

- o Lorsque la Source de métadonnées SR Live est réglée sur Aucun et Réglage manuel des paramètres SR Live est éteint, aucun traitement SR Live n'est réalisé.
- Lorsque la Source de métadonnées SR Live est réglée sur Aucun et Réglage manuel des paramètres SR Live est allumé, le traitement SR Live est réalisé uniquement pour les commandes visibles.
- Lorsque la source de métadonnées SR Live est réglée sur Clip et Réglage manuel des paramètres SR Live est éteint, les paramètres de métadonnées du clip actuel sont utilisés pour convertir le contenu entre une plage standard et dynamique élevée.
- <sup>o</sup> Lorsque la Source de métadonnées SR Live est réglée sur Clip et Réglage manuel des paramètres SR Live est allumé, les paramètres de métadonnées du clip actuel et les réglages de commande manuelle sont utilisés dans la conversion du contenu entre une plage standard et dynamique élevée. Pour plus d'informations, reportez-vous à ["Réglage manuel des paramètres](#page-175-0) [SR Live" page 176.](#page-175-0)
- <sup>o</sup> Lorsque la Source de métadonnées SR Live est réglée sur Fichier externe et Réglage manuel des paramètres SR Live est éteint, les paramètres de métadonnées d'un fichier externe sont utilisés pour convertir le contenu entre une plage standard et dynamique élevée.
- Lorsque la Source de métadonnées SR Live est réglée sur Fichier externe et Réglage manuel des paramètres SR Live est allumé, les paramètres de métadonnées d'un fichier externe et les réglages de commande manuelle sont utilisés dans la conversion du contenu entre une plage standard et dynamique élevée. Pour plus d'informations, reportez-vous à ["Réglage manuel des](#page-175-0) [paramètres SR Live" page 176.](#page-175-0)
	- Lorsque la Source de métadonnées SR Live est réglée sur Clip ou Fichier externe, Catalyst Prepare utilise les valeurs SR Live recommandées pour les clips générés par les appareils Sony, même si les valeurs de métadonnées SR Live ne sont pas présentes dans le clip.

Lorsque la Source de métadonnées SR Live est réglée sur Fichier externe, les valeurs du fichier sélectionné sont utilisées en tant que valeurs SR Live par défaut.

<span id="page-175-0"></span>Réglage manuel des paramètres SR Live

Activez le commutateur Ajuster les paramètres SR Live manuellement pour activer les commutateurs Gain SDR, Compresseur SDR et Réglage du Noir pour contrôler manuellement les paramètres de conversion du contenu SDR au format HDR et inversement.

Lorsque la Source de métadonnées SR Live est réglée sur Clip ouFichier externe et Réglage manuel des paramètres SR Live est allumé, les métadonnées du clip et les réglages de commande manuelle sont utilisés pour la conversion.

Cliquez sur le bouton Charger pour charger les paramètres à partir du clip sélectionné et définissez les commandes Gain SDR, Compresseur SDR et Réglage des noirs en fonction des paramètres du clip. Vous pouvez ensuite affiner les paramètres manuellement et les ajustements manuels seront utilisés pour la conversion.

Vous pouvez cliquer deux fois sur une commande la rétablir à la valeur par défaut. Lorsque la Source de métadonnées SR Live est réglée sur Fichier externe, les valeurs du fichier sélectionné sont utilisées en tant que valeurs SR Live par défaut.

Les paramètres SR Live sont appliqués dans les cas suivants :

- <sup>o</sup> Lors de l'exportation de clips source Rec.2020/S-Log3, S-Gamut3/S-Log3, S-Gamut3.Cine/S-Log3 ou Sony RAW/X-OCN au format Rec.2020/S-Log3, Rec.2020/HLG, Rec.2020/PQ ou SDR lorsque la liste déroulante Espace de couleur de sortie est définie sur Identique à la prévisualisation ou Identique au moniteur externe.
- <sup>o</sup> Lors de l'exportation de clips Rec.2020/HLG au format Rec.2020/HLG ou SDR lorsque la liste déroulante Espace de couleur de sortie est définie sur Identique à la prévisualisation ou Identique au moniteur externe.
- <sup>o</sup> Lors de l'exportation de clips Rec.2020/PQ au format Rec.2020/PQ ou SDR lorsque la liste déroulante Espace de couleur de sortie est définie sur Identique à la prévisualisation ou Identique au moniteur externe.
- <sup>o</sup> Lors de l'exportation de clips SDR au format Rec.2020/S-Log3, Rec.2020/HLG, Rec.2020/PQ ou SDR lorsque la liste déroulante Espace de couleur de sortie est définie sur Identique à la prévisualisation ou Identique au moniteur externe.
- Lorsque le commutateur Utiliser les métadonnées SR Live est désactivé et le commutateur Ajuster les paramètres SR Live manuellement désactivé, les paramètres par défaut de gestion des couleurs sont utilisés et aucun traitement SR Live n'est effectué.

Lorsque l'Espace de couleur de sortie est configuré sur Rec.2020/HLG AIR Matching, Rec.2020/HLG (ignorer OOTF), Rec.2020/PQ AIR Matching ou Rec.2020/PQ (ignorer OOTF) dans les Options, aucun traitement SR Live n'est effectué.

#### Mode de conversion

Lorsque Fichier externe est sélectionné dans la liste déroulante Source de métadonnées SR Live, la section Mode de conversion affiche les paramètres de conversion pour le fichier externe .srm sélectionné :

- $\degree$  Mode de conversion affiche le mode de conversion du HDR/SDR du fichier.
- <sup>o</sup> Aspect HDR affiche le réglage de l'aspect du fichier pour un contenu source HDR .

o Compression du noir HDR indique si la compression du noir est activée, pour améliorer l'apparence des niveaux à très faible luminosité.

### Gain SDR

Lorsque le commutateur est activé, vous pouvez faire glisser le curseur Gain de manière à sélectionner le gain qui sera appliqué lors de la lecture d'un contenu SDR ou de l'exportation vers un format SDR ou l'affichage sur un écran SDR.

Par exemple, si vous placez le curseur sur -6,0 dB, un gain linéaire de +6,0 dB (2,0x) s'applique lors de la lecture du contenu SDR et un gain linéaire de -6,0 dB (0,5x) s'applique lors de l'exportation vers un format SDR ou l'affichage sur un écran SDR.

#### Réglages du Noir

Activez le commutateur Ajustement des noirs pour ajuster les niveaux de noir :

- <sup>o</sup> Déplacez le curseur Noir maître pour ajuster le niveau de noir maître.
- <sup>o</sup> Déplacez le curseur Décalage noir HDR pour appliquer un décalage à la valeur Noir maître pour le contenu HDR.
	- Les valeurs Noir maître et Décalage noir HDR devraient correspondre aux paramètres HDRC-4000 HDR Production Converter Unit.

Dans le HDRC-4000, le MODE DE PARAMÉTRAGE doit être défini sur CAMÉRA SYSTÈME SONY et le mode ABS doit être défini sur Activé.

#### Paramètres Gamma

Lorsque Fichier externe est sélectionné dans la liste déroulante Source de métadonnées SR Live, la section Gamma affiche les paramètres Gamma pour le fichier externe .srm sélectionné :

<sup>o</sup> Table affiche la table Gamma du fichier.

Lorsqu'une valeur hypergamma est sélectionnée, vous devez ajuster la valeur du gain SDR manuellement :

- $\blacksquare$  Hyper 1 : augmentez le gain SDR de 5 dB. Si la valeur de gain SDR initiale de votre clip est de -6 dB, par exemple, vous devrez augmenter le gain SDR de 5 dB pour une valeur de gain SDR de -1 dB.
- Hyper 2 : augmentez le gain SDR de 8 dB. Si la valeur de gain SDR initiale de votre clip est de -6 dB, par exemple, vous devrez augmenter le gain SDR de 8 dB pour une valeur de gain SDR de 2 dB.
- Hyper  $3:$  augmentez le gain SDR de  $3$  dB. Si la valeur de gain SDR initiale de votre clip est de -6 dB, par exemple, vous devrez augmenter le gain SDR de 3 dB pour une valeur de gain SDR de -3 dB.
- Hyper 4 : augmentez le gain SDR de 6 dB. Si la valeur de gain SDR initiale de votre clip est de -6 dB, par exemple, vous devrez augmenter le gain SDR de 6 dB pour une valeur de gain SDR de 0 dB.
- $\degree$  Étape indique l'intensité gamma par étapes (de 0,35 à 0,90).
- <sup>o</sup> Niveau indique l'intensité gamma par valeurs analogiques de -100 à 100.

#### SDR compresseur

Sélectionnez le commutateur Compresseur SDR pour appliquer une courbe de compresseur au gain en sortie RVB lors de l'exportation de contenu HDR au format SDR ou de son affichage sur un écran SDR. Alors que le paramètre Gain SDR applique un gain linéaire, une courbe de compresseur permet de préserver les surbrillances et les couleurs de fréquences moyennes.

- En utilisant les paramètres de compression sur l'unité Sony HDRC-4000 HDR Production Converter, veuillez activer le mode ABS et confirmer les valeurs R, G, B dans le HDRC-4000. Ajustez les valeurs dans Catalyst Prepare pour la correspondance. L'utilisation de valeurs R, G, B différentes n'est pas prise en charge.
	- <sup>o</sup> Faites glisser le curseur Point pour régler la position du point du compresseur sur la courbe.
- <sup>o</sup> Faites glisser le curseur Pente pour régler la pente de la courbe au-dessus du point du compresseur.
- <sup>o</sup> Pour régler l'intensité de la couleur de l'image de sortie, sélectionnez le commutateur Saturation du compresseur SDR et faites glisser le curseur Niveau. L'augmentation de la saturation permet de compenser le niveau de saturation réduit autour de la courbe du compresseur.

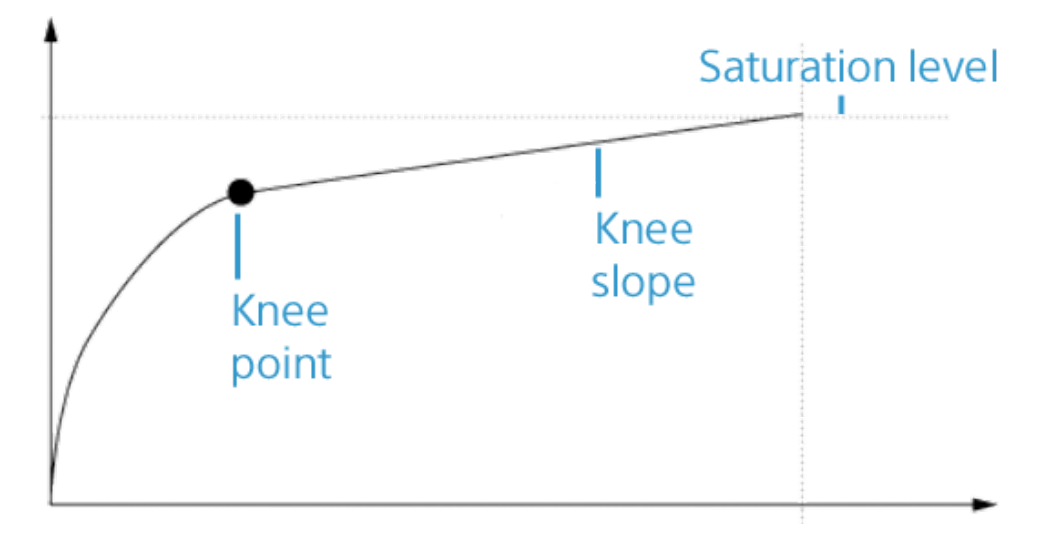

#### Écrêtage des blancs

Lorsque Fichier externe est sélectionné dans la liste déroulante Source de métadonnées SR Live, la section Écrêtage des blancs affiche les paramètres de 'écrêtage des blancs pour le fichier externe .srm sélectionné :

Écrêtage des blancs indique si le niveau souhaité d'écrêtage des blancs est utilisé lors de l'exportation de contenu HDR au format SDR ou de son affichage sur un écran SDR.

Niveau indique le niveau d'écrêtage des blancs : 0 correspond à la valeur par défaut ; les paramètres inférieurs diminuent le niveau d'écrêtage des blancs, et les paramètres supérieurs l'augmentent.

Les paramètres Écrêtage des blancs SDR et Niveau d'écrêtage des blancs SDR du clip sélectionné s'affichent dans l'onglet Fichier de l'Inspecteur.

#### Courbe de compresseur HDR

Lorsque le Fichier externe est sélectionné dans la liste déroulante Source de métadonnées SR Live, la section compresseur HDR affiche des informations à
propos de la courbe de compresseur HDR pour le fichier externe .srm sélectionné. La courbe de compresseur HDR est appliquée à la luminance (Y) lors de l'exportation de contenu HDR au format SDR ou de son affichage sur un écran SDR. La valeur du compresseur HDR règle la luminosité pour l'ajuster à la sortie SDR.

- En utilisant les paramètres de compression sur l'unité Sony HDRC-4000 HDR Production Converter, veuillez activer le mode ABS et confirmer les valeurs R, G, B dans le HDRC-4000. Ajustez les valeurs dans Catalyst Prepare pour la correspondance. L'utilisation de valeurs R, G, B différentes n'est pas prise en charge.
	- o Point indique la position du point du compresseur sur la courbe.
	- $\degree$  Pente indique la pente de la courbe au-dessus du point du compresseur.
- c. Dans la liste déroulante Espace de couleur de prévisualisation, choisissez l'espace de couleur pour la fenêtre de prévisualisation vidéo Catalyst Prepare.

Dans la plupart des cas, choisissez Rec.709 pour le moniteur de votre ordinateur. Vous pouvez choisir d'autres paramètres pour voir votre vidéo à l'aide de plages. Pour plus d'informations, reportez-vous à ["Charger un clip/une liste de clips pour](#page-148-0) [ajustements chromatiques et configurer les moniteurs forme d'onde, histogramme et](#page-148-0) [vectorscope" page 149.](#page-148-0)

d. Dans la liste déroulante Espace de couleur du moniteur externe, choisissez le paramètre correspondant au paramètre EOTF (fonction de transfert électrooptique) sur votre moniteur externe.

<span id="page-181-0"></span>Vous pouvez utiliser les paramètres AIR Matching (Artistic Intent Rendering) ou ignorer OOTF pour obtenir une apparence homogène entre les prévisualisations de moniteurs externes et les clips rendus.

Utiliser AIR Matching pour surveiller à l'aide de S-Log3 (Live HDR) EOTF

Paramètres du moniteur Sony BVM-X300 version 2.0 :

- <sup>o</sup> Color Space: ITU-R BT.2020
- <sup>o</sup> EOTF: S-Log3 (Live HDR)
- <sup>o</sup> Transfer Matrix: ITU-R BT.2020
- <sup>o</sup> Dans le menu Options Catalyst Prepare, choisissez Rec.2020/S-Log3 dans la liste déroulante Espace de couleur du moniteur externe.

Le contenu matricé à l'aide de ces paramètres et rendu en tant que HLG ou PQ avec AIR Matching doit avoir la même apparence sur les moniteurs ou téléviseurs HLG ou PQ.

Utiliser ignorer OOTF pour surveiller à l'aide de S-Log3 (HDR) EOTF

Paramètres du moniteur Sony BVM-X300 version 2.0 :

- <sup>o</sup> Color Space: ITU-R BT.2020
- <sup>o</sup> EOTF : S-Log3 (HDR)
- <sup>o</sup> Transfer Matrix: ITU-R BT.2020
- Dans le menu Options Catalyst Prepare, choisissez Rec.2020/S-Log3 dans la liste déroulante Espace de couleur du moniteur externe.

Le contenu matricé à l'aide de ces paramètres et rendu en tant que HLG ou PQ avec ignorer OOTF doit avoir la même apparence sur les moniteurs ou téléviseurs HLG ou PQ.

Conversion de médias HDR en espaces de couleur de plage dynamique standard

<span id="page-181-1"></span>Lors de la conversion du média HDR en espace de couleur de plage dynamique standard, utilisez les paramètres suivants pour préserver votre étalonnage Rec.2020/S-Log3 (la plage dynamique de l'espace de couleur HDR sera limitée à la courbe du gamma BT.709) :

- Ÿ. <sup>o</sup> Dans Options, réglez Espace de couleur de travail sur Rec.2020/S-Log3 (HDR).
	- <sup>o</sup> Dans Options, activez les commutateurs Gain SDR et Compresseur SDR, puis ajustez les commandes de manière à définir le gain et la courbe de compresseur qui seront appliqués lors de l'exportation vers un format SDR ou de l'affichage sur un écran SDR.
	- <sup>o</sup> Dans Options, réglez le paramètre Espace de couleur de prévisualisation pour la prévisualisation vidéo sur Rec.709 ou Rec.2020.

Lors de la conversion du média HDR en espace de couleur de plage dynamique standard, utilisez les paramètres suivants pour préserver davantage de la plage dynamique du média HDR d'origine :

- o Dans Options, réglez Espace de couleur de travail sur Rec.709.
- <sup>o</sup> Dans l'Inspecteur, réglez l'espace de couleur Convertir en sur 709(800), HG8009G33 ou HG8009G40.
- <span id="page-182-0"></span>e. Dans la liste déroulante Moniteur externe, choisissez le périphérique auquel vous avez connecté un moniteur qui prend en charge la gamme de couleurs Rec.2020 et une courbe de luminance HDR comme Sony BVM-X300.
- f. Dans la liste déroulante Résolution du moniteur, choisissez la résolution appropriée pour votre moniteur externe.
- 2. Cliquez sur le bouton Organiser en haut de la fenêtre Catalyst Prepare pour afficher le Navigateur Média.
- 3. Cliquez deux fois sur un clip dans le Navigateur Média pour le clip que vous voulez modifier. Lorsque vous chargez un clip, les paramètres de correction des couleurs enregistrés avec ce clip sont chargés.
	- La correction des couleurs n'est disponible que dans le mode Édition.

4. Cliquez sur le bouton Ajuster la couleur en bas de la fenêtre Catalyst Prepare. Dans ce mode, Catalyst Prepare affiche un forme d'onde/histogramme/moniteur de vectorscope, une prévisualisation vidéo et des commandes de couleur, que vous pouvez utiliser pour ajuster l'apparence de votre vidéo.

La forme d'onde/l'histogramme/l'écran de vectorscope et la prévisualisation vidéo vous permettent de contrôler vos progrès lorsque vous ajustez les valeurs chromatiques. Pour plus d'informations, reportez-vous à ["Modifier les commandes Ajustements chromatiques"](#page-148-1) [page 149.](#page-148-1)

- 5. Cliquez sur le bouton Inspecteur dans la  $\overline{O}$  barre d'outils, pour afficher le volet Inspecteur, s'il n'est pas déjà visible. Dans l'espace de travail Ajuster couleur, le volet Inspecteur propose des commandes que vous pouvez utiliser pour ajuster les paramètres d'étalonnage des couleurs.
- 6. Utilisez la roue colorimétrique et les commandes dans le volet Inspecteur pour ajuster vos couleurs si nécessaire. Pour plus d'informations, reportez-vous à ["Modifier les](#page-148-1) [commandes Ajustements chromatiques" page 149.](#page-148-1)
- 7. Cliquez sur le bouton Outils au bas de la fenêtre Catalyst Prepare et choisissez Exporter les paramètres de couleurs dans le menu si vous voulez exporter vos paramètres en tant que fichier 3D LUT.

Pour plus d'informations, reportez-vous à ["Exportation de paramètres de correction des](#page-183-0) [couleurs" page 184.](#page-183-0)

## <span id="page-183-0"></span>Exportation de paramètres de correction des couleurs

Vous pouvez utiliser le bouton Outils au bas de la fenêtre Catalyst Prepare pour exporter les paramètres de corrections des couleurs vers votre appareil photo pour les gérer sur place, ou vers un éditeur non-linéaire (« Non-linear Editor », NLE) pour procéder à l'étalonnage des couleurs.

#### <span id="page-183-1"></span>Enregistrement d'un préréglage de couleurs

Les préréglages de couleurs incluent les paramètres de la source (exposition, température et teinte), le profil d'apparence, la courbe de teinte et les paramètres ASC-CDL. Pour plus d'informations, reportez-vous à ["Modifier les commandes Ajustements chromatiques" page](#page-148-1) [149.](#page-148-1)

1. Cliquez sur le bouton Organiser en haut de la fenêtre Catalyst Prepare pour afficher le Navigateur Média.

- 2. Cliquez deux fois sur un clip dans le Navigateur Média pour le clip que vous voulez modifier. Lorsque vous chargez un clip, les paramètres de correction des couleurs enregistrés avec ce clip sont chargés.
	- La correction des couleurs n'est disponible que dans le mode Édition.
- 3. Cliquez sur le bouton Ajuster la couleur en bas de la fenêtre Catalyst Prepare.
- 4. Cliquez sur le bouton Inspecteur dans la  $\overline{O}$  barre d'outils, pour afficher le volet Inspecteur, s'il n'est pas déjà visible.
- 5. Cliquez sur le bouton Outils au bas de la fenêtre Catalyst Prepare et choisissez Enregistrer le préréglage dans le menu.
- 6. Dans la boîte de dialogue Enregistrer le préréglage, saisissez un nom de fichier pour identifier votre fichier Catalyst Color (.ccolor) .
	- Par défaut, les préréglages sont enregistrés dans les dossiers suivants :

Windows:C:\Users\<utilisateur>\Documents\Sony\Catalyst\Color\

macOS : /Users/<utilisateur>/Documents/Sony/Catalyst/Color

7. Cliquez sur OK.

#### Exporter un fichier ASC-CDL

- 1. Cliquez sur le bouton Organiser en haut de la fenêtre Catalyst Prepare pour afficher le Navigateur Média.
- 2. Cliquez deux fois sur un clip dans le Navigateur Média pour le clip que vous voulez modifier. Lorsque vous chargez un clip, les paramètres de correction des couleurs enregistrés avec ce clip sont chargés.

La correction des couleurs n'est disponible que dans le mode Édition.

3. Cliquez sur le bouton Ajuster la couleur en bas de la fenêtre Catalyst Prepare. Dans ce mode, Catalyst Prepare affiche une forme d'onde/histogramme/moniteur de vectorscope, une prévisualisation vidéo et des commandes de couleur, que vous pouvez utiliser pour ajuster l'apparance de votre vidéo.

- 4. Cliquez sur le bouton Inspecteur dans la  $\bullet$  barre d'outils pour afficher le volet Inspecteur s'il n'est pas déjà visible, et réglez vos paramètres de couleurs, si nécessaire. Pour plus d'informations, reportez-vous à ["Modifier les commandes Ajustements chromatiques" page](#page-148-1) [149.](#page-148-1)
	- $\triangle$  Les paramètres de saturation et de roues colorimétriques/réglettes sont enregistrés avec les fichiers ASC-CDL. Les paramètres de courbes de teintes ne sont pas enregistrés.
	- $\triangle$  La luminosité et le contraste ne sont pas explicitement enregistrés avec des fichiers ASC-CDL. Lors de l'exportation d'un fichier ASC-CDL , les paramètres de Luminosité et de Contraste sont incorporés parmi les autres valeurs de corrections des couleurs. Lors du chargement d'un fichier ASC-CDL exporté, les paramètres de Luminosité et de Contraste seront réglés sur 0.

Lors de la modification des paramètres de couleurs avec Catalyst Browse et Catalyst Prepare, cliquez sur le bouton Outils en bas de la fenêtre Catalyst Prepare et sélectionnez Enregistrer le préréglage dans le menu afin de conserver les paramètres de Luminosité et de Contraste.

Pour plus d'informations, reportez-vous à ["Exportation de paramètres de correction des](#page-183-0) [couleurs" page 184](#page-183-0) et ["Application de la correction des couleurs" page 165.](#page-164-0)

- 5. Cliquez sur le bouton Outils au bas de la fenêtre Catalyst Prepare et choisissez Exporter les paramètres de couleurs dans le menu.
- 6. Utilisez la boîte de dialogue Exporter Sous pour définir le dossier, le nom du fichier et les paramètres que vous voulez exporter.
	- a. Sélectionnez le dossier dans lequel enregistrer le fichier à l'aide du navigateur.
	- b. Dans le champ Nom du fichier, indiquez le chemin d'accès et le nom du fichier pour lequel vous souhaitez enregistrer les paramètres de correction de couleurs.
	- c. Sélectionnez ASC-CDL dans la liste déroulante Format.
- 7. Cliquez sur Exportation.

## <span id="page-186-0"></span>Exportation d'une LUT 3D

Lorsque l'Espace de couleurs de travail dans Options est défini sur Rec.2020/S-Log3 (HDR), vous pouvez exporter une LUT 3D (table de recherche) pour capturer vos paramètres de couleurs (et appliquer les métadonnées SR Live au besoin), pour les utiliser dans un logiciel d'édition non linéaire ou un boîtier LUT matériel.

- 1. Cliquez sur le bouton Organiser en haut de la fenêtre Catalyst Prepare pour afficher le Navigateur Média.
- 2. Cliquez deux fois sur un clip dans le Navigateur Média pour le clip que vous voulez modifier. Lorsque vous chargez un clip, les paramètres de correction des couleurs enregistrés avec ce clip sont chargés.
	- La correction des couleurs n'est disponible que dans le mode Édition.
- 3. Cliquez sur le bouton Ajuster la couleur en bas de la fenêtre Catalyst Prepare. Dans ce mode, Catalyst Prepare affiche une forme d'onde/histogramme/moniteur de vectorscope, une prévisualisation vidéo et des commandes de couleur, que vous pouvez utiliser pour ajuster l'apparance de votre vidéo.
- 4. Cliquez sur le bouton Inspecteur dans la  $\overline{\mathbf{C}}$  barre d'outils pour afficher le volet Inspecteur s'il n'est pas déjà visible, et réglez vos paramètres de couleurs, si nécessaire. Pour plus d'informations, reportez-vous à ["Modifier les commandes Ajustements chromatiques" page](#page-148-1) [149.](#page-148-1)
- 5. Cliquez sur le bouton Outils au bas de la fenêtre Catalyst Prepare et choisissez Exporter les paramètres de couleurs dans le menu.
- 6. Utilisez la boîte de dialogue Exporter Sous pour définir le dossier, le nom du fichier et les paramètres que vous voulez exporter.
	- a. Sélectionnez le dossier dans lequel enregistrer le fichier à l'aide du navigateur.
	- b. Dans le champ Nom du fichier, indiquez le nom du fichier où vous souhaitez enregistrer votre LUT 3D.
		- Lorsque la Source de métadonnées SR Live est réglée sur Fichier externe dans Options, le nom de base du fichier SRM sélectionné défini par défaut. Pour plus d'informations, reportez-vous à ["Paramètres SR Live pour HDR" page 199.](#page-198-0)
	- c. Sélectionnez un paramètre dans la liste déroulante Format pour choisir le type de LUT 3D que vous souhaitez créer :
		- <sup>o</sup> Choisissez 3D LUT (NLE .cube) pour créer une LUT 3D que vous pouvez utiliser avec NLE, comme Blackmagic Design DaVinci Resolve ou Adobe Premiere Pro.

Pour plus d'informations, reportez-vous à ["Application d'une LUT 3D dans](#page-191-0) [Adobe Premiere Pro" page 192](#page-191-0) ou ["Application d'une LUT 3D dans](#page-189-0) [Blackmagic Design DaVinci Resolve" page 190.](#page-189-0)

- $\degree$  Choisissez 3D LUT (SDI/SMPTE .cube) pour créer une LUT 3D que vous pouvez utiliser avec un boîtier matériel LUT .
- d. Si l'espace de couleur d'entrée est S-Log2 ou S-Log3 et le Format est réglé sur 3D LUT (NLE .cube), vous pouvez cocher la case Plage d'entrée S-Log étendue et choisissez un paramètre dans la liste déroulante Type pour spécifier une plage d'entrée étendue.
	- Choisissez IRIDAS/Adobe pour créer un 3D LUT que vous pouvez utiliser avec Adobe Premiere Pro.
	- <sup>o</sup> Choisissez DaVinci Resolve pour créer un 3D LUT que vous pouvez utiliser avec DaVinci Resolve.
	- La case Plage d'entrée S-Log étendue est utilisée pour corriger dans les cas où un NLE traite les fichier qui utilisent la plage complète (comme S-Log3) en tant que plage légale. Si le NLE a un paramètre de plage d'entrée, comme les nouvelles versions de Resolve, vous n'avez pas besoin de cocher la case Plage d'entrée S-Log étendue.
- e. Choisissez un paramètre dans la liste déroulante Espace de couleur d'entrée pour spécifier l'espace de couleur à utiliser en tant qu'entrée de la LUT.
- f. Choisissez un paramètre dans la liste déroulante Espace de couleur de sortie pour spécifier l'espace de couleur à utiliser en tant que sortie de la LUT.
	- L'espace de couleur de sortie n'est disponible que si l'Espace de couleur de travail est réglé sur Rec.2020/S-Log3 (HDR). Pour plus d'informations, reportezvous à ["Application de la correction des couleurs" page 174.](#page-173-0)
- g. Sélectionnez un paramètre dans la case de liste déroulante Précision pour choisir une LUT standard (33 x 33 x 33) ou haute-précision (65 x 65 x 65).
- h. Cochez la case Paramètres de la source si vous voulez y inclure l'exposition, la température et la teinte.
- i. Cochez la case Convertir en paramètre si vous voulez exporter votre LUT (« Table de recherche ») en utilisant le paramètre Hypergamma sélectionné dans la liste déroulante Convertir en dans l'Inspecteur.
	- La case Convertir en est uniquement disponible lorsque l'Espace de couleur de travail dans Options est réglée sur Rec. 709 et la liste déroulante Convertir en dans le volet Inspecteur est réglée sur un choix de conversion Hypergamma, tel que 709 (800) ou HG8009G33.
- j. Cochez la case Profil d'apparence si vous voulez inclure dans votre LUT (« Table de Recherche ») le profil d'apparence sélectionné depuis l'Inspecteur.
	- La case Profil d'apparence est affichée en-dessous de la liste déroulante Convertir en lorsque l'espace de couleur de travail dans Options est réglé sur Rec.709 et la liste déroulante Convertir en dans le volet Inspecteur n'est pas réglée sur le choix de conversion Hypergamma.

La case Profil d'apparence est affichée en-dessous de la case Correction de couleur quand l'espace de couleur de travail dans Options est réglé sur Journal.

- k. Cochez la case Courbe de teinte si vous voulez inclure dans votre LUT (« Table de Recherche ») la courbe de teinte depuis l'Inspecteur.
- l. Cochez la case Correction de couleur si vous voulez inclure dans votre LUT (« Table de Recherche ») les paramètres de correction des couleurs depuis l'Inspecteur.
- 7. Cliquez sur Exportation. Le fichier de Table de Recherche sera enregistré dans le dossier que vous avez choisi à l'étape 6a.

### <span id="page-189-0"></span>Application d'une LUT 3D dans Blackmagic Design DaVinci Resolve

- 1. Suivez les instructions dans ["Exportation d'une LUT 3D" page 187](#page-186-0) pour enregistrer votre fichier LUT 3D au format LUT 3D (NLE .cube).
- 2. Enregistrez le fichier LUT 3D dans le dossier suivant :
	- Windows: C:\ProgramData\Blackmagic Design\DaVinci Resolve\Support\LUT\Sony
	- macOS:/macOS/Library/Application Support/Blackmagic Design/DaVinci Resolve/LUT/Sony
		- Conseils :
			- Pour localiser le dossier LUT, choisissez File > Project Settings dans Resolve, puis cliquez sur le bouton Open LUT Folder dans l'onglet Color Management.
			- Utilisez la liste déroulante 3D Lookup Table Interpolation pour régler l'interpolation de la LUT 3D sur Trilinear ou Tetrahedral.
- 3. Assurez-vous que votre projet est configuré pour utiliser l'espace de couleur de sortie prévu (généralement Rec.709) sur la barre temporelle :
	- a. Dans Resolve, choisissez File > Project Settings.
	- b. Cliquez sur l'onglet Color Management.
	- c. Dans la liste déroulante Color science sélectionnez DaVinci YRGB.
	- d. Dans la liste déroulante Timeline color space de couleur Rec.709, tel que Rec.709 (Scene).
	- e. Cliquez sur Save.

4. Pour appliquer la LUT à un clip, cliquez à droite sur la miniature média, sélectionnez LUT dans le menu contextuel, sélectionnez Sony, puis choisissez la LUT 3D que vous voulez utiliser :

Si l'espace de couleurs du média source utilise la plage légale (telle que HLG XAVC), aucune autre action n'est requise.

Si l'espace de couleurs du média source utilise la plage complète (telle que S-Log3 par exemple), vous devez indiquer à Resolve de ne pas étendre la plage du média : cliquez à droite sur la miniature du média, sélectionnez Clip Attributes, puis modifiez les Data Levels à Full.

### <span id="page-191-0"></span>Application d'une LUT 3D dans Adobe Premiere Pro

- 1. Suivez les instructions dans ["Exportation d'une LUT 3D" page 187](#page-186-0) pour enregistrer votre fichier LUT 3D au format LUT 3D (NLE .cube).
- 2. Assurez-vous que votre séquence est configurée pour utiliser l'espace de couleur de sortie prévu (généralement Rec.709) comme son espace de couleur de travail.
	- a. Dans Premiere Pro, sélectionnez Sequence > Sequence Settings.
	- b. Dans la liste déroulante Working Color Space, sélectionnez Rec.709.
	- c. Cliquez sur OK.
- 3. Cliquez à droite sur le média dans la fenêtre Média de Premiere Pro, puis choisissez Modify dans le menu contextuel, et enfin Interpret Footage.
	- Lorsque vous travaillez avec des fichiers S-Log3 et/ou HLG contenant des métadonnées SR Live dans Premiere Pro 2022, vous pouvez ignorer les étapes 3 à 6 si vous souhaitez convertir vos fichiers des formats S-Log3/HLG au format Rec.709. Si vous souhaitez utiliser une LUT 3D spécifique dans Premiere Pro 2022, veuillez suivre les étapes 3 à 6 et vous référer à la documentation de Premiere Pro pour toutes informations sur les utilisations spécifiques.
- 4. Dans la section Color Management, ouvrez le sélecteur Input LUT.
- 5. Sélectionnez le fichier LUT 3D que vous voulez utiliser :
	- Pour utiliser une LUT 3D existante, choisissez-la dans le sélecteur.
	- Pour ajouter une nouvelle LUT 3D, sélectionnez Add LUTs et naviguez jusqu'au dossier où vous avez enregistré la LUT 3D que vous voulez utiliser.
- 6. Réglez le sélecteur Color Space Override pour correspondre à l'espace de couleur de sortie de la LUT (généralement Rec.709).

# Chapitre 7

## Modification des options Catalyst Prepare

Cliquez sur le bouton Options de flux pour modifier vos options d'applications.

S'il vous faut réinitialiser toutes les options de Catalyst Prepare à leurs valeurs par défaut, maintenez Ctrl + Maj lors du démarrage de l'application.

#### Paramètres d'application

#### <span id="page-192-0"></span>Choisir un périphérique de traitement vidéo

Choisissez un paramètre dans la liste déroulante Périphérique de traitement vidéo pour activer ou ignorer la lecture vidéo accélérée par le processeur graphique et le transcodage.

Choisissez Processeur graphique si vous voulez désactiver l'accélération processeur graphique (GPU) ou choisir un périphérique dans la liste pour autoriser la lecture avec accélération du processeur.

- Le périphérique de processeur graphique optimal est automatiquement sélectionné. L'option de modifier cette valeur est réservée aux utilisateurs expérimentés et peut être utile pour réparer certains problèmes techniques.
- Les ordinateurs équipés de processeurs utilisant la technologie Quick Sync Video (QSV) d'Intel pourront constater une amélioration des performances pour le décodage des fichiers vidéo H.264/AVC/MPEG-4.
- <span id="page-192-1"></span>Lorsque vous utilisez un périphérique autre que votre processeur, le désentrelacement et l'upscaling de haute-qualité sont utilisés pour convertir les sources SD et HD en ressources progressives modernes HD et UHD. Notez que certains systèmes dont la mémoire GPU est limitée ne sont pas pris en charge.
	- Le désentrelacement de haute qualité s'applique au média source entrelacé lorsque la lecture est en pause, pendant le transcodage et pendant la lecture si le paramètre Vitesse/Qualité des Paramètres de lecture est configuré sur Qualité.
	- L'upscaling de haute qualité s'applique au cours du transcodage si vous choisissez un préréglage de rendu HD ou UHD.

#### Activation de OpenCL/OpenGL interopérabilité

L'interopérabilité OpenCL/OpenGL permet à OpenCL et OpenGL de partager des images rendues et peut améliorer les performances de lecture, mais elle peut causer de l'instabilité avec certains matériels et pilotes.

- Sélectionnez Performance pour activer l'interopérabilité OpenCL/OpenGL. Nous recommandons d'utiliser ce paramètre dans la plupart des cas pour des performances de lecture optimales.
- Sélectionnez Compatibilité pour désactiver l'interopérabilité, si vous remarquez des artéfacts ou des images endommagées.
	- Après avoir modifié le paramètre Interopérabilité OpenCL/OpenGL veuillez redémarrer Catalyst Prepare pour que la modification prenne effet.

#### <span id="page-193-1"></span>Choisir un format de transcodage par défault

Choisissez un paramètre dans la liste déroulante Format de transcodage par défaut pour choisir le format qui sera utilisé lors de la copie de clips partiels ne pouvant pas être copiés dans leur format original ou lors de leur copie dans Ci.

Pour plus d'informations, reportez-vous à [" Exportation de médias depuis une bibliothèque"](#page-31-0) [page 32](#page-31-0) ou ["Organisation des fichiers multimédias d'une bibliothèque" page 19.](#page-18-0)

#### Choix d'une service de cartes pour les liens GPS

Choisissez un paramètre dans la liste déroulante Ouvrir les liens GPS pour choisir le service de cartes qui sera utilisé lorsque vous cliquez sur des liens GPS dans les métadonnées d'un clip.

Pour plus d'informations, reportez-vous à ["Affichage et modification des métadonnées" page](#page-118-0) [119.](#page-118-0)

#### <span id="page-193-0"></span>Activer la fenêtre secondaire

Activez le commutateur Fenêtre de prévisualisation secondaire pour afficher la prévisualisation de la vidéo dans une fenêtre secondaire que vous pouvez placer n'importe où sur l'écran ou sur un deuxième moniteur.

#### Activer la lecture des clips proxy

Activez le commutateur Prévisualisation à l'aide des clips proxy si vous voulez utiliser les clips proxy pour la lecture lorsqu'ils sont disponibles.

Si vous travaillez sur un système dont la puissance de traitement est limitée, la création d'un fichier proxy va vous permettre de prévisualiser votre média plus efficacement.

 $\overline{\mathscr{I}}$ Les fichiers proxy vidéo ne sont employés que pour la lecture.

<span id="page-194-0"></span>Activer le timecode à demi-pas pour les sources 50p/60p

Activez le commutateur Affichage du timecode 50p/60p à demi-pas si vous voulez afficher le timecode à demi-pas pour chaque champ des sources 50p/60p. Un astérisque sera ajouté au timecode du champ deux :

Champ 1 : 01:00:17:17

Champ 2 : 01:00:17:17\*

#### Afficher ou masquer les miniatures

Activez le commutateur Afficher les miniatures si vous souhaitez afficher des miniatures dans le Navigateur multimédia. La désactivation de ce commutateur peut améliorer les performances sur certains périphériques de stockage lents.

#### <span id="page-194-1"></span>Pivoter automatiquement les images miniatures

Activez le commutateur Pivoter automatiquement les miniatures pour détecter la rotation du clip et ajuster les images miniatures en mode Organiser.

Pour plus d'informations, reportez-vous à [« Utilisation](../../../../../Content/Working_with_Rotated_Clips.htm) de clips pivotés ».

#### <span id="page-194-2"></span>Choisir les paramètres d'instantané

Le champ Enregistrer les instantanés sous affiche le chemin d'accès vers le dossier dans lequel les fichiers seront enregistrés lorsque vous enregistrez un instantané de l'image actuelle. Vous pouvez saisir un chemin d'accès dans le champ ou cliquer sur le bouton Parcourir pour choisir un dossier.

<span id="page-194-3"></span>Choisissez un paramètre dans la liste déroulante Format d'instantané pour choisir le format de fichier à utiliser pour les instantanés.

Pour plus d'informations, reportez-vous à ["Créer un instantané d'une image" page 115.](#page-114-0)

#### Paramètres de gestion des couleurs

<span id="page-195-2"></span>Espace de couleur de travail

Sélectionnez un paramètre dans la liste déroulante Espace de couleur de travail pour choisir l'espace de couleur qui sera utilisé pour l'étalonnage des couleurs.

Pour plus d'informations, reportez-vous à ["Application de la correction des couleurs" page 149.](#page-148-2)

Lorsque vous choisissez Rec.2020/S-Log3 dans la liste déroulante Espace de couleur de travail, le SR Live pour les contrôles HDR sont affichés pour vous permettre de convertir les fichiers d'un contenu de plage standard à dynamique élevé. Pour plus d'informations, reportezvous à ["Paramètres SR Live pour HDR" page 199.](#page-198-0)

<span id="page-195-1"></span>Espace de couleur de la Prévisualisation vidéo

Dans la liste déroulante Espace de couleur de prévisualisation, choisissez l'espace de couleur pour la fenêtre de prévisualisation vidéo Catalyst Prepare.

Dans la plupart des cas, choisissez Rec.709 pour le moniteur de votre ordinateur. Vous pouvez choisir d'autres paramètres pour voir votre vidéo à l'aide de plages. Pour plus d'informations, reportez-vous à ["Charger un clip/une liste de clips pour ajustements](#page-148-0) [chromatiques et configurer les moniteurs forme d'onde, histogramme et vectorscope" page](#page-148-0) [149.](#page-148-0)

Pour plus d'informations, reportez-vous à ["Application de la correction des couleurs" page](#page-148-2) [149.](#page-148-2)

#### <span id="page-195-0"></span>Espace de couleur du moniteur externe

Choisissez un paramètre dans la liste déroulante Espace de couleur du moniteur externe pour choisir l'espace de couleur correspondant au paramètre EOTF (fonction de transfert électrooptique) de votre moniteur externe.

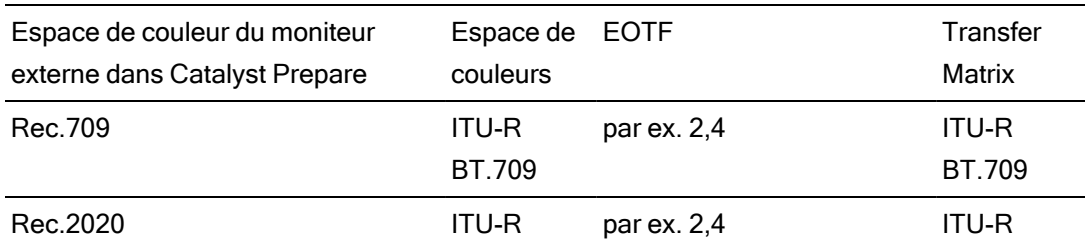

Avec Sony BVM-X300 version 2.0, utilisez les paramètres de moniteur suivants :

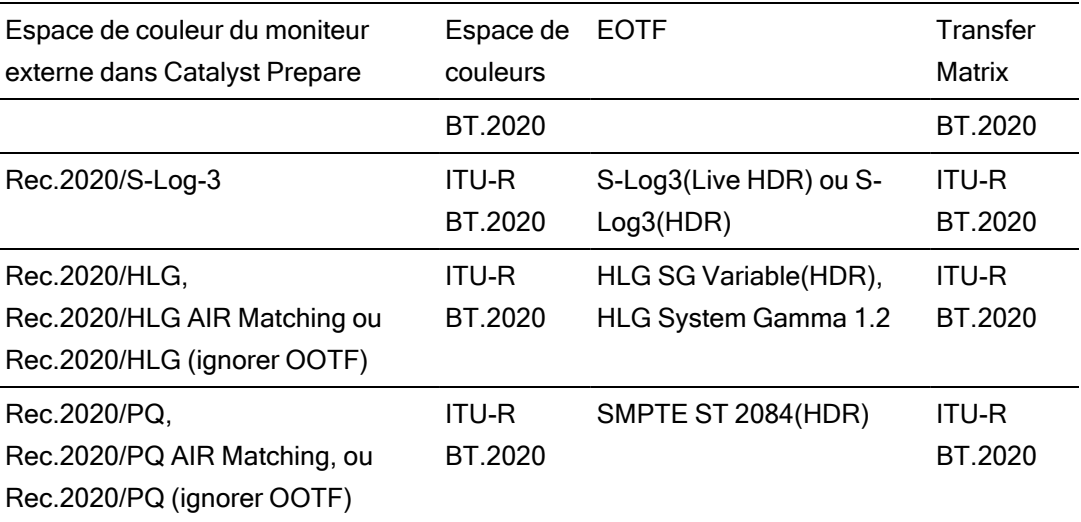

<span id="page-197-1"></span>Lorsque Rec.2020/S-Log3 (HDR) est sélectionné dans la liste déroulante Espace de couleur de travail, vous pouvez utiliser LES PARAMÈTRES Correspondance AIR (Rendu d'intention artistique) ou Ignorer OOTF pour obtenir une apparence homogène entre les prévisualisations de moniteurs externes et les clips rendus.

Utiliser AIR Matching pour surveiller à l'aide de S-Log3 (Live HDR) EOTF

Paramètres du moniteur Sony BVM-X300 version 2.0 :

- Color Space: ITU-R BT.2020
- EOTF: S-Log3 (Live HDR)
- Transfer Matrix: ITU-R BT 2020
- Dans le Catalyst Prepare menu Options, choisissez Rec.2020/S-Log3 dans la liste déroulante Espace de couleur du moniteur externe.

Le contenu matricé à l'aide de ces paramètres et rendu en tant que HLG ou PQ avec AIR Matching doit avoir la même apparence sur les moniteurs ou téléviseurs HLG ou PQ.

Utiliser ignorer OOTF pour surveiller à l'aide de S-Log3 (HDR) EOTF

Paramètres du moniteur Sony BVM-X300 version 2.0 :

- Color Space: ITU-R BT.2020
- EOTF : S-Log3 (HDR)
- Transfer Matrix: ITU-R BT.2020
- Dans le Catalyst Prepare menu Options, choisissez Rec.2020/S-Log3 dans la liste déroulante Espace de couleur du moniteur externe.

Le contenu matricé à l'aide de ces paramètres et rendu en tant que HLG ou PQ avec ignorer OOTF doit avoir la même apparence sur les moniteurs ou téléviseurs HLG ou PQ.

<span id="page-197-0"></span>Conversion de médias HDR en espaces de couleur de plage dynamique standard

Lors de la conversion du média HDR en espace de couleur de plage dynamique standard, utilisez les paramètres suivants pour préserver votre étalonnage Rec.2020/S-Log3 (la plage dynamique de l'espace de couleur HDR sera limitée à la courbe du gamma BT.709) :

- Dans Options, réglez Espace de couleur de travail sur Rec.2020/S-Log3 (HDR).
	- Dans Options, activez le commutateur Gain SDR et ajustez le curseur Gain de manière à sélectionner le gain qui sera appliqué lors de l'exportation vers un format SDR ou de l'affichage sur un écran SDR.
	- Dans Options, réglez Espace de couleur de prévisualisation sur Rec.709 ou Rec.2020.

Lors de la conversion du média HDR en espace de couleur de plage dynamique standard, utilisez les paramètres suivants pour préserver davantage de la plage dynamique du média HDR d'origine :

- Dans Options, réglez Espace de couleur de travail sur Rec.709.
- Dans l'Inspecteur, réglez l'espace de couleur Convertir en sur 709(800), HG8009G33 ou HG8009G40.

Pour plus d'informations, reportez-vous à ["Application de la correction des couleurs"](#page-173-0) [page 174.](#page-173-0)

#### <span id="page-198-0"></span>Paramètres SR Live pour HDR

오

Lorsque vous choisissez Rec.2020/S-Log3 dans la liste déroulante Espace de couleur de travail, le SR Live pour les contrôles HDR sont affichés pour vous permettre de convertir les fichiers d'un contenu de plage standard à dynamique élevé :

#### Source de métadonnées SR Live

Choisissez un paramètre dans la liste déroulante SR Live source de métadonnées pour choisir comment réaliser le traitement des métadonnées SR Live :

- Lorsque la Source de métadonnées SR Live est réglée sur Aucun et Réglage manuel des paramètres SR Live est éteint, aucun traitement SR Live n'est réalisé.
- Lorsque la Source de métadonnées SR Live est réglée sur Aucun et Réglage manuel des paramètres SR Live est allumé, le traitement SR Live est réalisé uniquement pour les commandes visibles.
- <span id="page-198-1"></span>■ Lorsque la source de métadonnées SR Live est réglée sur Clip et Réglage manuel des paramètres SR Live est éteint, les paramètres de métadonnées du clip actuel sont utilisés pour convertir le contenu entre une plage standard et dynamique élevée.
- Lorsque la Source de métadonnées SR Live est réglée sur Clip et Réglage manuel des paramètres SR Live est allumé, les paramètres de métadonnées du clip actuel et les réglages de commande manuelle sont utilisés dans la conversion du contenu entre une plage standard et dynamique élevée. Pour plus d'informations, reportez-vous à ["Réglage](#page-199-0) [manuel des paramètres SR Live" page 200.](#page-199-0)
- Lorsque la Source de métadonnées SR Live est réglée sur Fichier externe et Réglage manuel des paramètres SR Live est éteint, les paramètres de métadonnées d'un fichier externe sont utilisés pour convertir le contenu entre une plage standard et dynamique élevée.
- Lorsque la Source de métadonnées SR Live est réglée sur Fichier externe et Réglage manuel des paramètres SR Live est allumé, les paramètres de métadonnées d'un fichier externe et les réglages de commande manuelle sont utilisés dans la conversion du contenu entre une plage standard et dynamique élevée. Pour plus d'informations, reportez-vous à ["Réglage manuel des paramètres SR Live" page 200.](#page-199-0)
	- Lorsque la Source de métadonnées SR Live est réglée sur Clip ou Fichier externe, Catalyst Prepare utilise les valeurs SR Live recommandées pour les clips générés par les appareils Sony, même si les valeurs de métadonnées SR Live ne sont pas présentes dans le clip.

Lorsque la Source de métadonnées SR Live est réglée sur Fichier externe, les valeurs du fichier sélectionné sont utilisées en tant que valeurs SR Live par défaut.

#### <span id="page-199-1"></span><span id="page-199-0"></span>Réglage manuel des paramètres SR Live

Activez le commutateur Ajuster les paramètres SR Live manuellement pour activer les commutateurs Gain SDR, Compresseur SDR et Réglage du Noir pour contrôler manuellement les paramètres de conversion du contenu SDR au format HDR et inversement.

Lorsque la Source de métadonnées SR Live est réglée sur Clip ouFichier externe et Réglage manuel des paramètres SR Live est allumé, les métadonnées du clip et les réglages de commande manuelle sont utilisés pour la conversion.

<span id="page-199-2"></span>Cliquez sur le bouton Charger pour charger les paramètres à partir du clip sélectionné et définissez les commandes Gain SDR, Compresseur SDR et Réglage des noirs en fonction des paramètres du clip. Vous pouvez ensuite affiner les paramètres manuellement et les ajustements manuels seront utilisés pour la conversion.

Vous pouvez cliquer deux fois sur une commande la rétablir à la valeur par défaut. Lorsque la Source de métadonnées SR Live est réglée sur Fichier externe, les valeurs du fichier sélectionné sont utilisées en tant que valeurs SR Live par défaut.

Les paramètres SR Live sont appliqués dans les cas suivants :

- Lors de l'exportation de clips source Rec.2020/S-Log3, S-Gamut3/S-Log3, S-Gamut3.Cine/S-Log3 ou Sony RAW/X-OCN au format Rec.2020/S-Log3, Rec.2020/HLG, Rec.2020/PQ ou SDR lorsque la liste déroulante Espace de couleur de sortie est définie sur Identique à la prévisualisation ou Identique au moniteur externe.
- Lors de l'exportation de clips Rec.2020/HLG au format Rec.2020/HLG ou SDR lorsque la liste déroulante Espace de couleur de sortie est définie sur Identique à la prévisualisation ou Identique au moniteur externe.
- Lors de l'exportation de clips Rec.2020/PQ au format Rec.2020/PQ ou SDR lorsque la liste déroulante Espace de couleur de sortie est définie sur Identique à la prévisualisation ou Identique au moniteur externe.
- Lors de l'exportation de clips SDR au format Rec.2020/S-Log3, Rec.2020/HLG, Rec.2020/PQ ou SDR lorsque la liste déroulante Espace de couleur de sortie est définie sur Identique à la prévisualisation ou Identique au moniteur externe.
- Lorsque le commutateur Utiliser les métadonnées SR Live est désactivé et le commutateur Ajuster les paramètres SR Live manuellement désactivé, les paramètres par défaut de gestion des couleurs sont utilisés et aucun traitement SR Live n'est effectué.

Lorsque l'Espace de couleur de sortie est configuré sur Rec.2020/HLG AIR Matching, Rec.2020/HLG (ignorer OOTF), Rec.2020/PQ AIR Matching ou Rec.2020/PQ (ignorer OOTF) dans les Options, aucun traitement SR Live n'est effectué.

#### Mode de conversion

Lorsque Fichier externe est sélectionné dans la liste déroulante Source de métadonnées SR Live, la section Mode de conversion affiche les paramètres de conversion pour le fichier externe .srm sélectionné :

- Mode de conversion affiche le mode de conversion du HDR/SDR du fichier.
- Aspect HDR affiche le réglage de l'aspect du fichier pour un contenu source HDR.
- Compression du noir HDR indique si la compression du noir est activée, pour améliorer l'apparence des niveaux à très faible luminosité.

#### Gain SDR

Lorsque le commutateur est activé, vous pouvez faire glisser le curseur Gain de manière à sélectionner le gain qui sera appliqué lors de la lecture d'un contenu SDR ou de l'exportation vers un format SDR ou l'affichage sur un écran SDR.

Par exemple, si vous placez le curseur sur -6,0 dB, un gain linéaire de +6,0 dB (2,0x) s'applique lors de la lecture du contenu SDR et un gain linéaire de -6,0 dB (0,5x) s'applique lors de l'exportation vers un format SDR ou l'affichage sur un écran SDR.

#### Réglages du Noir

Activez le commutateur Ajustement des noirs pour ajuster les niveaux de noir :

- Déplacez le curseur Noir maître pour ajuster le niveau de noir maître.
- Déplacez le curseur Décalage noir HDR pour appliquer un décalage à la valeur Noir maître pour le contenu HDR.
	- Les valeurs Noir maître et Décalage noir HDR devraient correspondre aux paramètres HDRC-4000 HDR Production Converter Unit.

Dans le HDRC-4000, le MODE DE PARAMÉTRAGE doit être défini sur CAMÉRA SYSTÈME SONY et le mode ABS doit être défini sur Activé.

#### Paramètres Gamma

Lorsque Fichier externe est sélectionné dans la liste déroulante Source de métadonnées SR Live, la section Gamma affiche les paramètres Gamma pour le fichier externe .srm sélectionné :

■ Table affiche la table Gamma du fichier.

Lorsqu'une valeur hypergamma est sélectionnée, vous devez ajuster la valeur du gain SDR manuellement :

- $\degree$  Hyper 1 : augmentez le gain SDR de 5 dB. Si la valeur de gain SDR initiale de votre clip est de -6 dB, par exemple, vous devrez augmenter le gain SDR de 5 dB pour une valeur de gain SDR de -1 dB.
- $\degree$  Hyper 2 : augmentez le gain SDR de 8 dB. Si la valeur de gain SDR initiale de votre clip est de -6 dB, par exemple, vous devrez augmenter le gain SDR de 8 dB pour une valeur de gain SDR de 2 dB.
- $\degree$  Hyper 3 : augmentez le gain SDR de 3 dB. Si la valeur de gain SDR initiale de votre clip est de -6 dB, par exemple, vous devrez augmenter le gain SDR de 3 dB pour une valeur de gain SDR de -3 dB.
- $\degree$  Hyper 4 : augmentez le gain SDR de 6 dB. Si la valeur de gain SDR initiale de votre clip est de -6 dB, par exemple, vous devrez augmenter le gain SDR de 6 dB pour une valeur de gain SDR de 0 dB.
- Étape indique l'intensité gamma par étapes (de  $0,35$  à  $0,90$ ).
- Niveau indique l'intensité gamma par valeurs analogiques de -100 à 100.

#### <span id="page-202-0"></span>SDR compresseur

Sélectionnez le commutateur Compresseur SDR pour appliquer une courbe de compresseur au gain en sortie RVB lors de l'exportation de contenu HDR au format SDR ou de son affichage sur un écran SDR. Alors que le paramètre Gain SDR applique un gain linéaire, une courbe de compresseur permet de préserver les surbrillances et les couleurs de fréquences moyennes.

- **En utilisant les paramètres de compression sur l'unité Sony HDRC-4000 HDR Production** Converter, veuillez activer le mode ABS et confirmer les valeurs R, G, B dans le HDRC-4000. Ajustez les valeurs dans Catalyst Prepare pour la correspondance. L'utilisation de valeurs R, G, B différentes n'est pas prise en charge.
	- Faites glisser le curseur Point pour régler la position du point du compresseur sur la courbe.
	- Faites glisser le curseur Pente pour régler la pente de la courbe au-dessus du point du compresseur.

<sup>n</sup> Pour régler l'intensité de la couleur de l'image de sortie, sélectionnez le commutateur Saturation du compresseur SDR et faites glisser le curseur Niveau. L'augmentation de la saturation permet de compenser le niveau de saturation réduit autour de la courbe du compresseur.

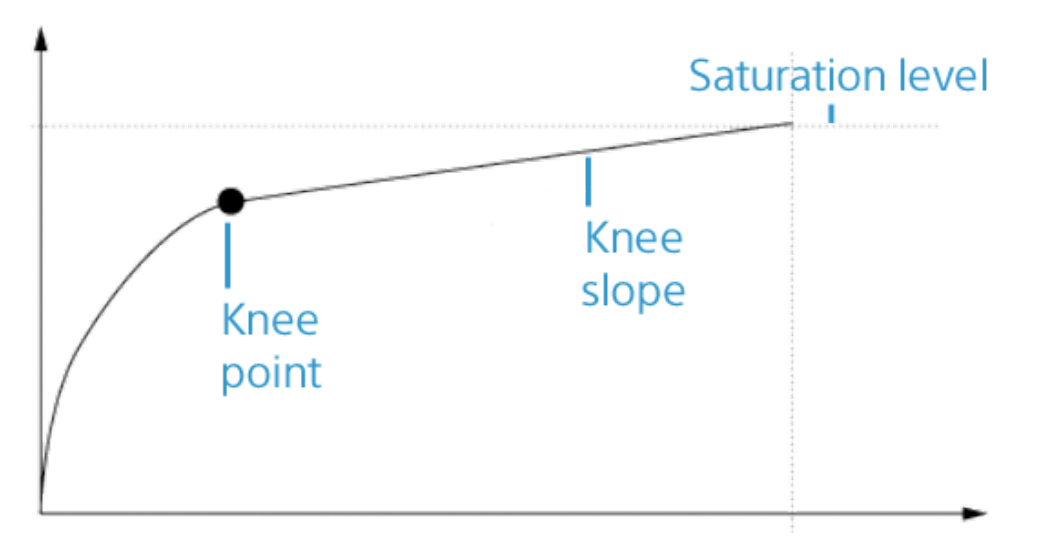

#### Écrêtage des blancs

Lorsque Fichier externe est sélectionné dans la liste déroulante Source de métadonnées SR Live, la section Écrêtage des blancs affiche les paramètres de 'écrêtage des blancs pour le fichier externe .srm sélectionné :

Écrêtage des blancs indique si le niveau souhaité d'écrêtage des blancs est utilisé lors de l'exportation de contenu HDR au format SDR ou de son affichage sur un écran SDR.

Niveau indique le niveau d'écrêtage des blancs : 0 correspond à la valeur par défaut ; les paramètres inférieurs diminuent le niveau d'écrêtage des blancs, et les paramètres supérieurs l'augmentent.

Les paramètres Écrêtage des blancs SDR et Niveau d'écrêtage des blancs SDR du clip sélectionné s'affichent dans l'onglet Fichier de l'Inspecteur.

#### <span id="page-203-0"></span>Courbe de compresseur HDR

Lorsque le Fichier externe est sélectionné dans la liste déroulante Source de métadonnées SR Live, la section compresseur HDR affiche des informations à propos de la courbe de compresseur HDR pour le fichier externe .srm sélectionné. La courbe de compresseur HDR est appliquée à la luminance (Y) lors de l'exportation de contenu HDR au format SDR ou de son affichage sur un écran SDR. La valeur du compresseur HDR règle la luminosité pour l'ajuster à la sortie SDR.

- En utilisant les paramètres de compression sur l'unité Sony HDRC-4000 HDR Production Converter, veuillez activer le mode ABS et confirmer les valeurs R, G, B dans le HDRC-4000. Ajustez les valeurs dans Catalyst Prepare pour la correspondance. L'utilisation de valeurs R, G, B différentes n'est pas prise en charge.
	- Point indique la position du point du compresseur sur la courbe.
	- Pente indique la pente de la courbe au-dessus du point du compresseur.

#### Choisir un moniteur vidéo externe et une résolution

Choisissez un paramètre dans la liste déroulante Périphérique d'affichage externe pour afficher votre prévisualisation vidéo sur un écran externe via un périphérique Blackmagic Design :

- DeckLink 4K Extreme 12G, 4K Pro, 4K Extreme, Studio 4K, SDI 4K, HD Extreme, Extreme 3D et Mini Monitor.
- Intensity Shuttle, Pro 4K et Pro.
- UltraStudio 4K Extreme, 4K, Pro, SDI, Express et Mini Monitor.

Choisissez un paramètre dans la liste déroulante Résolution du moniteur pour sélectionner la résolution d'affichage de votre moniteur.

Si vous disposez d'un périphérique Blackmagic Design prenant en charge plusieurs écrans (ou de plusieurs périphériques Blackmagic Design), vous pouvez activer deux moniteurs externes, ce qui vous permet de contrôler simultanément les sorties SDR (plage dynamique standard) et HDR (plage dynamique élevée).

- <sup>n</sup> Vous pouvez définir séparément la résolution d'affichage de chaque écran.
- Le premier moniteur externe utilisera le paramètre défini dans Espace de couleur du moniteur externe et le deuxième, le paramètre sélectionné dans Espace de couleur de prévisualisation.

# Chapitre 8

## Raccourcis clavier

Les raccourcis clavier peuvent vous aider à simplifier votre travail avec le logiciel Catalyst Prepare. Les touches de raccourcis sont répertoriées dans divers tableaux (selon leur fonction).

#### Raccourcis généraux

Les raccourcis clavier suivants sont disponibles lorsque les volets Vidéo ou Navigateur multimédia sont actifs.

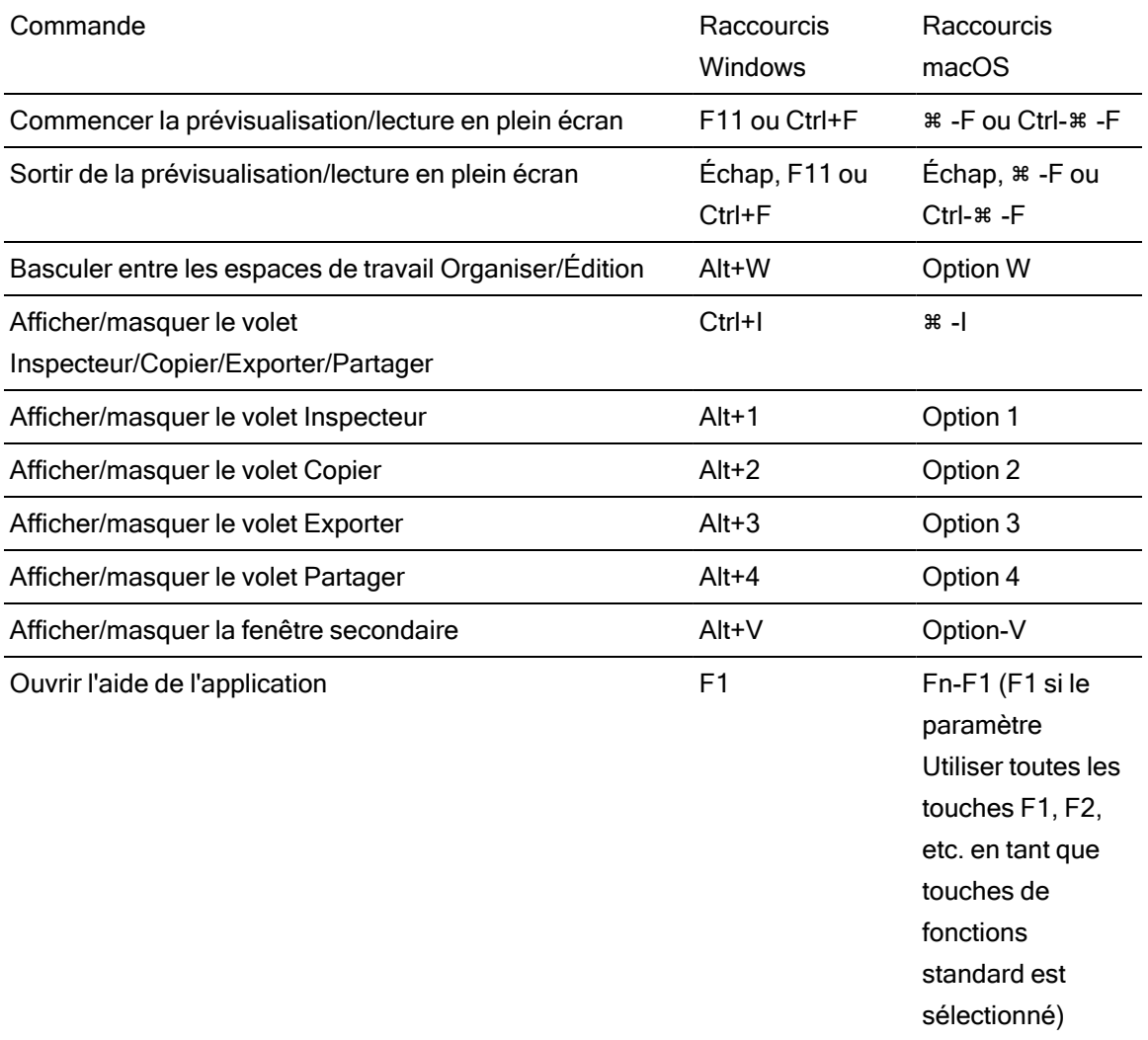

## Navigateur multimédia

Les raccourcis clavier suivants sont disponibles lorsque le volet Navigateur multimédia est actif.

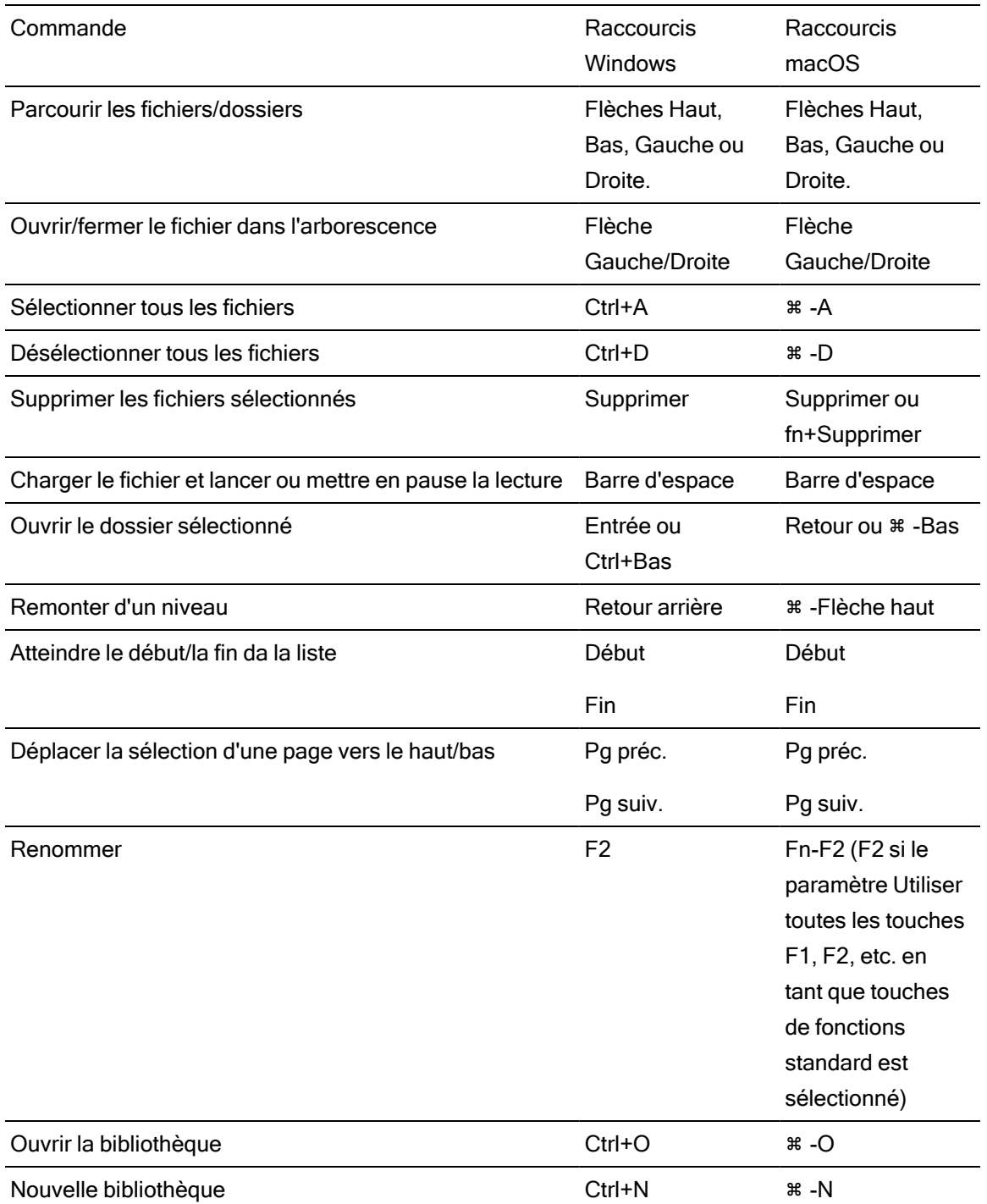

## Édition

Les raccourcis clavier suivants sont disponibles lorsque le volet Modifier est actif.

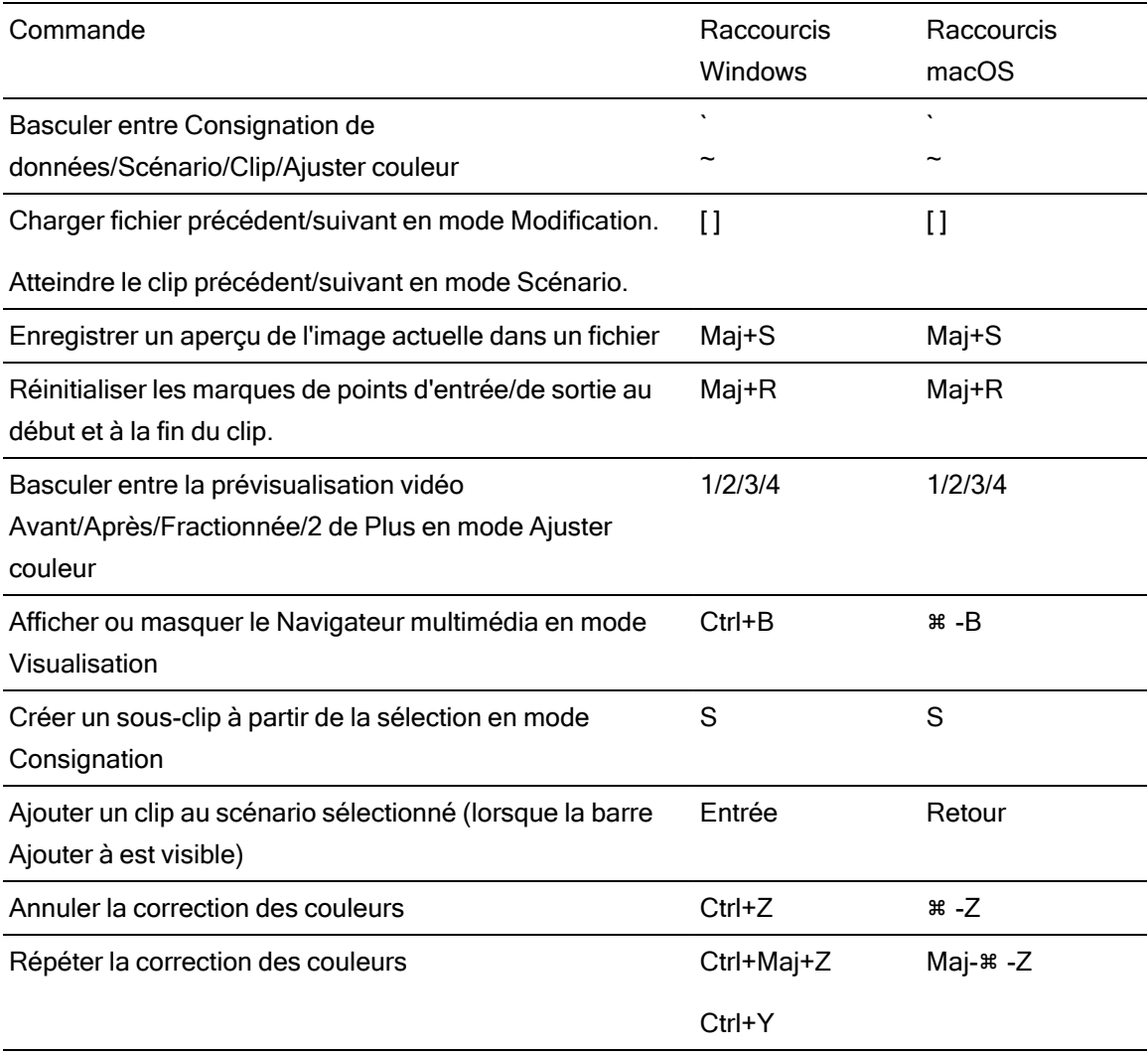

## Lecture et prévisualisation

Les raccourcis clavier suivants sont disponibles lorsque le volet Vidéo est actif.

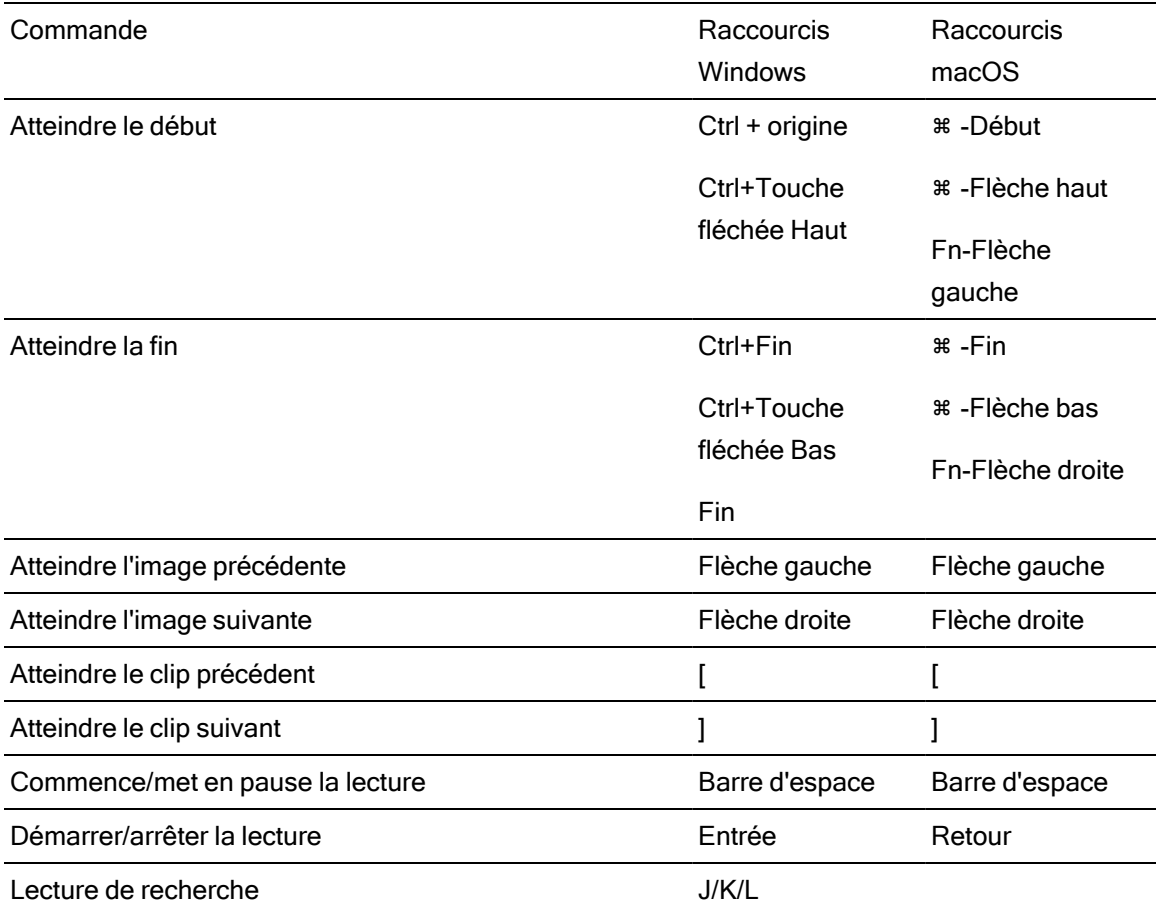

Appuyez sur la touche J ou L une fois pour lire à la vitesse 1x.

Appuyez sur la touche J ou L deux fois pour lire à la vitesse 1,5x.

Appuyez sur la touche J ou L trois fois pour lire à la vitesse 2x.

Appuyez sur la touche J ou L quatre fois pour lire à la vitesse 4x.

Appuyez sur K pour mettre en pause la lecture.

Appuyez et maintenez la touche K

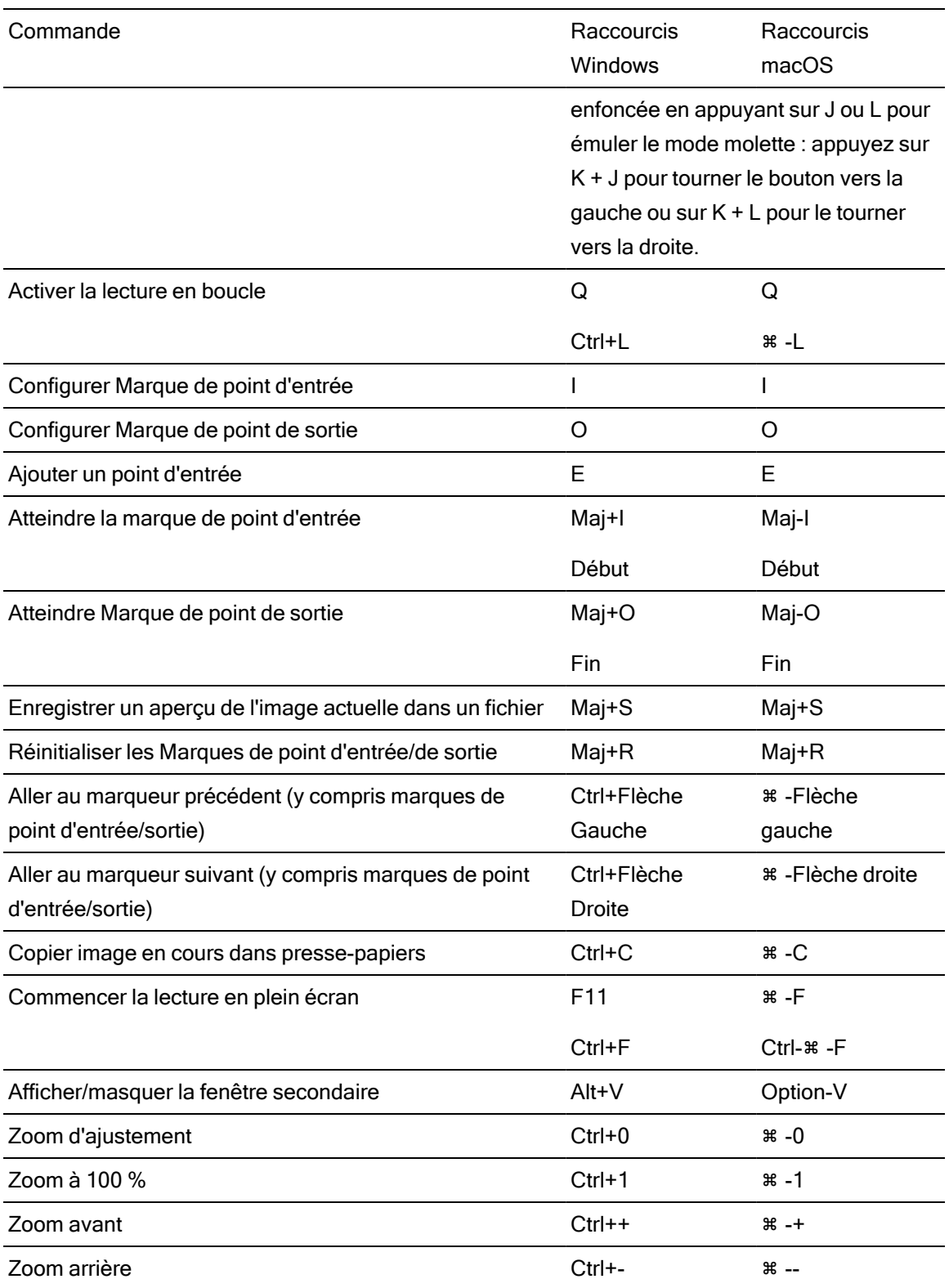

212 CHAPITRE 8

# Chapitre 9

## **Gestes**

## Volet Navigateur multimédia

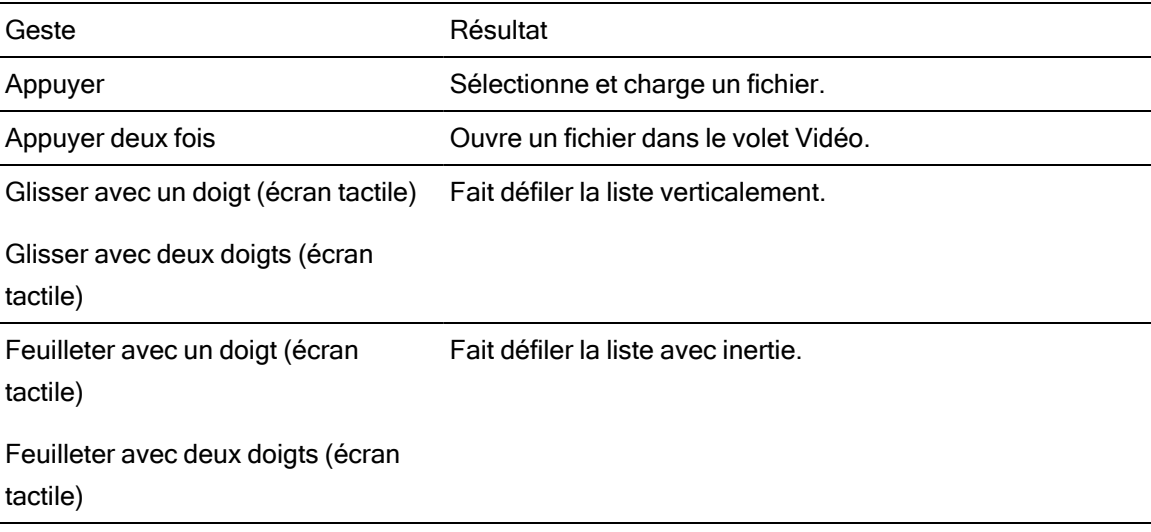

## Volet Vidéo

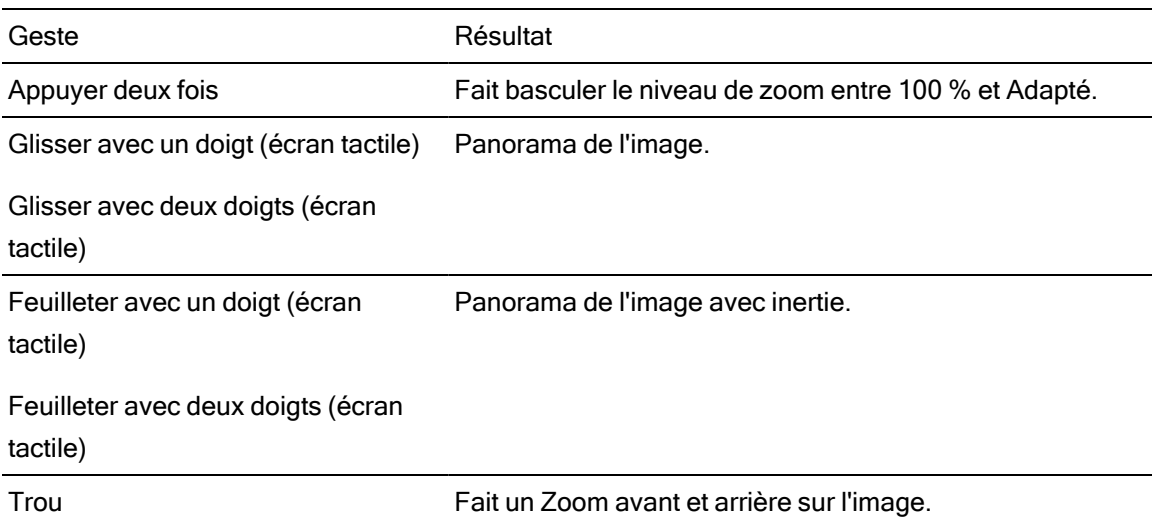

# Index

#### A

accélération du processeur graphique [193](#page-192-0) acheminement des canaux [116](#page-115-0) adapter [108](#page-107-0) Adobe Premiere [60](#page-59-0) adresse/port (FTP) [32](#page-31-1) affectation de canal audio [121](#page-120-0) affectation de canaux [121](#page-120-0) affecter des canaux audio [121](#page-120-0) affichage du timecode à demi-pas [195](#page-194-0) Afficher dans Explorateur [30,](#page-29-0) [75](#page-74-0) Afficher dans Finder [30,](#page-29-0) [75](#page-74-0) afficher la fenêtre secondaire [194](#page-193-0) afficher superposition CinemaScope [118](#page-117-0) afficher zones sécurisées [117](#page-116-0) AIR matching [182](#page-181-0) ajout de clips [127](#page-126-0), [131](#page-130-0) ajout de clips aux collections [21](#page-20-0) ajout de média à la bibliothèque [12](#page-11-0) Ajouter à la collection [55](#page-54-0) Ajouter à un collection [15](#page-14-0) Ajouter aux favoris [20](#page-19-0) Ajouter des métadonnées personnalisées [125](#page-124-0) Ajouter des métadonnées personnalisées | Default.Prolog | [61] [51](#page-50-0) ajouter dossier existant [13](#page-12-0), [21](#page-20-1) ajouter du remplissage aux clips [53](#page-52-0) ajouter marques de cliché [123](#page-122-0) ajouter métadonnées personnalisées [51](#page-50-0) ajouter un filigrane [52](#page-51-0) Ajuster les paramètres SR Live manuellement [176,](#page-175-0) [200](#page-199-1) aperçu plein écran [109](#page-108-0) apparence, par défaut [162](#page-161-0) appliquer ASC-CDL [167](#page-166-0) appliquer un préréglage de couleurs [165](#page-164-1) ASC-CDL files [164](#page-163-0)

assemblage clips [51](#page-50-1) assemblage clips | Default.Prolog,Default.Hidden,Default.Browser | [230] [144](#page-143-0) assembler clips [146](#page-145-0) assembler clips | Default.Prolog,Default.Hidden,Default.Browser | [230] [144](#page-143-0) association de clips dans un EDL [136](#page-135-0) Atteindre la fin [110](#page-109-0) Atteindre le début [110](#page-109-1) Avid Media Composer [60](#page-59-1)

#### B

bandes flash [52](#page-51-1), [146](#page-145-1) bibliothèque [29](#page-28-0) ajout de clips aux collections [21](#page-20-0) ajout de dossiers [21](#page-20-2) ajout de média [12](#page-11-0) ajouter dossier existant [13,](#page-12-0) [21](#page-20-1) changement de nom de collections [22](#page-21-0) créer [11](#page-10-0) créer sous-clips [31](#page-30-0) fermeture [12](#page-11-1) nettoyage de collections [23](#page-22-0) nouveau dossier [21](#page-20-3) organiser [20](#page-19-1) ouvrir [11](#page-10-1) renommer clips [27](#page-26-0) suppression de dossiers [22](#page-21-1) supprimer clips [28](#page-27-0) supprimer sous-clips [31](#page-30-1) BVM-X300 [183](#page-182-0)

## C

canal mono [121](#page-120-0) canaux audio [121](#page-120-0)

Canaux audio [50](#page-49-0) changement de nom de dossiers [22](#page-21-0) Charger les paramètres à partir du clip actif [176,](#page-175-1) [200](#page-199-2) Charger les paramètres SR Live [176,](#page-175-1) [200](#page-199-2) charger préréglage de transcodage [64](#page-63-0) charger une bibliothèque [11](#page-10-1) **Clips** rotation [117,](#page-116-1) [195](#page-194-1) clips multicaméra synchronisation [139](#page-138-0) clips pivotés [117](#page-116-1) clips relais AVCHD [138-139](#page-137-0) clips relais, combiner [138](#page-137-0) collection Ajouté automatiquement [13](#page-12-1) collections [21](#page-20-2) coller affectations de canal [122](#page-121-0) combinaison clips [51,](#page-50-1) [144,](#page-143-0) [146](#page-145-0) combiner clips [144](#page-143-0) combiner des clips relais [138](#page-137-0) commandes de défilement [111](#page-110-0) commandes de recherche avec navette [111](#page-110-0) commandes de transport [110](#page-109-2) compresseur HDR [180](#page-179-0), [204](#page-203-0) Compresseur SDR [179](#page-178-0), [203](#page-202-0) conserver l'UMID source [59](#page-58-0) consignation des métadonnées [120](#page-119-0) Conversion des espaces de couleur HDR à SDR [198](#page-197-0) Conversion du média HDR en espace de couleur de plage dynamique standard [182](#page-181-1) copie FTP [58](#page-57-0) copie partielle [17,](#page-16-0) [24-26](#page-23-0), [57](#page-56-0) copie rapide [58](#page-57-0) copie sur appareil [58](#page-57-0) copie sur FTP [58](#page-57-0) copier affectations de canal [122](#page-121-0) Copier avec vérification [16](#page-15-0), [18,](#page-17-0) [58](#page-57-1) copier dans la collection [55](#page-54-0) copier des clips sur un périphérique [53](#page-52-1) copier l'instantané dans le pressepapiers [115](#page-114-1)

Copier tous les médias associés [56](#page-55-0) Copier uniquement entre les points de repère [57](#page-56-1) Copier uniquement le proxy [16](#page-15-1), [57](#page-56-2) Copier uniquement les clips [16,](#page-15-2) [57](#page-56-3) correction couleurs exporter [184](#page-183-0) correction des couleurs [149](#page-148-2) chargement [165](#page-164-0) Correspondance AIR [198](#page-197-1) courbes [163](#page-162-0) courbes de couleurs [163](#page-162-0) courbes de teinte [163](#page-162-0) création d'une bibliothèque [13,](#page-12-2) [18](#page-17-1) création de sous-clips [31](#page-30-0) Créer le dossier XDROOT [71](#page-70-0) créer listes de clips [126](#page-125-0) créer scénarios [130](#page-129-0) Créer un sous-dossier [15,](#page-14-1) [55](#page-54-1) créer une bibliothèque [11](#page-10-0), [20](#page-19-1)

#### D

décompression [52](#page-51-2), [117](#page-116-2) déconnexion FTP [33](#page-32-0) déplacer le clip vers une collection [22](#page-21-2), [27](#page-26-1) déplacer les clips entre les dossiers d'une bibliothèque [26](#page-25-0) désentrelacement [47,](#page-46-0) [109](#page-108-1), [193](#page-192-1) dissociation de clips dans un EDL [136](#page-135-0) dossier (FTP) [32](#page-31-2) dossier XDROOT [71](#page-70-0)

## E

édition de clips [30](#page-29-1) EDL association de clips [136](#page-135-0) dissociation de clips [136](#page-135-0) importation [135](#page-134-0) remplacement de clips [136](#page-135-1) effacer clips [28](#page-27-0)

Element Tangent [167](#page-166-1) emplacement de bibliothèque [13](#page-12-3) enregistrer l'instantané [116](#page-115-1) enregistrer les instantanés sous [195](#page-194-2) enregistrer les paramètres de transcodage [53](#page-52-2) enregistrer les paramètres, transcodage [53](#page-52-2) enregistrer préréglage de transcodage [64](#page-63-1) enregistrer sous [29](#page-28-1) espace de couleur [157](#page-156-0) Espace de couleur de l'écran (moniteur externe) [196](#page-195-0) Espace de couleur de l'écran (prévisualisation vidéo) [196](#page-195-1) espace de couleur de la source mesure de l'espace de couleur [157](#page-156-0) Espace de couleur de prévisualisation [196](#page-195-1) espace de couleur de travail [196](#page-195-2) espace de couleur du moniteur [196](#page-195-0) espace de couleur du moniteur externe [196](#page-195-0) Espace de travail Ci [61](#page-60-0) étalonnage d'entrée [196](#page-195-2) étalonnage de l'espace de couleur [196](#page-195-2) Étirement anamorphique [117](#page-116-3) explorer la barre temporelle [111](#page-110-0) exportation de collections [23](#page-22-1) exportation métadonnées [123](#page-122-1) exportation métadonnées personnalisées [123](#page-122-1) exportation par lots [53](#page-52-3), [144](#page-143-1) exporter ASC-CDL [184](#page-183-0) exporter au format CSV [136](#page-135-2) exporter au format PDF [136](#page-135-2) exporter des clips [32](#page-31-0) exporter des collections en tant que dossiers [23](#page-22-1) exporter des collections vers Final Cut Pro X [25](#page-24-0) exporter des collections vers Premiere [24](#page-23-1) exporter le catalogue [136](#page-135-2) exporter LUT [184](#page-183-0)

exporter LUT 1D [184](#page-183-0) exporter LUT 3D [184](#page-183-0) exporter métadonnées [123](#page-122-1) exporter scénarios [59-60](#page-58-1), [134](#page-133-0)

#### F

fenêtre secondaire [194](#page-193-0) fermer les fichiers MXF Growing [17](#page-16-1) fermeture de la bibliothèque [12](#page-11-1) Fichier externe pour métadonnées SR Live [175,](#page-174-0) [199](#page-198-1) fichiers .ccolor [165](#page-164-2), [184](#page-183-1) fichiers .cube [162](#page-161-1) fichiers .smi [125](#page-124-1), [129](#page-128-0) fichiers ASC-CDL [167](#page-166-2) fichiers growing MXF [14,](#page-13-0) [19,](#page-18-1) [75](#page-74-1) fichiers MXF Growing, fermer [17](#page-16-1) fichiers MXF ouverts [14](#page-13-0), [19,](#page-18-1) [75](#page-74-1) filigrane [52](#page-51-0) filtrage de clips [73](#page-72-0) filtrer par date de création [73](#page-72-0) filtrer par format [73](#page-72-0) filtrer par indicateur [73](#page-72-0) filtrer par type [73](#page-72-0) Final Cut ProX [60](#page-59-2) finaliser les volumes Professional Disc [75](#page-74-2) format d'instantané [195](#page-194-3) format de transcodage par défaut [194](#page-193-1) formatage de SxS [75](#page-74-2) formatage de volumes Professional Disc [75](#page-74-2) formatage pour PZW-4000 [71](#page-70-1) formater Professional Disc [75](#page-74-2) formater XDCAM Professional Disc [75](#page-74-2) formats de fichier [75,](#page-74-3) [103](#page-102-0) formats pris en charge [75](#page-74-3), [103](#page-102-0) fréquence de trame [120](#page-119-1) fréquence de trame DPX [120](#page-119-1) fréquence de trame OpenEXR [120](#page-119-1) FTP [32](#page-31-3), [71](#page-70-2) fusion [29](#page-28-0) fusion des médias de la bibliothèque [29](#page-28-0)
fusionner clips [144](#page-143-0)

### G

Gain SDR [176](#page-175-0), [200](#page-199-0) gestes [213](#page-212-0) graticule [154](#page-153-0) graver le nom du clip [51](#page-50-0) graver le timecode [51](#page-50-1) gyroscope [139](#page-138-0)

#### I

ignorer OOTF [182](#page-181-0) Ignorer OOTF [198](#page-197-0) Image précédente [110](#page-109-0) Image suivante [110](#page-109-1) importation d'un EDL [135](#page-134-0) importation LUT [160](#page-159-0) importer préréglage de transcodage [64](#page-63-0) Importer seulement entre les points d'entrée/de sortie [17](#page-16-0) importer une LUT [160](#page-159-0) index d'image de début [48](#page-47-0) indicateur de bibliothèque [13](#page-12-0) indicateurs [116](#page-115-0) indicateurs audio [116](#page-115-0) informations sur le fichier [119](#page-118-0) intégrer les métadonnées NRT [17](#page-16-1) interopérabilité [194](#page-193-0) interruption de timecode [112](#page-111-0), [119](#page-118-1)

### J

journal [112,](#page-111-1) [115](#page-114-0)

### L

Le moniteur Vectorscope [154](#page-153-1) Lecture [110](#page-109-2) lecture avec le taux d'images par seconde maximal [109](#page-108-0)

lecture continue [106,](#page-105-0) [114](#page-113-0) lecture de média [105](#page-104-0) lecture de style VTR [106](#page-105-0) lecture de toutes les images [110](#page-109-3) lecture en boucle [114](#page-113-0) Lecture en boucle [111](#page-110-0) lecture en temps réel [110](#page-109-4) lecture séquentielle [106](#page-105-0) liens GPS [119,](#page-118-2) [194](#page-193-1) lire en temps réel [110](#page-109-4) lire toutes les images [110](#page-109-3) liste de clips depuis sélection [126](#page-125-0) listes de clips [125](#page-124-0) listes de clips PD-EDL [125](#page-124-0), [129](#page-128-0), [135](#page-134-0) loupe [108](#page-107-0) LTC [112,](#page-111-0) [119](#page-118-1)

#### M

marque de cliché [123](#page-122-0) marqueurs [114,](#page-113-1) [119](#page-118-3) média déconnecté [66](#page-65-0) média manquant [66](#page-65-0) médias SxS [35](#page-34-0) Mes dossiers favoris [20](#page-19-0) métadonnées [119](#page-118-0) métadonnées de cartes [119](#page-118-2) métadonnées des cartes [194](#page-193-1) métadonnées des clips proxy [57](#page-56-0) métadonnées NRT [17](#page-16-1) métadonnées proxy [57](#page-56-0) métadonnées, stabilisation [139](#page-138-0) miniatures [195](#page-194-0) mode affichage [73](#page-72-0) mode d'affichage [72](#page-71-0) mode de stabilisation [142](#page-141-0) mode de vérification [18,](#page-17-0) [58](#page-57-0) modification des métadonnées sommaires [120](#page-119-0) modification proxy [66](#page-65-0) Modifier le serveur distant [33](#page-32-0) modifier les marqueurs [122](#page-121-0)

moniteur d'histogramme [153](#page-152-0) moniteur de forme d'onde [152](#page-151-0) montrer la fenêtre secondaire [194](#page-193-2) mot de passe [32](#page-31-0) multicaméra,synchronisation audio [139](#page-138-1)

#### N

navigation écran tactile [213](#page-212-0) navigation pavé tactile [213](#page-212-0) nettoyage de collections [23](#page-22-0) nom d'utilisateur [32](#page-31-1) nom du clip [51](#page-50-0) nom du serveur (FTP) [32](#page-31-2) Nouveau dossier [21](#page-20-0) nouveaux scénarios vierges créer vierge [130](#page-129-0) nouvelle bibliothèque [13,](#page-12-1) [18](#page-17-1), [20](#page-19-1), [23-25](#page-22-1) nouvelle liste de clips depuis sélection [126](#page-125-0) nouvelles listes de clips vierges [126](#page-125-1) numérotation [16,](#page-15-0) [46,](#page-45-0) [56,](#page-55-0) [63](#page-62-0)

# O

OpenCL/OpenGL [194](#page-193-0) options [193](#page-192-0) Options de masque [118](#page-117-0) Organiser [19](#page-18-0) organiser clips [127,](#page-126-0) [130](#page-129-1) ouvrir les fichiers MXF, fermer [17](#page-16-2) ouvrir les liens GPS avec [119](#page-118-2) ouvrir liens GPS avec [194](#page-193-1) ouvrir liste de clips [127](#page-126-1) ouvrir scénario [130](#page-129-2) ouvrir une bibliothèque [11](#page-10-0)

### P

paire stéréo [121](#page-120-0) paramètres de transcodage, enregistrement [53](#page-52-0) paramètres des clips [116](#page-115-1)

paramètres du serveur FTP [33](#page-32-0) parcourir le serveur distant [33](#page-32-1), [71](#page-70-0) partager des fichiers avec l'Espace de travail Ci [61](#page-60-0) partager des fichiers sur YouTube [62](#page-61-0) Pente du compresseur HDR [181](#page-180-0), [205](#page-204-0) Pente du compresseur SDR [180,](#page-179-0) [203](#page-202-0) périphérique d'affichage externe [205](#page-204-1) périphérique de traitement vidéo [193](#page-192-1) périphériques FTP médias SxS [35](#page-34-0) stockage USB [35](#page-34-0) suppression [33](#page-32-2) Périphériques FTP connexion [32](#page-31-3) déconnexion [33](#page-32-3) navigation [33](#page-32-1) reconnexion [33](#page-32-3) Pivoter automatiquement les miniatures [195](#page-194-1) point d'entrée [113](#page-112-0) point de repère de début [120](#page-119-1) point de repère de fin [120](#page-119-1) point de sortie [114](#page-113-2) Point du compresseur HDR [181](#page-180-1), [205](#page-204-2) Point du compresseur SDR [179](#page-178-0), [203](#page-202-1) préfixe [16](#page-15-1), [46](#page-45-1), [56,](#page-55-1) [63](#page-62-1) Premiere Pro CS6 [60](#page-59-0) Préréglage du transcodage [47](#page-46-0) préréglages de couleur [165](#page-164-0) préréglages de couleurs [184](#page-183-0) préréglages de transcodage [64](#page-63-1) prévisualisation de scénarios [134](#page-133-0) prévisualisation des clips proxy [194](#page-193-3) prévisualisation proxy [194](#page-193-3) prévisualisation sur écran fractionné [107,](#page-106-0) [154](#page-153-2) prévisualisation vidéo [154](#page-153-3) profil d'apparence [160,](#page-159-0) [162](#page-161-0) profil d'apparence par défaut [162](#page-161-1) protocole [32](#page-31-4) protocole FTP [32](#page-31-4) protocole FTPS [32](#page-31-4)

PZW-4000 [35,](#page-34-0) [71](#page-70-1)

#### R

raccourcis [207](#page-206-0) raccourcis clavier [207](#page-206-0) rapport de découpage minimum [142](#page-141-1) Rapport de masquage [118](#page-117-0) ratio de recadrage [143](#page-142-0) réassociation de médias de la bibliothèque [66](#page-65-0) Rec.2020 [196](#page-195-0) Rec.709 [196](#page-195-0) recherche avec navette JKL [111](#page-110-1) recherche de clips [73](#page-72-0) reconnexion FTP [33](#page-32-3) réglette d'exposition [158](#page-157-0) réglette de saturation [163](#page-162-0) réglette de teinte [158](#page-157-0) réglette de température [158](#page-157-0) réglette de température des couleurs [158](#page-157-0) réglettes [158](#page-157-0) réglettes de couleurs [163](#page-162-0) réinitialiser les options [193](#page-192-0) réinitialiser les paramètres de transcodage [53](#page-52-0) Réinitialiser les points de repère d'entrée/de sortie [114](#page-113-3) remplacer le timecode source [53](#page-52-1), [58](#page-57-1) remplacer média source [136](#page-135-0) rendu de scénarios [59](#page-58-0) renommer clips [27](#page-26-0) Renommer fichiers [16,](#page-15-2) [46,](#page-45-2) [56](#page-55-2), [63](#page-62-2) réorganiser clips [127,](#page-126-0) [130](#page-129-1) réparation des bandes flash [146](#page-145-0) réparer les bandes flash [52](#page-51-0) résolution de découpage stabilisée [142-143](#page-141-2) résolution de découpage stabilisée minimum [142](#page-141-3) résolution du moniteur [205](#page-204-3) résolution du moniteur externe [205](#page-204-3) rétablir le profil d'apparence par défaut [162](#page-161-2)

retourner horizontalement [117](#page-116-0) retourner verticalement [117](#page-116-1) Rotation de clips [117,](#page-116-2) [195](#page-194-1) Rotation de la prévisualisation (degrés) [117](#page-116-2) rotation des clips [195](#page-194-1) roues [156](#page-155-0) roues colorimétriques [156](#page-155-0)

#### S

sauvegarde carte [66](#page-65-1) sauvegarde disque [66](#page-65-1) sauvegarde volumes [66](#page-65-1) scénario modifier correction des couleurs [133](#page-132-0) renommer [135](#page-134-1) supprimer [135](#page-134-2) scénarios [129](#page-128-0) créer depuis la sélection [130](#page-129-3) éditer clips [132](#page-131-0) exportation [59-60,](#page-58-1) [134](#page-133-1) exporter [134](#page-133-2) prévisualisation [134](#page-133-0) rendu [59](#page-58-0) sélectionner fichiers [75](#page-74-0) serveur distant [71](#page-70-0) Sony BVM-X300 [183](#page-182-0) Source de métadonnées SR Live [175,](#page-174-0) [199](#page-198-0) clip [175](#page-174-1), [199](#page-198-1) fichier externe pour métadonnées SR Live [176](#page-175-1), [200](#page-199-1) source UMID [59](#page-58-2) sous-clips [31](#page-30-0) stabiliser clips [139](#page-138-0) suffixe [16](#page-15-3), [46](#page-45-3), [56,](#page-55-3) [63](#page-62-3) superposition CinemaScope [118](#page-117-1) suppression de sous-clips [31](#page-30-1) supprimer clips [28](#page-27-0), [128,](#page-127-0) [132](#page-131-1) Supprimer le serveur distant [33](#page-32-2) supprimer les éléments de plus de X jours [23](#page-22-2) supprimer les éléments introuvables [23](#page-22-3) supprimer marques de cliché [123](#page-122-1)

supprimer préréglage de transcodage [65](#page-64-0) synchroniser les clips multicaméra [139](#page-138-1)

# T

téléchargement vers l'Espace de travail Ci [61](#page-60-0) télécharger dans Ci [30,](#page-29-0) [75](#page-74-1) télécharger des fichiers sur YouTube [62](#page-61-0) télécharger les clips originaux [62](#page-61-1) température en Kelvin [158](#page-157-0) timecode [51](#page-50-1) timecode 50p à demi-pas [195](#page-194-2) timecode 60p à demi-pas [195](#page-194-2) timecode continu [51](#page-50-2), [146](#page-145-1) timecode discontinu [112,](#page-111-0) [119](#page-118-1) transcodage de clips [44](#page-43-0) transcoder à l'aide des clips source proxy [53](#page-52-2) transcoder les clips avant le téléchargement [62](#page-61-1) transfert de clips via FTP [32](#page-31-5) trouver des médias [69](#page-68-0)

#### U

UMID (Unique Material Identifier) [59](#page-58-2) upscaling [47,](#page-46-1) [109](#page-108-1), [193](#page-192-2) Utiliser ce profil d'apparence par défaut [162](#page-161-1) utiliser des points de repères de début/de fin [53](#page-52-3) Utiliser la copie rapide entre appareils [58](#page-57-2) utiliser le paramètre anamorphique [52,](#page-51-1) [117](#page-116-3) utiliser les paramètres de retournement et de décompression [117](#page-116-3) Utiliser les paramètres de retournement, de rotation et de décompression [52](#page-51-1)

#### $\overline{\mathsf{V}}$

Vegas Pro EDL [60](#page-59-1) Volet Navigateur multimédia [69](#page-68-0) volet vidéo [105](#page-104-0) volume général [116](#page-115-0) vue liste [72](#page-71-0) vue miniature [72](#page-71-0)

#### X

XDCAM EDL [125](#page-124-0)

### Y

YouTube [62](#page-61-0)

# Z

zones sécurisées [117](#page-116-4)